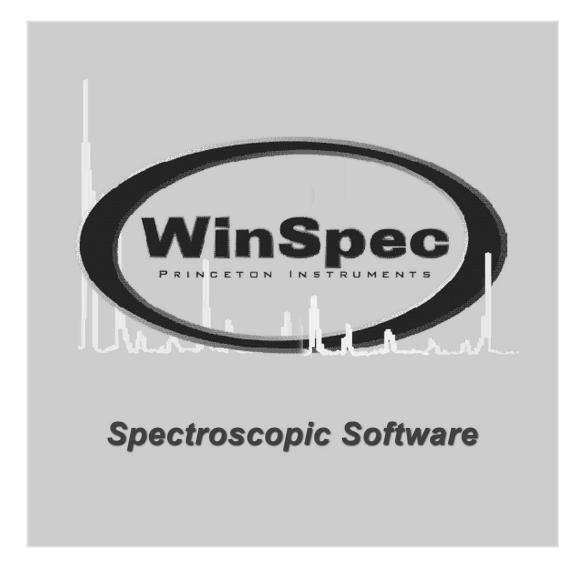

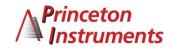

4411-0048 Version 2.5K February 2, 2010

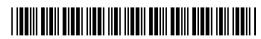

©Copyright 2001-2010 Princeton Instruments, a division of Roper Scientific, Inc. 3660 Quakerbridge Rd Trenton, NJ 08619 TEL: 800-874-9789/609-587-9797 FAX: 609-587-1970

All rights reserved. No part of this publication may be reproduced by any means without the written permission of Princeton Instruments, a division of Roper Scientific, Inc. ("Princeton Instruments").

Printed in the United States of America.

Adobe, Acrobat, Photoshop, and Reader are registered trademarks of Adobe Systems Incorporated in the United States and/or other countries.

Cascade is a registered trademark of Roper Scientific, Inc.

InSpectrum is a trademark of Acton Research Corporation.

Jasc and Paint Shop Pro are registered trademarks of Jasc Software, Inc.

Pentium is a registered trademark of Intel Corporation.

PVCAM is a registered trademark of Photometrics Ltd.

Windows and Windows Vista are registered trademarks of Microsoft Corporation in the United States and/or other countries.

The information in this publication is believed to be accurate as of the publication release date. However, Princeton Instruments does not assume any responsibility for any consequences including any damages resulting from the use thereof. The information contained herein is subject to change without notice. Revision of this publication may be issued to incorporate such change.

| Part 1 Getting Started                                                                             | 15 |
|----------------------------------------------------------------------------------------------------|----|
| Introduction                                                                                       | 17 |
| Summary of Chapter Information                                                                     |    |
| Part 1, Getting Started                                                                            |    |
| Part 2, Advanced Topics                                                                            |    |
| Part 3, Reference                                                                                  |    |
| Online Help                                                                                        |    |
| Tool Tips and Status Bar Messages                                                                  |    |
| Additional Documentation                                                                           |    |
| Chapter 1 Installing and Starting WinSpec/32                                                       | 21 |
| System Requirements                                                                                |    |
| Hardware Requirements                                                                              | 21 |
| Operating System Requirements                                                                      | 23 |
| Your System Components                                                                             |    |
| Installing the PCI Card Driver                                                                     |    |
| Installing the USB 2.0 Card Driver                                                                 |    |
| WinSpec Version 2.5.25 and later                                                                   |    |
| Installing the FireWire Card Driver                                                                |    |
| Installing the GigE Ethernet Card Driver                                                           |    |
| Installing WinSpec/32                                                                              |    |
| Installing from the CD                                                                             |    |
| Installing from the FTP Site                                                                       |    |
| Custom Installation Choices                                                                        |    |
| Changing Installed Components, Repairing, or Uninstalling/Reinstalling WinSpec Starting WinSpec/32 |    |
| Chapter 2 Basic Hardware Setup                                                                     | 33 |
| Introduction                                                                                       |    |
| Basic Hardware Overview                                                                            | 33 |
| Entering the Default System Parameters into WinSpec                                                | 35 |
| Camera Detection Wizard (WinSpec Versions 2.5.25 and later)                                        | 35 |
| Editing Controller and Detector Characteristics                                                    | 40 |
| Entering the Data Orientation                                                                      |    |
| Entering the Interface Communication Parameters                                                    |    |
| Entering the Cleans/Skips Characteristics                                                          |    |
| Setting up a Spectrograph                                                                          |    |
| Ports and Comm Parameters                                                                          |    |
| Specifying the Active Spectrograph                                                                 |    |
| Entering Grating Information                                                                       |    |
| Grating Parameters                                                                                 |    |
| Selecting and Moving the Grating                                                                   |    |
| Entering Information for Software-Controlled Slits and/or Mirrors                                  |    |

|        | Entering Laser Excitation Information                                  |    |
|--------|------------------------------------------------------------------------|----|
| Chapte | r 3 Initial Spectroscopic Data Collection                              | 57 |
| -      | Introduction                                                           |    |
|        | Temperature Control                                                    |    |
|        | Cleans and Skips                                                       |    |
|        | Spectrograph                                                           |    |
|        | Experiment Setup Procedure (All Controllers and Unintensified Cameras) |    |
|        | Experiment Setup Procedures (Intensified Cameras)                      |    |
|        | Data Collection Procedures (Intensified Cameras)                       |    |
|        | Data Collection (Unintensified Cameras)                                |    |
| Chapte | r 4 Initial Imaging Data Collection                                    | 65 |
|        | Introduction                                                           |    |
|        | Temperature Control                                                    |    |
|        | Cleans and Skips                                                       |    |
|        | Experiment Setup Procedure (All Controllers and Unintensified Cameras) |    |
|        | Experiment Setup Procedures (Intensified Cameras)                      |    |
|        | Data Collection Procedures (Intensified Cameras)                       |    |
|        | Data Collection Procedures (Controller-Specific)                       |    |
|        | ST-133-Controller                                                      |    |
|        | PentaMAX Controller                                                    |    |
|        | Data Collection (Unintensified Cameras)                                |    |
| Chapte | r 5 Opening, Closing, and Saving Data Files                            | 77 |
|        | Introduction                                                           |    |
|        | Opening Data Files                                                     |    |
|        | Saving Data Files                                                      |    |
|        | Saving Temporary Data Files                                            |    |
|        | Data File tab page                                                     |    |
|        | Closing a Data File                                                    |    |
|        | Deleting Data Files                                                    |    |
| Chapte | r 6 Wavelength Calibration                                             |    |
|        | Introduction                                                           |    |
|        | Changing the WinSpec/32 Calibration Method                             |    |
|        | Changing the Calibration Method                                        |    |
|        | Calibration Menu                                                       |    |
|        | Wavelength Calibration Procedure                                       |    |
|        | Save as Default                                                        |    |
|        | No Data                                                                |    |
|        | Not Live Data                                                          |    |
|        | Live Data                                                              |    |
|        | Calibration, Display, and User Units                                   |    |
|        | Calibration Method                                                     |    |
| Chapte | r 7 Spectrograph Calibration                                           | 91 |
|        | Introduction                                                           |    |
|        | Preparation                                                            |    |
|        | Calibration Parameters                                                 |    |
|        | Offset                                                                 |    |
|        | Adjust                                                                 |    |

|        | Dispersion                                |  |
|--------|-------------------------------------------|--|
| Chapte | r 8 Displaying the Data                   |  |
| •      | Introduction                              |  |
|        | Screen Refresh Rate                       |  |
|        | Data Displayed as a 3D Graph              |  |
|        | Displaying Hid-lamp.spe                   |  |
|        | 5%-95% Display Range                      |  |
|        | Selecting a Region of Interest            |  |
|        | Information box                           |  |
|        | Displaying a Single Strip                 |  |
|        | Cursor                                    |  |
|        | Strip Selection                           |  |
|        | Cursor Curve and Marker Curves            |  |
|        | Hidden Surfaces                           |  |
|        | Data Window Context menu                  |  |
|        | Labeling Graphs and Images                |  |
|        | Data Displayed as an Image                |  |
|        | Displaying circuit.spe                    |  |
|        | Changing the Brightness Range             |  |
|        | Brightness/Contrast Control               |  |
|        | Selecting a Region of Interest            |  |
|        | Opening the Display Layout dialog         |  |
|        | Viewing Axes and Cross Sections           |  |
|        | Information box                           |  |
|        | Autoranging the Intensity in a ROI        |  |
|        | Relabeling the Axes                       |  |
|        | Changing the Color of the Axes and Labels |  |
|        | Specifying a New ROI and Intensity Range  |  |
|        | Displaying a Z-Slice                      |  |
|        |                                           |  |

# Part 2 Advanced Topics......125

| Chapter 9 On-Line Data Acquisition Processes |  |
|----------------------------------------------|--|
| Introduction                                 |  |
| On-Line Thresholding                         |  |
| Description                                  |  |
| Parameters                                   |  |
| Procedure                                    |  |
| On-Line Absorbance                           |  |
| Description                                  |  |
| Procedure                                    |  |
| On-Line YT                                   |  |
| Description                                  |  |
| YT Area and Equation Setup                   |  |
| YT Setup                                     |  |
| YT Analysis Procedure                        |  |
| ASCII Output File                            |  |
| Description                                  |  |
|                                              |  |

|         | Parameters                                                  |     |
|---------|-------------------------------------------------------------|-----|
|         | Procedure                                                   |     |
| Chapter | r 10 Cleaning                                               |     |
|         | Introduction                                                |     |
|         | Clean Cycles                                                |     |
|         | Continuous Cleans                                           |     |
|         | Continuous Cleans Instruction                               |     |
|         | ROIs and Cleaning                                           |     |
|         | Kinetics and Cleaning                                       |     |
| Chapter | r 11 ROI Definition & Binning                               | 143 |
|         | Overview                                                    |     |
|         | General                                                     |     |
|         | Spectroscopy Mode                                           |     |
|         | Imaging Mode                                                |     |
|         | Binning (Group and Height parameters)                       |     |
|         | Overview                                                    |     |
|         | Spectroscopy Mode                                           |     |
|         | Imaging Mode                                                |     |
|         | Defining ROIs                                               |     |
|         | Examples of Spectroscopy and Imaging ROIs                   |     |
|         | Constraints on Defining Multiple Regions of Interest (ROIs) |     |
|         | Methods of Defining and Storing ROIs                        | 147 |
| Chapter | r 12 Correction Techniques                                  | 151 |
|         | Introduction                                                |     |
|         | Background Subtraction                                      |     |
|         | Acquiring Background Files                                  |     |
|         | Setting Automatic Background Subtraction                    |     |
|         | Background Subtraction with Intensified Detectors           |     |
|         | Flatfield Correction                                        |     |
|         | Acquiring a Flatfield File                                  |     |
|         | Automatic Flatfield Correction                              |     |
|         | CCD Blemishes                                               |     |
|         | Creating a Blemish File                                     |     |
|         | Cosmic Ray Removal                                          |     |
| Chapter | r 13 Spectra Math                                           |     |
|         | Introduction                                                |     |
|         | Source Data and Destination Selection                       |     |
|         | Operations                                                  |     |
|         | Operation Descriptions                                      |     |
|         | Linear Operations                                           |     |
|         | Non-Linear Operations                                       |     |
|         | Bitwise Operations                                          |     |
|         | Binary Operations                                           |     |
|         | Procedure                                                   | 159 |
| Chapter | r 14 Gluing Spectra                                         | 161 |
|         | Introduction                                                |     |
|         | Gluing Existing Spectra                                     |     |

|         | Step and Glue                                     |     |
|---------|---------------------------------------------------|-----|
|         | Theory                                            |     |
|         | Calibration and ROI Offsets                       |     |
| Chapter | 15 Post-Acquisition Mask Processes                | 167 |
|         | Introduction                                      |     |
|         | Input tab page                                    |     |
|         | Output tab page                                   |     |
|         | Edge Enhancement                                  |     |
|         | Parameters tab page                               |     |
|         | Laplacian Masks                                   |     |
|         | Sobel Edge Detection                              |     |
|         | Edge Enhancement Procedure                        |     |
|         | Sharpening Functions                              |     |
|         | Parameters tab page                               |     |
|         | Sharpening Procedure                              |     |
|         | Smoothing Functions                               |     |
|         | Parameters tab page                               |     |
|         | Smoothing Procedure                               |     |
|         | Morphological Functions                           |     |
|         | Parameters tab page                               |     |
|         | Morphological Procedure                           |     |
|         | Custom Filter                                     |     |
|         | Filter Matrix tab page                            |     |
|         | Custom Filter Procedure                           |     |
|         | Look Up Table                                     |     |
|         | Look Up Table tab page                            |     |
|         | Look Up Table Procedure                           |     |
|         | Look Up Table Formats                             |     |
|         | References                                        |     |
| Chapter | 16 Additional Post-Acquisition Processes          | 179 |
| -       | Introduction                                      |     |
|         | Input tab page                                    |     |
|         | Output tab page                                   |     |
|         | Threshold and Clipping                            |     |
|         | Procedure                                         |     |
|         | Cross Section                                     |     |
|         | Introduction                                      |     |
|         | Procedure                                         |     |
|         | Binning and Skipping                              |     |
|         | Introduction                                      |     |
|         | Procedure                                         |     |
|         | Binning and Skipping Restrictions and Limitations |     |
|         | Histogram Calculation                             |     |
|         | Introduction                                      |     |
|         | Procedure                                         |     |
| Chapter | 17 Printing                                       |     |
| •       | Introduction                                      |     |
|         | Setting up the Printer                            |     |
|         | Printing Directly from WinSpec/32                 |     |
|         |                                                   |     |

|        | Print Preview                                                 |     |
|--------|---------------------------------------------------------------|-----|
|        | Printing a Screen Capture                                     |     |
|        | Saving as TIF and Printing                                    |     |
| Chapte | r 18 Pulser Operation                                         |     |
| •      | Introduction                                                  |     |
|        | PG200 Programmable Pulse Generator                            |     |
|        | Programming the Delayed Trigger and Auxiliary Trigger Outputs | 191 |
|        | DG535 Digital Delay/Pulse Generator                           |     |
|        | Programmable Timing Generator (PTG)                           |     |
|        | SuperSYNCHRO Timing Generator                                 |     |
|        | Sequential Mode Parameters                                    |     |
|        | Timing Generator Interactive Trigger Setup                    |     |
|        | Timing Generator Interactive Gate Width and Delay             |     |
| Chapte | r 19 Custom Toolbar Settings                                  | 211 |
| •      | Introduction                                                  |     |
|        | Displaying the Custom Toolbar                                 |     |
|        | Customizing the Toolbar                                       |     |
|        | Adding an Available Button                                    |     |
|        | Removing a Button                                             |     |
|        | Individual Dialog Item Descriptions                           |     |
| Chapte | r 20 Software Options                                         | 215 |
| •      | Introduction                                                  |     |
|        | Custom Chip (WXCstChp.opt)                                    |     |
|        | Introduction                                                  |     |
|        | Custom Timing (WXCstTim.opt)                                  |     |
|        | Introduction                                                  |     |
|        | FITS (FITS.exe)                                               |     |
|        | Macro Record (WXmacrec.opt)                                   |     |
|        | Spex Spectrograph Control (WSSpex.opt)                        |     |
|        | Virtual Chip (WXvchip.opt)                                    |     |
|        | Introduction                                                  |     |
|        | Virtual Chip Setup                                            |     |
|        | Experimental Timing                                           |     |
|        | Tips                                                          |     |

| Part 3 Reference223 |
|---------------------|
|---------------------|

| Appendix A System and Camera Nomenclature                | 225 |
|----------------------------------------------------------|-----|
| System, Controller Type, and Camera Type Cross-Reference |     |
| System and System Component Descriptions                 |     |
| Systems:                                                 |     |
| Controllers:                                             |     |
| Cameras/Detectors:                                       |     |
| Pulsers:                                                 |     |
| High-Voltage Power Supplies:                             |     |
| Miscellaneous Components:                                |     |
| CCD Array Designators                                    |     |

| Appendix   | B Calibration Lines                                                   | 233 |
|------------|-----------------------------------------------------------------------|-----|
| Appendix   | C Data Structure                                                      | 235 |
|            | Version 1.43 Header                                                   |     |
|            | Version 1.6 Header                                                    |     |
|            | Version 2.5 Header (3/23/04)                                          |     |
|            | Start of Data (4100 - )                                               |     |
|            | Definition of Array Sizes.                                            |     |
|            | Custom Data Types Used In the Structure                               |     |
|            | Reading Data                                                          |     |
| Appendix   | D Auto-Spectro Wavelength Calibration                                 | 245 |
| ••         | Equations used in WinSpec Wavelength Calibration                      |     |
|            | WinSpec X Axis Auto Calibration                                       |     |
| Appendix   | E CD ROM Failure Work-Arounds                                         | 249 |
| Appendix   | F WinSpec/32 Repair and Maintenance                                   | 251 |
| ••         | Install/Uninstall WinSpec/32 Components at a Later Time               |     |
|            | Installing More than One Version of WinSpec/32                        |     |
|            | PIHWDEF.INI & SESSION.DAT                                             |     |
|            | Uninstalling and Reinstalling                                         |     |
| Appendix   | G USB 2.0 Limitations                                                 | 255 |
| Appendix   | H Troubleshooting                                                     | 257 |
| ••         | Introduction                                                          |     |
|            | Cameral (or similar name) on Hardware Setup dialog                    | 257 |
|            | Controller Is Not Responding                                          |     |
|            | Data Loss or Serial Violation                                         |     |
|            | Data Overrun Due to Hardware Conflict message                         |     |
|            | Data Overrun Has Occurred message                                     |     |
|            | Error Creating Controller message                                     | 260 |
|            | Ethernet Network is not accessible                                    | 260 |
|            | OrangeUSB USB 2.0 Driver Update                                       | 261 |
|            | Program Error message                                                 |     |
|            | Serial violations have occurred. Check interface cable                |     |
| Appendix   | I Glossary                                                            | 265 |
| Warranty a | & Service                                                             | 267 |
| •          | Limited Warranty:                                                     |     |
|            | Basic Limited One (1) Year Warranty                                   |     |
|            | Limited One (1) Year Warranty on Refurbished or Discontinued Products |     |
|            | XP Vacuum Chamber Limited Lifetime Warranty                           |     |
|            | Sealed Chamber Integrity Limited 12 Month Warranty                    |     |
|            | Vacuum Integrity Limited 12 Month Warranty                            |     |
|            | Image Intensifier Detector Limited One Year Warranty                  |     |
|            | X-Ray Detector Limited One Year Warranty                              |     |
|            | Software Limited Warranty                                             |     |
|            | Owner's Manual and Troubleshooting                                    |     |
|            | Your Responsibility                                                   |     |
|            | Contact Information                                                   |     |

## Figures

| Figure 1. Opening WinSpec/32 from the Program Manager                                  | 30    |
|----------------------------------------------------------------------------------------|-------|
| Figure 2. Splash screen                                                                |       |
| Figure 3. Main WinSpec/32 window                                                       | 31    |
| Figure 4. Setup menu                                                                   | 33    |
| Figure 5. Possible System Configurations                                               | 34    |
| Figure 6. Air-Cooled System (with Internal Controller) Diagram                         | 34    |
| Figure 7. Liquid- or Air-Cooled System (with External Controller) Diagram              | 35    |
| Figure 8. Cryo-Cooled System (with External Controller) Diagram                        | 35    |
| Figure 9. Camera Detection Wizard - Welcome dialog                                     | 36    |
| Figure 10. Camera Detection Wizard - Detected Hardware dialog                          | 36    |
| Figure 11. Camera Detection Wizard - Welcome (Manual selected) dialog                  | 37    |
| Figure 12. Camera Detection Wizard - Optional Configuration Disk dialog                | 38    |
| Figure 13. Camera Detection Wizard - Test Image dialog                                 | 38    |
| Figure 14. Camera Detection Wizard - Finished dialog box                               | 39    |
| Figure 15. Controller/Camera tab page                                                  |       |
| Figure 16. Display tab page (left, applies to all controllers except ST-121; right, ap | plies |
| to ST-121 only)                                                                        | 44    |
| Figure 17. Interface tab page                                                          | 45    |
| Figure 18. Cleans/Skips tab page                                                       | 46    |
| Figure 19. Vertical Skips                                                              | 48    |
| Figure 20. Spectrograph menu                                                           | 49    |
| Figure 21. Define Spectrograph dialog                                                  | 49    |
| Figure 22. Install/Remove Spectrographs                                                | 50    |
| Figure 23. Connect tab page                                                            | 51    |
| Figure 24. Comm Settings dialog                                                        |       |
| Figure 25. Gratings tab page Setting the grating parameters                            | 52    |
| Figure 26. Move Spectrograph Gratings tab page                                         | 53    |
| Figure 27. Define Spectrograph Slits/Mirrors tab page                                  | 54    |
| Figure 28. Slit width and Mirror selection tab pages - Move Spectrograph dialog        | 54    |
| Figure 29. Entering the Laser Line Define Spectrograph Main tab page                   | 55    |
| Figure 30. Temperature dialog                                                          | 58    |
| Figure 31. Experiment Setup: Main tab page                                             | 59    |
| Figure 32. Experiment Setup dialog Timing tab page                                     | 60    |
| Figure 33. Data Corrections tab page                                                   |       |
| Figure 34. Generic ADC tab page                                                        |       |
| Figure 35. ROI dialog                                                                  | 61    |
| Figure 36. Data File dialog                                                            |       |
| Figure 37. File Browse dialog                                                          | 62    |
| Figure 38. Acquisition menu                                                            |       |
| Figure 39. Typical Mercury-Argon Spectrum                                              | 64    |
| Figure 40. Temperature dialog                                                          | 66    |
| Figure 41. Experiment Setup: Main tab page                                             | 67    |
| Figure 42. Timing tab page                                                             | 67    |
| Figure 43. Data Corrections tab page                                                   | 68    |
| Figure 44. Generic ADC tab page                                                        |       |
| Figure 45. ROI tab page - imaging selected                                             | 69    |
|                                                                                        |       |

|            | Data File dialog                                                          |     |
|------------|---------------------------------------------------------------------------|-----|
| Figure 47. | File Browse dialog                                                        | 70  |
|            | Acquisition menu                                                          |     |
|            | ST-133 Interactive Camera dialog                                          |     |
| Figure 50. | PentaMAX Interactive Operation dialog                                     | 73  |
| Figure 51. | Typical Data Acquisition Image                                            | 75  |
| Figure 52. | Open dialog                                                               | 77  |
| Figure 53. | High Intensity Lamp Spectrum                                              | 79  |
| Figure 54. | Data File Save As dialog                                                  | 80  |
| Figure 55. | Save As Data Types                                                        | 80  |
| Figure 56. | Data File tab page                                                        | 81  |
| Figure 57. | Right-click File Operations menu                                          | 82  |
|            | Calibration Usage dialog                                                  |     |
| Figure 59. | Calibration menu                                                          | 84  |
| Figure 60. | Hg-Argon spectrum                                                         | 85  |
| Figure 61. | Calibration Setup dialog after running Find Peaks routine on Hg-Argon     |     |
| -          | spectrum                                                                  | 85  |
| Figure 62. | Spectrum after running Find Peaks routine                                 | 86  |
| Figure 63. | Setup Calibration screen after selecting peaks and entering calibration   |     |
| -          | wavelengths                                                               | 87  |
| Figure 64. | Spectrum after Calibration                                                | 87  |
| Figure 65. | Spectrograph Calibration dialog                                           | 93  |
| Figure 66. | Offset dialog                                                             | 94  |
| -          | Peak Finder Examples                                                      |     |
|            | Offset Spectrum for Zero-order Measurement                                |     |
| Figure 69. | Adjust dialog                                                             | 97  |
| Figure 70. | Calibration Adjust Spectrum                                               | 97  |
| Figure 71. | Dispersion dialog                                                         | 98  |
| Figure 72. | Image display of 256 data strips                                          | 101 |
| Figure 73. | 3D Image display of 10 data strips                                        | 101 |
| Figure 74. | 3D graph with two data strips                                             | 102 |
| Figure 75. | 3D graph with five data strips                                            | 103 |
| Figure 76. | Open dialog                                                               | 103 |
| Figure 77. | Display Layout dialog                                                     | 104 |
| Figure 78. | Hid-lamp.spe 3-D Graph                                                    | 105 |
| Figure 79. | Hid-lamp.spe 3D graph with region selected for viewing                    | 106 |
|            | Hide-lamp.spe 3D graph expanded to show defined region                    |     |
| Figure 81. | Graphical Display with Information box                                    | 107 |
|            | Single Strip displayed graphically                                        |     |
|            | 3D Display with Cursor curve and Marker Curves                            |     |
| Figure 84. | 3D Plot with Hidden Surfaces                                              | 111 |
| Figure 85. | Data Window Context menu                                                  | 112 |
| Figure 86. | Normal Context menu                                                       | 112 |
| Figure 87. | ROI Context menu                                                          | 113 |
| Figure 88. | Label Display action                                                      | 114 |
| Figure 89. | Label Options subdialog                                                   | 114 |
| Figure 90. | Label text entry box                                                      | 114 |
|            | Data with Finished Label                                                  |     |
| Figure 92. | Edit box with line-wrapped label and finished label with same line wraps. | 115 |
| Figure 93. | ROI resized to correct Line-wrapping                                      | 116 |
| Figure 94  | Display after changing Font Selection                                     | 116 |

| Figure 95. C | Dpen dialog                                                    | 117 |
|--------------|----------------------------------------------------------------|-----|
| Figure 96. C | Circuit.spe Image                                              | 117 |
|              | Brightness/Contrast dialog                                     |     |
|              | Circuit.spe with Region Selected for Viewing                   |     |
|              | Circuit.spe Expanded to show Defined Region                    |     |
|              | Display Layout dialog                                          |     |
| Figure 101.  | Range tab page                                                 | 120 |
| Figure 102.  | Selecting the Large Cursor                                     | 120 |
| Figure 103.  | Circuit.spe with Axes and Cross-sections                       | 121 |
|              | Information box                                                |     |
| Figure 105.  | Axes tab page                                                  | 122 |
| Figure 106.  | Fonts dialog                                                   | 122 |
| Figure 107.  | Color tab page                                                 | 122 |
|              | Display Layout Color Palette                                   |     |
| Figure 109.  | Experiment Setup Processes tab page                            | 127 |
|              | Online Thresholding Setup dialog                               |     |
|              | Absorbance Setup dialog.                                       |     |
|              | YT Area & Equation Setup dialog                                |     |
| Figure 113.  | Equation Calculator dialog                                     | 133 |
|              | YT Area and Equation Setup dialog                              |     |
|              | Experiment Setup Process tab page                              |     |
|              | YT Setup dialog                                                |     |
| 0            | ASCII Output Setup dialog                                      |     |
|              | Clean Cycles in Freerun Operation                              |     |
| •            | Cleans/Skips tab page                                          |     |
|              | Timing Tab page: External Sync with Continuous Cleans Selected |     |
|              | External Sync Timing Diagram                                   |     |
|              | External Sync with Continuous Cleans Timing Diagram            |     |
|              | Cleans/Skips tab page: Continuous Cleans Instruction           |     |
| Figure 124.  | Assumed CCD Array Orientation                                  | 143 |
|              | Single Full-width ROI                                          |     |
|              | Single Partial-width ROI                                       |     |
|              | Multiple Full-width ROIs                                       |     |
| •            | Spectroscopy Mode Multiple Partial-width ROIs                  |     |
|              | Imaging Mode Multiple ROIs with Different Widths               |     |
|              | Multiple Imaging ROIs and Resulting Data                       |     |
| Figure 131.  | Easy Bin dialog                                                | 148 |
|              | ROI Setup tab page (Spectroscopy Mode)                         |     |
|              | ROI Setup tab page (Imaging Mode)                              |     |
|              | Data Corrections tab page                                      |     |
| -            | Blemish File                                                   |     |
|              | Math dialog                                                    |     |
| Figure 137.  | Operation tab page                                             | 157 |
|              | Post-Process Glue dialog.                                      |     |
|              | Step and Glue Setup dialog                                     |     |
|              | Input tab page                                                 |     |
|              | Output tab page                                                |     |
|              | Edge Enhancement Parameters tab page                           |     |
|              | Original Image (left) and Edge-detected Image (right)          |     |
|              | Sharpening Parameters tab page                                 |     |
|              | Original Image (left) and Smoothed Image (right)               |     |
| 0            |                                                                |     |

| Figure 146. Smoothing Parameters tab page                                           |     |
|-------------------------------------------------------------------------------------|-----|
| Figure 147. Morphological Parameters tab page                                       |     |
| Figure 148. Original Image (left) and Dilated Image (right)                         | 172 |
| Figure 149. Original Image (left) and Eroded Image (right)                          | 172 |
| Figure 150. Original Image (left) and Opened Image with Three Iterations (right)    | 173 |
| Figure 151. Filter Matrix tab page                                                  | 174 |
| Figure 152. Look-Up Table                                                           |     |
| Figure 153. Input tab page                                                          |     |
| Figure 154. Output tab page                                                         |     |
| Figure 155. Threshold and Clipping Parameters tab page                              |     |
| Figure 156. Example Cross Sections of an ROI                                        |     |
| Figure 157. Cross Section Parameters tab page                                       |     |
| Figure 158. Post-processing Binning and Skipping Parameters tab page                |     |
| Figure 159. Post-processing Histogram Parameter tab page                            |     |
| Figure 160. Print Setup dialog                                                      |     |
| Figure 161. Print dialog                                                            |     |
| Figure 162. Print Preview window                                                    |     |
| Figure 163. Pulsers dialog                                                          |     |
| Figure 164. PG200 Comm Port tab page                                                |     |
| Figure 165. PG200 Triggers tab page                                                 |     |
|                                                                                     |     |
| Figure 166. PG200 Gating tab page                                                   |     |
| Figure 167. Repetitive Gating Setup dialog                                          |     |
| Figure 168. Sequential Gating Setup dialog                                          |     |
| Figure 169. Camera State dialog                                                     |     |
| Figure 170. DG535 dialog                                                            |     |
| Figure 171. DG535 Comm Port tab page                                                |     |
| Figure 172. DG535 Triggers tab page                                                 |     |
| Figure 173. DG535 Gating tab page                                                   |     |
| Figure 174. Repetitive Gating Setup                                                 |     |
| Figure 175. Sequential Gating Setup dialog                                          |     |
| Figure 176. Camera State dialog                                                     |     |
| Figure 177. Pulsers dialog                                                          |     |
| Figure 178. PTG Triggers tab page                                                   |     |
| Figure 179. PTG Gating tab page                                                     |     |
| Figure 180. Repetitive Gating Setup                                                 |     |
| Figure 181. Sequential Gating Setup box                                             |     |
| Figure 182. PTG Aux. Trig. Out tab page                                             | 200 |
| Figure 183. Camera State dialog                                                     | 200 |
| Figure 184. Pulsers dialog                                                          | 201 |
| Figure 185. SuperSYNCHRO dialog                                                     | 201 |
| Figure 186. SuperSYNCHRO Gating tab page                                            | 202 |
| Figure 187. SuperSYNCHRO Repetitive Gating dialog (Internal Trigger on left; Extern | nal |
| Trigger on right)                                                                   | 202 |
| Figure 188. SuperSYNCHRO Sequential Gating dialog (Internal Trigger)                | 203 |
| Figure 189. SuperSYNCHRO Sequential Gating dialog (External Trigger)                | 204 |
| Figure 190. Trigger Out tab page                                                    |     |
| Figure 191. Range Limits Exceeded Warning                                           |     |
| Figure 192. Gate Width/Delay Sequence dialog                                        |     |
| Figure 193. Sequence Values File dialog                                             |     |
| Figure 194. Timing Generator Interactive Trigger Setup dialog                       |     |
| Figure 195. Timing Generator Interactive Gate Width and Delay dialog                |     |
|                                                                                     |     |

| Figure 196. | Default Custom Toolbar                                                                     | 211   |
|-------------|--------------------------------------------------------------------------------------------|-------|
| Figure 197. | Customize Toolbar dialog                                                                   | 211   |
| Figure 198. | Custom Chip tab page                                                                       | 215   |
| Figure 199. | Custom Timing tab page                                                                     | 216   |
| Figure 200. | FITS dialog                                                                                | 217   |
| Figure 201. | Macro Record dialog                                                                        | 217   |
| Figure 202. | Install/Remove Spectrographs dialog                                                        | . 218 |
| Figure 203. | Virtual Chip Functional diagram                                                            | . 219 |
| Figure 204. | Virtual Chip dialog                                                                        | . 219 |
| Figure 205. | Wavelength Calibration Spectrum                                                            | . 234 |
| Figure 206. | Relationships of $\alpha$ and $\beta$ in terms of $\psi$ and $\gamma$                      | 246   |
| Figure 207. | Relationship between $\boldsymbol{\xi}$ and the focal length, detector angle, and the dist | ance  |
|             | of $\lambda'$ from image plane                                                             | 247   |
| Figure 208. | WinSpec, WinView, or WinXTest Selection dialogs                                            | . 251 |
| Figure 209. | Media Password dialog                                                                      | 252   |
|             | Application Maintenance dialog                                                             |       |
|             | Select Features dialog                                                                     |       |
| Figure 212. | WinSpec/32 has been successfully installed dialog                                          | 253   |
|             | Exit or Install Another Program dialog                                                     |       |
| Figure 214. | Camera1 in Camera Name Field                                                               | . 257 |
| Figure 215. | Data Overrun Due to Hardware Conflict dialog                                               | . 258 |
|             | Error Creating Controller dialog                                                           |       |
| Figure 217. | Ebus Driver Installation Tool dialog box                                                   | . 261 |
| U           | Program Error dialog                                                                       |       |
| Figure 219. | Serial Violations Have Occurred dialog                                                     | . 263 |
|             |                                                                                            |       |

## Tables

| Table 1. PCI Driver Files and Locations                       | 25  |
|---------------------------------------------------------------|-----|
| Table 2. USB Driver Files and Locations                       |     |
| Table 3. Cursor Appearance and Behavior for Images and Graphs | 108 |
| Table 4. Wavelength Calibration Lines (in nanometers)         |     |
| Table 5. Features Supported under USB 2.0                     |     |

# Part 1 Getting Started

| Introduction                                       | 17  |
|----------------------------------------------------|-----|
| Chapter 1, Installing and Starting WinSpec/32      | 21  |
| Chapter 2, Basic Hardware Setup                    | 33  |
| Chapter 3, Initial Spectroscopic Data Collection   | 57  |
| Chapter 4, Initial Imaging Data Collection         | 65  |
| Chapter 5, Opening, Closing, and Saving Data Files | 77  |
| Chapter 6, Wavelength Calibration                  | 83  |
| Chapter 7, Spectrograph Calibration                | 91  |
| Chapter 8, Displaying the Data                     | 101 |

This page intentionally left blank.

## Introduction

The WinSpec manual has been written to give new users of Princeton Instruments detector/camera systems step-by-step guides to basic data collection, storage, and processing operations. The most up-to-date version of this software manual and other Princeton Instruments manuals can be found and downloaded from <a href="http://ftp.princetoninstruments.com/public/Manuals/Princeton Instruments/">http://ftp.princetoninstruments.com/public/Manuals/Princeton Instruments/</a>.

The WinSpec manual is divided into the following three parts:

- **Part 1**, *Getting Started*, is primarily intended for the first time user who is familiar with Windows-based applications or for the experienced user who wants to review. These chapters lead you through hardware setup, experiment setup, data collection, file handling, wavelength calibration, spectrograph setup and calibration and data display procedures.
- **Part 2**, *Advanced Topics*, goes on to discuss ancillary topics such as cleaning, ROIs, binning, data correction techniques, printing, gluing spectra, Y:T analysis, processing options, pulser operation and customizing the toolbar. These chapters are more informational and less procedural than those in Part 1.
- **Part 3**, *Reference*, contains appendices that provide additional useful information, such as
  - commonly used system, controller type and camera type terminology provided in Appendix A,
  - Hg, Ar, Ne calibration spectrum data and graph provided in Appendix B, and
  - data structure information provided in Appendix C.

Also included are appendices that address repair and maintenance of the WinSpec/32 software and installation work-arounds for situations where the CD ROM does not support long file names.

A software hardware setup wizard guides you through the critical hardware selections the first time you select Setup – Hardware. To properly respond to the wizard's queries, you may have to refer to your ordering information, such as exact detector model, A/D converters, etc. Keep this information handy.

Even though the wizard will assist you in getting started, it will still be necessary to read through this manual to familiarize yourself with the many data-collection and analysis options available.

#### **Summary of Chapter Information**

#### Part 1, Getting Started

- **Introduction** describes the contents of this manual as well as other information sources including online Help and other documentation files.
- **Chapter 1 Installing and Starting WinSpec/32** lists system requirements and describes how to install the WinSpec/32 software.

|                           | WinSpec/32 Manual                                                                                                    | Version 2.5.K                                             |  |
|---------------------------|----------------------------------------------------------------------------------------------------|-----------------------------------------------------------|--|
| Chapter 2                 | <b>Chapter 2 Basic Hardware Setup</b> provides detailed instructions on how to configure WinSpec/32 for operation with the hardware (detector, controller, and spectrograph) in your particular system. Pulser configuration is discussed in Chapter 18.                                                                       |                                                           |  |
| Chapter 3                 | <b>Chapter 3</b> Initial Spectroscopic Data Collection provides a procedure for initial spectroscopic data collection, allowing users to gain some operating familiarity before going on to more complex measurements.                                                                                                    |                                                           |  |
| Chapter 4                 | <b>Initial Imaging Data Collection</b> provides a procedur<br>imaging data collection, allowing users to gain some oper<br>familiarity before going on to more complex measurement                                                                                                    | erating                                                   |  |
| Chapter 5                 | <b>Opening, Closing, and Saving Data Files</b> describe close and save data files in WinSpec/32.                                                                                                    | es how to open,                                           |  |
| Chapter 6                 | <b>Wavelength Calibration</b> describes how to calibrate the software for one position of the spectrograph grating.                                                                                                    | he WinSpec/32                                             |  |
| Chapter 7                 | <b>Spectrograph Calibration</b> discusses how to calibrate<br>WinSpec/32 software for any position of the spectrograp                                                                                                    |                                                           |  |
| Chapter 8                 | Displaying the Data describes the data file display of                                                                                                    | otions.                                                   |  |
| Part 2, Adva<br>Chapter 9 | <b>On-Line Data Acquisition Processes</b> describes da processes that can be activated to occur during data acqu processes include on-line thresholding, on-line absorbar and ASCII output.                                                                                                    | usition. These                                            |  |
| Chapter 10                | <b>Cleaning</b> describes the cleaning features that are used acquisition is idle to prevent the buildup of unwanted charray.                                                                                                    |                                                           |  |
| Chapter 11                | <b>ROI Definition &amp; Binning</b> describes how to set a region<br>so that data is only collected from the specified portion of t<br>also describes binning, the summing together of charge from<br>on the array or in software during data acquisition. Simple<br>binning options can be configured easily with WinSpec/32. | he CCD array. It<br>n several pixels,<br>or more advanced |  |
| Chapter 12                | <b>Correction Techniques</b> explains correction options s background subtraction and flatfield correction.                                                                                                    | such as                                                   |  |
| Chapter 13                | Spectra Math covers WinSpec/32's mathematical pro-                                                                                                    | cessing features.                                         |  |
| Chapter 14                | <b>Gluing Spectra</b> discusses gluing existing files or com acquisition and gluing operations under spectrograph co                                                                                                    | -                                                         |  |
| Chapter 15                | <b>Post-Acquisition Mask Processes</b> describes digita<br>operations that can be performed on the acquired data. I<br>Edge Enhancement, Sharpening, Smoothing, Custom Fit<br>Morphological functions.                                                                                                    | Discussed are                                             |  |
| Chapter 16                | Additional Post-Acquisition Processes describes<br>operations that can be performed on an acquired data set<br>covered include Threshold and Clipping, Cross Section,<br>Skipping, and Histogram.                                                                                                    | t. Functions                                              |  |

| Chapter 17                        | <b>Printing</b> describes printing features of WinSpec/32. WinSpec/32 can print directly to almost any Windows printer driver.                                                                                                    |  |  |
|-----------------------------------|----------------------------------------------------------------------------------------------------|--|--|
| Chapter 18                        | <b>Pulser Operation</b> describes the operation of the Pulsers that can be used with WinSpec/32.                                                                                                    |  |  |
| Chapter 19                        | <b>Custom Toolbar Settings</b> describes the Custom Toolbar and explains how to add/remove the available buttons.                                                                                                    |  |  |
| Chapter 20                        | <b>Software Options</b> describes WinSpec/32 options that can also be purchased from Princeton Instruments.                                                                                                    |  |  |
| <i>Part 3, Refe</i><br>Appendix A | <b>rence</b><br><b>System and Camera Nomenclature</b> provides a cross-reference<br>table for systems, controllers, and cameras/CCD arrays. It also provides<br>brief descriptions of systems and system components. CCD array related<br>abbreviations are also included. |  |  |
| Appendix B                        | <b>Calibration Lines</b> contains wavelength tables and a detailed spectrum for Mercury-Argon.                                                                                                    |  |  |
| Appendix C                        | <b>Data Structure</b> contains descriptions of the data structure for both WinView/WinSpec 1.43 and for 1.6. <i>The data structure for WinView/32 and WinSpec/32 is the same as that for WinView/WinSpec 1.6.</i>                                                          |  |  |
| Appendix D                        | <b>Auto-Spectro Wavelength Calibration</b> discusses the WinSpec/32 wavelength calibration algorithm.                                                                                                    |  |  |
| Appendix E                        | <b>CD Failure Work-Arounds</b> provides advice on how to successfully complete the installation in situations where the CD ROM doesn't support long file names.                                                                                                    |  |  |
| Appendix F                        | <b>WinSpec/32 Repair and Maintenance</b> provides information on how to repair, reinstall and uninstall WinSpec/32 components.                                                                                                    |  |  |
| Appendix G                        | <b>USB 2.0 Limitations</b> covers the currently known limitations associated with operating under the USB 2.0 interface.                                                                                                    |  |  |
| Appendix H                        | <b>Troubleshooting USB 2.0</b> provides solutions to communication problems that may occur when operating under the USB 2.0 interface.                                                                                                    |  |  |
| Appendix I                        | <b>Glossary</b> includes brief definitions of terms used in relation to WinSpec/32 and the system hardware.                                                                                                    |  |  |

## **Online Help**

The WINSPEC.CHM online documentation contains:

- information that is in this manual,
- step-by-step instructions on how to use WinSpec functions,
- reference information about WinSpec and its functions, and
- context-sensitive help, which describes a screen or menu item that is being pointed to or that is active when a Help button is clicked on.

#### **Tool Tips and Status Bar Messages**

Placing the mouse cursor on a button and resting it there for a few seconds causes a brief tool-tip message to appear that describes the button's function. Tool tips are also provided for the individual panes of the Status Bar (at the bottom of the WinSpec/32 window). Note that tool tips only appear at the desktop level. Tool tips are not provided for the buttons on the individual dialogs and tab pages.

More detailed descriptions for each button at the desktop level are provided at the left side of the Status Bar. Status Bar help messages are also provided for the menu selections.

#### Additional Documentation

Additional documentation can be found in the \WinSpec32\Documentation directory on the hard drive where WinSpec/32 was installed. Among the files that may be in this directory are:

- **WINHEAD.TXT** This file contains documentation on the header structure for WinSpec/32 or WinView/32 Data Files. TXT files can be opened with any ASCII text editor.
- **WinX\_readme.doc** This is a read-me file that contains the latest information on new features, fixed problems, and work-arounds for issues not yet solved.
- WinX32 Automation 3.X for Visual Basic.pdf This file is stored in the directory when the Visual Basic User Interface component is selected during installation. It describes how to create your own Snap-Ins by using Visual Basic Professional Edition and the WinX32 Automation files. Requires Adobe® Acrobat® Reader®.
- WinX32 Programming for Macro Record.pdf This file is stored in the directory when the Macro option is installed. It provides detailed information on how to create and edit macro programs for WinSpec/32. Requires Adobe Acrobat Reader. The Macro option is not supplied with the standard WinSpec/32 program.

# Chapter 1 Installing and Starting WinSpec/32

To ensure that the computer you have can operate the Princeton Instruments equipment, please first read the system requirements below carefully. WinSpec/32's requirements differ from those of previous versions of WinSpec.

After confirming that your computer meets all hardware and software requirements, install WinSpec/32 according to the instructions in this chapter. Do not attempt to run the software until you have read Chapters 2, 3 and 4, which discuss important hardware-setup and data acquisition issues. Also, it is recommended that you install the Princeton Instruments interface board in your computer before running the software. Instructions for installing the interface board are provided in your Princeton Instruments hardware manuals.

**Note:** If your computer and system were purchased together from Princeton Instruments, the Interface card will have been installed at the factory.

## **System Requirements**

The following information lists the system hardware and software requirements.

#### Hardware Requirements

- Princeton Instruments camera and, if required by the camera, a Princeton Instruments ST series controller with either a TAXI or USB 2.0 Interface Control module for communication between controller and host computer.
- Host Computer (TAXI Protocol):
  - Minimum is AT-compatible computer with 80486 (or higher) processor (50 MHz or faster): Pentium<sup>®</sup> or better recommended.
  - Princeton Instruments (RSPI) high speed PCI or Photometrics high speed PCI serial card. *Computers purchased from Princeton Instruments are shipped with the card installed.*
  - Minimum of 32 Mbyte total RAM for CCDs up to 1.4 million pixels. Collecting larger images at full frame or at high speed may require 128 Mbytes or more of RAM.
  - Hard disk with a minimum of 80 Mbytes available. A complete installation of the program files takes about 17 Mbytes, and the remainder is required for data storage. Collection of large images may require additional hard disk storage, depending on the number of spectra collected and their size. Disk level compression programs are not recommended.

| ATTENTION | Not all computers are able to satisfy the software and data-transfer<br>performance requirements of Princeton Instruments systems. If<br>you purchased a computer through Princeton Instruments, it will<br>have already been tested for proper operation with a Princeton<br>Instruments system and will have the Interface card installed. |
|-----------|----------------------------------------------------------------------------------------------------|
| •         | Super VGA monitor and graphics card supporting at least 256 colors with at least 1 Mbyte of memory. Memory required will depend on desired display resolution.                                                                                                    |
| •         | Two-button Microsoft-compatible serial mouse or Logitech three-button serial/bus mouse.                                                                                                    |
| • Ho      | ost Computer (USB 2.0 Protocol):                                                                                                    |
| •         | AT-compatible computer with Pentium 3 or better processor that runs at 1 GHz or better.                                                                                                    |
| •         | Native USB 2.0 support on the motherboard or USB Interface Card (Orange Micro 70USB90011 USB2.0 PCI is recommended for desktop computers and the SIIG, Inc. USB 2.0 PC Card, Model US2246 is recommended for laptop computers).                                                                                                    |
| •         | Minimum of 256 Mb of RAM.                                                                                                    |
| •         | CD-ROM drive.                                                                                                    |
| •         | Hard disk with a minimum of 80 Mbytes available. A complete installation of<br>the program files takes about 17 Mbytes and the remainder is required for data<br>storage, depending on the number and size of spectra collected. Disk level<br>compression programs are not recommended.                                                     |
| •         | Super VGA monitor and graphics card supporting at least 256 colors with at least 1 Mbyte of memory. Memory requirement is dependent on desired display resolution.                                                                                                    |
| •         | Two-button Microsoft compatible serial mouse or Logitech three-button serial/bus mouse.                                                                                                    |
| • Ho      | ost Computer (FireWire Protocol):                                                                                                    |
| •         | Pentium 3 or better processor running at 1 GHz or better.                                                                                                    |
| •         | Native FireWire (IEEE 1394a) support on the mother board or plug-in interface card.                                                                                                    |
| •         | Minimum of 512 Mbytes of RAM.                                                                                                    |
| •         | CD-ROM drive.                                                                                                    |
| •         | Hard disk with a minimum of 1-2 Gbytes available. A complete installation of the program files takes about 25 Mbytes and the remainder is required for data                                                                                                    |
|           |                                                                                                    |

Version 2.5.K

23

- Host Computer (GigE Protocol):
  - 2 GHz Pentium 4 (or greater)
  - 1 GB RAM (or greater)
  - CD-ROM drive
  - At least one unused PCI card slot (32-bit) (PCI 2.3 compliant 32-bit 33/66 MHz bus)
  - Super VGA monitor and graphics card supporting at least 65535 colors with at least 128 Mbyte of memory. Memory requirement is dependent on desired display resolution.
  - Hard disk with a minimum of 1 Gbyte available. A complete installation of the program files takes about 50 Mbytes and the remainder is required for data storage, depending on the number and size of images/spectra collected. Disk level compression programs are not recommended. Drive speed of 10,000 RPM recommended.
  - Mouse or other pointing device.

#### **Operating System Requirements**

TAXI Protocol: Windows® XP or Windows Vista® (32-bit) operating system.

**USB 2 Protocol:** Windows XP (with Service Pack 1) or Vista (32-bit).

FireWire Protocol: Windows XP (with Service Pack 2) or Vista (32-bit).

**GigE Protocol:** Windows XP (32-bit with SP3 or later) or Vista (32-bit).

#### Your System Components

Take a few minutes and enter the information in the table below. Various pieces of this information will be required when you install WinSpec/32, when the Setup Wizard (see Camera Detection wizard, page 35) runs, and when you begin entering component information on the dialogs and tab pages associated with Hardware Setup, Spectrograph Setup, and Pulser Setup. Other information such as software version and hardware serial numbers may be useful if you ever need to contact Customer Support.

| System Component                    | Your System         | Notes                                                                                                    |
|-------------------------------------|---------------------|----------------------------------------------------------------------------------------------------|
| Application Software<br>and Version | WinSpec Version 2.5 | Found on the installation<br>CD or via the WinSpec<br>Help menu.                                                                                              |
| Software Options                    |                     | Options (purchased<br>separately from<br>WinSpec) such as Macro<br>Record or Virtual Chip.                                                                    |
| PVCAM <sup>®</sup> Driver           | Yes / No            | PVCAM driver is used to<br>run Photometrics<br>cameras, PhotonMAX,<br>Princeton Instruments<br>cameras with USB 2, and<br>the Acton InSpectrum <sup>™</sup> . |

| System Component                 | Your System                                                          | Notes                                                                                                    |
|----------------------------------|----------------------------------------------------------------------|----------------------------------------------------------------------------------------------------|
| Interface Card                   | Princeton Instruments PCI,<br>Tucson PCI, USB 2.0,<br>FireWire, GigE | Older systems use the<br>Princeton Instruments PCI.<br>Tucson PCI is required for<br>Photometrics cameras and<br>PhotonMAX. Newer<br>Princeton Instruments<br>systems use USB 2,<br>FireWire or GigE. |
| System Name                      |                                                                      | Refer to your order and Appendix A                                                                                                    |
| Controller                       | PentaMAX, ST-121, ST-133,<br>ST-133-2MHz, ST-133-5MHz,<br>ST-138,    | Refer to your order and<br>Appendix A                                                                                                    |
| Controller Serial<br>Number      |                                                                      | Refer to the serial label.<br>Typically, this is located<br>on the bottom of the unit.                                                                                                    |
| Detector/Camera and<br>CCD Array |                                                                      | Refer to your order and<br>Appendix A                                                                                                    |
| Detector/Camera Serial<br>Number |                                                                      | Refer to the serial label.<br>Typically, this is located<br>on the back of the unit.                                                                                                    |
| Shutter Type                     | Small ( $\leq 25$ mm), Large ( $\geq 35$ mm), None                   |                                                                                                    |
| Spectrograph Type                | Acton, Spex, or                                                      |                                                                                                    |
| Pulser Type                      | DG535, PG200, PTG, or<br>SuperSYNCHRO                                | PTG is associated with<br>the PI-MAX and<br>PI-MAX2 cameras.<br>SuperSYNCHRO is<br>associated with PI-MAX3<br>cameras.                                                                                |
| Pulser Serial Number             |                                                                      | Refer to serial label,<br>typically located on the<br>back of the unit and in the<br>lower left corner.                                                                                               |

## Installing the PCI Card Driver

Administrator privileges are required under Windows XP and Vista (32-bit) to install software and hardware.

Before installing the PCI card in your computer, turn the computer off. Follow the instructions supplied with your computer for installing an internal card and install the PCI card. After you have secured the card in the computer and replaced the cover, turn the computer on. When Windows boots, it will try to install the new hardware. If it cannot locate the driver, you will be prompted to enter the directory path, either by keyboard entry or by using the browse function.

If you selected AUTO PCI, WinSpec/32 automatically put the required INF file into the Windows/INF directory and put the PCI card driver file in the Windows/System32/ Drivers directory.

| Windows<br>Version            | PCI INF Filename<br>Located in "Windows"/INF<br>directory* | PCI Device Driver Name<br>Located in "Windows"/System32/Drivers<br>directory |
|-------------------------------|------------------------------------------------------------|------------------------------------------------------------------------------|
| Windows XP,<br>Vista (32-bit) | rspi.inf (in WINDOWS/INF, for example)                     | rspipci.sys (in WINDOWS/System32/<br>Drivers, for example)                   |

\* The INF directory may be hidden.

Table 1. PCI Driver Files and Locations

## Installing the USB 2.0 Card Driver

Administrator privileges are required under Windows XP and Vista (32-bit) to install software and hardware.

Before installing the Princeton Instruments USB2 Interface, we recommend that you defragment the host computer's hard disk. This operation reduces the time the computer spends locating files. Typically, the "defrag" utility "Disk Defragmenter" can be accessed from the Windows® Start menu and can usually accessed from the Programs/Accessories/System Tools subdirectory.

After defragmenting the hard disk, turn off the computer and make the USB cable connections between the host computer and the ST-133. Then, turn the ST-133 on before turning on the host computer.

At bootup, Windows will detect the Princeton Instruments USB2 Interface hardware (i.e., the USB 2.0 Interface Control module). You may be prompted to enter the directory path(s) for the apausbprop.dll and/or the apausb.sys file(s), either by keyboard entry or by using the browse function.

If you selected **AUTO PCI** during the application software installation, WinSpec automatically put the required INF, DLL, and USB driver file in the "Windows" directories shown below. Refer to the Table 2 below for the file locations.

| Windows Version               | USB INF Filename<br>Located in<br>"Windows"/INF<br>directory* | USB Properties DLL<br>Located in "Windows"/<br>System32 directory | USB Device Driver<br>Name<br>Located in "Windows"/<br>System32/Drivers<br>directory |
|-------------------------------|---------------------------------------------------------------|-------------------------------------------------------------------|-------------------------------------------------------------------------------------|
| Windows XP,<br>Vista (32-bit) | rsusb2k.inf (in<br>WINNT/INF, for<br>example)                 | apausbprop.dll (in<br>WINDOWS/System32, for<br>example)           | apausb.sys (in<br>WINDOWS/<br>System32/Drivers, for<br>example)                     |

\* The INF directory may be hidden.

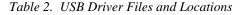

#### WinSpec Version 2.5.25 and later

The PVCAM.INI file required by a PVCAM-supported camera (i.e., Princeton Instruments camera with USB 2.0 interface, a PhotonMAX, a Photometrics camera, or an Acton InSpectrum) will automatically be created when the Camera Detection Wizard runs. One of the things this file contains is the default name for the camera (typically "Camera1") that is displayed on the **Hardware Setup|Controller/Camera** tab page. Because this name is not particularly descriptive, you may want to change it by editing the PVCAM.INI file: editing instructions are provided in "Camera1 (or similar name) on Hardware Setup dialog", on page 257.

## Installing the FireWire Card Driver

Administrator privileges are required under Windows XP and Vista (32-bit) to install software and hardware.

Quad-RO camera systems use FireWire (IEEE1394a) to communicate between the camera and the host computer.

- 1. Check the connectors at the front or back of your computer for an existing FireWire (IEEE1394a) port that matches the 1394a port on your camera.
- 2. If your PC does not have a functioning FireWire (1394a) port, you must install a FireWire (IEEE 1394a) interface card. Refer to the interface card and computer manufacturer's documentation for instructions.

## Installing the GigE Ethernet Card Driver

Administrator privileges are required under Windows XP and Vista (32-bit) to install software and hardware.

ProEM and PI-MAX3 camera systems use the GigE Ethernet to communicate between the camera and the host computer. For best performance, Princeton Instruments recommends the Intel Pro/1000 GigE card.

- 1. Install the interface card into the host computer before installing WinSpec. When WinSpec is installed it will replace the driver supplied with the card with a high performance driver.
- 2. After you have finished installing WinSpec, make the cable connections between the camera and computer, power on the camera, and then start up WinSpec.

## Installing WinSpec/32

**Caution** Because WinSpec/32 and WinView/32 contain files with the same name but different content, do not install WinSpec/32 and WinView/32 software in the same directory.

Before installing WinSpec/32:

- Verify that your computer meets the requirements listed on pages 21-22.
- Check to see if the interface card has been installed. Note that the interface card is not necessary if the computer will only be used for post-processing data. If you plan to collect data and the card is not installed in your computer, you will need to install it and add the hardware: *this may require re-installing WinSpec/32 to ensure that the correct interface card driver is installed*.
- If installing under Windows XP or Vista (32-bit), make sure that you are logged on as administrator of the computer. Otherwise, the installation will fail because changes cannot be made to the Windows Registry.
- Check to see if WinView/32 has been installed on your system.
- Determine how you will be installing the software. WinSpec/32 is provided on a CD shipped with the system or it can be installed from the Princeton Instruments FTP site.

During the installation process, you will be given the choice of **AUTO PCI** or **Custom** installation.

Click on **Custom** if you are using a **SPEX** spectrograph.

**AUTO PCI:** Installs the WinSpec/32 application and DLLs, the help files, the INF file (if required) and the interface drivers, sample data, diagnostic programs, Acton spectrograph support, pulser support, ASCII and Move Snap-Ins, PI Screen Saver, PI SPE Shell Extension, Visual Basic Interface, and the Imaging option.

**Custom:** By default, installs the WinSpec/32 application and DLLs, the help files, documentation, Acton spectrograph support, pulser support, selected Snap-Ins, PI Screen Saver, PI SPE Shell Extension, and the Imaging option. However, you can change the components for installation by checking and unchecking the boxes associated with the components. Allows you to install the drivers for SPEX spectrographs.

#### Installing from the CD

- 1. Exit any software currently running. This will speed the installation of WinSpec/32.
- 2. Insert the WinSpec/32 CD into your CD drive. Windows will detect the CD and the installation will begin automatically.

**Note:** If the auto-start feature has been disabled on your computer, click the desktop **Start** button, select **Run**, key **x:\Setup** (where "x" is the letter designating your CD drive) and press the **Enter** key on your keyboard. The install sequence will begin.

**Caution** If your CD drive doesn't support the Windows long filenames, attempting the installation causes the filenames to be truncated and the installation fails, generating an error message like:

#### An error occurred during the move data process: -113 Component: Application\WinXSystem File Group: WinXSystem

If this should happen, see Appendix E for workarounds.

- 3. Click on the program that you want to install. If you have clicked on "Install WinSpec/32 or WinView/32" you will be given additional choices on the next dialog.
- 4. After selecting the program, follow the instructions provided on the dialogs and continue with the installation process. You can abort the installation at any time by clicking on **Cancel** and following the instructions.

#### Installing from the FTP Site

If you aren't sure how to access the FTP site, contact Princeton Instruments' Customer Support Department for assistance. Contact information follows. Princeton Instruments

3660 Quakerbridge Road Trenton, NJ 08619 (USA) Tel: 800-874-9789/609-587-9797

- Fax: 609-587-1970
- Customer Support E-mail: <a href="mailto:techsupport@princetoninstruments.com">techsupport@princetoninstruments.com</a>

For customer support and service outside the United States, see our web page at <u>www.princetoninstruments.com</u>. An up-to-date list of addresses, telephone numbers, and e-mail addresses of Roper Scientific's overseas offices and representatives is maintained on the web page.

- 1. Log onto the FTP site and go to the **Software/Official/Current** directory.
- 2. Execute the program WinSpec.exe and follow the instructions on your screen. You can abort the installation at any time by clicking on **Cancel** and following the instructions.

#### **Custom Installation Choices**

Application Files: Loads the actual WinSpec/32 files.

Help Files: Loads the Help System, both general and context-sensitive Help.

PCI Interface: Loads the drivers for the PCI Interface card.

**Sample SPE Data Files:** Creates a directory **Data** containing sample \*.SPE files. This directory is located beneath the one containing the WinSpec/32 files.

**Diagnostic Program:** Loads the diagnostics program pidiag32.exe. It is located in the directory containing the WinSpec/32 application files and can be executed by double-clicking on pidiag32.exe via the Windows Explorer.

**Spectrograph Support:** Loads drivers for Acton and/or Spex spectrographs.

**Pulser Support:** Loads the pulser drivers, if required. Currently supported pulsers include the SuperSYNCHRO, PTG, PG200, and the DG535 Timing Generator (drives the PI-MAX pulsing circuits).

**Snap-Ins:** Loads the selected Snap-In files. When a Snap-In is installed, its button will be added to the Snap-In toolbar.

PI Screen Saver: Loads the PI Screen Saver.

**PI Shell Extension:** Provides additional SPE file properties pages. *Right-click on* SPE file name and select Properties. With PI Shell Extension deselected, only the standard Windows'95 file property page will appear. With PI Shell Extension selected, additional property pages will appear.

**Visual Basic User Interface:** Allows DLLs programmed using Visual Basic 5 or higher to be executed from WinSpec/32.

**Options:** Allows you to install or uninstall the WinSpec/32 options. Some options may require a password.

# Changing Installed Components, Repairing, or Uninstalling/Reinstalling WinSpec/32

Refer to Appendix F.

## Starting WinSpec/32

Before starting WinSpec/32, follow the hardware interconnection and power up instructions in the hardware manuals supplied with your system. Then, open the Windows Program manager and start WinSpec/32 by clicking on WinSpec32 in the PI Acton folder (see Figure 1).

**Note:** You can start WinSpec/32 even if you have not installed the interface card or if you have not turned on the controller. If there is no interface card, WinSpec/32 will run in "Demo" mode. This mode allows you to look at and post-process previously stored data (such as the sample data installed with the software) and to become familiar with experiment setup and data acquisition. Some features will not be available because the program looks for information from the controller and camera while WinSpec/32 is loading and initializing.

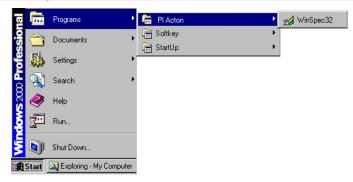

Figure 1. Opening WinSpec/32 from the Program Manager

While the software is booting, a splash screen such as the one shown in Figure 2 is displayed until the software has finished loading and initializing. Then, the Main Menu appears as shown in Figure 3. From there, you can access the program's functions through menu selection.

**Note:** If this is the first time you have installed and launched WinSpec/32, the Camera Detection Wizard will pop up. This wizard allows you to specify the camera system and load the default hardware settings before you can access the menu. See Chapter 2, page 35 for more information about the Camera Detection Wizard.

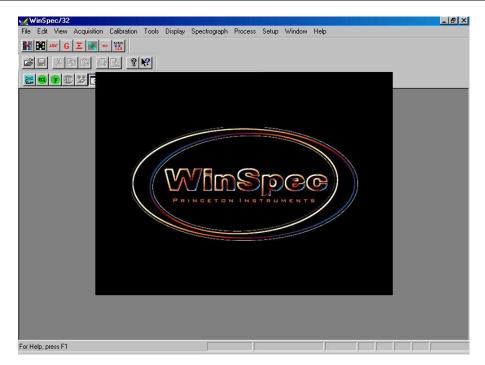

Figure 2. Splash screen

| <mark>w∕winSpec/32</mark><br>∎ie Edit View Acquisition Calibration To                                           | ole Display Spectrograph | Process Saturn W | indow Help       |             | _ 8 ×        |
|----------------------------------------------------------------------------------------------------|--------------------------|------------------|------------------|-------------|--------------|
| The second second second second second second second second second second second second second second second se | o-Ins Tool Bar           | A<br>Menu Bar    |                  | Title Bar   |              |
| <b>≈®®®™≫</b> s → 1/4, L                                                                                        | <u> </u>                 | 🕨 🛛 🛥 Cu         | stom Tool Bar    | Window C    | ontrol Boxes |
| WinSpec/32 Logo<br>(click to access Control menu)                                                               | Main I                   | Display Area     |                  |             |              |
|                                                                                                    | Status Bar               | Ac               | tive Data Correc | tions Timer | Clock        |
| For Help, press F1                                                                                              |                          |                  |                  | p           | 09:12:47     |

Figure 3. Main WinSpec/32 window

Values, labels, and alphanumeric data are usually entered from the keyboard. Selections and screen control operations are usually done using a mouse or other graphical I/O device, although keyboard selection shortcuts are provided. Mouse selection is typically done by positioning the mouse cursor on the selection item and clicking the left mouse button. In some case, clicking the *right* mouse button will bring up a dialog with additional information or a special menu that allows additional operations to be performed.

This page intentionally left blank.

# Chapter 2

# **Basic Hardware Setup**

## Introduction

This chapter provides an overview of the relationships between the camera, the controller, and the host computer. This overview is followed by a discussion of the Setup Wizard that runs the first time you select Hardware from the Setup menu (Figure 4). The remainder of the chapter presents the Hardware Setup tab pages so you will be able to make the appropriate selections and entries for your system.

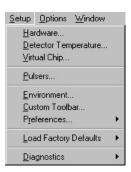

The chapters that follow describe how to configure a spectrograph, set up a pulser, set up experiment parameters, and control array temperature. Initial data acquisition is discussed in Chapters 3 and 4.

Figure 4. Setup menu

Advanced functions such as Post-Processing, Custom Chip, and Custom Timing are discussed in Part 2 of this manual.

## **Basic Hardware Overview**

The basic components of a Princeton Instruments system are: a camera (or detector), a controller, interconnecting cables, a computer interface card, and the application software (in this case WinSpec/32). Note that other components such as a computer, coolant circulator, and pulser can also be ordered.

The interface card, installed in the host computer, permits communication between the host computer and the controller (often an ST-133).

The controller accepts input from the host computer and WinSpec/32 and converts it to the appropriate control signals for the camera. These signals allow you to specify the readout rate, binning parameters, regions of interest, gain, and array temperature. After data is acquired in the camera, it is transmitted to the controller where it is processed, transmitted to the host computer, displayed in the WinSpec/32 window, and can be stored to disk.

Figure 5 illustrates possible system configurations (spectrometers and pulsers are not shown). Figure 6 shows the interconnections for an air-cooled Princeton Instruments camera with an internal controller, as well as interconnections to an optional external shutter and spectrometer. Figure 7 and Figure 8 show the interconnections for a Princeton Instruments system with an external controller, as well as interconnections to an optional external shutter, and spectrometers.

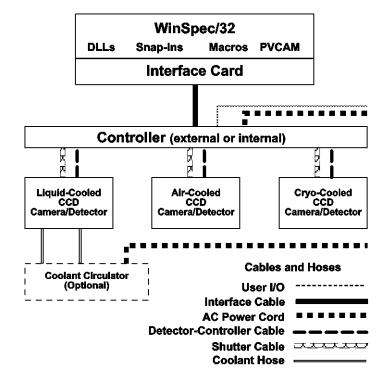

Figure 5. Possible System Configurations

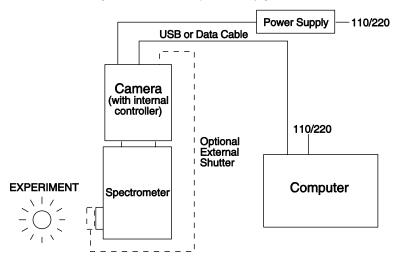

Figure 6. Air-Cooled System (with Internal Controller) Diagram

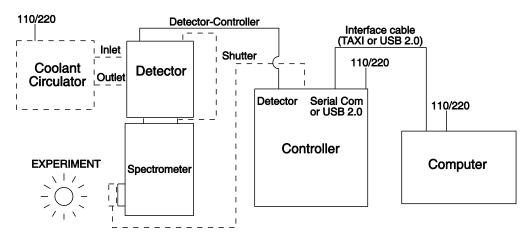

Figure 7. Liquid- or Air-Cooled System (with External Controller) Diagram

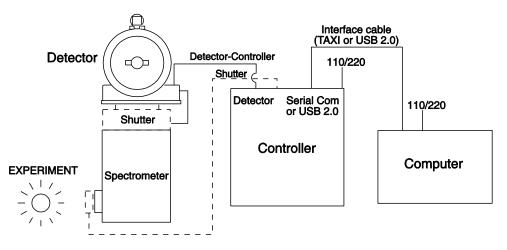

Figure 8. Cryo-Cooled System (with External Controller) Diagram

## **Entering the Default System Parameters into WinSpec**

#### Camera Detection Wizard (WinSpec Versions 2.5.25 and later)

The Camera Detection Wizard is used to load the WinSpec hardware setup parameter fields with default values for a WinSpec-compatible camera system. The Camera Detection Wizard runs automatically the first time you install WinSpec and can be launched at a later date if you decide to control a different WinSpec-compatible camera. The autodetection function can be used for Gigabit Ethernet-base camera systems (ProEM and PI-MAX3), FireWire-based camera systems (Quad-RO), PVCAM-based camera systems (USB 1 interface, USB 2 interface, Photometrics PCI, Acton InSpectrum, and PhotonMAX) and Princeton Instruments PCI (TAXI) interface-based systems.

#### To Use the Autodetection Function:

- 1. Make sure the camera system is connected to the host computer and that it is turned on.
- 2. Run WinSpec. The Camera Detection Wizard will automatically run if this is the first time you have installed a Princeton Instruments WinX application (WinView/32, WinSpec/32, or WinXTest/32) and a supported camera. Otherwise, if you installing a new camera type, click on the Launch Camera Detection Wizard... button on the Controller/CCD tab page to start the wizard.
- 3. On the **Welcome** dialog (Figure 9), leave the checkbox unselected and click on **Next**.

| Camera Detection Wizard - Welcome                                                                                                    | × |
|----------------------------------------------------------------------------------------------------|---|
| This wizard will attempt to detect the camera system you are using. Please make<br>sure your system is connected to the computer and powered on before<br>proceeding. |   |
| 1 will configure the camera system manually                                                                                                    |   |
|                                                                                                    |   |
|                                                                                                    |   |
|                                                                                                    |   |
| - Caractor Navity Connect   Hale                                                                                                    | _ |
| < <u>B</u> ack. <u>N</u> ext > Cancel Help                                                                                                    |   |

Figure 9. Camera Detection Wizard - Welcome dialog

- 4. Select the system that you want to install.
  - If there are two camera systems connected to the host computer and turned on, the wizard table should contain two listings.
  - If there are no systems listed, click on **Back**, check the cable connections and/or turn on the camera system, and then click on **Next**.

| amera<br>System 1 | CCD Name<br>EEV 100x1340F                          | CCD Size<br>100x1340 | Interface<br>PCI       |
|-------------------|----------------------------------------------------|----------------------|------------------------|
|                   |                                                    |                      |                        |
|                   |                                                    |                      |                        |
|                   |                                                    |                      |                        |
|                   | e camera you are using a<br>escan bu pressing Back |                      | continue. If your came |
|                   | e camera you are using a<br>escan by pressing Back |                      | continue. If your came |

Figure 10. Camera Detection Wizard - Detected Hardware dialog

5. Follow the instructions on the dialogs to perform the initial hardware setup: this wizard enters default parameters on the Hardware Setup dialog tab pages and gives you an opportunity to acquire a test image to confirm the system is working.

#### To Use the Manual Function:

**Note:** This function can only be used to install <u>Princeton Instruments PCI (TAXI)</u> <u>interface-based systems</u> (both Princeton Instruments PCI (TAXI) and PVCAM-supported systems can be installed by using the autodetection function previously described.). The manual function is very similar to the Hardware Detection Wizard, but you are not given the opportunity to install a PVCAM-based camera. In addition, unless you want to acquire the optional test image, this function does not require that the system be turned on.

- Run WinSpec. The Camera Detection Wizard will automatically run if this is the first time you have installed a Princeton Instruments WinX application (WinView/32, WinSpec/32, or WinXTest/32) and a supported camera. Otherwise, if you installing a new camera type, click on the Launch Camera Detection Wizard... button on the Controller/CCD tab page to start the wizard.
- 2. On the Welcome dialog (Figure 11), select the checkbox and click on Next.

| Camera Detection Wizard - Welcome                                                                                                    | ×  |
|----------------------------------------------------------------------------------------------------|----|
| This wizard will attempt to detect the camera system you are using. Please ma<br>sure your system is connected to the computer and powered on before<br>proceeding. | ke |
| ✓ I will configure the camera system manually                                                                                                    |    |
|                                                                                                    |    |
|                                                                                                    |    |
|                                                                                                    |    |
| < <u>B</u> ack <u>N</u> ext > Cancel Hel                                                                                                    | p  |

Figure 11. Camera Detection Wizard - Welcome (Manual selected) dialog

3. In most cases you will not be getting a New System Configuration Disk with your system. Therefore, the default selection is "**NO**". If you do have such a disk, you would select "**YES**" and follow the directions for loading the information from that disk. Click on **NEXT** and follow the directions on the subsequent dialogs for selecting the interface, controller, and detector/camera.

| Camera Detection Wizard - Optional Configuration Disk                                     |
|-------------------------------------------------------------------------------------------|
| An optional disk may have been sent with older PI systems.<br>Is a disk available labeled |
| "New System Configuration Disk"?                                                          |
| O Yes 💿 No                                                                                |
|                                                                                           |
|                                                                                           |
|                                                                                           |
|                                                                                           |
|                                                                                           |
| < <u>B</u> ack <u>N</u> ext> Cancel Help                                                  |

Figure 12. Camera Detection Wizard - Optional Configuration Disk dialog

4. When you have finished with these selections, you will see the **Test Image** dialog (Figure 13). The default selection is "**No**". If you select "**Yes**", you must make sure that the system is connected to the host computer and that the camera system is turned **ON** before you click on the **Next** button.

| Camera Detection Wiza | ard - Test Image             |                   | ×    |
|-----------------------|------------------------------|-------------------|------|
| ×                     | Would you like to aqui       | ire a test image? |      |
|                       | O Yes                        | • Na              |      |
|                       |                              |                   |      |
|                       |                              |                   |      |
|                       |                              |                   |      |
|                       |                              |                   |      |
|                       |                              |                   |      |
|                       |                              |                   |      |
| <                     | : <u>B</u> ack <u>N</u> ext> | Cancel            | Help |

Figure 13. Camera Detection Wizard - Test Image dialog

- 5. Depending on your radio button selection, the following will happen
  - "No": Clicking on the **Next** button will load the camera/controller default parameters into WinSpec and pop up the **Finished** dialog.
  - "Yes": Assuming that the camera system is connected to the host computer and turned on, clicking on the **Next** button will acquire a single frame of data (using a 100 msec exposure time), load the camera/controller default parameters into WinSpec, and pop up the **Finished** dialog.
- 6. Click on **Finish** to complete the camera installation.

| Camera Detection Wizard - Finished!                     | ×    |
|---------------------------------------------------------|------|
| The camera detection wizard has completed successfully. |      |
|                                                         |      |
|                                                         |      |
|                                                         |      |
| < Back Finish Cancel                                    | Help |

Figure 14. Camera Detection Wizard - Finished dialog box

## **Editing Controller and Detector Characteristics**

The **Controller/Detector** tab page (may also be named Controller/Camera or Controller/CCD depending on the hardware selections) is used to enter and update Controller Type, Detector (Camera or CCD, depending on the system) Type and some of the Controller/ Detector type parameters, such as Shutter Type and Readout Mode. The Controller and Detector Type selections are perhaps the most fundamental and important of all hardware selection decisions and directly influence the appearance of many other WinSpec/32 screens and the selections provided on them. As a result, setting up the software for use in any system should always begin with the Controller selection.

| Hardware Setup: XXX                |                                 | X                                |
|------------------------------------|---------------------------------|----------------------------------|
| Controller/Camera Displa           | ay   Interface   Cleans/Skips   |                                  |
| Controller Type:                   | Controller Version:             |                                  |
| Camera Type:                       |                                 | 1                                |
| Camera Type.                       |                                 |                                  |
| ,                                  |                                 | _                                |
|                                    |                                 |                                  |
| Shutter Type:                      | Readout Mode                    | LOGIC OUT Output:                |
| msec 🔻                             |                                 | ·                                |
| Shutter Open<br>Compensation Time: | Vertical Shift Time (us): xxxxx |                                  |
| msec                               | Vertical Shift:                 |                                  |
| RS170 Type:                        | Window Size:                    |                                  |
| NTSC 💌                             |                                 | Load Defaults<br>From Controller |
| Anti-Blooming                      | Custom Chip                     | Custom Timing                    |
|                                    | Launch Came                     | era Detection Wizard             |
|                                    |                                 |                                  |
|                                    | OK                              | Cancel Help                      |

Figure 15. Controller/Camera tab page

Figure 15 shows the fields and checkboxes that may be present on the **Controller/Detector** tab page. WinSpec/32 displays or hides features based on the selected controller, detector, and readout mode. All of the features are described in the text that follows.

**Controller Type (Camera Name):** The currently selected Controller Type (Camera Name) is displayed in this field. If you change the controller that is being used in the system, choose the correct name from the selection list (displayed by clicking on the button at the end of the field). Appendix A provides a cross-reference table for systems, controllers, and CCD arrays.

**Note:** After you have selected the **Controller Type**, you can load the default settings for your controller, camera, and CCD array by clicking on **Load Defaults From Controller**, if this button is present.

**Controller Version:** In the case of the ST-133 and PentaMAX controllers, different versions have been released having different capabilities. The available software selections will correctly reflect these differences when the proper version number is specified in this box.

**Camera Type:** The selected Camera (Detector/CCD) Type is displayed in this field. Clicking on the button at the end of the box drops the selection list so that the selected type can be changed if necessary. Note that the listed camera types depend on the controller selection, requiring that the controller type be specified first.

#### Shutter Type: There are six.

**None:** If the camera has no shutter (frame-transfer or interline CCD array) and is not an Intensified camera, select **None**.

**Small:** A small shutter is one that is typically 25 mm or smaller in diameter. This setting represents a shutter compensation time of approximately 8 msec.

**Large:** A large shutter is one that is typically 35 mm and larger. In the case of a camera having a very large CCD, such as the Kodak  $2k \times 2k$ , a large shutter may have been installed. This setting represents a shutter compensation time of approximately 28 msec.

**Remote: Remote** is primarily intended for spectroscopy applications where an external shutter would be placed ahead of the entrance slit.

**Electronic:** Electronic only applies to operation with an intensified camera, which would normally not be equipped with a mechanical shutter. This selection would apply to both the Gate and Shutter/CW modes of the IIC-100, IIC-200, IIC-300, MCP-100, and PI-MAX.

**Custom:** This shutter type is automatically selected if you are using a PVCAMsupported camera. When **Custom** is the shutter type, you will be able to enter the shutter close compensation time in the field below the shutter type. Shutter close compensation time delays readout to allow time for the shutter to fully close. The close value will vary depending on the camera and the shutter used.

- **Phosphor Decay Time:** Used by the PI-MAX3 when running in single trigger DIF mode to to delay the shift behind mask for the first image.
- **Shutter Open Compensation Time:** Delays the exposure until the shutter is fully open. The open delay value will vary depending on the camera and the shutter used.
- **Readout Mode:** The readout mode is determined by the characteristics of the CCD array and the controller. The possible choices are:

**Full Frame:** The entire chip can be read out.

**Frame Transfer:** Only the unmasked area of the chip can be read out. Frame transfer is only available if the camera has a frame-transfer chip such as the EEV 512  $\times$  1024.

**Interline:** Provides 100% duty cycle operation. Interline is only available with a camera having an interline chip such as the PI  $1300 \times 1030$ .

**Kinetics:** Kinetics is a special type of operation in which most of the CCD is mechanically or optically masked, leaving a small section open to light. This section is then read out very quickly. See the System or Controller manual for more details on the CCD aspects of this readout mode.

DIF or Dual Image Feature: (MicroMAX, PI-MAX2, and PI-MAX3 Interline only) Dual Image Feature (DIF) is a special feature that allows images to be taken in pairs with very short exposure times (as small as 1  $\mu$ s). For MicroMAX this feature is only available for factory modified MicroMAX controller/Interline camera systems. The three MicroMAX DIF timing modes are IEC (Internal Exposure Control), EEC (External Exposure Control) and ESABI (Electronic Shutter Active Between Images). These modes are in addition to Free Run mode. The two DIF timing modes for PI-MAX2 and PI-MAX3 are Single Trigger and Dual Trigger.

**Vertical Shift Time:** This information appears for the **Frame Transfer** and **Kinetics** modes. Reports the speed (in microseconds) at which a single row will be shifted vertically. This information is based on the value in the Vertical Shift box. The higher the value in that box, the longer the vertical shift time.

**Note:** If you are using a PVCAM-supported camera, the **Vertical Shift** rate is expressed in **nsec/row**. Use the up/down arrows to change the Vertical Shift rate.

**Vertical Shift:** Determines the speed of the image transfer from the exposed area of a frame-transfer chip to the masked area. Also sets the speed of image transfer when operating in the Kinetics mode. Setting a lower value increases the shift speed. A higher value gives a slower shift. If the shift is too fast, not all of the charge will be transferred. If too slow, image smearing will be increased due to the exposure that takes place while the transfer is in progress. The default value gives good results in most measurements.

**Note:** If you are using a PVCAM-supported camera, this parameter is hidden because the shift time is being adjusted via the **Vertical Shift (nsec/row)** up/down arrows.

- **Window Size:** Determines the height of the window for **Kinetics** mode. The window size must be at least 1 row and less than or equal to the maximum number of rows for the array.
- **MPP:** This checkbox may appear if the CCD array is designed for MPP (multi-pinnedphase) operation. When this box is checked, the array will be run in MPP mode. Some MPP-capable arrays can also be run in Non-MPP mode (MPP box is unchecked). Running in Non-MPP mode may result in higher dark current in addition to larger full well capacity.

**Note:** MPP capability reduces the rate of dark-current generation by a factor of 20 or more, and thus relaxes CCD cooling requirements to the level where a thermoelectric cooler is sufficient for most applications.

**LOGIC OUT Output:** The choices for the signal provided at the controller's **SCAN** Output connector vary based on the selected Controller. If the **LOGIC OUT** field doesn't appear on the tab page, the choice of output may be done via an internal jumper (for information on how to set the jumper, contact factory Tech Support.). Depending on your system, the following choices may appear in the drop down list:

**Cleaning:** This signal is high when an array Clean cycle is in progress and otherwise low.

Logic 0: Establishes a TTL logic 0 at the Logic Out connector.

Logic 1: Establishes a TTL logic 1 at the Logic Out connector.

**Note:** LOGIC 0 and LOGIC 1 can be used to control an external device using the application software.

**Not FT Image Shift:** This signal is low when a frame-transfer shift is in progress and otherwise high.

**Not Ready:** After a Start Acquisition command, this output changes state on completion of the array cleaning cycles that precede the *first* exposure. Initially high, it goes low to mark the beginning of the *first* exposure. In free run operation it remains low until the system is halted. If a specific number of frames have been programmed, it remains low until all have been taken, then returns high.

**Not Scan:** Reports when the controller is finished reading out the CCD array. **NOTSCAN** is high when the CCD array is not being scanned, then drops low when readout begins, returning to high when the process is finished.

**Shutter:** This signal is low when the shutter is closed and goes high when the shutter is activated, dropping low again after the shutter closes. In Gated operation, **SHUTTER** is the correct choice and the signal should be applied to the inhibit input of the pulser to prevent pulsing during readout.

- **Shutter Comp Time Pre:** Delays the acquisition until the shutter (if present) is fully open. The setting range is 0 to 30 ms. For single-strip spectroscopic measurements, a setting of "0" is recommended.
- **RS170 Type:** Selections are NTSC (US video standard) and PAL (European).
- **Show Custom Chip:** Advanced feature. See Custom Chip discussion on page 215.
- **Show Custom Timing:** Advanced feature. See Custom Timing discussion on page 216.
- Anti-Blooming: (THM 1024x1024FT CCD array) Checking this box activates this CCD array's anti-blooming feature.
- **Load Defaults From Controller:** Pops up the **Load Factory Defaults From NVRAM** dialog so you can repopulate the fields and selections with the values stored in the controller's non-volatile RAM.
- **Launch Camera Detection Wizard:** Pops up the Camera Detection Wizard -Welcome dialog so you can set up a new camera system or switch the active camera system to another camera system already connected to the host computer.

## **Entering the Data Orientation**

| Hardware Setup: ST133 🛛 🔀                        | Hardware Setup: ST121                 |
|--------------------------------------------------|---------------------------------------|
| Controller/Camera Display Interface Cleans/Skips | Controller/Detector Display Interface |
| ☐ Rotate<br>☐ Reverse<br>☐ Flip => ↓             | Reverse Julie ==> Julie               |
|                                                  |                                       |
|                                                  |                                       |
| OK Cancel Help                                   | OK Cancel Help                        |

*Figure 16. Display tab page (left, applies to all controllers except ST-121; right, applies to ST-121 only)* 

With the exception of the ST-121, the **Display** tab page is the same for all controllers. Three display options, Rotate, Reverse and Flip, are provided. This feature allows you to compensate for CCD array or camera orientation. Before and after thumbnail illustrations show the effect of each selection. If no option is selected, the thumbnails will be the same. Any orientation can be achieved with the proper combination of Rotate, Reverse, and Flip. In the case of the ST-121, only Reverse is provided.

Rotate: Rotates the image 90° counterclockwise.

**Reverse:** Reverses the image horizontally.

**Flip:** Flips the image vertically.

## **Entering the Interface Communication Parameters**

The **Interface** tab page allows you to specify the interface card installed in your computer and to enter the I/O addresses (if required). This functionality is particularly useful if you have multiple PCI cards installed in the host computer. Figure 17 shows all of the fields and checkboxes that exist on the Interface tab page. WinSpec/32 will display and hide features based on the interface card installed in the host computer. All of the features are described in the text that follows.

**Type:** Select the communications type that will be used to transmit data from the controller to the computer. All communications types are not available for all controllers and computers. The "Demo" selection, which allows the software to be exercised but which does not support data transfer to the

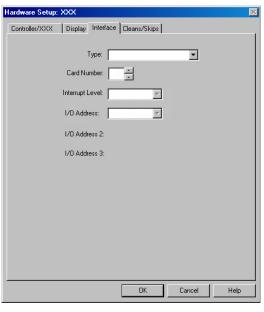

Figure 17. Interface tab page

computer, would not ordinarily be used in the field.

**High Speed PCI:** Select if a Princeton Instruments (RSPI) PCI high-speed serial Interface card is installed in your computer and you want data transfer to be interrupt driven. This choice would give the highest performance in most situations.

**PCI Timer:** Allows data transfer to be controlled by a polling timer if using PCI high-speed serial Interface card. Useful for troubleshooting possible interrupt problems (computer crashes or system fails to return data). Note that data transfer is slower in PCI Timer mode and data overrun more likely. Also PCI Timer cannot be used to continuously acquire small Regions of Interest in Safe Mode timing operation. PCI Timer isn't compatible with **Use Interrupts** operation, a timing mode available when using the ST-138 Controller.

**Demo:** Allows the software to be exercised without being connected to a controller. This mode is used primarily for demonstration purposes or post-processing of acquired data and cannot be used in an actual measurement.

**Interrupt Level:** The interrupt level for a PCI card is reported but cannot be changed.

- **Card Number:** This field only appears if more than one PCI card has been detected in your computer. This field allows you to set up the communications parameters so each card is uniquely addressed.
- I/O Address: The I/O Address for a PCI card is reported but cannot be changed.
- **I/O Address 2 and 3: (High Speed PCI only)** These addresses are reported but cannot be changed; address selection is automatic and under computer control. With other interfaces, these addresses are not displayed.

## **Entering the Cleans/Skips Characteristics**

#### Caution

For most applications, the default settings will give the best results. We advise contacting the factory for guidance before changing these parameters from their default values. *Exception:* With a PI-MAX camera, we suggest settings of Cleans 1 and Strips per Clean 4, Minimum Block Size 16 and Number of Blocks 32.

The **Cleans/Skips** tab page allows you to change the clean and skip parameters from their default values or to reload the default values. Figure 18 shows all of the fields and checkboxes that exist on the **Cleans/Skips** tab page. WinSpec/32 will display and hide features based on the controller version. All of the features shown are described in the text that follows. Refer to Chapter 10, starting on page 139, for additional information.

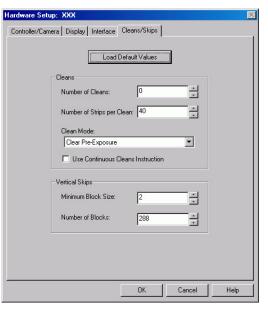

Figure 18. Cleans/Skips tab page

Load Default Values: Reloads the factory defaults from the NVRAM.

#### Cleans

Cleans are applied to the entire CCD array and remove charge that has accumulated on the array while waiting for data acquisition to begin. The charge on the CCD chip is transferred to the shift register and discarded to prevent charge buildup from occurring. On completion of a setup, successive clean cycles occur normally. The **Number of Cleans** and **Number of Strips per Clean** parameters allow you to program additional clean cycles that will be performed after initiating the run but before any data are taken.

- **Number of Cleans:** For most applications the default value should be used. Clicking on the **Load Default Values** button and then selecting **Yes** will install the default value. Values other than the default can be directly entered in the field or selected via the spin buttons.
- **Number of Strips per Clean:** Sets the number of CCD data strips to be transferred and discarded during each clean. The maximum valid setting is limited by the chip size. The default value will generally give good results.
- **Clean Mode:** (Photometrics brand cameras) Sets when and how charge will be cleared from the array while the camera is waiting to acquire data. Clearing removes charge from the CCD by clocking the charge to the serial register then directly to ground. This process is much faster than readout, because the charge does not go through the readout node or the amplifier. Note that not all clearing modes are available for all cameras. Be sure to check availability of a mode before attempting to set it.

**Clear Never:** Never clear the CCD. Useful for performing readout after an exposure has been aborted.

**Clear Pre-Exposure:** Before each exposure, clears the CCD the number of times specified by the Number of Cleans entry. This mode can be used in a sequence. It is most useful when there is a considerable amount of time between exposures.

**Clear Pre-Sequence:** Before each sequence, clears the CCD the number of times specified by the Number of Cleans entry. If no sequence is set up, this mode behaves as if the sequence has one exposure. The result is the same as using Clear Pre-Exposure.

**Clear Post-Sequence:** Clears continuously after the sequence ends. The camera continues clearing until a new exposure is set up or started, the abort command is sent, the speed entry number is changed, or the camera is reset.

**Clear Pre/Post-Sequence:** Clears Number of Cleans times before each sequence and clears continuously after the sequence ends. The camera continues clearing until a new exposure is set up or started, the abort command is sent, the speed entry number is changed, or the camera is reset.

**Clear Pre-Exposure Post-Sequence:** Clears Number of Cleans times before each exposure and clears continuously after the sequence ends. The camera continues clearing until a new exposure is set up or started, the abort command is sent, the speed entry number is changed, or the camera is reset.

**Use Continuous Cleans Instruction:** This feature is supported by Version 5 (and higher) ST-133 controllers and will only appear if the detector/camera also supports this feature. Continuous cleans instruction does horizontal shifts while doing vertical shifts for a faster continuous clean. Check this box if you want to apply the continuous cleans instruction to the continuous cleans function available when External Sync timing mode (**Experiment Setup**|**Timing** tab page) is being used to acquire data. *With this instruction, the delay between an External Sync trigger and the start of exposure is minimized.* Refer to Chapter 10, starting on page 139, for more information about continuous cleans and continuous cleans instruction.

**Note:** Older versions of the ST-133 controllers, as well as other controller types and cameras, do not support this instruction.

#### Vertical Skips

Vertical skips are associated with regions of interest (ROIs) that are smaller than the full chip. This feature allows you to bin and quickly traverse the rows that precede and follow the ROI. The rows to be processed and discarded are binned into blocks, each containing a number of rows, with the Number of Blocks parameter determining how many blocks there will be before and after the ROI.

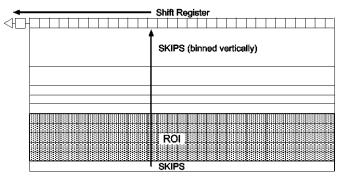

Figure 19. Vertical Skips

The block size determines how quickly the region preceding and following the ROI will be traversed. If the blocks are large, the region will be traversed quickly but there is the possibility of overloading the shift register and causing blooming. With small blocks, the risk of blooming will be minimized but the time to traverse will be large. WinSpec/32 uses an exponential algorithm to simultaneously achieve rapid traversing with minimal risk of blooming. The first block, specified in rows, is as large as possible. Each successive block is a factor of two smaller than the one preceding until the minimum block size is reached. All remaining blocks are the minimum block size. By making the first block as large as possible and subsequent blocks increasingly smaller, the region preceding and following the region of interest is traversed as rapidly as possible while minimizing risk of the shift register saturation.

- **Minimum Block Size:** Sets the size, in rows, of the skip blocks that immediately precede the data. The default value will generally give good results.
- **Number of Blocks:** Sets the number of binned "skip" blocks preceding and following the region of interest. The default value will generally give good results.

**Note:** The **2-D OMA array <u>does not</u>** support vertical skips; and all of the rows on the array are read out and converted before the non-ROI information is discarded. The default Vertical Skips settings of Minimum Block Size: 2 and Number of Blocks: 5, while appearing to work, will result in invalid data. **Instead, you must change these settings to 1 and 256, respectively, for the 2-D OMA array.** 

## Setting up a Spectrograph

WinSpec/32 allows you to control several types of spectrographs. More than one spectrograph can be installed in the system at one time. The total number of spectrographs is limited only by the number of free communication ports.

The following spectrograph operations can be performed after you define your spectrograph:

- moving a spectrograph grating,
- automatic calibration of acquired data according to the spectrograph position,
- changing to a different grating for some spectrographs, and
- changing the entrance slit size and/or the selected mirror for some spectrographs.

The following steps explain how to set up a spectrograph. You must correctly install a spectrograph before you can control any of its functions through WinSpec/32.

- 1. Make sure that the spectrograph is correctly connected to a host computer COM port.
- 2. Turn on the host computer and the spectrograph.

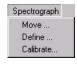

Figure 20. Spectrograph menu

- Wait for the spectrograph to finish initializing and then boot WinSpec/32. If this isn't done, although you will be able to install the spectrograph, it will not be possible to establish communications and an error message will result.
- 4. Select **Define** on the Spectrograph menu (Figure 20). This will open the Define Spectrograph dialog (Figure 21).
- 5. On the **Main** tab page, note the Active Spectrograph text entry box. If spectrographs have previously been installed, the active one will be indicated. If no spectrograph has been previously installed, the box will be blank. Note there is a checkbox that allows you to designate a particular spectrograph as the one that will be used for doing an Auto-Spectro Calibration.

| Define Sp<br>Main | ectrograph                       | ×         |
|-------------------|----------------------------------|-----------|
|                   | Active Spectrograph              | ion       |
|                   | Excitation<br>Laser Wavelength 0 | nm<br>ine |
|                   | Install / Remove Spectrograph .  |           |
|                   | OK Cancel                        | Help      |

Figure 21. Define Spectrograph dialog

~~~

6. Click on Install/ Remove Spectrograph. This will open the Install/Remove Spectrographs dialog (Figure 22). The lower window lists the supported Spectrographs. The upper window lists those installed. To install a spectrograph, select it from the list in the lower window, select the Communications Port (Auto, COM1-COM8, or DEMO) and click on Install Selected Spectrograph. The installed spectrograph will then appear in the upper window. In the case of the example shown in Figure 22, the selected spectrograph is an Acton SP300i.

#### Notes:

1. When you click on **Install Selected Spectrograph** to install the spectrograph, WinSpec/32 will try to connect the spectrograph to the selected communications port. If you select "Auto" as the port, the system will assign the spectrograph to the first available COM

| Install/Remove Spectrographs |
|------------------------------|
| Installed Spectrographs      |
| Acton SP300i on COM1         |
| Remove Selected Spectrograph |
| Supported Spectrographs:     |
| Acton SP150                  |
| Acton SP275<br>Acton SP300i  |
| Acton SP500                  |
| Acton SP500i                 |
| Acton SP750                  |
| Communications Port: Auto    |
| OK Cancel Help               |

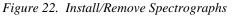

port. If the spectrograph is not found, an error message is displayed. Even if communication is not established, the spectrograph and its assigned port will be added to the list (for example, Acton SP300i on COM2).

- 2. To install another spectrograph, repeat the installation procedure.
- 3. To remove a spectrograph, select it in the upper box and click on Remove Selected Spectrograph. The spectrograph's name will then disappear from the upper window.
- 4. More than one spectrograph can be assigned to a port. However, only one spectrograph can be active at a time. If you have multiple spectrographs assigned to a port, make sure that the active spectrograph (refer to the Active Spectrograph field on the Main tab page) is the one that is (or will be) physically connected to the port.
- 5. If you plan to install more than one spectrograph for a COM port, it would be a good idea to make sure that the connection preferences are the same for all of the spectrographs assigned to that port.
- 7. Click on **OK** to close the **Install/Remove Spectrographs** dialog.
- 8. If the newly installed spectrograph is the only installed spectrograph, the **Use for Auto-Spectro Calibration** box will be checked by default. If more than one spectrograph is installed, you need to check in the box for the spectrograph that is attached to the active detector. The checked status indicates which spectrograph can be automatically calibrated using the Spectrograph Calibration function, which requires that the controller take data (see Chapter 7 for more information).

### Ports and Comm **Parameters**

If the spectrograph is not connected to COM2 or if there was an error message during installation, specify the communications parameters and then assign a COM port to the active spectrograph. These steps are done as follows.

- 1. On the Main tab page, select your spectrograph as the "Active Spectrograph".
- 2. Click on the **Connect** tab.
- 3. Note the COM port named in the Communications Port field. If it is not the one you want to use for the active spectrograph, select the correct port from the drop down list. The choices are COM1 through COM8 and Demo.
- 4. Click on **Comm Settings** (Figure 23). This will open the Comm Settings dialog as shown in Figure 24.
- Set the connection preferences 5. according to the requirements of your spectrograph. For Acton Spectrographs, use the settings shown in Figure 25.
- 6. Click on **OK** to close the Comm Settings dialog. All parameters will be stored and automatically restored whenever WinSpec/32 is booted.

#### Notes:

- 1. Set the COM parameters separately for each COM port that has an installed spectrograph.
- 2. Only one spectrograph at a time can be active at each COM port. However, multiple spectrographs can be installed for each COM port. If you plan to install more than one spectrograph for a COM port, it would be a good idea to make sure that the connection preferences are the same for all of the spectrographs assigned to that port.

| Define | Spectrogra | ph                   |      |
|--------|------------|----------------------|------|
| Main   | Connect    |                      |      |
|        |            | Acton SP300i         |      |
|        |            | Communications Port: |      |
|        |            |                      |      |
|        |            |                      |      |
|        |            |                      |      |
|        |            | Comm Settings        |      |
|        |            |                      |      |
|        |            |                      |      |
| [      | OK         | Cancel               | Help |

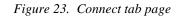

| mm Settings   |             |        |
|---------------|-------------|--------|
| Connection Pr | eferences   | te     |
| Baud Rate:    | 9600        | -      |
| Data Bits:    | 8           | •      |
| Parity:       | None        | •      |
| Stop Bits:    | 1           | •      |
| 🗖 Use Flow (  |             |        |
| 🖲 Hardwar     | e (RTS/     | CTS )  |
| C Software    | VI. Imail B | IOFE Y |

Figure 24. Comm Settings dialog

#### Specifying the Active Spectrograph

If you have installed more than one spectrograph, you need to define the Active (controlled) Spectrograph. If there is only one spectrograph, that one is the active one. If there is more than one, than you must designate the active one. This can be done via the Define Spectrograph Main tab page, the Move Gratings tab page (to access, click on Move in the Spectrograph menu) and via the Calibrate Spectrograph dialog (to access click on Calibrate in the Spectrograph menu). On the Define Spectrograph Main page the selection is called **Active Spectrograph**, on the Move Gratings tab page it is called **Spectrograph to Move**, and in the Calibrate dialog it is called **Spectrograph to Calibrate**. In all three locations the function is simply to specify the active spectrograph, and changing the selection in one location is equivalent to changing it in all three. If only one spectrograph model will be reported.

## **Entering Grating Information**

Once you have installed a spectrograph, you may need to enter the grating information for the spectrograph if the spectrograph can't supply them automatically. This is information that WinSpec/32 needs to move and calibrate the spectrograph correctly. *Grating information is supplied automatically for automated Acton spectrographs, as stored in the spectrograph's electronics.* 

#### Grating Parameters

The grating values are required for the dispersion calculation and for the selection of the active grating. Some spectrographs have interchangeable grating turrets, each able to mount up to 3 gratings. Where this is the case, the grating information may have to be separately specified for each turret that may be installed. These parameters are specified on the Gratings tab page (Figure 25) of the Define Spectrograph dialog. In the case of automated Acton spectrographs, the grating information is automatically supplied.

| efine Spect                          |             |                 |          |             | X |
|--------------------------------------|-------------|-----------------|----------|-------------|---|
| Main Grati                           | ngs Slits/M | lirrors Connect | 1        |             |   |
|                                      | Number<br>2 | of Turrets      | Current  | Turret      |   |
|                                      |             | Gratings        |          |             |   |
| Grooves                              | 1<br>300 💌  | 2<br>  600      | -        | 3<br>1200 💌 | ] |
| Name                                 | Grating 1   | Gratin          | ng 2     | Grating 3   |   |
| Steps/nm                             | 16.7        | 16.7            | <u> </u> | 16.7        |   |
|                                      |             | Backlasł        | n        |             |   |
|                                      | Requi       | red 🔽 Steps     | : 400    | ÷           |   |
| Display Warning On Grating Change    |             |                 |          |             |   |
| Grating Movement Mode: Slew (Faster) |             |                 |          |             |   |
| OK                                   |             | Cancel          |          | Help        |   |

*Figure 25. Gratings tab page Setting the grating parameters* 

- 1. If there are two or more turrets, enter the number of the turrets.
- 2. Then from the **Current Turret** field, select the turret whose grating parameters will be defined.

- 3. If entries are missing or incorrect, select the correct grooves/mm value for each grating. Make sure that the gratings are listed in the proper order, Grating 1 listed first, etc.
- 4. You can also enter a Name for each grating. This option is required if you are using two gratings with the same groove density. If, for example, you have two gratings with 300 grooves/mm, one blazed at 300 and one blazed at 500, you could enter BLZ300 and BLZ500 in the Name boxes as identifiers. *These are the Acton default names.* Then, when you subsequently go to the Move Spectrograph dialog to select the active grating, they would then be listed as 300/BLZ300 and 300/BLZ500 and there would be no possibility of confusing them.
- 5. If significant backlash occurs when moving the selected grating, check in the **Required** box and then enter the number of steps required to correct for the backlash.
- 6. If your spectrograph has more than one turret, replace the turret, change the Current Turret value and enter the new grating information. WinSpec/32 will store and recall the different sets of grating information for each turret.
- 7. Note that there is a checkbox for displaying a warning during a grating change. Since the time to change a grating can vary widely, depending on the spectrograph, this message could be very helpful.
- 8. If two rates are available for your spectrograph, you can also choose the rate, either faster (slew) or slower (scan). The actual rate will depend on the spectrograph. Depending on the spectrograph manufacturer and model, there may be a difference in wavelength setting accuracy for the two speeds.

#### Selecting and Moving the Grating

Once the required groove and turret information has been entered on the **Define Spectrograph Gratings** tab page, the next step is to select and move the grating. These operations are performed using the Gratings tab page (Figure 26) of the Move Spectrograph dialog. The procedure follows.

- 1. Open the **Move Spectrograph** dialog by selecting **Move** from the Spectrograph menu.
- 2. On the **Gratings** tab page, verify that the indicated active spectrograph is the correct one.
- 3. Select the grating to be moved. The available gratings were previously entered on the Define Spectrograph Gratings tab page.

| Move Spectrograph          | ×      |
|----------------------------|--------|
| Gratings Slits Mirrors     |        |
| Spectrograph To Move:      |        |
| Spex 270M on COM2          |        |
| Grating : 1200             | J      |
| Move to : 0 nm             |        |
| Speed : Min Freq. 0 🕂 Step | os/sec |
| Max Freq. 0 🕂 Step         | os/sec |
| Ramp 0 🕂 ms                |        |
| OK Cancel He               | elp    |

- 4. Enter the new position (in nm) in the Move to field.
- 5. Enter any speed settings and click on **OK** to execute the selections. The grating will come to rest with the selected wavelength at the center of the CCD array.

**Note:** There may well be some finite error in the final position. This error can be measured and compensated for using the Spectrograph Calibrate procedure.

Figure 26. Move Spectrograph Gratings tab page

## **Entering Information for Software-Controlled Slits and/or Mirrors**

Some spectrometers allow you to control the slit width and/or do mirror selection under software control. Where this is the case, the Slits/Mirrors tab page (Figure 27) in the Define Spectrograph dialog is used to specify the controllable slits and selectable mirrors. Actually setting the slit width and specifying which mirror to move is accomplished via additional tab pages provided in the Move Spectrograph dialog as shown in Figure 28. Once the selections are made, simply press **OK** to execute them.

|                                   | Define Spectrograph                                        |
|-----------------------------------|------------------------------------------------------------|
|                                   | Main Gratings Slits/Mirrors Connect                        |
|                                   | Controllable Slits<br>Enabled Width Speed                  |
|                                   | Front (Axial) Entrance 🔽 0.06350 🗧 mm 10000 🗧 Steps/sec    |
|                                   | Side (Lateral) Entrance 🔽 0.06350 🗧 mm 🛛 10000 🗧 Steps/sec |
|                                   | Front (Axial) Exit 🔽 0.06350 🗧 mm 10000 🗧 Steps/sec        |
|                                   | Side (Lateral) Exit 🔽 0.06350 📩 mm 🛛 10000 📩 Steps/sec     |
| Slit Steps / Unit 157.48 Steps/mm |                                                            |
| e                                 | Backlash                                                   |
|                                   | Required 🔽 Steps: 8                                        |
| 1                                 | Controllable Mirrors                                       |
|                                   | Enabled Position<br>Entrance V Front (Axial)               |
|                                   | Exit  Front (Axia)                                         |
|                                   |                                                            |
|                                   | OK Cancel Help                                             |

Figure 27. Define Spectrograph Slits/Mirrors tab page

| Move Spectrograph                    | Move Spectrograph      |
|--------------------------------------|------------------------|
| Gratings Slits Mirrors               | Gratings Slits Mirrors |
| Front (Axial) Entrance 0.06350 💌 mm  |                        |
| Side (Lateral) Entrance 0.06350 📩 mm | Entrance Front (Axial) |
| Front (Axial) Exit 0.06350 📩 mm      | Exit Front (Axial)     |
| Side (Lateral) Exit 0.06350 📩 mm     |                        |
|                                      |                        |
| OK Cancel Help                       | OK Cancel Help         |

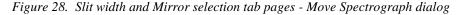

## **Entering Laser Excitation Information**

If you want to be warned if the laser will shine directly on the CCD, you need to enter the Laser Wavelength. This is done via the Main tab page in the Define Spectrograph dialog as shown in Figure 29. The Warn When Crossing Laser Line selection tells WinSpec/32 to display a message whenever the grating is moved to where the laser light would be visible to the detector. This is critical for detectors that could be damaged if exposed to high light levels. Also, it will be necessary to enter the laser wavelength if you plan to work with units of relative wavenumbers.

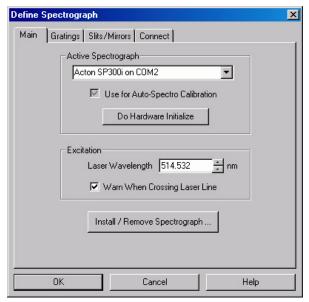

- To allow WinSpec/32 to display in units of relative
   Wavelength in nanometers, to as many significant digits as desired.
- If you have a bright laser line, check the **Warn when Crossing Laser Line** box and enter the Laser Wavelength in nm. WinSpec/32 will display a warning message whenever the wavelength range viewable by the detector might fall on or pass through the laser line.

**WARNING** The **Warn When Crossing Laser Line** is no guarantee that the detector will not be damaged by overexposure. The correct display of the warning depends on all calibration parameters being set correctly. *Changing or moving gratings* may cause the laser to shine on the detector. Always block the source when moving or changing the grating to avoid damage.

This page intentionally left blank.

## **Chapter 3**

## Initial Spectroscopic Data Collection

## Introduction

The procedure in this chapter will enable you to begin collecting real data promptly. Minimum requirements are assumed. If your system is more complex, e.g., requiring consideration of complex timing and synchronization issues, you will have to carefully study the other chapters of this manual as well as the manuals provided for the system hardware components before data acquisition that addresses those needs will be possible. Nevertheless, it is a good idea to begin with the simplest possible operating mode. This approach will give you operating experience and familiarity that will prove very valuable when you go to make more complex measurements. For additional information about the various menus and dialogs, refer to the online Help topics. Note that controllers and cameras ordinarily used for imaging are not discussed in this chapter, but rather in the next chapter, *Initial Imaging Data Collection*.

Underlying assumptions for the following procedure are that the hardware installation, including mounting the camera to the spectrograph, has been completed. A further assumption is that the hardware and spectrograph setups as discussed in Chapter 2 have been completed. The last assumption is that a suitable spectrographic source is available. The mercury lines produced by ordinary fluorescent lights can be used. However, it will be better to begin with a low-pressure gas-discharge lamp such as neon, mercury, or mercury-argon, if one is available.

There are two data collection modes, *Focus* and *Acquire*:

- In *Focus* mode operation, no frames of data are stored until **Start Storage** is selected. This mode is particularly convenient for familiarization and setting up. For ease in focusing, the screen refresh rate should be as rapid as possible, achieved by operating with axes and cross-sections off.
- In *Acquire* mode, every frame of data collected is stored. This mode would ordinarily be selected during actual data collection. One limitation of Acquire mode operation is that if data acquisition continues at too fast a rate for it to be stored, data overflow will eventually occur. This could only happen in Fast Mode operation.

The following data collection procedures are done in the Focus mode.

#### WARNING!

If using a PI-MAX or PI-MAX2 intensified camera, initial data collection will be done in the **Shutter** mode (**Gate** mode for PI-MAX3). In both cases (**Shutter** and **Gate** mode), the camera can be damaged if exposed to light overload. Before powering the controller and camera, reduce the room light to reduce the risk of damage. Note that intensifiers are particularly at risk in pulsed laser operation, where overload spot damage can occur without raising the average current to where the overload detection circuits will be activated. It is far better to be careful than sorry. *Before proceeding, take the time to carefully read the manual for your intensified camera*.

Also, take particular care that your intensified camera is connected properly for shutter or gate mode operation. Cabling and peripheral considerations for intensified cameras are more complex than for unintensified cameras. *Again, read your manual.* 

### **Temperature Control**

Before continuing, the array temperature should be set to some easily achieved value in the operating range and Temperature lock should be established. The way this is done depends on the controller.

#### *Temperature Control for a System using an ST-133 Controller or for a PVCAM-based System*

- 1. Open the WinSpec/32 Setup menu and click on **Detector Temperature**. This will cause the Temperature dialog to appear as shown in Figure 30.
- 2. Set the Target Temperature to the desired value (0° suggested for initial data acquisition).

| Detector Temp      | perature | ×          |
|--------------------|----------|------------|
| Target Temperature | e +0.0 • | Set Temp.  |
| Current Temperatur | e:Locked | Read Temp. |
| ОК                 | Cancel   | Help       |

- Figure 30. Temperature dialog
- 3. Click on the **Set Temp.** button. When the **Current Temperature: Unlocked** message chan

**Current Temperature: Unlocked** message changes to **Current Temperature: Locked**, temperature lock will have been established.

#### Notes:

- 1. The ST-133 additionally has a **Temp Lock** LED on the Analog/Control module (at the rear of the controller) that visually indicates when temperature lock occurs.
- 2. If you are using the USB 2.0 interface or have a PVCAM-based system with internal controller, the Detector Temperature dialog will not display current temperature information while you are acquiring data.

#### **Temperature Control for Other Systems**

*ST-121, ST-130 or ST-138 Controller:* Change the dial setting on the front panel of the Controller.

*PentaMAX:* Set the temperature on the front panel of the Temperature/Power Supply unit.

MicroView: Not user-settable. Temperature is solely under software control.

## Cleans and Skips

With some controllers, specifically the PentaMAX, ST-130, ST-133, ST-138, and internal controllers, there is a Cleans/Skips tab page in the Hardware Setup dialog. Cleans are used to reduce charge buildup on the CCD array while waiting to begin data acquisition (refer to Chapter 10 for more information). Skips are used when the Region of Interest (ROI) is smaller than the full chip; they allow binning and quick traversing of the rows that precede and follow the ROI. For the procedures that follow, load the default values for these parameters by bringing the **Cleans/Skips** tab page to the front, and then clicking on **Load Defaults** followed by **Yes**.

*Exception:* With a PI-MAX camera, Cleans should be set to 1 and Strips per Clean to 4.

## Spectrograph

Before a spectrum can be acquired, it is necessary that the spectrograph be powered and properly installed as described in Chapter 2. It is not necessary to *calibrate* the spectrograph. The default settings will be close enough for initial familiarization purposes. However, it will be necessary to *install* the spectrograph. This is the procedure whereby the WinSpec/32 software is informed of the spectrograph model, communications port, selected gratings, slit-width and mirror selections if applicable. It is also necessary to establish successful communications between the host computer and the spectrograph. These considerations are all discussed in Chapter 2. Additional information for the individual spectrometer setup and dialogs is provided in the online Help.

# Experiment Setup Procedure (All Controllers and Unintensified Cameras)

- Open the Experiment Setup dialog (Figure 31) from the Acquisition menu or by clicking on the
   button on the Custom Toolbar.
- 2. On the **Main** tab page, set the following parameters.

Exposure time: 0.1 second.
Number of Spectra: 1
Use Full Chip: selected
Accumulations: 1
Amplifier (if available): High Capacity. If this is a reported-only parameter, set it by selecting FAST on the ADC tab page.
Avalanche Gain (Cameras with electron)

Avalanche Gain (Cameras with electronmultiplying CCDs): Set to 0 initially and disabled. Enable and increase the gain for low-light level spectra.

| Experiment Setup 🛛 🔀                                                                                          |
|----------------------------------------------------------------------------------------------------|
| ADC Timing Processes Save/Load<br>Main Data File ROI Setup Data Corrections<br>Exposure Time<br>.1            |
| Number of Spectra 1                                                                                           |
| CCD Readout<br>© Use Full Chip © Use Region 0f Interest<br>Readout Dimensions: X: 653 Y: 492<br>Accumulations |
| Number: 0 *                                                                                                   |
| Amplifier                                                                                                    |
| Avalanche Gain<br>Gain: 0 👘 🗖 Enable                                                                          |
| Acquire Focus OK Cancel Help                                                                                  |

Figure 31. Experiment Setup: Main tab page

3. On the **Timing** tab page (Figure 32) set the following parameters.

**Note:** Not all of these parameters are provided for every controller model. Ignore parameters that do not apply to your system.

Timing Mode: Free Run Triggered Mode: Not checked Continuous Cleans: Not checked Shutter Control: Normal Pre Open: Not checked Safe Mode: Selected External Trigger: Not checked Edge Trigger: + edge Delay time: 0 Use Interrupts: (ST-138 only) Not checked

- 4. On the **Data Corrections** tab page (Figure 33) all of the correction functions should be OFF.
- 5. On the **ADC** tab page (Figure 34), set the parameters as they apply to your particular system.

**Note:** Not all of these parameters are provided for every controller model. Ignore parameters that do not apply to your system.

**Rate:** ADC rate. Only those rates available for your A/D converter will be displayed, making it necessary to designate the A/D type first. Select the maximum speed allowed by the converter. If the camera is a PI-MAX with a Thomson 512 CCD, select FAST. ST-130 owners must confirm that their controller's internal hardware jumpers are properly set for the desired speed. *See the ST-130 manual for details.* 

#### Main Data File ROI Setup Data Corrections ADC Timing Processes Save/Load Timing Mode External Sync 🔲 Continuous Cleans Shutter Control Normal • 🗖 Pre Open C Fast Mode Safe Model Delay Time: 0.000 ÷ Seconds 🔲 Wait For TTL TTL Line: 1 Edge Trigger: - edge • Acquire Focus ΟK Cancel Help

Experiment Setup

Figure 32. Experiment Setup dialog Timing tab page

| Experiment Setup                          | ×                   |
|-------------------------------------------|---------------------|
|                                           | Processes Save/Load |
| CCD Blemishes  Remove  Blemish File Name: | Cosmic Ray Removal  |
| Acquire Focus                             | DK Cancel Help      |

Figure 33. Data Corrections tab page

- **Type:** For systems having more than one A/D converter, both FAST and SLOW will be available. Make this selection before selecting the rate or resolution.
- **Controller Gain (PentaMAX only):** Set to Gain 3
- **Resolution:** Number of bits. Choices limited by A/D type selection.
- Bit Adjust (ST-138 only): Set to No Clip
- ADC Offset (ST-133-5MHz only): Use the default setting.

Analog Gain (ST-133): Medium

 On the ROI tab page select Spectroscopy Mode as shown in Figure 35. The Use Full Chip selection on the Main tab page overrides any ROI settings that may be present.

**Note:** The choice of Spectroscopy or Imaging is only provided if the WinSpec/32 Imaging option has been installed. If this choice isn't present, the default state is Spectroscopy.

7. No **Processes** tab page functions should be selected. For more information about these functions, see Chapter 9, page 127.

| Experiment Setup | ×                                                         |
|------------------|-----------------------------------------------------------|
| 00922222         | ROI Setup   Data Corrections  <br>  Processes   Save/Load |
| Rate:            | 100 KHz 💌                                                 |
| Туре:            | SLOW 💌                                                    |
| Controller Gain: | Gain 3 💌                                                  |
| Resolution:      | 15 Bits 💌                                                 |
| Bit Adjust:      | Clip 1 LSB                                                |
| ADC Offset:      | 50 -                                                      |
| Analog Gain:     | Low                                                       |
| Acquire Focus    | OK Cancel Help                                            |

Figure 34. Generic ADC tab page

| Experiment Setup 🔀                                                          |
|-----------------------------------------------------------------------------|
| ADC Timing Processes Save/Load<br>Main Data File ROI Setup Data Corrections |
| New Pattern: 1 Number Stored: 0                                             |
| Wavelength Slit<br>Start 1 💌 Start 1 💌                                      |
| End 1340 + Height 100 +<br>Group 1 +                                        |
| Mouse Full Clear All STORE                                                  |
| Cancel Changes 🔲 Use Software Binning                                       |
| Acquire Focus OK Cancel Help                                                |

Figure 35. ROI dialog

- 8. On the **Data File** tab page, make the following selections.
  - Auto Increment File Name Enable: should be OFF. Overwrite/Append Existing

**Files:** Select Overwrite (data file will overwrite an existing file having the same name).

**Overwrite Confirmation:** Check this box so that you will be warned that the specified file name is already in use. If not checked, the old data file will be overwritten by the new one. No warning is provided.

- Data Type AutoSelect: Should be selected.
- Auto-save and prompts: Select Don't auto-save or ask to save. With this selection, you won't receive a prompt when a

Figure 36. Data File dialog

file is closed as a result of starting a data collection. A prompt will still be issued if you close the file explicitly and it has not been saved since being collected.

Use a New Window for each run: Leave unchecked.

9. Click on the button to the right of the **Name** field. This will open a browse box. Select the directory where you want the stored file to go. In the example illustrated, the file name is TESTFILE1 and it will be stored in a directory named Data. *If the filename doesn't automatically appear in the browse box, type it in.* The file type should be WinX Data (\*.spe).

| Run As Data File Name           | ?            |
|---------------------------------|--------------|
| Savejn: 🔂 Data                  | 💌 🕂 🖻 🚔 🎟 -  |
| ₩_YT.SPE                        | 256strip     |
| 1035strip.SPE                   | 2strip.S     |
| 10morestrip.SPE                 | 📈 300i. SF   |
| 10strip.SPE                     | 🏒 3strip.S   |
| 16strip.SPE                     | Martin 📈 🖌   |
| 1strip.SPE                      | Madjust.9    |
|                                 |              |
| File <u>n</u> ame: testfile1    | <u>S</u> ave |
| Save as type: WinX Data (*.spe) | ▼ Cancel     |

Figure 37. File Browse dialog

- 10. Click on the **Save** button to save the entered information and return to the Experiment Setup dialog.
- 11. Click on **OK**. This will close the Experiment Setup dialog.

| Experiment Setup 🛛 🔀                                                                                         |
|----------------------------------------------------------------------------------------------------|
| ADC Timing Processes Save/Load<br>Main Data File ROI Setup Data Corrections<br>Data File Name<br>Name:       |
| Auto Increment File Name                                                                                     |
| Overwrite/Append     Data Type       Overwrite     Existing Files       Confirm before overwriting     FLOAT |
| - Auto-save and prompts:                                                                                     |
| Ask whether to save unsaved files                                                                            |
| Use a new window for each run                                                                                |
| Acquire Focus OK Cancel Help                                                                                 |

## Experiment Setup Procedures (Intensified Cameras)

Refer to your PI-MAX or PI-MAX3 system manual for experiment setup instructions. Cabling and peripheral considerations for intensified cameras are more complex than for unintensified cameras.

## **Data Collection Procedures (Intensified Cameras)**

Refer to your camera system manual for data collection instructions.

**WARNING PI-MAX and PI-MAX2 Intensified Cameras:** If working with an intensified camera, the room light should be subdued so as to allow *safe* **Shutter** mode operation of the camera. *Intensified cameras are quite susceptible to damage from light overload in Shutter mode operation and particularly subject to damage from light overload in Gate mode operation with high-intensity pulsed light sources. See your PI-MAX manual for detailed information.* 

**PI-MAX3 Intensified Cameras:** If working with an intensified camera, the room light should be subdued so as to allow *safe* **Gate** mode operation of the camera. *Intensified cameras are particularly subject to damage from light overload in Gated mode operation with high-intensity pulsed light sources. See your PI-MAX3 manual for detailed information.* 

## **Data Collection (Unintensified Cameras)**

The following data collection procedure works for all controllers. An underlying assumption is that a suitable light source is available. Although fluorescent room lighting may be adequate, it will probably prove more instructive to use a standard lamp, such as a mercury-argon lamp that provided the spectrum illustrated in Figure 39.

- Select Focus from the Acquisition menu (Figure 38) to begin collecting data. An acquisition can also be started by clicking on the Focus button in the Experiment Setup dialog or by clicking on the Focus button on the Custom Toolbar. Data will be continuously acquired and displayed.
- 2. While observing the displayed data, adjust the system optics for the best possible spectrum (lines as high and narrow as possible). Figure 39 shows a typical mercury-argon spectrum. Your results could appear different depending on the spectrograph grating used.

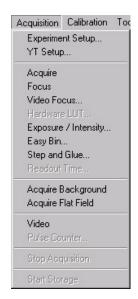

Figure 38. Acquisition menu

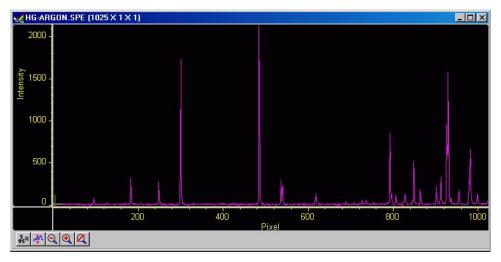

Figure 39. Typical Mercury-Argon Spectrum

3. To store the most recent image, click **Stop Acquisition** on the Acquisition menu or click on the **Stop** button on the **Custom Toolbar**. Data acquisition will halt and the most recent image will be displayed. You can now use the Save function on the File Menu to save the data to a file having the name specified on the **Data File** tab page.

This completes the initial spectroscopy data acquisition routine that should work with any Princeton Instruments brand Controller.

## **Chapter 4**

## Initial Imaging Data Collection

## Introduction

ATTENTION

Imaging is only possible if the WinSpec/32 software you are using has the Imaging Option installed.

The procedure in this chapter will enable you to begin collecting real image data promptly. Minimum requirements are assumed. If your system is more complex, e.g., requiring consideration of complex timing and synchronization issues, you will have to carefully study the other chapters of this manual as well as the manuals provided for the system hardware components before data acquisition that addresses those needs will be possible. Nevertheless, it is a good idea to begin with the simplest possible operating mode. This approach will give you operating experience and familiarity that will prove very valuable when you go to make more complex measurements. For additional information about the various menus and dialogs, refer to the online Help topics.

Underlying assumptions for the following procedure are that the hardware has been installed per the instructions in the hardware manual(s) and that the hardware setup as discussed in Chapter 2 has been completed. A further assumption is that a good imaging subject is available. Often, a picture or optical target mounted on a wall or lab bench will give good results. If initial data collection is to be done using a microscope, be sure to read the chapter on microscopy in your system manual before attempting data collection.

There are two data collection modes, *Focus* and *Acquire*:

- In *Focus* mode operation, no frames of data are stored until **Start Storage** is selected. This mode is particularly convenient for familiarization and setting up. For ease in focusing, the screen refresh rate should be as rapid as possible, achieved by operating with axes and cross-sections off, and with Zoom 1:1 selected.
- In *Acquire* mode, every frame of data collected is stored. This mode would ordinarily be selected during actual data collection. One limitation of Acquire mode operation is that if data acquisition continues at too fast a rate for it to be stored, data overflow will eventually occur. This could only happen in Fast Mode operation.

The following data collection procedures are done in the Focus mode.

WARNING

If using a PI-MAX or PI-MAX2 intensified camera, initial data collection will be done in the **Shutter** mode (**Gate** mode for PI-MAX3). In both cases (**Shutter** and **Gate** mode), the camera can be damaged if exposed to light overload. Before powering the controller and camera, reduce the room light to reduce the risk of damage. Note that intensifiers are particularly at risk in pulsed laser operation, where overload spot damage can occur without raising the average current to where the overload detection circuits will be activated. It is far better to be careful than sorry. *Before proceeding, take the time to carefully read the manual for your intensified camera*.

### WARNING

Also, take particular care that your intensified camera is connected properly for shutter or gate mode operation. Cabling and peripheral considerations for intensified cameras are more complex than for unintensified cameras. *Again, read your manual.* 

## **Temperature Control**

Before continuing, the array temperature should be set to some easily achieved value in the operating range and Temperature lock should be established. The way this is done depends on the controller.

#### Temperature Control for a system using an ST-133 Controller

- 1. Open the WinSpec/32 Setup menu and click on **Detector Temperature**. This will cause the Temperature dialog to appear as shown in Figure 40.
- 2. Set the **Target Temperature** to the desired value (0° suggested for initial data acquisition).

| Detector Temperature       | X          |
|----------------------------|------------|
| Target Temperature: +0.0   | Set Temp.  |
| Current Temperature:Locked | Read Temp. |
| OK Cancel                  | Help       |

Figure 40. Temperature dialog

 Click on the Set Temp. button. When the Current Temperature: Unlocked message changes to Current Temperature: Locked, temperature lock will have been established.

#### Notes:

- 1. The ST-133 additionally has a **Temp Lock** LED on the Analog/Control module (at the rear of the controller) that visually indicates when temperature lock occurs.
- 2. If you are using the USB 2.0 interface or have a PVCAM-based system with internal controller, the Detector Temperature dialog will not display current temperature information while you are acquiring data.

#### Temperature Control for Other Systems

ST-121, ST-130 or ST-138 Controller: Change the dial setting on the front panel of the Controller.

*PentaMAX:* Set the temperature on the front panel of the Temperature/Power Supply unit.

MicroView: Not user-settable. Temperature is solely under software control.

### **Cleans and Skips**

With some controllers, specifically the PentaMAX, ST-130, ST-133, ST-138, and internal controllers, there is a Cleans/Skips tab page in the Hardware Setup dialog. Cleans are used to reduce charge buildup on the CCD array while waiting to begin data acquisition. Skips are used when the Region of Interest (ROI) is smaller than the full chip; they allow binning and quick traversing of the rows that precede and follow the ROI. For the procedures that follow, load the default values for these parameters by bringing the **Cleans/Skips** tab page to the front, and then clicking on **Load Defaults** followed by **Yes**.

*Exception:* With a PI-MAX camera, Cleans should be set to 1 and Strips per Clean to 4.

# Experiment Setup Procedure (All Controllers and Unintensified Cameras)

- Open the Experiment Setup dialog (Figure 41) from the Acquisition menu or by clicking on the Setup button on the Custom Toolbar.
- 2. On the **Main** tab page, set the following parameters.

Exposure time: 0.1 second Number of Spectra/Images: 1 Use Full Chip: selected Accumulations: 1 Amplifier (if available): High Capacity. If this is a reported-only parameter, set it by selecting FAST on the ADC tab page. Avalanche Gain (Cameras with oloctron multiplying CCDs): Set to

**electron-multiplying CCDs):** Set to 0 initially and disabled. Enable and increase the gain for low-light level images.

| Experiment Setup 🔀                                                                                                 |
|----------------------------------------------------------------------------------------------------|
| ADC   Timing   Processes   Save/Load  <br>Main   Data File   ROI Setup   Data Corrections  <br>Exposure Time<br>.1 |
| Number of Images 1                                                                                                 |
| CCD Readout                                                                                                    |
| O Use Full Chip O Use Region Of Interest                                                                           |
| Readout Dimensions: X: 653 Y: 492                                                                                  |
| Accumulations<br>Number: 1                                                                                         |
| Amplifier                                                                                                    |
| Avalanche Gain<br>Gain: 0 📩 🗖 Enable                                                                               |
| Acquire Focus OK Cancel Help                                                                                       |

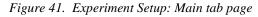

3. On the **Timing** tab page (Figure 42) set the following parameters.

**Note:** Not all of these parameters are provided for every controller model. Ignore parameters that don't apply to your system.

| Timing Mode: Free Run             |
|-----------------------------------|
| Triggered Mode: Not checked       |
| Continuous Cleans: Not checked    |
| Shutter Control: Normal           |
| Pre Open: Not checked             |
| Safe Mode: selected               |
| External Trigger: Not checked     |
| Edge Trigger: + edge              |
| Delay time: 0                     |
| Use Interrupts: (ST-138 only) Not |
| checked                           |
|                                   |

| Experiment Setup 🛛 🕅                                                        |
|-----------------------------------------------------------------------------|
| Main Data File ROI Setup Data Corrections<br>ADC Timing Processes Save/Load |
| Timing Mode                                                                 |
| Shutter Control                                                             |
| C Fast Mode C Safe Mode                                                     |
| Delay Time: 0.000 🔹 Seconds                                                 |
| Wait For TTL TTL Line: 1                                                    |
| Edge Trigger: - edge                                                        |
| Acquire Focus OK Cancel Help                                                |

Figure 42. Timing tab page

- 4. On the **Data Corrections** tab page (Figure 43) all of the correction functions should be OFF.
- Experiment Setup X ADC Timing Processes Save/Load Main Data File ROI Setup Data Corrections Arithmetic E Background Flatfield CCD Blemishes Cosmic Ray Removal • OFF Remove C Temporal Spatial 50 Acquire Focus ΟK Cancel Help

Figure 43. Data Corrections tab page

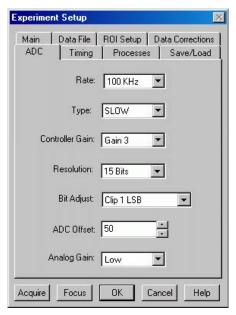

Figure 44. Generic ADC tab page

5. On the **ADC** tab page (Figure 44), set the parameters as they apply to your particular system.

**Note:** Not all of these parameters are provided for every controller model. Ignore parameters that don't apply to your system.

**Rate:** ADC rate. Only those rates available for your A/D converter will be displayed, making it necessary to designate the A/D type first. Select the maximum speed allowed by the converter. ST-130 owners must confirm that the internal hardware jumpers of their controller are properly set for the desired speed. *See the ST-130 manual for details*.

- **Type:** For systems having more than one A/D converter, both FAST and SLOW will be available. Make this selection before selecting the rate or resolution.
- Controller Gain (PentaMAX only): Set to Gain 3
- **Resolution:** Number of bits. Choices limited by A/D type selection.
- Bit Adjust (ST-138 only): Set to No Clip
- ADC Offset (ST-133-5MHz only): Use the default setting.Analog Gain (ST-133): Medium
- On the **ROI** tab page (Figure 45), select Imaging Mode. WinSpec/32 operated in Imaging Mode always uses the full chip area and ROI considerations do not apply.
- 7. No **Processes** tab page functions should be selected. For more information about these functions, see Chapter 9, page 127.
- 8. On the **Data File** tab page (Figure 46), make the following selections.

## Auto Increment File Name Enable: should be OFF.

- **Overwrite/Append Existing Files:** Select Overwrite (data file will overwrite an existing file having the same name).
- **Overwrite Confirmation:** Check this box so that you will be warned that the

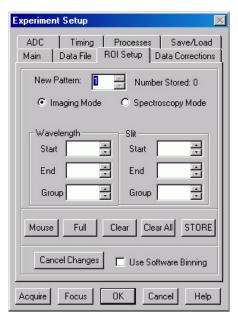

Figure 45. ROI tab page - imaging selected

specified file name is already in use. If not checked, the old data file will be overwritten by the new one. No warning is provided.

- Data Type AutoSelect: Should be selected.
- Auto-save and prompts: Select Don't auto-save or ask to save. With this selection, you won't receive a prompt when a file is closed as a result of starting a data collection. A prompt will still be issued if you close the file explicitly and it has not been saved since being collected.
- Use a New Window for each run: Leave unchecked.

| Experiment Setup 🛛 🕅                                                        |  |  |
|-----------------------------------------------------------------------------|--|--|
| ADC Timing Processes Save/Load<br>Main Data File ROI Setup Data Corrections |  |  |
| Data File Name                                                              |  |  |
| Name:                                                                       |  |  |
| Auto Increment File Name                                                    |  |  |
| Overwrite/Append Data Type                                                  |  |  |
| Overwrite 💌 Existing Files 🔽 AutoSelect                                     |  |  |
| Confirm before overwriting                                                  |  |  |
| Auto-save and prompts:                                                      |  |  |
| Ask whether to save unsaved files                                           |  |  |
| Use a new window for each run                                               |  |  |
| Acquire Focus OK Cancel Help                                                |  |  |

#### Figure 46. Data File dialog

9. Click on the button to the right of the **Name** field. This will open a browse box. Select the directory where you want the stored file to go. In the example illustrated, the file name is TESTFILE1 and it will be stored in a directory named Data. *If the file name doesn't automatically appear in the browse box, type it in.* The file type should be WinX Data (\*.spe).

| Run As Data File Name           | ? ×          |
|---------------------------------|--------------|
| Save in: 🔂 Data                 | - 🔁 🚔 🎟 -    |
| ₩_YT.SPE                        | 1256strip.   |
| 1035strip.SPE                   | 📈 2strip. SF |
| 10morestrip.SPE                 | 🏑 300i. SPI  |
| 10strip.SPE                     | 🏑 3strip.SF  |
| 16strip.SPE                     | 📈 4frames    |
| 1 strip.SPE                     | 📈 adjust. S  |
|                                 | Þ            |
| File name: testfile1            | Save         |
| Save as type: WinX Data (*.spe) | Cancel       |

Figure 47. File Browse dialog

- 10. Click on the **Save** button to save the entered information and return to the Experiment Setup dialog.
- 11. Click on **OK**. This will close the **Experiment Setup** dialog.
- 12. Once again, click on **Acquisition** in the Menu bar. Again, the Acquisition menu will appear as shown in Figure 48.

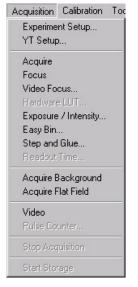

Figure 48. Acquisition menu

## **Experiment Setup Procedures (Intensified Cameras)**

Refer to your PI-MAX or PI-MAX3 system manual for experiment setup instructions. Cabling and peripheral considerations for intensified cameras are more complex than for unintensified cameras.

## **Data Collection Procedures (Intensified Cameras)**

Refer to your camera system manual for data collection instructions.

WARNING

**PI-MAX and PI-MAX2 Intensified Cameras:** If working with an intensified camera, the room light should be subdued so as to allow *safe* **Shutter** mode operation of the camera. *Intensified cameras are quite susceptible to damage from light overload in Shutter mode operation and particularly subject to damage from light overload in Gate mode operation with high-intensity pulsed light sources. See your PI-MAX manual for detailed information.* 

**PI-MAX3 Intensified Cameras:** If working with an intensified camera, the room light should be subdued so as to allow *safe* **Gate** mode operation of the camera. *Intensified cameras are particularly subject to damage from light overload in Gated mode operation with high-intensity pulsed light sources. See your PI-MAX3 manual for detailed information.* 

## **Data Collection Procedures (Controller-Specific)**

### ST-133-Controller

The procedure that follows for these controllers is in two parts, **Video Focusing** and **Data Collection**. In focusing, images are displayed on the video monitor (not the computer monitor) and no data is collected. This allows rapid and easy adjustment of the system optics. Once the settings have been optimized, data collection begun can begin.

#### WARNING

If acquiring data with a PI-MAX, PI-MAX2, or PI-MAX3 intensified camera, make sure the ambient light levels are low. *Intensified cameras are quite susceptible to damage from light overload in Shutter mode operation and particularly subject to damage from light overload in Gate mode operation with high-intensity pulsed light sources.Refer to your camera system manual for detailed information specific to experiment setup and data acquisition for intensified cameras.* 

#### **Focusing**

This procedure applies for a system that includes an ST-133 Controller and a video monitor connected to the Video port (BNC connector) on the controller. If your system doesn't include a video monitor, go to the **Data Collection - All Controllers** section, which begins on page 75.

- 1. Select **Video** from the Acquisition menu. This will allow live data to be displayed on your video monitor.
- 2. Select Video Focus from the Acquisition Menu. The Interactive Camera dialog (Figure 49) will open.
- 3. Click on the **RUN** button in the Interactive Camera dialog. The camera will begin acquiring pictures at the fastest possible rate will and the image will be displayed on the video monitor. *Note that the image will not be displayed on the computer monitor while the Interactive Camera dialog is open.*
- Focus the system optics and set the Interactive Camera dialog Exposure Time, RS170 Scaling and Offset adjustments for the best-viewed image. In addition to the Exposure Time, Intensity

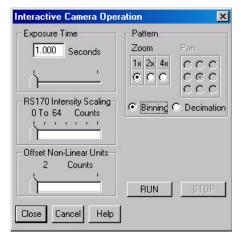

Figure 49. ST-133 Interactive Camera dialog

Scaling and Offset parameters, the Pattern parameters determine *which* CCD pixels will be displayed on the video monitor. *Note that, in Focus mode, the images will not appear at the computer but only at the video monitor.* If the number of pixels on the CCD is very much larger than the number of video pixels, you can use the Pan function to select any one of nine different subsets to display. The Zoom function gives additional control. One-to-one mapping from the selected region to the screen occurs with  $2\times$  selected. You may additionally have the option of selecting Binning, in which a wider view is achieved by combining adjacent pixels, or Decimation, in which pixels are discarded according to an algorithm.

The exposure time will be the same as that set via the Experiment Setup **Main** tab page. *The two exposure settings track. Changing it at either location should update* 

*the other setting automatically.* The Intensity Scaling, together with the Offset, determines how the image data is mapped to the 256 gray-scale levels. Begin with the Intensity Scaling set to "1 to 4096" (slider all the way to the right). Similarly, the Offset setting should initially be set to 2 (slider all the way to left).

- 5. When no further improvement in the observed image can be obtained, click on **Stop** in the Interactive Camera Operation dialog to halt focus-mode operation.
- 6. Click on **Close** to close the Interactive Camera Operation dialog and return to the Experiment Setup dialog.

#### <u>Data Collection</u>

- 1. Click on **Focus** to begin collecting data. An acquisition can also be started by clicking on **Focus** on the Acquisition Menu or by clicking on the **Focus** button on the **Custom Toolbar**. Images will be continuously acquired and displayed on the computer screen and on the video monitor.
- 2. To store the most recent image, click **Stop Acquisition** on the Acquisition menu or click on the **Stop** button on the **Custom Toolbar**. Data acquisition will halt and the most recent image will be displayed. You can now use the Save function on the File Menu to save the data to a file having the name specified on the **Data File** tab page.
- 3. If you want to initiate data acquisition, select **Focus** again. To store the new data to disk, repeat Step 2.

This completes initial data acquisition with an ST-133 Controller.

#### PentaMAX Controller

The procedure that follows for the PentaMAX Controller is in two parts, **Focusing** and **Data Collection**. In focusing, images are displayed on the video monitor and no data is collected. This allows rapid and easy adjustment of the system optics. Once the settings have been optimized, focus mode operation should be ended and data collection performed.

#### **Focusing**

This procedure applies for a PentaMAX system that includes a video monitor connected to the Video port (BNC) of the PentaMAX. If your system doesn't include a video monitor, go to the **Data Collection - All Controllers** section, which begins on page 75.

 Select Video from the Acquisition menu. This will allow live data to be displayed on your video monitor.

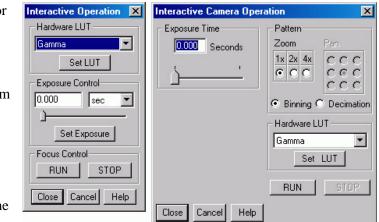

Figure 50. PentaMAX Interactive Operation dialog

2. Select **Video Focus** from the Acquisition Menu. The Interactive Operation dialog that will be displayed depends on the PentaMAX version. Version 5 and higher will

display the righthand dialog shown in Figure 50. Earlier versions, display the lefthand dialog.

- 3. Note the **Hardware LUT** field. This selection sets the scaling of the video display only. Unless the signal is very weak, the best LUT choice will be Gamma.
- 4. Click on the **RUN** button in the Interactive Operation dialog. Data acquisition at the fastest possible rate will commence immediately and the image will be displayed on the video monitor. *Note that the image will not be displayed on the computer monitor while the Interactive Operation dialog is open.*
- 5. Focus the system optics and, if necessary, adjust the **Exposure Time** in the Interactive Camera dialog for the best-viewed image. The exposure time will be the same as that set via the Experiment Setup **Main** tab page. *The two exposure settings track. Changing it at either location should update the other setting automatically.*
- 6. When no further improvement in the observed image can be obtained, click on **Stop** in the Interactive Operation dialog to halt focus mode operation.
- 7. Click on **Close** to close the Interactive Operation dialog and return to the Experiment Setup dialog.

#### **Data Collection**

- Click on Focus to begin collecting data. Data collection can be initiated by means of the Focus button in the Experiment Setup dialog, by selecting Focus from the Acquisition Menu, or by clicking on the Focus button of the Custom Toolbar. Images will be continuously acquired and displayed on the computer screen.
- To store the most recent image, click Stop Acquisition on the Acquisition menu or click on the Stop button on the Custom Toolbar. Data acquisition will halt and the most recent image will be displayed. You can now use the Save function on the File Menu to save the data to a file having the name specified on the Data File tab page.
- 3. If you want to initiate data acquisition, select **Focus** again. To store the new data to disk, again click **Stop Acquisition** on the Acquisition menu or click on the **Stop** button.

This completes initial data acquisition with a PentaMAX Controller.

# **Data Collection (Unintensified Cameras)**

The following data collection procedure works for all controllers. However, it doesn't exercise some of the special features, such as video monitor support, available on certain controller models.

- 1. Click on **Focus** to begin collecting data. Data collection can be initiated by means of the **Focus** button in the Experiment Setup dialog, by clicking on **Focus** on the Acquisition Menu, or by clicking on the **Focus** button of the **Custom Toolbar**. Images will be continuously acquired and displayed.
- 2. Observe the displayed data and adjust the system optics for the best possible image. *It may be necessary to readjust the Exposure Time (Experiment Setup Main page).*
- To store the most recent image, click Stop Acquisition on the Acquisition menu or click on the Stop button on the Custom

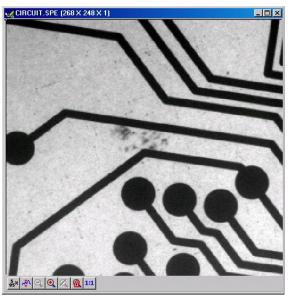

Figure 51. Typical Data Acquisition Image

**Toolbar**. Data acquisition will halt and the most recent image will be displayed. You can now use the Save function on the File Menu to save the data to a file having the name specified on the **Data File** tab page.

This completes the initial data acquisition routine, which should work with any Princeton Instruments controller.

This page intentionally left blank.

# **Chapter 5**

# Opening, Closing, and Saving Data Files

## Introduction

This chapter discusses how to open, close, and save existing data files to disk. Options for saving and deleting files will be explained. Data files created with temporary file names should be saved to disk periodically. Files should be closed completely to conserve RAM for data collection.

Data files can be deleted directly from WinSpec/32, without using the File Manager or any other file utility.

**Note:** WinSpec/32 can read data files acquired with earlier versions of WinSpec. Versions of WinSpec prior to 1.6 cannot read WinSpec/32 data files. Neither can versions prior to 1.6 read data files that were collected with earlier versions and then opened, modified and saved using WinSpec/32. This should be considered carefully before modifying and *saving* old data files with WinSpec/32.

## **Opening Data Files**

In WinSpec/32 files are opened according to Win 95 conventions, as follows.

- 1. Select Open from the File menu. The File Open dialog will appear (Figure 52).
- Open the directory containing the data files. Clicking on the button at the right of the Look In field opens a browser function, allowing you to quickly and easily access the correct folder. As shown in Figure 52, the data files will be listed below.

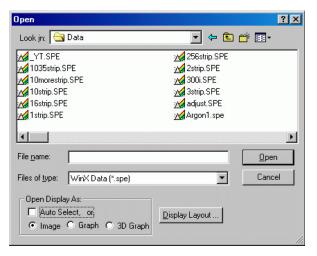

Figure 52. Open dialog

 If you want the software to control how the data will be displayed when the file is opened, check Auto Select. Leave Auto Select unchecked if you want to retain control over whether the data will be displayed as an Image, Graph or 3D Graph. **Auto Select** is the factory default selection.<sup>\*</sup> In addition, one of the three radio buttons, **Image**, **Graph** or **3D Graph**, will be selected but grayed out if Auto Select is checked. If Auto Select is unchecked, the grayed out selection will become active and govern how the file is opened.

- When **Auto Select** is checked, the way the data is displayed depends on the number of data strips it contains.
  - $\Rightarrow$  If there are eleven or more strips of data, they will be displayed as a normal image, such as that shown in Figure 96 (*page 117*).
  - $\Rightarrow$  If there are at least three data strips but less than eleven, the data will be plotted as a 3D Graph as shown in Figure 75 (*page 103*).
  - $\Rightarrow$  If there are only two strips of data, they will be displayed as graphs stacked in a two-dimensional plot, the same as for a 3D Graph of two strips as shown in Figure 74 (*page 102*).
  - $\Rightarrow$  A single strip *will always* be plotted as a simple X vs. Y plot. Note that from two to ten strips, the intensity (Y axis) scale shifts position as required to read true for the selected strip.
- If **Image** is selected, all data points will be plotted as a function of the strip and pixel number.
- If **3D Graph** is selected, multiple data strips will be plotted as a function of intensity versus pixel number, the actual number of data strips plotted depending on the 3D Layout display parameter settings. All of the strips could come from the same frame, or, in the case of a file containing multiple frames, the same numbered strip could come from each frame.
- If **Graph** is selected, the selected data strip only will be plotted as a function of intensity versus pixel number.
- 4. Note the Files of Type field, which allows you to select files for listing according to their type. If WinXData (\*.spe) is selected, only files of type \*.spe will be listed. This is the native WinSpec/32 format. If TIFF or 8-bit TIFF File (\*.tif) is selected, only files of the type \*.tif will be listed. If All Files (\*.\*) is selected, all files in the folder will be listed. WinSpec/32 can open either \*.spe files or \*.tif files (8-bit or 16-bit). Select type 8-bit TIFF File to open an 8-bit TIFF file. Select type TIFF File to open a 16-bit TIFF file.

<sup>\*</sup> The open/display default selection can be changed and saved from the Display Layout window.

5. Either double-click on the name of the file you want to open or singleclick on the name and then click on the **Open** button. For example, with 3D Graph selected, double-clicking on Hidlamp.spe would open that file, producing the display shown in Figure 53. Note that there are many different ways of controlling how the image will be displayed, as described in Chapter 8.

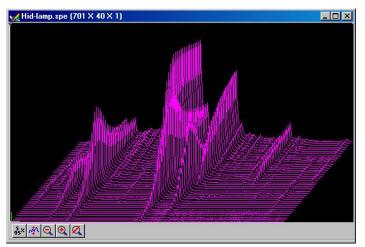

Figure 53. High Intensity Lamp Spectrum

**Multiple Files:** It is also possible to open multiple files at the same time by using the Win95 **Shift + Click** and **Control + Click** selection features. To select a *range of contiguously listed files* for opening:

- Hold the Shift key down and click on the first file in the range. The file will be selected.
- Then hold the Shift key down again and click on the last file in the range. That file *and all the files between the two designated files* will be selected.

To select multiple files which are *not* listed contiguously:

- hold down the **Ctrl** key and then click on the first file. That file will be selected.
- Then hold down the **Ctrl** key again and click on the second file. That file will also be selected.
- Proceed in similar fashion to select each file to be opened.

Once all files to be opened have been selected, click on **Open** (or double-click on a selected file) and all of the selected files will be opened.

There are a number of additional options and operations that can be performed from the Open dialog. For example, clicking the Display Layout button will directly open the Display Layout dialog, described in Chapter 8. In addition, options for the organization of the Open dialog itself can be selected by means of the icons to the right of the **Look In** field, or by right-clicking the mouse anywhere in the file listing area of the box (*but not on a file name*).

Right-clicking *on a file name* opens a Windows shortcut menu that provides a number of additional operations, including open, delete, rename, print, properties, and edit operations such as copy and cut.

## **Saving Data Files**

Data files must be saved to disk before exiting the software. It is also recommended that you save periodically when making measurements to minimize the overall risk of data loss. If you exit and there are unsaved data files, you will be prompted to save them. The File menu provides three Save commands, as follows.

- 1. **Save:** Saves the active data file using the original file name and type and in the original directory (folder).
- 2. **Save As:** The Save As dialog is used to save the active data file to a user-specified file name and directory. The file type can be changed.
- 3. **Save All:** Saves all open data files using the original file names and directories (folders).

Sometimes during data collection or processing, windows will be opened and display data with an <untitled #> title. These are temporary files, and they must be saved to disk if you want to keep them. The Save As dialog performs this function. The Save As dialog also allows you to open a file and save it with a different name.

#### Saving Temporary Data Files

The WinSpec/32 software allows you to work with temporary files, files with names like <untitled 1>. To save these files, or to save any file to a new filename, perform the following steps.

- 1. Select **Save As** from the File menu. The Data File Save As dialog (Figure 54) appears.
- 2. Open the directory where you want the file saved. Clicking on the button at the right of the **Save In** field opens a browser function that will allow you to quickly and easily select the target directory.
- 3. Type in a name for the file. Windows 95 long file-name convention applies. It is not

| Save As                                                                                           |                                                                                                    |                                                                                                    | ? ×                                            |
|---------------------------------------------------------------------------------------------------|----------------------------------------------------------------------------------------------------|----------------------------------------------------------------------------------------------------|------------------------------------------------|
| Savejn: 🔂 DATA                                                                                    |                                                                                                    | - 🗲 🗈 🕂 🖩                                                                                                    | •                                              |
| ARGON1.SPE<br>CIRCUIT.SPE<br>Foot1.spe<br>HG-ARGON.SPE<br>HID-LAMP.SPE<br>MOON4.SPE<br>Spray4.spe | ☆       three strip.SPE         ↓       1035strip.SPE         ↓       10morestrip.SPE         ↓       10strip.SPE         ↓       16strip.SPE         ↓       1strip.SPE         ↓       1strip.SPE         ↓       256strip.SPE | Strip.SPE         300i.SPE         30ti.SPE         4frames         512sq.SPE         4frames         8djust.SPE         8ack.SPE         8ack.SPE         8kgnd.SPE | Bknc<br>Blue<br>CAM<br>Cell5<br>Cell5<br>Cell5 |
| ▼       File name:       Hid-lam       Save as type:       WinX 0                                 | p.SPE<br>Data (*.spe)                                                                                                    |                                                                                                    | ▶<br>ave                                       |

Figure 54. Data File Save As dialog

necessary to add the .spe automatically according to the specified file type extension. It will be added.

**Save as type:** Indicates the file type. The data types currently supported are listed in Figure 55. If All Files (\*.\*) is selected, you will be able to save the file with any extension.

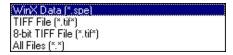

Figure 55. Save As Data Types

The file, however, will be saved in the \*.SPE

file type format. Only the data is saved. This could have some unexpected effects. For example, if you save a graph as a \*.tif file, and then open the file with an image editor, you will see the data presented as a single strip image, not as a graph.

4. Click on **OK** to save the file or **Cancel** to close the Data File Save As dialog without saving the file.

#### 81

#### Data File tab page

The **Data File** tab page provides you with additional control and flexibility in naming and saving newly collected data. Because the settings on this tab page are applied to data acquisition, not post-processing, make your entries before acquiring data. The auto-save, auto-name, and auto-increment features allow you to acquire data and save it according to the filename template you define. Also, you can take advantage of the multiple open windows functionality and specify that each new data run opens a new window on the display window.

| Experiment Setup                                                                                             |
|----------------------------------------------------------------------------------------------------|
| ADC Timing Processes Save/Load<br>Main Data File ROI Setup Data Corrections<br>Data File Name<br>Name:       |
| Auto Increment File Name                                                                                     |
| Overwrite/Append     Data Type       Overwrite     Existing Files       Confirm before overwriting     FLOAT |
| Auto-save and prompts:<br>Ask whether to save unsaved files                                                  |
| Use a new window for each run                                                                                |
| Acquire Focus OK Cancel Help                                                                                 |

Figure 56. Data File tab page

## **Closing a Data File**

An open data window can be closed by clicking on the  $\blacksquare$  box at the upper right of the window or by clicking on **Close** in the File menu. An open data window can be removed from view by clicking on the  $\blacksquare$  box at the upper right of the window. The file will be reduced to an icon on the task bar but the data will remain loaded in RAM. There may be situations where you would want to do this to reduce desktop clutter. Unless you intend to expand the file for display again, it is ordinarily better to actually close the file so that the RAM it is using will be freed for other use. If the file hasn't been saved, you will be prompted.

There are several ways of closing an open data window. Each is described below:

- The  $\blacksquare$  box at the upper right of the data window will close that window only.
- The box at the upper right of the window will also remove the data window from view by reducing it to an icon on the task bar. There may be situations where you would want to do this to reduce desktop clutter. However, the data will remain loaded in RAM, reducing the memory available for data collection. Unless you intend to expand the file for display again, it is ordinarily better to actually close the file so that the RAM it is using will be freed for other use.
- **Close** in the File menu closes all windows using the data set displayed in the active data window. This may be important if New in the Window menu or in the Data Window Context menu has been used to open additional windows with the same data. Simply clicking on Close in the File menu will close all windows containing the same data, regardless of how it is displayed.
- **Close** in the Control menu, accessed by clicking on the WinSpec/32 icon at the left end of the Title bar, closes WinSpec/32, as does double-clicking on the WinSpec/32 icon. Similarly, the key combination ALT+F4 also closes WinSpec/32.
- **Close All** in the Window menu closes *all* open data files.
- The key combination **Ctrl+F4** closes the active window only.

## **Deleting Data Files**

You can delete data files directly from within WinSpec/32, without having to close WinSpec/32, and without having to use the Windows 95 Explorer or another file utility. This is achieved using the File Operations menu, accessed by right-clicking on the file name in the Open dialog, as explained below.

- 1. Select **Open** from the File menu. Only files with the selected data type, \*.spe or \*.tif, will be listed.
- 2. Position the mouse cursor on the name of the file you want to delete and click the *right* mouse button. This will open the "right-click" File operations menu, as shown in Figure 57.
- 3. Click on **Delete**. Then answer yes to the query asking whether you wish to send the file to the recycling bin. The file will be deleted and the File Operations menu will close.

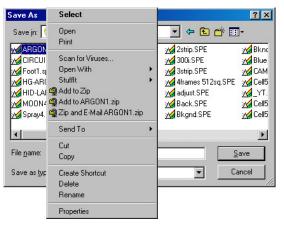

Figure 57. Right-click File Operations menu

**Note:** Click on the Open dialog **Cancel** button to exit the dialog without deleting any files.

**Multiple Files:** It is also possible to delete multiple files at the same time by using the Win95 **Shift + Click** and **Control + Click** selection features. To select a *range of contiguously listed files* for deleting:

- 1. Hold the Shift key down and click on the first file in the range. The file will be selected.
- 2. Then hold the Shift key down again and click on the last file in the range. That file *and all the files between the two designated files* will be selected.
- 3. To select multiple files which are *not* listed contiguously:
- 4. Hold down the Ctrl key and then click on the first file. That file will be selected.
- 5. Then hold down the **Ctrl** key again and click on the second file. That file will also be selected.
- 6. Proceed in similar fashion to select each file to be deleted.

Once all files to be deleted have been selected, *right-click* on a selected file to open the File Operations menu. Then click on **Delete** to delete all of the selected files.

# **Wavelength Calibration**

## Introduction

You can calibrate the WinSpec/32 software either by using the spectrograph stepper motor position (Spectrograph calibration) or by performing a wavelength calibration. Spectrograph calibration, described in Chapter 7, precisely calibrates the movement of the spectrograph gratings. Wavelength Calibration is good for one position of the grating only. Once you move the grating (by hand or by controlling the stepper motor) a different wavelength calibration must be performed for that spectrograph position.

**Note:** Even after the spectrograph setting is fixed, moving the sample, refocusing, or almost any adjustment of the input optics can have an effect on the wavelength calibration. For the most accurate calibration possible, Princeton Instruments recommends recalibrating the system after *any* optical adjustment.

# Changing the WinSpec/32 Calibration Method

Switching between Wavelength Calibration and Spectrograph Calibration is controlled using the Usage dialog. This dialog determines whether calibration is turned on or off, and which type of calibration is used. The display can be calibrated by controlling the stepper motor of the spectrograph, called Spectrograph Calibration (discussed in Chapter 7), or the display can be calibrated for a fixed spectrograph position by entering the position of known peaks from a known source such as a mercury or neon lamp. The calibration of the spectrograph for a fixed position is called Wavelength Calibration and is described in this chapter.

# **Changing the Calibration Method**

- 1. Select **Usage** from the Calibration menu. The dialog in Figure 58 will be displayed.
- 2. Select the desired method of calibration.
  - **Auto Spectro** selects Spectrograph Calibration as described in Chapter 7. A spectrograph supported by WinSpec/32 must be installed for this selection to be available.

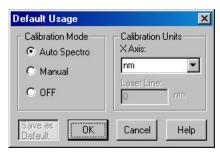

- *Figure 58. Calibration Usage dialog* **Auto Spectro** selects Spectrograph Calibration as described in Chapter 7. A spectrograph supported by WinSpec/32 must be installed for this selection to be available.
- **Manual** applies the wavelength calibration to the active data. The calibration is performed using the Default Calibration Setup dialog, accessed by selecting **Setup** on the Calibration menu.

- Off selects uncalibrated operation.
- 3. Select the desired X Axis units. *This option is only available if the data set is calibrated.* If **relative wave numbers** are selected, it will additionally be necessary to enter the wavelength of the laser line.
- 4. Click on **OK**.

See the discussion of the **Calibration Usage** dialog in the online Help for details concerning the Calibration Usage dialog selections.

### **Calibration Menu**

The **Calibration** menu, which can be called by clicking on Calibration in the menu bar, is shown in Figure 59. The Calibration menu contains two items, Setup and Usage, which call the Calibration Setup and Calibration Usage dialogs. Brief descriptions follow.

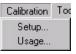

Figure 59. Calibration menu

**Setup:** Once a single spectrum has been acquired or loaded, the menu item **Setup** opens the Calibration Setup dialog. A calibration session consists of finding the peaks, marking the known peaks to be used for calibration, and saving the calibration data as the default or applying it to the active data set only.

**Usage:** Selects the Calibration mode and Units. Once the wavelength calibration has been performed, it can be applied by selecting **Manual** or turned off by selecting **Off**. Selections can either be saved as default power-up parameters or be applied to the active data set only. For more information, see the online Help discussion of the Calibration Usage dialog.

### Wavelength Calibration Procedure

Before a wavelength calibration can be performed, it is necessary to either load a spectrum or acquire one. For good calibration results, the spectrum should have well defined peaks for which you know the wavelength. A calibration requires at least two points defined by pixel and by units. Naturally the more points used, the more accurate the calibration. The ideal calibration spectrum would have one peak at the start of the array (or region of interest), one at the end of the array or region of interest, and one midway between the end peaks. In real life, the ideal spectrum is seldom available, but the closer you can come to this ideal the better the calibration results will be.

Figure 60 shows a mercury-argon spectrum that could serve as the basis for a good calibration in many situations. *Appendix B contains wavelength tables for Argon, Neon and Mercury, together with a detailed spectrum for Hg-Argon.* 

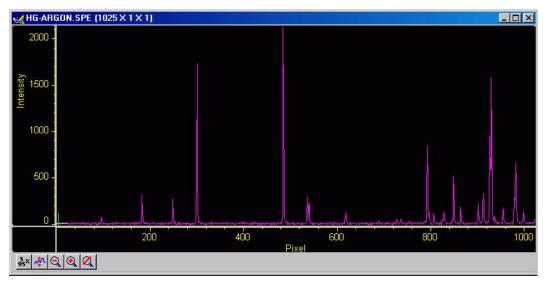

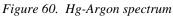

Once you have the calibration spectrum displayed on the screen as the active data set, proceed as follows.

- 1. Click on **Setup** in the Calibration menu to open the Calibration Setup dialog box. If a previous calibration had been saved, the calibration values would be listed. If no previous calibration had been saved as the default, no values would be listed. For more information, see the online Help for this dialog.
- 2. Click on Find Peaks. An automatic peak finding routine will be performed. The maximum number of peaks is equal to one quarter the number of displayed pixels. The pixel values for the 10 highest peaks will be shown in the Pixel boxes in the Calibration Setup dialog as shown in Figure 61. Calibration Setup dialog after running Figure 61. Note that the Find Peaks routine causes a small red

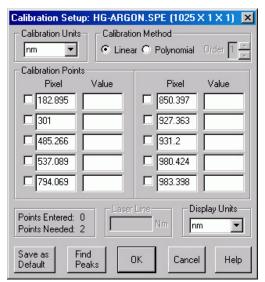

Find Peaks routine on Hg-Argon spectrum

arrow to be displayed above each peak found in the spectrum together with a notation indicating the peak location in pixels (Figure 62).

Note: Each time the Find Peaks routine is initiated the *displayed* peak heights will decrease. Clicking on the data window Autoscale button will restore their original displayed height.

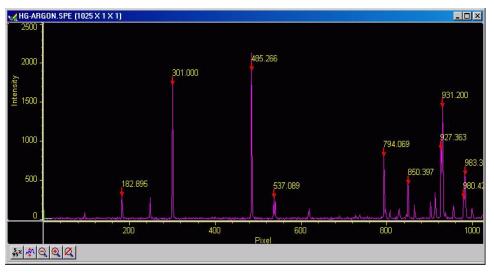

Figure 62. Spectrum after running Find Peaks routine

- 3. Select the calibration points. For the example being considered, the peaks at 182.90, 301.00, 485.27 and 931.20 would be good choices. *The decimal point locations are based on the calculated center of peak, and not necessarily the largest intensity position.*
- 4. Select the Calibration Units (if not nanometers) and select the Display Units. Both the Calibration Units and the Display Units are nm (the default) in the example.
- 5. Manually enter the wavelength of the selected peaks. *Appendix B contains wavelength tables and a detailed spectrum for Hg-Argon.* In our example, the wavelengths for the selected peaks would be:

| Peak Location<br>(Pixels) | Peak Location<br>(Wavelength in nm) |  |  |
|---------------------------|-------------------------------------|--|--|
| 182.90                    | 365.02                              |  |  |
| 301.00                    | 435.83                              |  |  |
| 485.27                    | 546.07                              |  |  |
| 931.20                    | 811.53                              |  |  |

- 6. Once the wavelengths have been entered for the selected peaks, check the selection box to the left of the Pixel box for each peak selected. (Figure 63). A checkmark in the box indicates that the peak is selected. *Note that wavelength values must be entered for these peaks before the selection box can be checked.*
- Click on **OK**. This completes the wavelength calibration and the dialog will close. At the same time, the Calibration Mode selected in the Usage dialog will automatically change from **Off** to **Manual**.

Note the appearance of the data display. The peak find routine display data (arrows and pixel number of each peak found) does not change. The x-axis units will however change to reflect the display units.

Calibration Setup: HG-ARGON.SPE (1025 X 1 X 1) X Calibration Method **Calibration Units** 🖲 Linear 🔿 Polynomial nm -**Calibration** Points Pixel Value Pixel Value ▼ 182.895 365.02 850.397 301 927.363 435.83 485.266 931.2 811.53 546.07 537.089 980.424 794.069 983.398 **Display Units** Points Entered: 4 Nm nm • Points Needed: 2 Save as Find OK Cancel Help Default Peaks

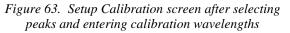

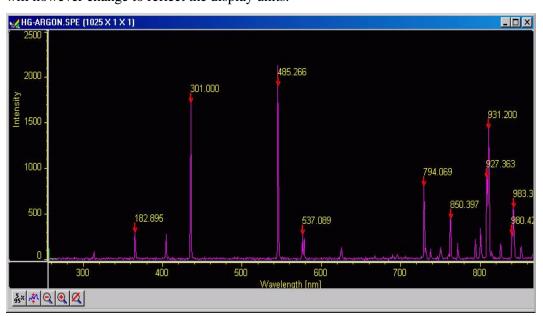

Figure 64. Spectrum after Calibration

### Save as Default

The **Save as Default** button in the Calibration Setup dialog determines whether a calibration is temporary or permanent (until changed). Once a calibration has been saved as the default, it will be automatically applied to subsequently acquired data. *It will not be applied to data files recalled from disk.* 

**Note:** The default state of the button, not only with respect to the button setting but also with respect to whether it is disabled (grayed out and not user-settable) depends on the situation, as follows.

#### No Data

If you open the Calibration Setup menu and there is no data, **Save as Default** will be pressed and disabled, that is, it will be locked in the **Save as Default** state. Should you then click on **OK**, no calibration values will be written to the Windows Registry.

#### Not Live Data

If there is data in the active window when you open the Calibration Setup menu, but the data isn't live, such as would be the case if it were recalled from disk, **Save as Default** is under user control, with "not pressed" as the default state. Note that if the opened data file was saved in a calibrated state, that calibration will be in effect when the file is opened, the calibration values will be loaded in the calibration setup, and the data displayed.

#### Live Data

If the active window is displaying live data, **Save as Default** will be under user control but in the selected or "pressed" state. If **Save as Default** is selected and you click on **OK**, the calibration will be stored in the Windows Registry and will be automatically applied to all subsequent acquired data, unless a new calibration is performed. If **Save as Default** is unselected and you click on **OK**, the calibration in effect (i.e., in the Calibration Setup dialog) will apply to the active data file only.

## Calibration, Display, and User Units

The default **Calibration Units** are nanometers (nm). These units can be changed, with the change taking effect immediately. Calibration units to choose from are nm (nanometers), cm-1 (wavenumbers), rel. cm-1 (relative wavenumbers), and user units (units other than above). For relative wavenumbers only, the wavelength of the excitation laser must be entered in the Laser Wavelength box in nm. Display unit choices are the same, with the additional selection of pixels.

The **Display Units** selection can be different from the Calibration units, except in the case of **User Units**. Under Display Units, the choices are pixels, nm (nanometers), cm-1 (wavenumbers), and rel. cm-1 (relative Raman shift wavenumbers). These units are the ones shown on the X-axis whenever calibrated spectra are displayed. To display files without calibration, even files collected with a specific calibration, select the pixel option under Display Units.

User Units allow the operator to scale the spectra to any arbitrary unit.

## **Calibration Method**

A calibration requires at least two points defined by pixel and by units. Naturally the more points used, the more accurate the calibration. The points must always be defined by pixel number, but nanometers can be changed to another unit if desired.

Two mathematical models can be used to fit the calibration to the data. The first, Least Square, calculates a linear approximation of the fit by minimizing the sum of the squares of the errors between the fit and the calibration points. Linear approximation is generally sufficient. The Polynomial method uses a higher order function of the form  $a + bx + cx^2 + ...$  where the "order" of the polynomial is the highest power of x used. The general rule is:

(# Cal Peaks - 1) = Ordermaximum order = 5

If four peaks are active in the Calibrate dialog, the order of the polynomial can be 2 or 3. Even if ten peaks are used, the maximum order of the Polynomial is 5 (up to  $x^5$ ). As a general guide, we advise calibrating using the Linear calibration method with widely separated peaks as previous described. If the available peaks are clustered, a Polynomial fit (using the smallest order possible) may give a good fit in the region of the calibration peaks, but have increasing large deviation the further you get from them. In an extreme case, there may even be two values for the same pixel, a clearly impossible condition that will result in an error message.

With the Linear calibration method, at least two peaks are required to calibrate. For a Polynomial calibration, the number of peaks must be at least one higher than the order of the polynomial. This information is displayed at the lower left of the Calibration Setup dialog. The lower Points value is the number of peaks required. The upper points value is the number available for calibration. A peak is available if it has been found, its known value has been entered, and the adjacent checkbox has been checked.

This page intentionally left blank.

# **Spectrograph Calibration**

## Introduction

You can calibrate the WinSpec/32 software by either using the spectrograph stepper motor position (Spectrograph calibration) or by manual wavelength calibration. Spectrograph calibration is achieved using the Calibrate selection on the Spectrograph menu, and is described in detail in this chapter. Wavelength calibration, which is only good for one position of the grating, is explained in Chapter 6.

The spectrograph calibration routine requires you to enter certain default values into a series of dialogs. You are also required to have a known source, such as a mercury lamp, placed near the entrance slit of the spectrograph. Once you have completed the following calibration procedure, any movement of the spectrograph will be accounted for in the display of spectral information.

#### Notes:

- 1. The spectrograph *MUST* be focused and aligned properly before a good calibration can be achieved. Spectrograph focusing and alignment is an art onto itself and is beyond the scope of this manual. Basically it consists of filling the aperture from a broad light source and adjusting the focusing mirror for the sharpest image (narrowest possible symmetrical peak) on the CCD. Focusing can also be accomplished by moving the detector in and out. Different detectors and/or spectrographs will have different means for doing this. In addition, it may be necessary to rotate the detector so that the spectral line is perfectly vertical on the CCD.
- 2. The Offset, Adjust and Dispersion parameter values for WinSpec/32 will not be the same as they were with earlier versions of WinSpec. This is true even if the same spectrograph is used. You cannot simply enter values you may have recorded when using the earlier (16-bit) WinSpec versions. If you do, very large calibration errors will be introduced. The calibration must be performed using the following procedure.

## Preparation

- 1. Install the spectrograph, mounting it to the detector per the instructions in the Detector manual, and turn it on. You may have to restart the WinSpec/32 software after turning on the spectrograph.
- 2. Mount a suitable light source (mercury lamp preferred) near the entrance slit of the spectrograph so that the light passes through the spectrograph onto the detector.
- 3. Review the **Define Spectrograph** selections and settings to be sure they are correct for the calibration to be performed.

|    | WinSpec/32 Manual                                                                                                    | Version 2.5.K                                                             |
|----|----------------------------------------------------------------------------------------------------|---------------------------------------------------------------------------|
| 4. | The <b>Experiment Setup</b> parameters must be set so that a spectrum of Using <b>Easy Bin</b> , select a single strip of several rows near the center an exposure time between 0.1 and 0.5 seconds.                                                                                                    | •                                                                         |
| 5. | A filename should have been entered for the test acquisitions using page (Experiment Setup dialog). Also, <b>Overwrite Confirmation</b> should be off so you won't see warning messages about overwriting data files Experiment Setup dialog by clicking on the <b>OK</b> button.                                                                                                    | hould be turned                                                           |
| 6. | Acquire some data and display the data as a graph. Next position ar<br>window. We suggest locating it at the upper left and sizing it so that<br>more than half way across the screen. Then select <b>Keep Window</b><br>the <b>Display Layout General</b> tab page, followed clicking on <b>OK</b> . The<br>assures that all data windows will fall in precisely the same spot and<br>precisely the same size, a configuration that conveys a significant converse and an advantage when calibrating. | t it doesn't extend<br><b>Placement</b> on<br>Γhis operation<br>d will be |
| No | otes:                                                                                                    |                                                                           |
| 1. | You must use the supplied cable to control the spectrograph. Do no<br>9-pin serial cable, even if it worked with an earlier version of WinS                                                                                                    |                                                                           |

- 2. If the spectrograph does not move or you get an error message such as "Communication Error with Spectrograph", the spectrograph setup is probably incorrect. Check the power on the spectrograph, the cable connections, and the settings in the Spectrograph dialog. Also try turning off and back on the spectrograph, then closing and reopening the WinSpec/32 software.
- 3. If wavelength direction is reversed, you won't be able to calibrate successfully. However, a warning message will be displayed. If this happens, open the Hardware Setup dialog and select the Display tab page. If Rotate is selected, toggle the Flip box. If Rotate is not selected, toggle the Reverse box. Click on **OK** and then begin Offset calibration again.

## **Calibration Parameters**

92

- 1. Select **Auto Spectro** on the Usage dialog (to open, select Usage on the Calibration menu). If the Use for Auto-Spectro Calibration checkbox on the Define Spectrograph Main tab page was used to designate a particular spectrograph as the one to be used for calibration purposes, that spectrograph will be automatically selected.
- 2. If the **Save as Default** button on the Usage dialog isn't already selected, select it now.
- 3. Select **Calibrate** on the Spectrograph menu. This will open the Spectrograph Calibration dialog (Figure 65).

- 4. Be sure the correct **Spectrograph to Calibrate** is selected. If another spectrograph is indicated, click on the down arrow at the right of the selection box to display all of the installed spectrographs and make the correct selection. *If only one spectrograph has been installed, the selection box won't appear but the spectrograph model will be reported.*
- 5. Be sure the correct **Grating to Calibrate** is selected. Calibration is grating specific. If the indicated grating is incorrect, click on the arrow at the right of the selection box to display the available gratings and make the correct selection.

| Spectrograph Calibration                                        |
|-----------------------------------------------------------------|
| Spectrograph To Calibrate :                                     |
| Acton SP150 on COM1                                             |
| Grating To Calibrate :                                          |
| Detector Pixel Width : 50<br>Magnification : 1<br>Load Defaults |
| Grating Movement Mode:<br>Slew (Faster)                         |
| Calibration Procedures :                                        |
| Offset Adjust Dispersion                                        |
| OK Cancel Help                                                  |

Figure 65. Spectrograph Calibration dialog

- 6. Be sure the indicated value for the **Detector Pixel Width** in microns is correct. The default value will depend on the type of CCD chip installed. Note that some design factors, such as a tapered fiber optic ahead of the chip, will change *the pixel size seen by the spectrograph* and so will have to be taken into account in determining the value to be entered.
- 7. Be sure the indicated **Magnification** value is correct for your spectrograph. This parameter is determined by the geometry of the spectrograph. Contact your spectrograph manufacturer if you have any questions about the magnification parameter value.
- 8. Select the Grating Movement Mode, **Slew** or **Scan**. Operation with Slew selected will be significantly faster than with Scan selected.

## Offset

Caution

You must begin calibration with the **Offset** procedure and end with the **Dispersion** procedure. Performing the steps in this order is absolutely necessary for correct calibration.

Theoretically, if you were to move your spectrograph to the zero order peak or any other known peak, the peak would fall exactly on the center of the array. In the real world, the mechanical tolerances of the mounting will probably result in the peak being a few pixels off. The Offset procedure that follows allows you to correct for this small offset error.

- 1. Select **Info** on the View menu. The Info dialog should be visible. This will help indicate the status of spectrograph movement and data collection.
- 2. In the Spectrograph Calibration dialog, click on the **Offset** button. This will open the Offset dialog (Figure 66).
- 3. The dialog that appears has a Reference Wavelength entry box. This is the wavelength where the spectrograph is set for the offset measurement. All Acton spectrographs use the zero order, that is, a setting of "0."
- 4. Click on the **Start Offset Procedure** button. The spectrograph should now move to the reference wavelength and data acquisition will commence. Then a peak-find will be performed and the resulting data will be displayed.

| Offset                                                                                |                             |          | × |
|---------------------------------------------------------------------------------------|-----------------------------|----------|---|
| Selected Grating:                                                                     | 1200                        |          |   |
| Reference<br>Wavelength                                                               | 0                           | <u>*</u> |   |
| Offset Value                                                                          | 0                           |          |   |
| Error                                                                                 | 0.0630919                   | a nm     |   |
| - Instructions:                                                                       | Continue                    |          |   |
| Make sure that Cu<br>(move if necess<br>Click 'OK' if Error is<br>Click 'Continue' to | ary), then<br>s acceptable, | or       |   |
| Messages:                                                                             |                             |          | - |
| Data Acqusition D                                                                     | one                         |          |   |
| ок                                                                                    | Cancel                      | Help     | 1 |

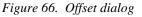

5. Figure 68 illustrates a typical Offset data acquisition. The reference peak should appear near the center of the display and the cursor should be near or on the highest point of the peak. If the peak is saturated, cancel, lower the exposure time, and repeat the operation. The display X-axis should be calibrated (any units other than pixels). *If the X-axis is calibrated in pixels, select the desired units as the calibration units on the Usage dialog (opened by selecting Usage from the Calibration menu).* 

#### **Peak Finder**

Before going on, you have to make a judgment regarding the location of the cursor on the peak. There may be situations where you will need to readjust the cursor position to get it precisely on the correct location. Although this should be a relatively uncommon event, it could happen, and it is important to take a moment to understand how the peak finder works, how it may appear to be in error when it in fact it is not, and how it could come to be in error and require manual intervention to correct the cursor position.

The peak finder works by taking the second derivative of the spectrum to find the peaks. Each peak found is then divided in two so that the area to the left of the divider equals the area to the right of the divider. The cursor is located at precisely the point where the divider intersects the peak. Note that, depending on the shape of the peak, the cursor may or may not end up precisely on the highest point. Figure 67 shows three possible peaks, and illustrates the action of the peak finder in each case.

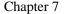

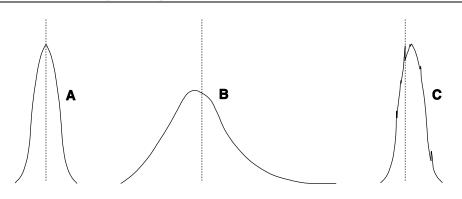

Figure 67. Peak Finder Examples

Peak **A** is perfectly symmetrical. As you would expect, dividing it into two equal areas and locating the cursor at the intersection of the divider with the peak will put the cursor precisely at the highest point. Peak **B**, on the other hand, is not symmetrical but rather extends further to the right than to the left. As a result, the final cursor position is a little to the right of the highest point. *This is the correct peak location. Any attempt to "improve" it by manually moving the cursor to precisely the highest point will degrade the offset computation. Note that moving the cursor immediately changes the reported Error. Do not assume that this means the cursor wasn't optimally located. Rather it indicates a possible optical problem and the spectrograph may need to be realigned. Peak C is like peak A but is accompanied by a number of noise spikes. The peak finder is quite sensitive and might well select one of these spikes as the real peak and incorrectly place the cursor on the noise spike as shown in C. If this happens, the correct action would be to manually adjust the cursor position to the right so that it is on the true peak before going on.* 

Doublets are also a problem. At any stage of the calibration procedure the peak finder might find the wrong peak of a doublet. For example, if using the 579.066 nm mercury line in doing the Dispersion Calibration, you need to take care to check that the peak finder hasn't selected the 576.96 nm line instead. If it does, it is a simple matter to move the manually move the cursor to the correct peak. *Note that the zoom function can also be controlled using the data window icons*.

If it is difficult to see the precise cursor position, simply press the keyboard **Insert** key to expand the display about the cursor position. The key may have to be pressed several times to achieve the desired resolution. (*Use the Delete key to return to the original display.*) If you do decide to move the cursor, note that each time a cursor-positioning arrow key is pressed, the cursor will move one data point. Assuming no horizontal binning is in effect, one data point will correspond to one pixel on the array.

As a final comment, even if you should move the cursor when it wasn't necessary, repeating the Calibration Offset cycle a few times will still achieve an optimum offset adjustment.

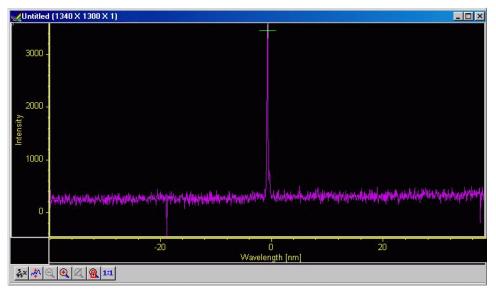

Figure 68. Offset Spectrum for Zero-order Measurement

- 6. Note the reported **Error** value in the Offset dialog. The value is reported in nm. Transposed to pixels it should be less than one pixel. *The number of nm represented by one pixel will depend, of course, on the dispersion of the grating.*
- 7. Press **Continue** to initiate another offset computation cycle. The reported error should decrease. Repeat the cycle two or three times until no further reduction in the error can be achieved. The final error value achieved may wander a bit with each cycle repetition, reflecting the noise content of the spectrum.
- 8. Click on **OK** to close the Offset dialog and return to the Spectrograph Calibrate dialog.

## Adjust

Once you have adjusted the Offset for a reference wavelength (or for the zero order peak) other wavelengths may still be improperly calibrated. To see why this is so, think of the calibration in terms of the linear general equation:

y = mx + b

Although this is a simplified model, it suffices to show the basic relationships. The "b" term can be thought of as the offset, which is adjusted to place the reference at precisely the center of the array. The location of points away from the offset reference will be determined by the "m" or slope term (as well as "b") and the Adjust procedure allows "m" to be set so that adjusting the spectrograph to other wavelengths will result in this wavelength falling on the center of the array.

- 1. Click on the **Adjust** button to open the Adjust dialog (Figure 69).
- Enter as the Reference Wavelength a known line in the observed spectrum, such as 579.066 for Mercury. Next click the Start Adjust Procedure button.
- 3. The spectrograph will move to the reference wavelength and collect a spectrum. It will also perform a peak-find operation and display the acquired data. The reference peak should appear somewhere near the center of the display and the cursor should be on the peak at or near the highest point.
- 4. Figure 70 illustrates a typical Adjust data acquisition. The reference peak should appear near the center of the display and the cursor should be near or on the highest point of the peak.

| Adjust                                                                              |                 | × |  |  |  |
|-------------------------------------------------------------------------------------|-----------------|---|--|--|--|
| Selected Grating: 6                                                                 | 6.70131e+150    |   |  |  |  |
| Reference<br>Wavelength                                                             | 579.066         |   |  |  |  |
| Adjust Value                                                                        | 0 +             |   |  |  |  |
| Error                                                                               | nm              |   |  |  |  |
| Start Ac                                                                            | ljust Procedure |   |  |  |  |
| Instructions:<br>Select Reference Wavelength, then click<br>Start Procedure' button |                 |   |  |  |  |
| Messages:                                                                           |                 |   |  |  |  |
| ОК                                                                                  | Cancel Help     |   |  |  |  |

Figure 69. Adjust dialog

5. As was the case for the Offset adjustment, before going on, you have to make a judgment regarding the location of the cursor on the peak. Take particular care that the proper peak has been found. If, for example, the peak finder places the cursor on the 576 peak, manually move the cursor to the 579 peak. For additional information, refer to the earlier discussion of how the peak finder works in the Calibration Offset procedure.

| WinSpeck       | /32 - Untitled (1 | 340 X 1 X 1) |     |        |      |     | _ 🗆 🗙 |
|----------------|-------------------|--------------|-----|--------|------|-----|-------|
| 10000 -        |                   |              |     |        |      |     |       |
| 8000 -         |                   |              |     |        |      |     |       |
| 6000 -         |                   |              |     |        |      |     |       |
| 4000 -         |                   |              |     |        |      |     |       |
| 2000 -         |                   |              |     |        |      |     |       |
|                |                   |              |     | لباليه | <br> |     |       |
| 4              | 170               | 480          | 490 | 50     | 510  | 520 | 530   |
| <u>5</u> ≈ 🐴 🔍 | Q X               |              |     |        |      |     |       |

Figure 70. Calibration Adjust Spectrum

6. Note the reported **Error** value in the Adjust dialog. The value is reported in nm. Transposed to pixels it should be less than one pixel. *The number of nm represented* by one pixel will depend, of course, on the dispersion of the grating. The nm/pixel can be approximated by picking the difference in the location of the two peaks while in pixel mode, and dividing the difference reported in calibration units in the calibration mode.

**Note:** The absolute value of the peak is reported in the Info box. If it is not already open, open it by selecting **Info** from the **View** menu.

- 7. Press **Continue** to initiate another Adjust computation cycle. The reported error should decrease. Repeat the cycle two or three times until no further reduction in the error can be achieved. The final error value achieved may wander a bit with each cycle repetition, reflecting the noise content of the spectrum.
- 8. Click **OK** to close the Adjust dialog and return you to the Spectrograph Calibrate dialog.

### Dispersion

Now that Offset and Adjust are complete, the spectrograph can move a target peak very close to the center of the display. The final step is to calibrate the wavelength scaling so that peaks on the far left or the far right in the window are also accurately calibrated. This is called the Dispersion calculation, and again it is automated in WinSpec/32.

To adjust the Dispersion calculation you will make two measurements in the lower spectral range (253.652 for Mercury); one measurement with the peak at the left edge of the display and one with the peak at the right edge. Then you will make two measurements in the upper spectral range (579.066 for Mercury). After these steps, WinSpec/32 then tries to find the combination of Focal Length, Inclusion Angle, and Detector Angle that minimizes the error.

**Note:** Some CCDs have very little response at 253.652. If this is the case for your detector, it will be necessary to use a peak having a longer wavelength as the low value. For mercury, the 435.833 line should prove suitable.

- Click on the **Dispersion** button to open the Dispersion dialog. If you have never calculated the Dispersion before, click on the **Default** button. This provides standard values for Focal Length, Inclusion Angle, and Detector Angle based on the manufacturer's data for the active spectrograph. If you have already run the Dispersion calculation before and it provided satisfactory values, they will be displayed and should be used as your starting values.
- Enter the Lower and Higher Reference Wavelengths. For the mercury spectrum, use 253.652 (low) and 579.066 (high). Again, if your CCD doesn't have sufficient response to calibrate at 253.652, it will be necessary to use a different peak. It isn't necessary to enter a Target Wavelength. It will be calculated during the procedure.

| Dispersion 🔀                                                                       |
|------------------------------------------------------------------------------------|
| Selected Grating: 1200                                                             |
| Geometrics                                                                         |
| Focal Length (mm) 150                                                              |
| Inclusion Angle 49.32 Load<br>Defaults                                             |
| Detector Angle 0.63                                                                |
| Dispersion Calibration                                                             |
| Lower Reference Wavelength 253.652                                                 |
| Higher Reference Wavelength 579.066                                                |
| Next Target Wavelength 266.777                                                     |
| Start Procedure Reposition Target                                                  |
| Instructions:                                                                      |
| Click 'Start Procedure' to move Lower Reference<br>Wavelength to Left of View Area |
| Messages:                                                                          |
| ×                                                                                  |
| OK Cancel Help                                                                     |

Figure 71. Dispersion dialog

**Note:** In the following steps, four data sets will be taken, each initiated by you. The **Start Procedure** button initiates the first, and the same button, named **Continue** once the first data set has been taken, is used to initiate each of the other three. After each data set is taken, you have the option of adjusting the cursor position on the peak. However, as previously explained, this will not be required or advisable in most instances. *See the Peak Finder discussion in the Calibration Offset procedure.* The data sets are taken in the following order:

- 1. Low peak (253.652) at the left of the display.
- 2. Low peak (253.652) at the right of the display.
- 3. High peak (579.066) at the left of the display.
- 4. High peak (579.066) at the right of the display.
- 3. Click on the **Start Procedure** button.
  - WinSpec/32 will acquire the first data set and display it. It will also calculate the Target Wavelength so that the Lower Reference Wavelength peak appears near the left edge of the display. *The Target Wavelength is the wavelength the spectrograph must move to in order for the reference wavelength to be properly located near the edge of the display.*
  - If the peak is outside the display, you should enter a Target Wavelength that might be better and click the **Reposition** button. If the peak is too close to the center of the display you should enter a slightly higher Target Wavelength and click on the **Reposition** button. Once the peak appears near the left edge, check, and if necessary adjust, the cursor position on the peak using the same criteria as for the Offset and Adjust operations. Then click on **Continue to Step 2** to initiate the second data acquisition.
  - The spectrograph will acquire the second spectrum. If the peak is close to the right edge of the display as expected, click on **Continue to Step 3** to initiate the third data set acquisition. If the peak is not in the right position, use the **Reposition** button to move the spectrograph as required to position the low peak near the right edge of the display. Then click on **Continue to Step 3** to initiate acquisition of the third data set.
  - The spectrograph will acquire the third spectrum, this time positioning the cursor on the high peak at 579.066. If the peak is close to the left edge of the display as expected, click on **Continue to Step 4** to initiate the fourth data set acquisition. If the peak is not in the correct position, use the **Reposition** button to move the spectrograph as required to position the high peak near the left edge of the display. Then click on **Continue to Step 4** to initiate acquisition of the fourth data set.
  - After completion of the fourth data set, once again check to be sure the cursor is on the correct peak and manually move it if it is not.

After all four reference points are taken, WinSpec/32 begins an iterative process to find the best values. This process is initiated by clicking on the **Calculate Results** button. You will see the parameters change as WinSpec/32 performs the calculations. The program stops when the best parameters are displayed in the Dispersion dialog. If satisfied with the calibration, simply click on **OK** to make the save the final dispersion parameters as part of the calibration data for the grating. Click on **Cancel** to revert back

to previously saved parameters. Note that you can also change the parameters manually and click on OK to save them.

Having completed the calibration for one grating, select the next grating and repeat the procedure. Continue until all available gratings have been calibrated.

# **Chapter 8**

# **Displaying the Data**

## Introduction

WinSpec/32 can display data as an image, as a two dimensional graph, or as a 3D Graph (multiple strips from the same graph or the same strip from multiple frames). You can choose to allow the software control how the data will be displayed or make the selection yourself. To have WinSpec/32 control the data-display mode, simply select the **Auto Select** checkbox provided on the File Open dialog and also on the Display Layout dialog. The Auto Select algorithm makes the selection depending on the number of data strips as follows.

• If there are eleven or more strips of data, they will be displayed as a normal image, such as that shown in Figure 72.

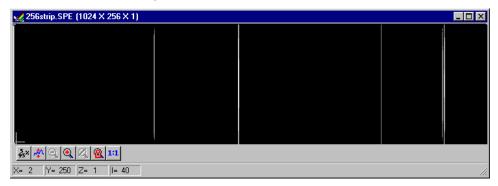

Figure 72. Image display of 256 data strips

• If there are at least three data strips but less than eleven, the data will be plotted as a 3D Graph as shown in Figure 73.

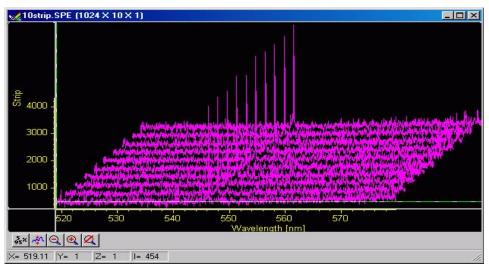

Figure 73. 3D Image display of 10 data strips

• If there are only two strips of data, they will be displayed as graphs stacked in a twodimensional plot, the same as for a 3D Graph of two strips.

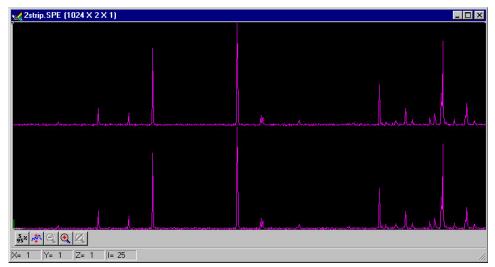

Figure 74. 3D graph with two data strips

A single strip *will always* be plotted as a simple graph. Note that from two to ten strips, the intensity (Y axis) scale shifts position as required to read true for the selected strip.

The file Open dialog and Display Layout dialog both contain the three display-mode select radio buttons, **Image**, **Graph** and **3D Graph**. If you want to control the datadisplay mode yourself, simply leave Auto Select unchecked and the display mode will correspond to whichever of the three radio buttons is selected.

## **Screen Refresh Rate**

The Screen Refresh Rate is an important but often overlooked display performance parameter. At times, such as when focusing, by making the screen refresh rate as rapid as possible, the focusing operation may be much easier to perform than it would be with a slow refresh rate. To obtain the fastest possible refresh rate, simply operate with the axes and cross-sections both switched off (View menu) and with the Zoom factor set to 1:1. *Note that the Zoom 1:1 button on the Data Window toolbar is only present when viewing an image*. To check the refresh rate, click on the Status bar (bottom of screen) **Collection Status** pane, which is immediately to the left of the Timer pane (right end of Status bar). The refresh rate will be displayed in the Collection Status pane. Do not confuse the screen refresh rate with the data collection rate.

## Data Displayed as a 3D Graph

Data files can be opened as 3D graphs from the Open dialog. Figure 75 shows a 3D graph with five data strips. Figure 74 (on the previous page) shows a 3D graph with two data strips. Both examples illustrate the behavior of the **Auto Select** algorithm as discussed on page 101. The following paragraphs contain procedures for opening and displaying data in graphical format.

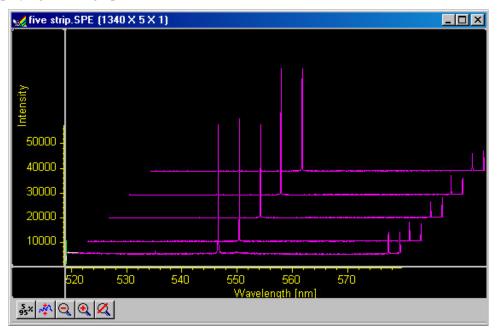

Figure 75. 3D graph with five data strips

#### Displaying Hid-lamp.spe

The data file used in this exercise is Hid-lamp.spe, one of the data files supplied with your WinSpec/32 software.

1. From the File menu select Open. The Open dialog (Figure 76) will appear, allowing you to select the image to be opened. The Look-In box provides a browser function so that the directory where the images are located can be easily accessed. By default the data directory is a subdirectory of the WinSpec program directory. Files of the specified type (the WinSpec/32 data type is \*.spe) in the current directory and any subdirectories are listed in the box below the directory name.

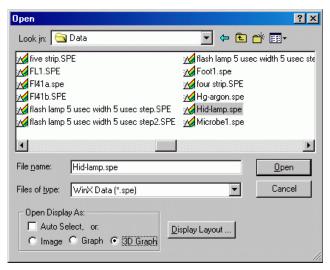

Figure 76. Open dialog

- 2. The Image, Graph and 3D Graph radio buttons at the bottom of the box allow you to select whether the file will be opened and displayed as an image, two-dimensional graph or as a 3D graph. Select **3D Graph**. (Auto Select should not be checked.)
- 3. From the data directory select the image file called Hid-lamp.spe. Click on the **OK** button. A window of the appropriate dimensions should appear immediately. The graph display may take a few seconds, depending on the speed of the computer. The initial appearance of the display may vary depending on the initial Display Layout parameter settings.
- 4. Select Layout on the Display menu. The Display Layout dialog will open as shown in Figure 77.
- 5. Check and, if necessary, set the following parameter selections on each tab page.

General tab page Display As: 3d Graph Auto Select: unchecked Axes: both boxes checked Cross Sections: both boxes checked Keep Window Placement: unchecked Range tab page Initial Autoscale: checked Set to Full Range: checked Frame: 1

| efault Display Layou                          |                                | ut   Image Layout   Cursor   | × |
|-----------------------------------------------|--------------------------------|------------------------------|---|
| Display Type<br>Auto Select<br>or:<br>O Image | Axes<br>Horizontal<br>Vertical | Cross Sections<br>Horizontal |   |
| <ul> <li>Graph</li> <li>3d Graph</li> </ul>   | Info Bar Keep Window F         | Tool Bar<br>Placement        |   |
|                                               |                                |                              |   |

Figure 77. Display Layout dialog

Color tab page: no changes

Axes tab page

Horizontal axis: checked Horizontal label: checked Horizontal label string: Pixel Vertical axis: checked Vertical label: checked Vertical label string: Intensity

**3D Layout** 

3D Mode: Multi-strip; same frame selected
3D Properties: Remove Hidden Line checked; other two boxes unchecked.
Z Axis Endpoint: %X set to 20; %Y set to 40
3D Marker curves: Marker Curves unchecked; Curve set to 5

6. Click on **OK**. The Display Layout dialog will close and the data display, exclusive of the intensity profiles, should appear as shown in Figure 78. Each strip is displayed as a plot of intensity vs. pixel number. The first strip is at the front and the last strip is at the back. Initially the cursor will be at the lower left. Use the up arrow key to move to a higher numbered strip and the right arrow key to move to a higher numbered pixel on the strip. Then click the Intensity Autoscale key to scale the

intensity profiles. Note that clicking the mouse button at different points on the display will change the pixel selection but not the strip.

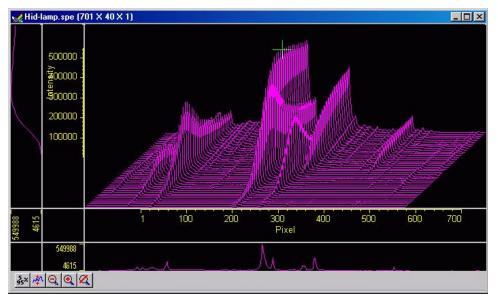

Figure 78. Hid-lamp.spe 3-D Graph

- 7. Press the **Insert** key repeatedly. Each time it is pressed the display expands about the cursor position. Then press the **Delete** key repeatedly to contract the display, restoring the appearance of the data display.
- 8. Note the cross sectional displays in Figure 78. The vertical cross-section profiles the intensity at the same point on each successive strip. The horizontal cross-section profiles the intensity at each point on the same strip. If the large cursor is selected, cursor projections will intersect the cross section to show indicate the cursor position. These projections may not be visually aligned with the cursor position on the main plot. This effect will be particularly noticeable with a long Z axis. Because of perspective effects, the higher numbered strips will be further away and visually smaller. The axes automatically adjust so that they read true for the strip on which the cursor is located. However, because the cross-section profiles expand to use all of the available space, they will not be in alignment visually with the cursor. The profile shapes will be correct, and the point on the profiles intersected by the large cross-hair extensions will accurately indicate the cursor position. Also, the information box will accurately report the pixel number and intensity at the cursor position.

#### 5%-95% Display Range

- 1. Click on 35. The data display will shift so that it only fills the 5% to 95% region of the window range. Had the data initially extended all the way to the window boundary, the data display would have been slightly compressed to fit within the 5%-95% range.
- 2. Click on  $\stackrel{\text{def}}{\longrightarrow}$ , restoring the image to its initial appearance.
- 3. Before advancing to the next topic, open the **View** menu. Then select the Small cursor and deselect Cross-Sections.

### Selecting a Region of Interest

1. Using the mouse, drag a rectangular region on the image as shown in Figure 79.

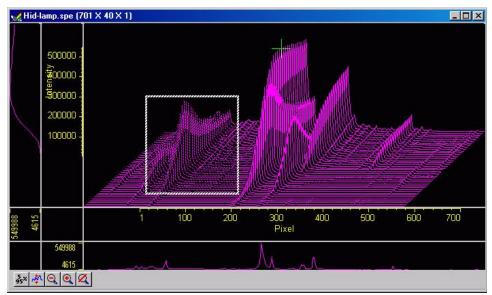

Figure 79. Hid-lamp.spe 3D graph with region selected for viewing

2. Click on (Zoom In). The view will change so that only the selected region is displayed as shown in Figure 80.

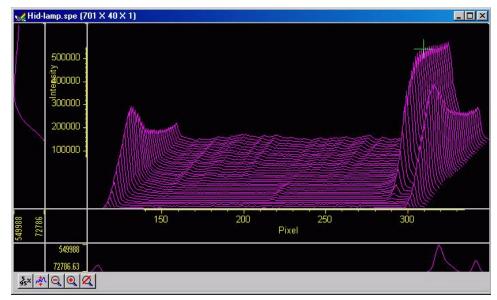

Figure 80. Hide-lamp.spe 3D graph expanded to show defined region

3. Click on 🖾 (Undo All Zoom-In). The original view will be restored.

#### Information box

On the View menu, select Info. The information box should appear as shown in Figure 81. The first line reports the intensity and pixel number at the cursor position. The second line reports the frame number, strip number, and the pixel number. The intensity in A/D counts is reported at the X and Y position corresponding to the cursor position. If a region is defined by dragging the mouse cursor, the region coordinates, length and height will also be reported. *You may have to lengthen the Information box for all this information to appear*.

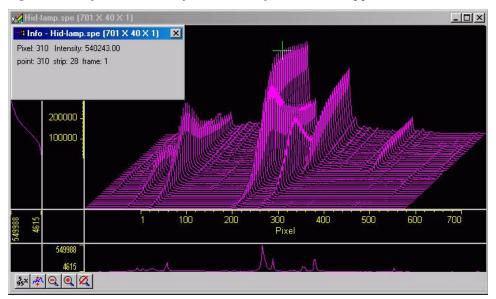

Figure 81. Graphical Display with Information box

**Note:** When you open the information box, it becomes the active window. To perform operations in the data display window, such as changing the selected strip, you must again make the data display window active by clicking the mouse cursor anywhere in the data box. The data-window title bar will become highlighted, indicating that it is the active window, and the cursor positioning functions will become operative again. The data displayed in the information box will continue to be updated automatically.

#### Displaying a Single Strip

- 1. Open the **Display Layout** dialog by selecting **Layout** on the Display menu.
- 2. On the **General** tab page, with Auto Select unselected, click on the Display Type **Graph** radio button and then on **OK**. The single data curve for the strip on which the cursor is positioned will be displayed.

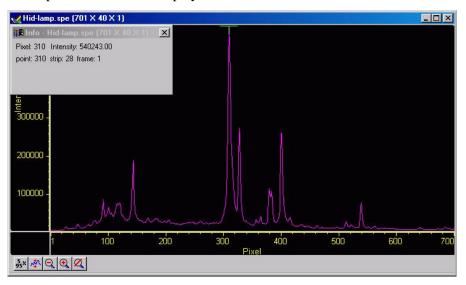

Figure 82. Single Strip displayed graphically

- 3. Try operating the cursor positioning keys to demonstrate their effect. The left/right arrow keys move the cursor along the strip, and the up/down keys move it from strip to strip. The Home and End keys move the cursor to the strip ends, and Shift + Home and Shift + End move it the first strip and last strip, respectively. The Insert and Delete keys expand or contract the data about the cursor position.
- 4. Restore the 3D display by selecting **3D Graph** on the **Display Layout|General** tab page.

#### Cursor

The cursor's appearance and behavior are a bit different with graphical plots than with image plots, as detailed in the following table.

| Selection | Image Plot                                                                                                    | Graph                                                                                                    | 3D Graph                                                                                                    |
|-----------|----------------------------------------------------------------------------------------------------|----------------------------------------------------------------------------------------------------|----------------------------------------------------------------------------------------------------|
| None      | No Cursor                                                                                                    | No Cursor                                                                                                    | No Cursor                                                                                                    |
| Small     | Small cross; both<br>mouse and arrow keys<br>can place cursor at any<br>pixel on image. <b>Home</b><br>and <b>End</b> keys move<br>cursor to end points on<br>strip. <b>Shift + Home</b><br>moves cursor to first<br>strip. <b>Shift + End</b><br>moves it to the last. | Small cross; left/right<br>arrow keys select pixel<br>on strip; up/down<br>arrow keys select strip<br>to be displayed.<br><b>Home</b> key moves to<br>first pixel, <b>End</b> key to<br>last pixel. | Small cross; left/right<br>arrow keys change<br>selected pixel on strip;<br><b>Home</b> key moves to<br>first pixel, <b>End</b> key to<br>last pixel. Up/down<br>arrow keys move<br>cursor from strip to<br>strip. <b>Shift + Home</b><br>moves to first strip, |

Table 3. Cursor Appearance and Behavior for Images and Graphs

| Selection | Image Plot                                                                                                    | Graph                                             | 3D Graph                                                                                                    |
|-----------|----------------------------------------------------------------------------------------------------|---------------------------------------------------|----------------------------------------------------------------------------------------------------|
|           | _                                                                                                    |                                                   | Shift + End to last.<br>Strips may all be from<br>same frame or each<br>may be from a<br>different frame.                                                                                                    |
| Large     | Large cross; rays<br>extend to edges of data<br>set; with projections<br>through the cross-<br>section profiles if<br>displayed. Both mouse<br>and arrow keys can<br>place cursor at any<br>pixel on image. <b>Home</b><br>and <b>End</b> keys move<br>cursor to end points on<br>strip. <b>Shift + Home</b><br>moves cursor to first<br>strip. <b>Shift + End</b><br>moves it to the last<br>strip. | Same as Small Cursor<br>and Graph<br>combination. | Same as Small Cursor<br>and 3D Graph except<br>that cursor ray<br>projections through<br>the cross-section<br>profiles are provided.<br>These will not<br>necessarily be visually<br>aligned with the<br>cursor. |

#### Strip Selection

As described above, when displaying data as a graph, the up/down arrow keys can be used to select a higher or lower numbered strip. This is true if displaying multiple strips or a single strip. For additional utility where a large change is required, **Shift + Home** can be used to move the selection to the first strip and **Shift + End** to move it to the last one.

Four of the Custom Toolbar buttons similarly allow the selected strip to be changed when data is displayed as a graph.

Selects the first strip.

Selects the last strip.

Selects the next strip.

Selects the previous strip.

These buttons have no effect on the strip selection when viewing data as an image. Instead they select the first, last, next and previous frame respectively if the data set contains multiple frames.

**Note:** When displaying the data as a graph, to view data from multiple frames, it is necessary to select **Same Strip - Multi Frame** on the 3D Layout tab page of the Display Layout dialog.

It might further be noted that these buttons do not appear on the default Custom Toolbar. Instead they must be added using the Customize Toolbar dialog, accessed by selecting **Custom Toolbar** on the **Setup** menu.

## **Cursor Curve and Marker Curves**

In analyzing a data display, it is often desirable to highlight the cursor curve and to have every *n*th curve displayed in a different color as a convenient marker. WinSpec/32 provides these functions as demonstrated in the following procedure.

 On the 3D Layout tab page, select Highlight Cursor Curve and Marker Curves On. Then press OK. The cursor curve and marker curves should be clearly delineated. Note that on a color monitor they would be in contrasting colors and much easier to see than in a black and white print as shown in Figure 83.

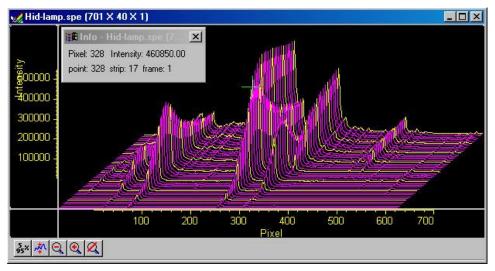

Figure 83. 3D Display with Cursor curve and Marker Curves

Note that displaying the data with Highlight Cursor Curve displayed affects the time required to step the cursor from curve to curve. If Highlight Cursor Curve is OFF, the cursor can step without updating the entire display. If Highlight Cursor Curve is ON, the entire display updates with each step, a considerably slower operation.

If the Cursor Curve and Marker Curves don't appear, the problem may be with the assigned colors, which should be different from the normal graph color and different from the background color. On the Display Layout Color tab page, it the Active 3D Graphs button that allows the cursor-curve color to be set. The Marker Graphs button is used to set the marker-curves color.

#### Hidden Surfaces

The following procedure shows you how to shift the view to see the hidden or underside of the data.

1. Open the Display Layout dialog and make the following changes.

**Range:** Change Y so that the range is "from 40 to 1" (not "from 1 to 40").

**3D Layout:** Select **Show Hidden Surface** and deselect **Highlight Cursor Curve** and **Marker Curves On**. **Remove Hidden Lines** should be selected. Change the Z Axis Endpoint to X% 25 and Y% 0.

The Z Axis Endpoint can be set by entering values up to 80% X (either polarity) and 80% Y (positive only) or graphically by using the mouse. If you click on **Adjust Z Graphically** and then on **OK**, the Z Axis Adjust window will appear. With the cursor in that window, depress the left mouse button, and drag the cursor around the WinSpec/32 desktop until you see the desired axis orientation. Then release the mouse button.

Because the data is displayed the moment you depress the mouse button and then updated as you drag the cursor, you can see the effects of dragging the axis while moving it. When working with a high-density data set, every *n*th line will be suppressed during the adjustment so the process remains fast. When the data is displayed as desired, releasing the mouse button will cause the entire data set to be displayed with the new orientation.

*TIP:* Since you can move the cursor outside the data window, reducing the data window size before adjusting the Z axis will give you greater range of motion while dragging the axis.

2. Click on **OK**. The data should be redisplayed as shown in Figure 84, with the hidden surface clearly visible.

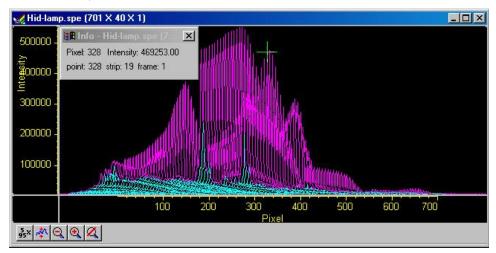

Figure 84. 3D Plot with Hidden Surfaces

3. If the hidden surfaces aren't clearly delineated, you may need to change their color. Use the **Normal Hidden Surface** button on the Display Layout Color tab page to choose a different hidden-surface color. *Note that the Marker Hidden Surface button allows you to set the color of the marker curves in hidden surface regions.* 

# **Data Window Context menu**

For your convenience, the essential data window functions have been gathered into a single menu, illustrated in Figure 85. This menu, which is available whether the data is displayed as an image, graph, or 3D graph, can be accessed by right-clicking anywhere in the data display area. Brief descriptions of the provided functions follow.

**Note:** Right-clicking inside an ROI will open the ROI context menu.

|   | Autoscale        |   |
|---|------------------|---|
|   | Auto 5%-95%      |   |
|   | Cursor           | ۲ |
|   | Zoom             | ۲ |
|   | New              | ٠ |
|   | Colorbar         |   |
| ¥ | Info Bar         |   |
| ¥ | Toolbar          |   |
|   | Display Layout   |   |
|   | File Information |   |

Figure 85. Data Window Context menu

# Labeling Graphs and Images

For graphs and images, the normal context menu (right-click) is as shown in Figure 86.

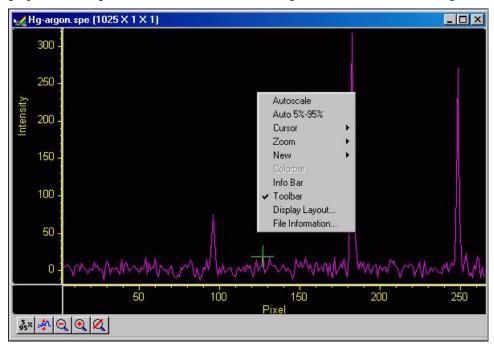

Figure 86. Normal Context menu

This menu was changed for ROIs. If there is an ROI, and if the mouse is right-clicked in the ROI, the context menu changes to that shown in Figure 87.

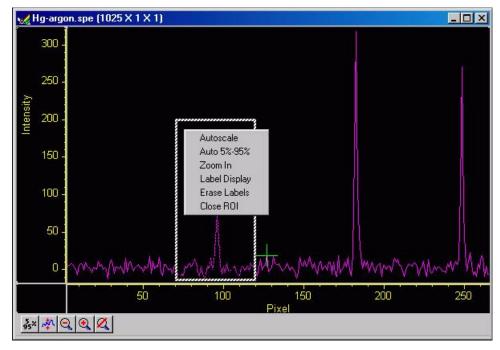

Figure 87. ROI Context menu

If the mouse is right-clicked outside the ROI, the normal menu (Figure 86) appears. The ROI context menu (Figure 87) contains the usual actions pertaining to the ROI (autoscaling on the region inside the ROI, and zooming in to the ROI region) plus three new actions:

Label Display: allows user labels to be placed on the display,

Erase Labels: removes ALL user labels from the display, and

**Close ROI:** erases the ROI with no other action (it doesn't move the cursor!).

The **Label Display** action brings up a dialog and opens an Edit box - *Inside the ROI!* as shown in Figure 88.

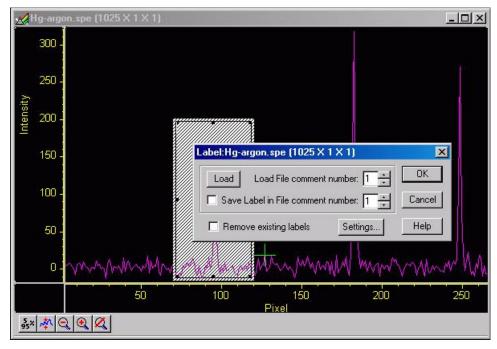

Figure 88. Label Display action

The dialog allows loading a previously saved label (from one on the SPE file's 5 comment fields); alternatively you can type the label into the edit box. The label can be saved into a file's comment field (when **OK** is clicked). The source comment field and the destination comment field can be different.

Clicking **Remove existing labels** will erase all previous labels from the display before adding the current label.

The **Settings** button brings up a dialog with options for the label itself (Figure 89). The Display Label Settings dialog allows you to change the color of the label text, to choose between an opaque (white) background and a transparent background, and choose whether the labels are to run vertically or horizontally. The opaque background works well with images, where the label can get lost inside the image.

The simplest way to label a display would be to place the ROI where the label should appear (the origin starts at the top left corner of the ROI box), right-click inside the ROI box, type the label text, and click **OK**.

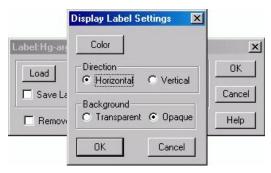

Figure 89. Label Options subdialog

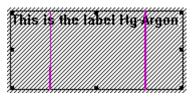

Figure 90. Label text entry box

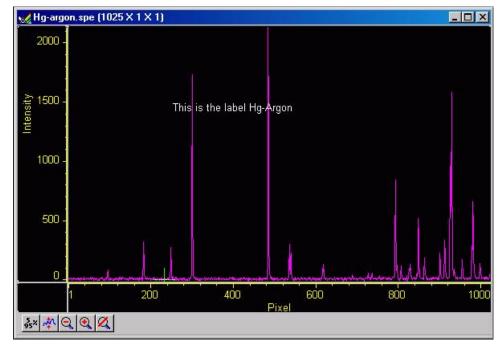

Figure 91. Data with Finished Label

Figure 90 shows a label as entered in the label text entry box. Figure 91 shows the same label as it will appear with the data after clicking on **OK**. Generally it is advisable to save the label in a comment field; otherwise, once the label is printed and the display is closed, the label will be lost. In fact, once the label is on the display, it cannot be edited. However, if it has been saved, it can be edited, as follows.

- 1. Erase labels.
- 2. Call up the display label menu.
- 3. Load the label.
- 4. Edit the label in the edit box.
- 5. Check the **Save Label** box to save the changes.
- 6. Click **OK** to print the corrected label.

Labels are printed with the same font as is used for the axes. To change fonts, use the Display Layout, Axes dialog, and select Fonts... (this works even if axes are not displayed).

To reposition the label, move or resize the ROI (and Edit) box before you click on **OK**. Moving the box, however, requires that you position the mouse very near the edge of the box, because further in, the Edit box will capture the mouse. Resizing is done in the usual way with the ROI box handles. If the ROI box is accidentally erased, just redraw a new one in the desired location, and the Edit box will reappear. The Edit box wraps lines at the end of the box, and the Label function will display the label as it appears in the box (Figure 92).

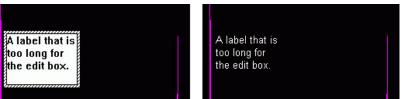

Figure 92. Edit box with line-wrapped label and finished label with same line wraps

To correct the line-wrapping, simply resize the ROI as shown in Figure 93.

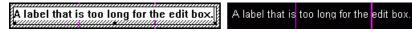

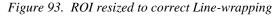

The font can be changed after the label is printed on the display:

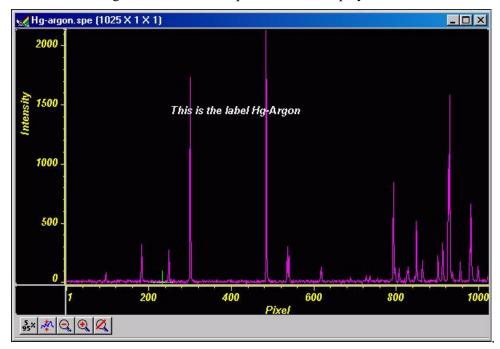

Figure 94. Display after changing Font Selection

To change the background or color, the label must be erased and reprinted; it can only be altered inside the edit box.

# Data Displayed as an Image

WinSpec/32 can display data as an image, as a two dimensional graph, or as a 3 D Graph (multiple strips from the same graph or the same strip from multiple frames). You can choose to allow the software control how the data will be displayed or make the selection yourself. To have WinSpec/32 control the data-display mode, simply check the **Auto Select** checkbox provided in the **File Open** dialog and also in the **Display Layout** dialog. The Auto Select algorithm makes the selection depending on the number of data strips as described on page 101.

### Displaying circuit.spe

The image used in this exercise is circuit.spe, one of the images supplied with your WinSpec/32 software. Once you become comfortable working with this image, you should have little difficulty in working with images from actual measurement data.

1. From the File menu, select **Open**. The **Open** dialog (Figure 95) allows you to select the image to be opened. The Look-In field provides a browser function so you can easily find the directory where the images. By default, the data directory is a subdirectory of the directory where WinSpec/32 was installed. Subdirectory names and the filenames of all files of the specified type (the WinSpec/32 data type is \*.spe) in the current

directory are listed in the

| Open                                                            | ?              |
|-----------------------------------------------------------------|----------------|
| Look in: 🔂 Data                                                 | - 🖬 🐴 🖃        |
| M_YT.SPE                                                        | 1256strip.SPE  |
| 1035strip.SPE                                                   | 2strip.SPE     |
| 10morestrip.SPE                                                 | 📈 300i.SPE     |
| 10strip.SPE                                                     | 🔀 3strip.SPE   |
| M 16strip.SPE                                                   | 📈 adjust.SPE   |
| M 1strip.SPE                                                    | 📈 Argon1.spe   |
| I Sila parte:                                                   | <u>.</u>       |
| File <u>n</u> ame:                                              | <u>O</u> pen   |
| Files of type: WinX Data (*.spe)                                | ▼ Cancel       |
| Open Display As:<br>Auto Select, orj<br>Compage Cograph Cograph | Display Layout |

Figure 95. Open dialog

box below the directory name. The WinSpec/32 data type is WinXData (\*.spe).

**Note:** The directory can be changed by changing the selection in the Look-In box. The next time the Open dialog is opened, the new folder name will appear in the box and its contents will be shown.

- 2. If the **Auto Select** checkbox is checked, deselect it. Then select **Image**.
- 3. From the data directory select the image file called CIRCUIT.SPE. Click on the **OK** button. A window of the appropriate dimensions should appear immediately. The image display (Figure 96) may take a few seconds, depending on the speed of the computer.

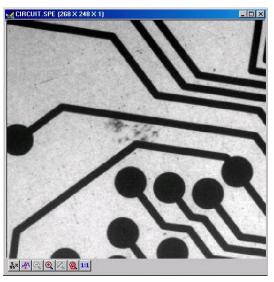

Figure 96. Circuit.spe Image

## Changing the Brightness Range

- Click on (5%-95%) (located beneath the displayed image as shown in Figure 96). You will observe a moderate brightening of the image as it autoscales on the central 90% of the image histogram. The brightest (pixels with high dark charge) and the darkest pixels (pixels with low response) are ignored.
- 2. Click on the 🖄 (Autoscale) button, restoring the image to its initial appearance.

## **Brightness/Contrast Control**

Select Palette on the Display menu. This will open the Brightness/Contrast dialog (Figure 97). Note that the window includes a plot of display brightness (Y axis) versus data value (X axis). As settings are changed, the displayed curve change to reflect the change in the transfer function. (See the online Help for a detailed discussion of the palette and transfer function options.)

1. Change the brightness and contrast settings to obtain the most pleasing image display. Note that clicking on the small square above the Brightness scale and above the Contrast scale will restore the default brightness and contrast values (50).

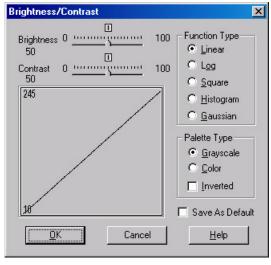

Figure 97. Brightness/Contrast dialog

- 2. Try different Function and Palette Type selections to see the effect on the displayed image. Note that the displayed curve will also change, reflecting the change in the brightness transfer function. Until you gain more operating experience, we suggest you leave the Function Type set to Linear, the Palette to Grayscale, and the Brightness and Contrast both to 50.
- 3. Click on **OK** to close the box. Any setting changes will be applied.

## Selecting a Region of Interest

- Using the mouse, position the cursor at one corner of the region to be defined, depress the left mouse button, drag the cursor to the diagonally opposite corner, and release the mouse button. Refer to Figure 98.
- 2. Click on the (Zoom In) button. The view will change so that only the selected region is displayed as shown in Figure 99.

**Note:** The Display Layout Cursor tab page allows you to change how the ROI region is displayed.

3. Click on the (Undo Zoom-In) Button. The original view will be restored.

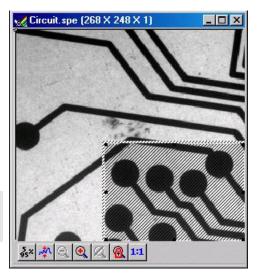

Figure 98. Circuit.spe with Region Selected for Viewing

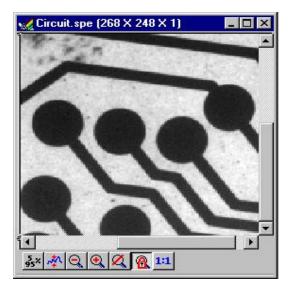

Figure 99. Circuit.spe Expanded to show Defined Region

## Opening the Display Layout dialog

With the image still open, select Layout from the Display menu. The Display Layout dialog will open (Figure 100). Note that you can also access the Display Layout dialog by clicking on the Display Layout button of the Open dialog.

| Coneral Hange Col<br>Display Type<br>Auto Select<br>or:<br>Image<br>Graph<br>Graph<br>Graph | or Axes 3D Layo<br>Axes<br>Horizontal<br>Vertical<br>Info Bar | ut   Image Layout   Cursor  <br>Cross Sections<br>Horizontal<br>Vertical<br>Tool Bar<br>Placement |
|---------------------------------------------------------------------------------------------|---------------------------------------------------------------|---------------------------------------------------------------------------------------------------|
| Save as Default                                                                             | ок                                                            | Cancel Help                                                                                       |

Figure 100. Display Layout dialog

## Viewing Axes and Cross Sections

- Still in the Display Layout dialog, select Axes Horizontal, Axes Vertical, Cross Sections Horizontal and Cross Sections Vertical. *Refer* to the online Help for additional information on Axes and Cross Sections.
- Click on the Range tab to move the Range tab page (Figure 101) to the front.
   Initial Autoscale and Set to Full Range should be selected. The Frame number should be "1."

| - Intensit   | 2 74          | Color   Axe | es   3D  <br>ive Auto / |              | nage Layou<br>Frai                                                                                                    | 200 022  |
|--------------|---------------|-------------|-------------------------|--------------|----------------------------------------------------------------------------------------------------|----------|
| From         | 1215          | - to 65!    | 535                     | •            |                                                                                                    | <u> </u> |
| -Range<br>X: | 667 <u>*</u>  | to 68       |                         | Units: P     | ixel                                                                                                    |          |
| Y:           | 1 -           | to 1        | <u> </u><br> 7          | step by 1    | i de la compañía de la compañía de |          |
| ∏ Se         | t to Full Rar | nge         |                         | Initial Full | Range                                                                                                    |          |

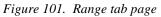

- 3. Click on the **OK** button. The Display Layout dialog will close.
- 4. Click on the (Autoscale) button at the bottom of the image window. Then select the large cursor by clicking on Cursor on the View menu and then on Large as shown in Figure 102.
- 5. The display should now appear as shown in Figure 103. The axes will be labeled in image pixels and strips with respect to the CCD chip used to acquire the image. The vertical image intensity profile at the cursor position will be displayed to the left and the horizontal image intensity profile at the bottom. The minimum and maximum values for each profile are indicated. Note that you can use the

View Acquisition Calibration To Toolbars... 
Status Bar Info Axes Cross Sections Cursor None Small Large

Figure 102. Selecting the Large Cursor

mouse and drag the axes and profile boundaries to change the size of the profile display regions. To change the cursor location, simply click the mouse at the new spot. The cross-sectional graphs will change to reflect the profiles at the new location.

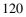

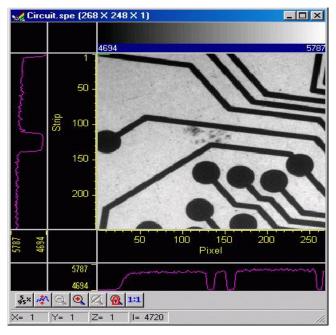

Figure 103. Circuit.spe with Axes and Cross-sections

#### Information box

On the View menu, select Info. The information box should appear as shown in Figure 104. The intensity in A/D counts is reported at the pixel and strip position corresponding to the cursor position. Also reported are the Frame number, Aspect ratio, and X and Y Zoom in effect. If a region is defined by dragging the mouse cursor, the region coordinates and diagonal length will also be reported.

#### 🖪 Info - CIRCUIT.SPE (268 X 248 X 1) 🔀

Pixel: 84 Strip: 82 Intensity: 5493.00 frame: 1 aspect: 1.00 zoom: 2.18, 2.18

Figure 104. Information box

#### Autoranging the Intensity in a ROI

- 1. Drag the mouse cursor to define a rectangular region of interest on the displayed image.
- 2. Click on (Autoscale). The display will autorange to the intensity range in the defined region. The effect will be an increase in contrast in the observed image. Throughout the image, pixels darker or lighter than those in the defined region will be displayed as black or white.
- 3. Click the mouse anywhere in the displayed image and click again to restore the original image view.

## Relabeling the Axes

- 1. Open the Display Layout dialog and open the Axes tab page (Figure 105). Note that Horizontal Axis, Vertical Axis, and the Label box for each are all checked (If unchecked, the corresponding axis or label would not be displayed.)
- Change the axis label for both axes. Then click on OK. The displayed axes will no longer be named Pixel and Strip, but rather the new labels.
- 3. Try selecting different fonts to see the effect. Only Truetype or Type 1 (Postscript) fonts will work correctly. Open the Fonts dialog, change the various font choices, and click on **OK** twice. To return to the original font choices, select 10 pt Arial Regular.
- Reopen the Axes tab page and change the axis labels back to their original designations (**Pixel** for horizontal; **Strip** for vertical).

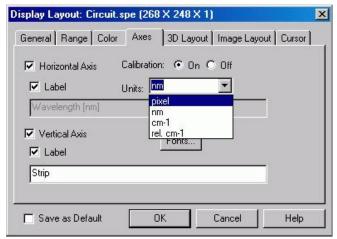

Figure 105. Axes tab page

| Font                                                                                                    |                                          |                                            | ? ×    |
|----------------------------------------------------------------------------------------------------|------------------------------------------|--------------------------------------------|--------|
| Eont:<br>Aria                                                                                                    | Font style:<br>Regular                   | <u>S</u> ize:                              | ОК     |
| Arial     Arial Black     Arial Black     Arial Narrow     AvantGarde     BakerSignet     BankGothic Lt BT     BankGothic Md BT | Regular<br>Italic<br>Bold<br>Bold Italic | 8 ▲<br>9 9<br>10<br>11<br>12<br>14<br>16 ▼ | Cancel |
| Effects<br>Stri <u>k</u> eout<br>Underline<br>Color:                                                                            | Sample<br>AaBbYyZ                        | z                                          |        |
| Black 💌                                                                                                    | Sojipt:<br> Western                      | •                                          |        |

Figure 106. Fonts dialog

## Changing the Color of the Axes and Labels

- 1. Open the **Color** tab page. Note that there is a button for each item to which a color can be assigned and that the current color for each item is indicated in a color swatch to the right of the button. The default for the Axis is yellow.
- 2. Click on **Axis**. The color palette will open as shown in Figure 107.

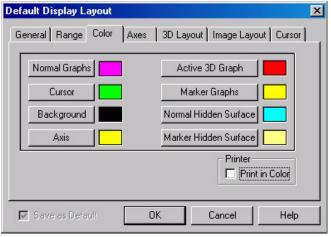

Figure 107. Color tab page

- Select a different color by clicking on the swatch of the desired color. Then click on OK to close the Color dialog and on OK again to close the Display Layout dialog. The axes and colors will now appear with the new color.
- Repeating the process, open the Color dialog again and restore the default color. Again, click on OK to close the Color dialog and on OK again to close the Display Layout dialog. The axes and labels will now be displayed in the original color.

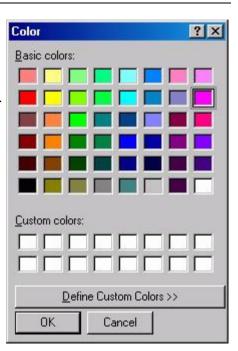

Figure 108. Display Layout Color Palette

## Specifying a New ROI and Intensity Range

- 1. Open the **Range** tab page. Note that you can change the displayed intensity range as well as the X-Y range.
- 2. Try entering more restricted ranges and note how the displayed image changes. Changing the X-Y range by entering new values is functionally equivalent to changing the displayed area by dragging the cursor as previously described. Selecting a narrower intensity range results in pixels brighter and darker than the range limits being displayed as white and black respectively. The effect is to increase the contrast of the image. Each time a change is made, click on **OK** to close the Display Layout dialog and observe the effect of the change.
- 3. On completing your display experiments, restore the defaults (Autoscale Intensity and Full Range checked). Last, close the data file.

#### **Displaying a Z-Slice**

- 1. Open a data file with multiple frames.
- 2. Position the cursor in the data window.
- 3. Click on Z-slice button. It will cut a section across multiple frames.

This page intentionally left blank.

# Part 2 Advanced Topics

| Chapter 9, On-Line Data Acquisition Processes     | 27  |
|---------------------------------------------------|-----|
| Chapter 10, Cleaning                              | 39  |
| Chapter 11, ROI Definition & Binning              | 3   |
| Chapter 12, Correction Techniques                 | 51  |
| Chapter 13, Spectra Math                          | 55  |
| Chapter 14, Gluing Spectra                        | 51  |
| Chapter 15, Post-Acquisition Mask Processes       | 57  |
| Chapter 16, Additional Post-Acquisition Processes | '9  |
| Chapter 17, Printing                              | 35  |
| Chapter 18, Pulser Operation                      | 39  |
| Chapter 19, Custom Toolbar Settings               | . 1 |
| Chapter 20, Software Options                      | 5   |

This page intentionally left blank.

# Chapter 9 On-Line Data Acquisition Processes

# Introduction

The **Processes** tab page on the **Experiment Setup** dialog allows you to set up and activate up to four different processes for automatic processing of incoming data. It is most likely that you will only activate one (such as on-line thresholding) or two (such as on-line thresholding and ASCII output file) at a time. Process activation occurs when you select a checkbox. After you click in a checkbox, you can then click on the **Setup...** button and begin entering or reviewing the parameters for the process. After you have clicked on the **OK** button, the process(es) will be applied to data being acquired.

**Note:** The on-line thresholding and absorbance processes change the raw data. If you want to retain raw data, you may want to use a post-acquisition process instead.

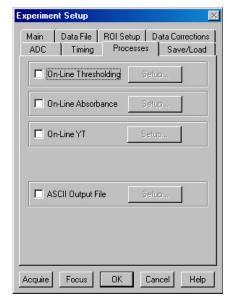

Figure 109. Experiment Setup/Processes tab page

# **On-Line Thresholding**

## Description

On-line thresholding allows a threshold test to be performed on data as it is acquired. The threshold test is performed after background subtraction and flatfield correction but before software accumulation. Data that falls within the threshold range returns a 1, data that falls below the minimum threshold or above the maximum returns a 0. In an experiment containing n accumulations, only one data set is stored, but with the data added from each accumulation. Thus, if a given bit contained data within the threshold range on 7 of 10 iterations, the value of the bit in the acquired data set would be 7. The minimum and maximum levels can be independently set and checkboxes allow the minimum and maximum threshold functions to be independently toggled on or off.

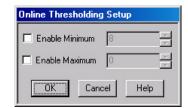

Figure 110. Online Thresholding Setup dialog

### Parameters

**Enable Minimum:** The check box allows the Minimum threshold function to be switched ON (checked) or OFF (unchecked). When the function is ON. you can enter the minimum threshold level. This can be any positive or negative value in the range of possible intensities provided the setting is lower than the **Maximum** setting. This setting will be retained when the function is switched OFF.

When the Minimum threshold is ON and data is being acquired, any intensity value below the set value will return a **0**. Intensities higher than the Minimum setting will return a **1**, unless they also exceed the Maximum setting, in which case they will return a **0**. When the Minimum threshold is OFF, all intensities below the **Maximum** will return a **1**; intensities that exceed **Maximum** return **0**.

**Enable Maximum:** The check box allows the Maximum threshold function to be switched ON (checked) or OFF (unchecked). When the function is ON. you can enter the maximum threshold level. This can be any positive or negative value in the range of possible intensities provided the setting is higher than the **Minimum** setting. This setting will be retained when the function is switched OFF.

When the Maximum threshold is ON and data is being acquired, any intensity value above the set value will return a **0**. When it is OFF, all intensities higher than the **Minimum** will return a **1**.

Note: Background subtraction can force negative values.

#### Procedure

- 1. Select **On-Line Thresholding** on the Experiment Setup **Processes** tab page. The **Online Thresholding Setup** dialog will open.
- 2. Set the **Minimum** and **Maximum** threshold enable status and set the threshold values.
- 3. Click on **OK** to save your entries and close the dialog. Then click on **Acquire** or **Focus** to initiate data acquisition.

# **On-Line Absorbance**

### Description

Absorbance is defined as the Log (base 10) IR/I, where IR is the reference spectrum and I is the sample spectrum. Absorbance is also defined as the log of the inverse of the transmission. Thus increasing absorbance means the transmission is decreasing and an absorbance of zero means that IR = I.

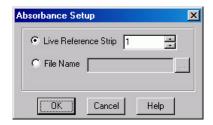

Figure 111. Absorbance Setup dialog

The Absorbance Setup dialog allows either of two absorbance modes to be selected, depending on the reference used. The reference signal  $I_0$  can be either live (Live **Reference Strip** selected), or taken from a file (File Name selected and entered). If live, then the experiment generally will have 2 strips, one reference and one sample (there can be more than 2, up to n, with 1 reference and n-1 samples). Any strip in the ROI can be selected. If taken from a file, then the file must have the same dimension as the live data, and in this case, every strip in the file will be the reference for the corresponding strip in the live data. The button at the right of the file name entry box opens a browser to facilitate locating the file.

The largest signal for absorbance (live) is when the reference is full scale and the sample is 1 and you are using an 18-bit A/D. With this configuration the largest signal for absorbance (live) is the  $Log_{10}$  (262,144/1) = 5.42. The software therefore limits the signal to 5.5. If the sample goes to zero or negative (background subtract), 5.5 is used as the answer.

In the live mode, because IR equals I for the reference strip, this strip will always have an absorbance of zero.

#### Procedure

- Select On-Line Absorbance on the Experiment Setup Processes tab page. The Absorbance Setup dialog will open.
- 2. Set the **Minimum** and **Maximum** threshold enable status and set the threshold values.
- 3. Click on **OK** to save your entries and close the dialog. Then click on **Acquire** or **Focus** to initiate data acquisition.

# **On-Line YT**

#### Description

Y:T Analysis allows you to easily monitor and study the way *spectral* data changes as a function of time. This is particularly useful in characterizing time-dependent processes. Y:T Analysis provides for defining *areas* on the data, where each area is a region bounded by a starting and ending wavelength and containing a certain number of pixels whose wavelength values lie within the region. The value of an area is the sum of the intensities of the pixels in the area.

If a process study produces spectral lines that change with time, it may be useful to define a separate area for each line of interest, where each line is precisely spanned by its area. The value of each area can be the sum of the total intensities defined with respect to the baseline, or the values can be *baseline-corrected*, in which case the value of each area is the sum of the intensities with respect to an imaginary line joining the first and last pixels of the area. *This latter method is more accurate with a sloping baseline*.

After areas have been defined, they can then be mathematically operated on as specified in user-entered *equations*. These equations allow you to can add, subtract, multiply, divide or otherwise manipulate up to eight areas. You can also include constants or *even other equations*. The Y:T analysis modes provided give you control over when the equation calculations will be performed, how many will be performed, and on which acquired data they will be performed.

Each time equation calculations are performed, one Y:T analysis value is produced for each equation. For example, in a one-hour experiment with one Y:T equation and a Y:T sample time of one minute, at the end of the hour a Y:T analysis curve sixty points in length would have been taken and stored. If two equations had been defined for the same experiment, at the end of the hour there would be two Y:T curves, each sixty points in length. *An additional Y:T curve for the time will always be provided as well.* These Y:T curves are stored and can be displayed, printed, or processed the same as any other data.

**Note:** With on-line YT, the raw data is preserved. Two data sets are acquired and displayed: the raw data and the YT data associated with it.

## YT Area and Equation Setup

Before activating on-line YT analysis, you must define the area(s) to be monitored and enter the equation(s) to be used to perform Y:T analysis of spectral data as it is acquired. Select **YT Setup** from the **Acquisition** menu and begin entering areas and equations. You can enter as many as eight areas and four equations. For any given analysis, you can use previously stored equations or define new ones. Y:T analysis will not take place unless the **On-Line YT** check box on the Experiment Setup **Processes** dialog is checked.

**Note:** In addition to entering areas and equations, you will need to enter acquisition parameters on the **YT Setup** dialog (opened when you click on **Setup...** after activating **On-Line YT** on the **Processes** tab page). On this dialog you can also select which equations to be displayed.

| YT Setup 🗙                                          |
|-----------------------------------------------------|
| Aquisition Parameters                               |
| Run Time : Computed SampleTime :                    |
| 3600 Seconds 60 Seconds                             |
| Number Of Samples : Exposure Time :                 |
| 60 • 100 mSec                                       |
| Aquisition Mode : C Average 💿 Snapshot C Focus      |
| Display Parameters Select All Equations To Display: |
| OK Cancel Help                                      |

Figure 112. YT Area & Equation Setup dialog

#### **<u>YT Area and Equation Parameters</u>**

#### **Define Areas:**

Area Listing Box: The large upper box in the Define Areas section of the window. The left-most item for each area listing is the Area designator, An, where n is an integer in the range of 1 to 8. To the right of the designator is space for a user comment, which can be as long as 32 characters. To the right of the user comment are the X Start and End points. The last space is used to indicate whether Baseline Correction is to be implemented for that area, either Yes or No. Note that information cannot be directly entered in the box. The definition is actually performed using the boxes and buttons directly beneath the Area Listing box. Once the definition is complete, it will appear in the listing box.

**Note:** An asterisk appearing before an area designator, e.g. \*A2, indicates that the range of A2 is outside the wavelength calibrated range of the detector.

**New Area button:** The first step in defining an area is to press the **New Area** button, necessary before the area parameters can be defined. Note that clicking

on New Area does not cause an immediate change in the listing box. Newly entered area information does not appear there until the **Store Area** button is pressed. Ordinarily you would not do that until all of the parameters for the area have been specified.

- **Comment box:** A user defined comment as long as 32 characters can be keyed as part of the area definition process. The comment will appear in the area listing box when **Store Area** is pressed. Once the comment has been keyed, simply click in the left **Range From** box or click on the keyboard Tab key to move the data entry cursor to the left **Range From** entry box so that the range can be specified.
- Range From: These two boxes are used to specify the X range of the area. The left box is used to specify the start of the range and the right box is used to specify the end of the range. The units are those specified in the spectrograph
  Calibration Usage dialog. Making both the start and end values the same defines an area of one data point. Note that the area range is always stored internally in wavelength units. This assures that, if the area is used for Y:T analysis on ROIs spanning different pixel range, the starting and ending wavelengths for the area range will remain correct. In the same manner as for the other parameters, the values entered don't appear in the area listing box until the Store Area button is pressed.
- **Mouse:** The area range can also be specified using the mouse. To do this, display a data set and use the mouse to delineate a rectangular data region on the data. The height of the rectangle is not important. Only the X dimensions are of interest, although for reasons of convenience you may wish to position the rectangle on a peak or at some other location. It is generally helpful to have the **Information** box displayed at the same time so you can see the precise values of the start and end points for the range. When satisfied that the rectangular region correctly spans the region of interest, click the button labeled **Mouse** in the YT Area and Equation Setup dialog. The mouse selected start and end points will then appear in the Range From boxes and will be copied to the area list box when the **Store Area** button is pressed.
- **Baseline Correction:** The value of each area is the sum of the intensities over the area's specified range. The value of an area can be calculated using the intensity heights with respect to the baseline or using the intensity heights with respect to a straight line segment drawn between the start and end points of the specified range. The latter results in a corrected area that is the part of the total area above this line. **Baseline Correction** gives more accurate results on sloping baselines.

Baseline correction is calculated by taking the uncorrected value or the area and subtracting the area below the baseline. This calculation may be expressed as:

$$Correction_{Base} = Area_{U} - \frac{C_{First} + C_{Last}}{2} \times Pixels$$

Where:

 $Area_U$  is the uncorrected value of the area.

C<sub>First</sub> is the first channel of the specified range.

C<sub>Last</sub> is the last channel of the specified range.

Pixels is the number of pixels in the area.

**Store Area button:** Once the area parameters have been keyed, the **Store Area** button is used to store them and cause them to appear in the area listing box. If you click on the **OK** key and close the window without first pressing the **Store Area** button, the entries for the area will not be stored and the area will not be available for Y:T analysis.

**Note:** The parameters for an area can be changed by clicking on that area's designator in the area listing box and then keying new values for the parameter to be changed. The changes do not take effect until the **Store Area** button is pressed.

**Delete Area button:** Areas defined and listed in the area listing box can be deleted using this button. To delete an area, simply click on the area's designator in the area listing box and press the **Delete Area** button. Then you must press **OK** to close the box and assure that the deleted area will be gone when the software is next booted.

#### **Define Equations:**

**Equation Listing Box:** The large box in the **Define Equations** section of the window. Each defined and stored equation is listed here. Equations can include areas, constants, parentheses, operands and *even other equations*. The left-most item for each equation listing is the Equation designator, En, where n is an integer in the range of 1 to 4.

**Note:** An asterisk appearing before an equation designator, e.g. \*E3, indicates that E3 contains areas that lie outside the calibration range of the detector.

To the right of the designator is the space allocated for the equation, which can be up 64 characters in length. This includes space for a user comment. Optional user comments are inserted by entering a colon ":" after the equation and then keying the comment text. Expressions for the equation are keyed into the text entry box located below the listing box. For example, suppose two areas, A1 and A2, had been defined, and you wished define the equation E1=A1+A2, followed by the comment, "This is a test." The sequence would be:

- 1. Click on the **New Equation** button.
- 2. Click in the text entry box below the equation listing box to insert the text cursor.
- 3. Key "A1+A4: This is a test." (do not key the quotation marks)
- 4. Click on the **Store Equation** button. The new equation, with the comment, would appear in the equation listing box.
- 5. Click on **OK** to close the window and make the equation available for Y:T analysis. Note that this equation would be stored so that it would also be available the next time the software is booted.
- New Equation button: The first step in defining an equation is to press the New Equation button, necessary before the equation parameters can be defined. Note that clicking on New Equation does not cause an immediate change in the listing box. A newly keyed equation does not appear there until the Store

**Equation** button is pressed. Ordinarily you would not do that until all of the expressions for the equation have been specified.

Store Equation button: Once the equation expressions have been keyed, the Store Equation button is used to store them and cause them to appear in the equation listing box. If you click on the OK key without first pressing the Store Equation button, the entries for the equation will not be stored and that equation will not be available for Y:T analysis.

**Note:** The expressions for an equation can be changed by clicking on that equation's designator in the equation listing box and then keying new values for the parameter to be changed. The changes do not take effect until the **Store Equation** button is pressed.

**Delete Equation button:** Equations defined and listed in the equation listing box can be deleted using this button. To delete an equation, simply click on the equation's designator in the equation listing box and press the **Delete Equation** button.

Calculator button: Opens the Equation Calculator (Figure 113). This calculator offers an alternative way of defining equations. Note that eight buttons are provided for defined areas. As areas are defined, these buttons become labeled A1 through A8 to indicate which button calls which area. The numerical keypad used to specify constants provides 0 through 9, parentheses, a space and a decimal point. To the right are the five operands, + (addition), -(subtraction), \*(multiplication), /(division) and Exp(exponent). Also provided are UnDo, Close and Help.

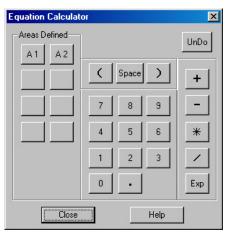

Figure 113. Equation Calculator dialog

In using the calculator, you should press the **New Equation** button first, then the **Calculator** button. As the equation is keyed with the calculator, the expressions will appear in the text entry box beneath the equation listing box. On completing the definition, close the calculator and press **Store Equation** to transfer the equation to the equation listing box, completing the definition.

## YT Setup

The **YT Setup** dialog settings determine how the Y:T analysis will be performed using the areas and equations defined via the **YT Areas and Equations Setup** dialog. The YT Setup dialog contains four text boxes and three radio buttons. Of the four text boxes, only **Run Time** and **Number of Samples** are user entries. Computed **Sample Time** and **Exposure Time** are reported values only. The radio buttons set the Y:T acquisition mode: **Average**, **Snapshot**, or **Focus**. If **Focus** mode is selected, the upper two text boxes, **Run time** and **Computed Sample Time** are not displayed. These parameters and selections are discussed in the following paragraphs.

#### **YT Setup Parameters**

Focus: In this acquisition mode you set the Y:T Number of Samples only. The Exposure Time indication is simply that set on the Experiment Setup **Main** tab page. For example, suppose you had established two areas, A1 and A2, and one equation E1 = A1 + A2. A1 would be the sum of the intensities over one specified range of data points and A2 the sum of the intensities over a second specified range of data points on the spectrum. Adding the two together yields one value for E1. Assume a Number of Samples value of 1,000. On starting data acquisition, for each and every acquired data set, the Equation E1 calculations would be performed and the resulting Y:T value stored. This process would continue until the specified Y:T Number of Samples have been taken, or until the data acquisition is terminated. Once the specified number of Y:T points have been calculated and stored, data sets will continue to be taken according to the Experiment Setup parameters but no more YT calculations will be performed. There would be 1,000 points in the Y:T curve, each equal to A1+A2. The data set(s) and the Y:T curve would be displayed in separate windows. If multiple equations had been defined, they would be computed in order and there would be a separate Y:T curve for each. Selecting 3D Graph on the Display Layout Main page would allow all five to be viewed simultaneously. If the selection is Graph, only one would be visible. The keyboard cursor up/down arrow keys can be used to select the Y:T curve to be viewed.

An advantage of Focus mode is that no data is missed. A disadvantage is that the amount of Y:T data stored can quickly become quite large, and much of it might be of limited value when studying a process that is changing slowly. Focus mode can be quite useful for making an initial evaluation of a process. Inspection of the Y:T focus-mode results might then suggest more productive Y:T analyses that could then be made using either the Snapshot mode or the Average mode.

**Snapshot:** In this mode you set the Y:T **Run Time** and the Y:T **Number of Samples** that will be taken. The Snapshot mode allows convenient Y:T analyses of long processes to be easily performed. Although data might be taken at short intervals for a long period of time, a Y:T analysis is only done on the most recent data set at specified intervals. Most of the data sets taken over the course of the experiment are skipped. For Y:T analysis purposes, you only have access to the first strip of data if acquiring multiple strips.

To better understand this process, assume an experiment designed to characterize a process that will take about an hour. Assume a 0.1 s Exposure Time and a repetition rate that is high relative to the Y:T Sample Time. Since the experiment is expected to last an hour, a reasonable Y:T Run Time setting might be 3600 seconds. Further suppose that you wanted each Y:T curve to be 60 points long, accomplished by

setting the Y:T Number of Samples to 60. The Calculated Sample Time would then be 60 seconds. In other words, a Y:T calculation would be performed on the most recent single data set at the end of each minute, regardless of how many data sets were acquired during that minute.

**Note:** The Computed Sample Time (interval between Y:T calculations) indication does not update instantly when the Run Time and Number of Samples are keyed. To force the update, modify Run Time, and then either press the Tab key or click on another control.

On starting data acquisition, after one minute, the first Y:T analysis would be made, with one Y:T value computed for each equation defined. The timer would reset to zero and begin counting the second minute. At the end of that minute the second Y:T value would be computed for each equation defined. This process would continue for 3600 seconds (one hour). At the end of that time n Y:T curves, n being the number of equations, each 100 points in length, will have been acquired and stored. These could be displayed in the same manner as for the Y:T Focus mode, previously described. As was the case for the Focus mode, data acquisition will continue until terminated.

Average: In this mode, as in the Snapshot mode, you set the Y:T Run Time and the Y:T Number of Samples that will be taken. Also, as in the Snapshot mode, the Average mode allows convenient Y:T analyses of long processes to be easily performed. Unlike the Snapshot mode, however, *no data is skipped*, even though only the specified number of Y:T calculations are performed at the computed intervals. The difference is that *all* of the acquired data is stored in a buffer space over each interval. When the Y:T calculation is performed, it is done on the *average* of all the data acquired over the preceding interval. For example, if doing a one hour run with once a minute Y:T calculations, the data buffer would store all of the data acquired for one minute. Then the Y:T computations would be done on the average of the stored data to develop one Y:T point for each equation. After that the buffer would be cleared and data storage for the next interval would begin anew. As with the Focus and Snapshot modes, for Y:T analysis purposes, if there is more than one data strip, only the first data one is available for Y:T analysis purposes.

At the end of our hypothetical one hour run, n Y:T curves, n being the number of equations, each 100 points in length, will have been acquired and stored. These could be displayed in the same manner as for the Y:T Focus and Snapshot modes, previously described. As is the case for the Focus and Snapshot modes, data acquisition will continue until terminated.

**Note:** Generally data acquisition does not occur at exactly even times. With a 0.1 second exposure time, there is still the readout time for each data set to consider. In reality, the Y:T point will be calculated from the first data set processed on or after the Y:T sample time expires. The actual time the Y:T sample is taken is read using the system clock relative to the start of data acquisition, and the *times are stored with the Y:T data as the last Y:T curve.* Since data acquisition is done using DMA under the timing of the detector controller, the timing coming into the DMA buffer is very precise. However, Y:T time is taken as the data is transferred from the DMA buffer and processed for background subtraction and flat field. This is under the program control and may be less precise; for longer sample times, this will probably not be noticeable.

## YT Analysis Procedure

- 1. Establish the **Experiment Setup** parameters for acquiring the data on which the Y:T analysis is to be performed.
- 2. Select **YT Setup...** on the **Acquisition** menu. This will open the **YT Area and Equation Setup** dialog (Figure 114).
- 3. Define the areas and equations for the Y:T analysis. See "YT Area and Equation Setup", page 130, for a detailed discussion of the Y:T Area and Equation Setup dialog and the process of defining areas and entering equations.
- 4. After defining the areas and entering equations, click on **OK** to save your entries and close the dialog.
- 5. Select **Experiment Setup** from the **Acquisition** menu and click on the **Processes** tab.
- 6. Click in the **On-Line YT** check box to turn on Y:T analysis and activate the **Setup...** button. Y:T analysis will take place during any data acquisition run initiated while this box remains checked.
- 7. Click on the **Setup...** button to open the **Y:T Setup** dialog.

| Area & Equation Setup<br>efine Areas                                 |        |       |                                       |
|----------------------------------------------------------------------|--------|-------|---------------------------------------|
| Comment                                                              | Start  | End   | Base Corr.                            |
| Comment: (32 Char Max Num Ch<br>Bange: From To<br>Mouse Baseline Com | -<br>7 | pixel | Store Area<br>New Area<br>Delete Area |
| efine Equations                                                      |        |       |                                       |
| Equation: (64 Char Max. Num Chars =                                  |        |       | ore Equation                          |
| Calculate                                                            |        |       | ew Equation<br>lete Equation<br>Help  |

Figure 114. YT Area and Equation Setup dialog

|                      | tup   Dat<br>esses | a Corrections  <br>Save/Load |
|----------------------|--------------------|------------------------------|
| On-Line Thresholding | Setup.             |                              |
| C On-Line Absorbance | Setup.             |                              |
| 🔽 On-Line YT         | Setup.             |                              |
| ASCII Output File    | Setup.             |                              |
| Acquire Focus OK     | Canc               | el Help                      |

Figure 115. Experiment Setup/Process tab page

- 8. Set the **Y:T** Acquisition mode, Focus, Snapshot or Average and set the **Y:T** Analysis parameters.
- 9. Click on **OK** to save your entries and close the dialog.
- 10. Initiate data acquisition. As the data is acquired, Y:T points will be computed and stored. If multiple equations were defined, they would be computed in order and there would be a separate Y:T curve for each. Selecting **3D** Graph on the Display Layout Main page would allow all of the curves to be viewed simultaneously. If the selection is Graph, only one would be visible. The keyboard cursor up/down arrow keys can be used to select the Y:T curve to be viewed and the Info box shows which strip is being displayed.

| Aquisition Paramete                    | ers                          |
|----------------------------------------|------------------------------|
| Run Time :                             | Computed SampleTime :        |
| 3600                                   | Seconds 60 Seconds           |
| Number Of Samples                      | s: Exposure Time :           |
| 60                                     | 100 mSec                     |
|                                        |                              |
| Aquisition Mode : 🤇                    | 🔿 Average 💿 Snapshot 🛛 Focus |
|                                        |                              |
| Select All<br>Equations To<br>Display: | E1 : A1+A2                   |
| Select All<br>Equations To             | E1 : A1+A2                   |
| Select All<br>Equations To             | E1 : A1+A2                   |
| Select All<br>Equations To             | E1 : A1+A2                   |

Figure 116. YT Setup dialog

# **ASCII Output File**

### Description

The ASCII Output process allows you to select and set parameters for saving the data to an ASCII file. The **ASCII Output Setup** dialog (Figure 117) allows you to specify the delimiter and the line termination character to be used when the data is stored in ASCII format. The choice of delimiter and termination character depends on the requirements of the program into which you will be importing the data. When storing the file, WinSpec uses the filename and location parameters entered on the **Experiment Setup|Data File** tab page.

#### Parameters

**Delimiter:** Select one of the following as the delimiter to be used:

Comma Space Semicolon Tab

**Line Termination Characters:** Select one of the following as the line termination character to be used:

Line Feed, Carriage Return Carriage Return, Line Feed Carriage Return Only Line Feed Only

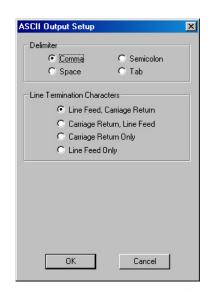

Figure 117. ASCII Output Setup dialog

### Procedure

- 1. Select the Experiment Setup|Data File tab page.
- 2. Enter the filename to be used when WinSpec saves the .TXT file. Click on the browse button to the right of the Name field and select the directory where the file should be saved. You can also select other file saving parameters such as auto-increment, file overwrite, or file append.
- 3. Select ASCII Output File on the Experiment Setup|Processes tab page. The ASCII Output Setup dialog will open.
- 4. Set the Delimiter and Line Termination Characters
- 5. Click on **OK** to save your entries and close the dialog. Then click on **Acquire** or **Focus** to initiate data acquisition.
- 6. At the end of the acquisition, the .TXT file will be saved automatically. Depending on your data file entries (Step 2), the acquired data may also be saved automatically as an SPE file or you can save it manually.

# Chapter 10

# Cleaning

# Introduction

An acquisition is made up of an exposure period and a readout period. For the rest of the time, the camera is waiting to be told to acquire spectra or images. During this waiting period, charge generated from different sources builds up on the array unless some kind of cleaning process is ongoing. Cleaning minimizes the impact of the unwanted signal (noise) by row shifting the accumulated charge to the output register and then discarding it.

Depending on your system, WinSpec/32 will provide you with up to five cleaning features. The most common cleaning feature is Clean Cycles, which occur until **Acquire** is selected and may continue up to the entered number of cleans before exposure begins. If External Synchronization is being used to control exposure, a feature called continuous cleans may be used in addition to the standard clean cycles. Where the detector and controller support it, a specialized version of continuous cleans Continuous Cleans Instruction can be used with the External Sync timing mode. The readout of ROI information is enhanced by the Vertical Skips feature. With Version 5 of the ST-133 Controller, continuous cleans for Kinetics is also supported. All of these cleaning features and their interrelationships are described in the sections that follow.

# **Clean Cycles**

The basic cleaning function is implemented by clean cycles. These cycles start when you turn the controller on and a clean pattern is programmed into the controller. Their purpose is to remove charge that accumulates on the array while the camera not acquiring data (i.e., exposing and reading out the array). The timing diagram below is for an experiment set up to acquire three (3) spectra in Freerun timing mode with normal shutter operation selected. In this diagram clean cycles occur before the first exposure and after the last readout period.

**Note:** The start of the exposure is signaled by **NOTSCAN** going high but will not occur until the current clean cycle has finished.

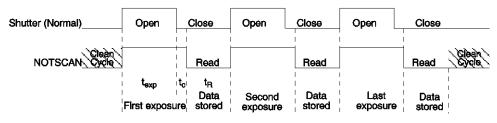

Figure 118. Clean Cycles in Freerun Operation

The configuration of clean cycles is performed on the **Hardware Setup|Cleans/Skips** tab page (Figure 119). When you set up the detector for the first time, default values are automatically inserted into these fields. These will give the best results for most applications. Even so it is a good idea to know what these entries mean with regard to cleaning.

Let's begin with **Number of Strips per Clean**. This parameter sets the number of rows that will be shifted and discarded per clean cycle. While a large number such as the number of rows in the array may result in the best cleaning of the array, the tradeoff is that there may be a significant delay between the receipt of a start exposure signal (**NOTSCAN** signal at the **SCAN** BNC

goes high) and the beginning of the actual exposure. This delay occurs because the current

| Hardware Setup: XXX                              | ×    |
|--------------------------------------------------|------|
| Controller/Camera Display Interface Cleans/Skips |      |
| Load Default Values                              |      |
| Cleans                                           |      |
| Number of Cleans: 0 *                            |      |
| Number of Strips per Clean: 40                   |      |
| Clean Mode:                                      |      |
| Clear Pre-Exposure                               |      |
| Use Continuous Cleans Instruction                |      |
| Vertical Skips                                   |      |
| Minimum Block Size: 2                            |      |
| Number of Blocks: 288                            |      |
|                                                  |      |
|                                                  |      |
|                                                  |      |
| OK Cancel                                        | Help |

Figure 119. Cleans/Skips tab page

clean cycle must be completed before a start exposure signal received during the cycle will be implemented. Typically, the default setting is much smaller and in time critical experiments, the setting should be 1 or 2.

The **Number of Cleans** value is usually set to zero (0). These are additional clean cycles that can be required after a start exposure signal is received and the current clean cycle has finished. The maximum value for this entry depends on the controller. For example, the range of values for an ST-133 is 0-7 and is 0-255 for an ST-138.

## **Continuous Cleans**

Clean cycles will always occur but an additional cleaning function called Continuous Cleans is provided when the start of exposure is tied to an external trigger (i.e., the experiment is being run in **External Sync** timing mode.)

Figure 121 shows the timing diagram for an experiment with External Sync trigger active on the negative edge. Note that the timing diagram shows two possible setups for the shutter. In the first setup (Normal), the shutter is opened when External Sync goes low. Because it takes time to open a shutter, data may be missed while the shutter is opening. In the second setup (Preopen), the shutter is opened when the **NOTSCAN** signal (at the **SCAN** BNC on the back of the ST-133) goes high. The advantage is that the shutter is fully opened when the exposure (triggered by External Sync) begins. The disadvantage is that ambient light is no longer being

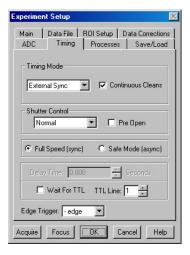

Figure 120. Timing Tab page: External Sync with Continuous Cleans Selected

blocked from the array during the period between **NOTSCAN** going high and the External Sync going low. Continuous cleans provides a way to get rid of the signal that accumulates on the array during that interval.

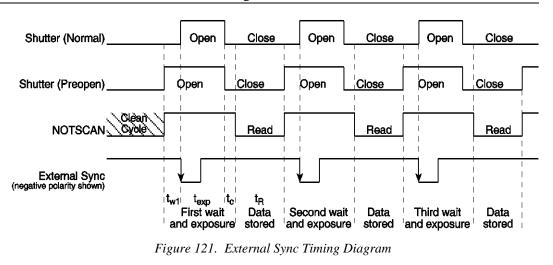

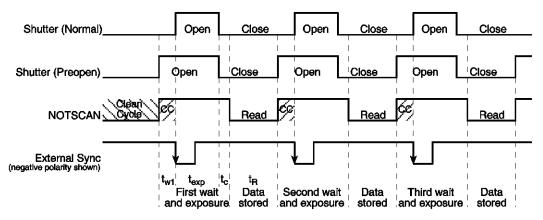

Figure 122. External Sync with Continuous Cleans Timing Diagram

Figure 122 shows the same timing diagram with the addition of continuous cleans (indicated by the shaded areas labeled CC). Continuous cleans are additional clean cycles and defined by the same parameter values as the standard clean cycles. When the External Sync trigger arrives during continuous cleaning, the current clean cycle must be completed before the exposure will begin. In time critical experiments, the number of rows per clean (set on the **Hardware Setup|Controller/Camera** tab page) should be 1 or 2 to minimize the delay.

# **Continuous Cleans Instruction**

If the controller and the detector support it, a specialized cleaning function can be used when continuous cleans is active. This function, "Continuous Cleans Instruction", can only be activated if the checkbox for it is visible on the **Hardware Setup|Cleans/Skips** tab page (see Figure 123).

Continuous cleans instruction does horizontal shifts while doing vertical shifts for a faster continuous clean. With this instruction, the delay between an External Sync trigger and the start of exposure is minimized.

Continuous cleans instruction will be used in place of the standard continuous cleans if both **Use Continuous Cleans Instruction** on the **Cleans/Skips** tab page and **Continuous Cleans** on the **Experiment Setup|Timing** tab page are checked.

| Hardware Setup: XXX                              | ×              |
|--------------------------------------------------|----------------|
| Controller/Camera Display Interface Cleans/Skips |                |
|                                                  |                |
| Load Default Values                              |                |
| _ Cleans                                         |                |
| Number of Cleans:                                | 0              |
| Number of Strips per Clean:                      | 40             |
| Clean Mode:                                      |                |
| Clear Pre-Exposure                               |                |
| Use Continuous Cleans Instruction                |                |
| - Vertical Skips                                 |                |
| Minimum Block Size:                              | 2              |
| Number of Blocks:                                | 288            |
|                                                  |                |
|                                                  |                |
|                                                  |                |
|                                                  | OK Cancel Help |

Figure 123. Cleans/Skips tab page: Continuous Cleans Instruction

# **ROIs and Cleaning**

An ROI is a user-defined subsection of the array. As with full frames, the defined clean cycles are used to keep charge from accumulating on the array while it is waiting for a start exposure signal and after the data has been readout of the array. The specialized cleaning function for an ROI – Vertical Skips – is applied when the ROI is read out. **Vertical Skips** parameters are used to shorten the readout/discard time for the rows before and after the ROI. **Minimum Block Size** sets the number of invalid rows (horizontal lines of the CCD) to bin before the valid data. **Number of Blocks** sets the number of these blocks to shift and discard before going to a geometric grouping algorithm. Refer to "*Vertical Skips*" on page 48 for detailed information about vertical skips and the grouping algorithm.

**Note:** The **2-D OMA array <u>does not</u>** support vertical skips; and all of the rows on the array are read out and converted before the non-ROI information is discarded. The default Vertical Skips settings of Minimum Block Size: 2 and Number of Blocks: 5, while appearing to work, will result in invalid data. **Instead, you must change these settings to 1 and 256, respectively, for the 2-D OMA array.** 

# **Kinetics and Cleaning**

Kinetics is a special type of operation in which most of the CCD is mechanically or optically masked, leaving a small section open to light. This section is then shifted under the mask very quickly. The defined clean cycles are used to keep charge from accumulating on the array while it is waiting for a start exposure signal and after the data has been readout of the array. In addition to clean cycles, continuous cleans for kinetics is supported by Version 5 (or higher) of the ST-133 Controller. For kinetics experiments, continuous cleans are only applied between the first **NOTSCAN** low-to-high transition and the **External Sync** high-to-low transition. Because of the speed at which the array is then shifted, exposed, and shifted no further cleaning occurs until the last frame has been exposed and shifted. At that point, the clean cycles begin again.

# **ROI Definition & Binning**

# **Overview**

## General

A Region of Interest (ROI) may be the entire CCD array or it may be a rectangular subregion of the array. For data acquisition, the definition of such a region is done either from the Easy Bin dialog (Figure 131, page 148) accessed from the Acquisition menu or from the ROI Setup tab page (Figure 132, page 149), accessible after selecting Experiment Setup from the Acquisition menu. Easy Bin is a simple way of a defining a single full chip width ROI. ROI Setup allows you to create multiple ROIs with greater flexibility in ROI location and width.

Each ROI is defined in the X and Y direction by a start pixel, an end pixel, and a group/height (binning) factor. After one or more regions have been defined and stored, data acquisition will use these regions to determine which information will be read out and displayed and which information will be discarded.

When ROIs are used to acquire data, the ROI parameter information (for the first 10 ROIs) is stored in the data file when that data is saved to disk. You can review this information for the active data display by using the File Information functionality (accessible from the File menu or from the Display Context menu).

## Notes:

- 1. For Flatfield Correction, Background Subtraction, etc., the images must be *exactly* the same size.
- 2. References to X and Y axes assume that the shift register is parallel to the X-axis and that the data is shifted to the shift register in the Y direction. See Figure 124 below.

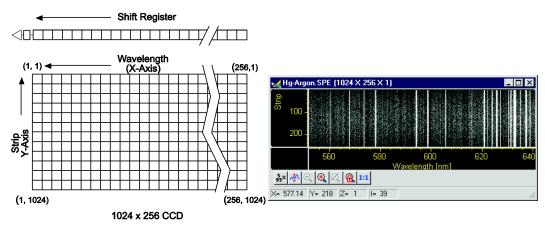

Figure 124. Assumed CCD Array Orientation

### Spectroscopy Mode

In Spectroscopy Mode (the default if the Imaging option has not been installed), all pixels in a column are automatically binned. The effect is to produce a single strip of data that is then displayed as a spectrum. If **Use Full Chip** is selected, data acquisition will result in as many data strips as there are pixel strips on the chip, allowing a full frame image to be acquired. If **Use Region of Interest** is selected, data acquisition will result in as many data strips (spectra) as there are defined ROIs.

## Imaging Mode

In **Imaging Mode** (available only if the option has been installed) you have the ability to acquire full-frame or ROI-specific images.

If the Imaging option has not been installed, images can only be acquired through the **Use Full Chip** function (on the **Experiment Setup|Main** tab page). When this is selected, data acquisition will result in as many data strips as there are pixel strips on the chip, allowing a full frame image to be acquired.

# **Binning (Group and Height parameters)**

### Overview

Binning is the process of adding the data from adjacent pixels together to form a single pixel (sometimes called a super-pixel). The combination of pixels can be along the X-axis, the Y-axis, or along both axes. The combination can occur while data is being shifted into the shift register (hardware binning) or after the data has been sent to the host computer (software binning). Both of these types of binning occur during data acquisition. Post-acquisition binning can be performed on previously acquired data.

## <u>Hardware Binning</u>

Hardware binning is performed *before* the signal is read out by the preamplifier and may be used to improve the signal to noise (S/N) ratio. For signal levels that are readout-noise limited this method improves S/N ratio linearly with the number of pixels grouped together. For signals large enough so that the detector is photon shot noise limited, and for all fiber-coupled ICCD detectors, the S/N ratio improvement is roughly proportional to the square-root of the number of pixels binned.

Because hardware binning is performed while the signal is shifted into the readout register, the readout time and the burden on computer memory are reduced. However, this time and memory savings are at the expense of resolution. Since shift register pixels typically hold only twice as much charge as image pixels, hardware binning of large sections may result in saturation and "blooming," spilling charge into adjacent pixels.

If you want to use hardware binning, you define the binning parameters on the **Experiment Setup**|**ROI** tab page. These settings will be used for acquiring data until you change the ROI size or the amount of binning.

#### Notes:

1. If you have a PCI card, you may need to ensure that the number of pixels to be read out is always an even number: a warning will appear if number of pixels needs to be changed. If you are doing binning, the number of pixels digitized (after hardware binning is complete) must be an even number.

2. The focal plane array (FPA) used in the 2-D OMA does not support hardware binning but does support ROI selection. For this array, any binning must be performed via the software binning function or as a post-acquisition process.

## Software Binning

If blooming is an issue, you can use software binning instead of hardware binning. Software binning is activated by checking **Use Software Binning** on the ROI Setup tab page. While software binning will prevent saturation of the CCD chip shift register pixels, it is not as fast as hardware binning.

**Note:** The binning that is set up on the ROI Setup tab page occurs while data is being acquired. You can also perform post-acquisition binning on previously acquired data. For more information, see *"Binning and Skipping"*, page 182.

### Spectroscopy Mode

X-axis binning can be used in spectroscopy mode to improve the signal-to-noise ratio. However, in many instances a longer exposure time, higher light level, or use of an intensified system may prove to be better ways of improving the signal-to-noise ratio in that they don't degrade the resolution.

As stated earlier, Y-axis binning is the key factor that distinguishes spectroscopy readout from imaging readout. In spectroscopy, *all* pixels in each column of an ROI (the entire chip or a specified subregion) are *automatically binned*. The effect is to generate a single strip of data that is then displayed as one spectrum.

In WinSpec, the ROI definition and binning parameters for spectroscopy are grouped under the headings of **Wavelength** and **Slit**. The Wavelength (X-axis) parameters determine the start point and length of a data strip and the amount of X-axis binning. By default, the Group value is 1 (no binning) but can be increased to indicate the number of pixels being binned to increase the sensitivity (at the expense of resolution). The Slit (Y-axis) parameters determine the vertical location and height of the Y-axis columns. When multiple ROIs are defined, all of the ROIs will have the same Wavelength values, multiple data strips will be generated, and multiple spectra will be displayed. The Slit values, however, may vary from ROI to ROI as long as the Slits do not overlap.

#### Imaging Mode

Imaging mode allows you to define rectangular groups of pixels (of any size) that will be binned together to create an image rather than a spectrum. Separate Group parameter values can be entered in the X and Y directions for every defined parameter to give you the greatest possible flexibility in controlling the readout. Although modest binning may be employed to increase the sensitivity, there is a tradeoff in that it adversely affects the image resolution. As a result, binning when imaging is normally limited to a few pixels vertically and horizontally.

# **Defining ROIs**

*TIP:* You can acquire a full-chip data set without losing your ROI definitions. To do so, simply click on the **Use Full Chip** radio button on the **Experiment Setup|Main** tab page. As long as **Use Full Chip** is selected, the ROI setup parameters are ignored and data collection will result in full frame data sets. To switch back to a defined ROI pattern, click on the **Use Region of Interest** radio button on the **Experiment Setup|Main** tab page.

## Examples of Spectroscopy and Imaging ROIs

Figures 125-129 show possible ROI patterns. Note that the patterns in Figure 129 demonstrate varying size ROIs, a feature of Imaging Mode.

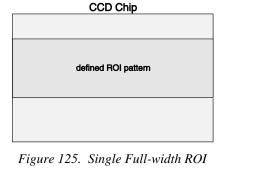

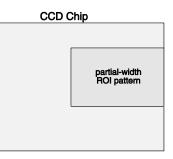

| CCD Chip       |  |  |
|----------------|--|--|
| ROI Pattern #1 |  |  |
| ROI Pattern #2 |  |  |
| ROI Pattern #3 |  |  |
|                |  |  |

Figure 127. Multiple Full-width ROIs

Figure 126. Single Partial-width ROI

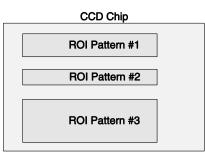

Figure 128. Spectroscopy Mode Multiple Partial-width ROIs

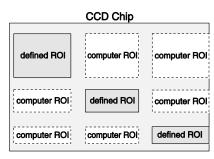

Figure 129. Imaging Mode Multiple ROIs with Different Widths

### Constraints on Defining Multiple Regions of Interest (ROIs)

**General:** You may create more than 10 ROIs but when data is acquired using these ROIs, the parameter information for only the first 10 ROIs will be stored when you save the data.

#### Spectroscopy Mode:

- 1. ROIs cannot overlap. This places restrictions on the Slit (Y) values that can be specified. For example, if Pattern 1 has a Slit Start value of 1 and a Slit Height 100, the Start value for the next ROI must be greater than 100. *If a Full pattern is selected and stored, it overlaps all others, causing all data collections to be full-chip.* Figure 127 illustrates multiple full-width ROIs.
- 2. Once the first pattern is defined, all subsequent patterns are automatically assigned the same X-axis starting, ending, and grouping values. The first pattern need not be full width any values in the chip range can be entered, but once stored, those values will apply as well to subsequently defined patterns. The figures below illustrate possible ROI patterns. Note the additional functionality available in Imaging Mode (Figure 129).

#### **Imaging Mode:**

In this mode, ROIs can have varying sizes and degrees of overlap. However, when you define multiple ROIs like those in Figure 129, the computer automatically generates six "side-effect" ROIs in the regions where extensions of the strips and columns of the defined ROIs intersect. Both the defined and computer generated ROIs will be stored and the data for both will be displayed (see Figure 130). The sideeffect ROIs are necessary to accommodate hardware limitations.

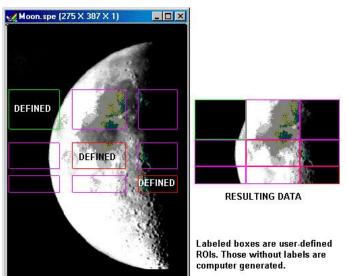

Figure 130. Multiple Imaging ROIs and Resulting Data

## Methods of Defining and Storing ROIs

A region of interest (full-width or partial width) can be defined by:

- 1. Opening the Easy Bin dialog and entering the values for a single, full chip wide spectroscopy mode ROI.
- 2. Entering values for the Wavelength (X) and Slit (Y) parameters from the keyboard.
- 3. Dragging the mouse cursor on a displayed image to define a rectangular region and then clicking the **Mouse** button. Before using this method, you must acquire a Full-Chip image. Otherwise, you will get a "Size of Image in Active Window is Incompatible with Current Chip Size" message when you try to define an ROI.

**Note:** In Spectroscopy mode, ROIs created via the mouse are limited to full chip width like the ones depicted in Figure 127. This is not the case in Imaging mode.

- 4. Defining the region with the mouse and then changing parameter values via the keyboard before storing the pattern. This allows you to change a full-width ROI created by mouse selection to a partial-width ROI like the one in Figure 128.
- 5. After an ROI is defined, its pattern can be stored, edited, or deleted. All defined areas will be indicated on the displayed image after they have been stored. If a pattern is being edited, its outline will be green and all other patterns will have red outlines. In Imaging mode, purple outlines will be drawn if two or more patterns are defined that do not have identical Wavelength Start and End points (these outlines represent additional data that will be included in the image acquired using the ROI Setup). The display of defined regions of interest is automatically updated when patterns are added or cleared. Stored patterns are save to disk when you exit the WinSpec/32 and are automatically loaded the next time you start the program.

## Notes:

- 1. Right-clicking inside an ROI opens the ROI Context menu, which, in addition to providing auto-scale and zoom functions, enables the labeling of image and graphical data.
- 2. The **Experiment Setup|Save/Load** tab page allows all experiment set parameters, including ROI, to be saved in a user-designated file for later recall. See the discussion of the **Save/Load** tab page in the online Help.

#### Defining an ROI via Easy Bin

Easy Bin allows you to define of a single, full chip wide ROI.

- 1. Select **Easy Bin** from the Acquisition menu.
- 2. On the **Easy Bin** dialog (Figure 131), click on the appropriate radio button:

**Center 1:** Establishes an ROI one pixel high.

Center 10: Establishes an ROI 10 pixel high.

Center 100: Establishes an ROI 100 pixel high.

All: Selects the full chip height.

**User Defined:** Allows you to set the Slit (Y-axis)

Start and End pixels. If you have a full chip image displayed, you can use the mouse cursor to create the bounding box for the ROI. Since all Easy Bin ROIs are full chip width, only the box's height parameters will be used.

- 3. If you have selected **User Defined**, enter the start and end pixels. This allows you to create an ROI that is not centered vertically on the chip.
- 4. Click on **OK** when you have finished.

To define multiple ROIs, ROIs that are not full chip width, and/or ROIs that are not centered vertically on the chip, use the ROI Setup functions accessible from the Experiment Setup dialog.

| Easy E               | lin            | ×       |  |
|----------------------|----------------|---------|--|
| _ S                  | trips Binned — |         |  |
|                      | 🔿 Center 1     |         |  |
|                      | C Center 10    |         |  |
|                      | Center 100     |         |  |
|                      | • All          |         |  |
|                      | 🔿 User Define  | ed      |  |
| User Defined Binning |                |         |  |
| Start                | Pixel En       | d Pixel |  |
| 1                    | 🚔 to   571     | 6       |  |
| Strip H              | leight: 576    | Pixels  |  |
| Acquire Full Image   |                |         |  |
| OK                   | Cancel         | Help    |  |

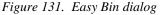

## Defining ROIs by Keyboard entry

- 1. Open the **Experiment Setup** dialog and click on the ROI Setup tab to open the **ROI Setup** tab page (Figure 132).
- 2. Select the appropriate mode (**Imaging** or **Spectroscopy**). If you don't have the Imaging option, the Imaging Mode and Spectroscopy Mode radio buttons will not be present.

**TIP:** Acquire a full-chip image before adding or editing ROI patterns. The existing patterns will be superimposed on the image.

- Note the Number Stored value. This will tell you if how many ROIs have already been stored. Depending on what you want to do, you may want click on Clear or Clear All to remove stored ROI patterns.
- 4. To add a new pattern, click on the spin buttons (next to the **Number Stored** text) until the text to the far left is **New Pattern**.

| xperiment Setup 🔀                                                              |  |  |  |  |
|--------------------------------------------------------------------------------|--|--|--|--|
| ADC Timing Processes Save/Load<br>Main Data File ROI Setup Data Corrections    |  |  |  |  |
| New Pattern: 1 Number Stored: 0                                                |  |  |  |  |
| C Imaging Mode       Spectroscopy Mode                                         |  |  |  |  |
| Wavelength Slit<br>Start 1 × Start 1 ×<br>End 1340 × Height 100 ×<br>Group 1 × |  |  |  |  |
| Mouse Full Clear Clear All STORE                                               |  |  |  |  |
| Cancel Changes 🔲 Use Software Binning                                          |  |  |  |  |
| Acquire Focus OK Cancel Help                                                   |  |  |  |  |

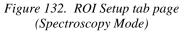

This will not be necessary if there are no patterns stored.

- a. Enter the Wavelength (X-axis) **Start**, **End**, and **Group** values. The **Group** value controls the X-axis binning: 1 indicates no binning; higher values indicate the number of pixels being binned to increase the sensitivity at the expense of resolution.
  - **Spectroscopy Mode:** When multiple ROIs are defined, the Wavelength values for the first pattern are applied to the subsequent patterns created.
  - **Imaging Mode:** Multiple ROIs can have different Wavelength values.

*TIP:* If you're not sure of the chip size, open the **Main** tab page and note the X and Y values there.

- b. Enter the Slit (Y-axis) Start, Height, and Group (if in Imaging Mode) values.
  - **Spectroscopy Mode: Height** controls the Y-axis binning: 1 indicates no binning; higher values indicate the number of pixels being binned to generate the strip of data. Do not overlap Slit values.
  - **Imaging Mode: Height** is the height of the image and **Group** determines the Y-axis binning. Image ROIs can overlap.
- c. Click on **Store** to store the newly created ROI. The **Number Stored** will be updated. Repeat this process until you have finished adding ROIs.
- 5. To edit an existing pattern, click on the spin buttons until the pattern number is displayed in the **Edit Pattern** field.

6. Then make your changes.

*TIP:* If you are changing the Wavelength (X-axis) values in **Spectroscopy Mode**, select the first pattern and enter your changes there.

7. Click on **Store** to store the changed ROI pattern.

**Note:** To scan the full CCD chip at any time, simply select the **Use Full Chip** radio button (on the **Main** tab page) and begin acquisition.

### **Defining ROIs by Mouse Input**

Often you can easily identify a region of interest by visually inspecting the full-chip image. When this can be done, it is very easy to define the ROI graphically as follows.

- First, click on the Use Full Chip radio button (Experimental Setup Main tab page) so that a full-chip image will be acquired. Then click on Run. Alternatively, if you already have an image, open this image and display it on screen.
- 2. Next click on the **Use Region of Interest** radio button (Main tab page). Then click on the ROI Setup tab to display the ROI Setup tab page. If there are already regions stored, you will now see them displayed as rectangles on the displayed image.
- 3. Click on the spin button to the right of the **New/Edit Pattern** field until the field label says **New Pattern** (instead of **Edit Pattern**).
- 4. Use the mouse to drag an ROI box over the desired region in the image display.
- 5. Click on **Mouse** (ROI tab page) to enter the ROI information. Once this information is displayed on the tab page, you edit it.
- 6. Click on **Store** to save the new pattern.

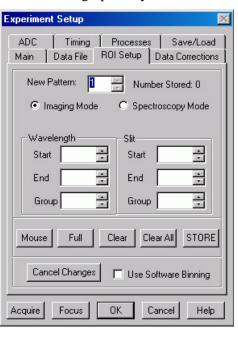

Figure 133. ROI Setup tab page (Imaging Mode)

# **Correction Techniques**

# Introduction

Advanced data collection includes background subtraction, flatfield correction, CCD blemishes removal and Cosmic Ray removal. The skillful use of these techniques can significantly enhance measurement capabilities. *Note that not all of these techniques will be available in early releases of the software.* 

# **Background Subtraction**

Princeton Instruments systems are adjusted so that data have a small offset. This offset assures that small signals won't be missed. This offset can be subtracted after the signal is acquired to prevent it from having any influence on the data.

Background subtraction allows you to automatically subtract any constant background in your signal. This includes both constant offsets caused by the amplifier system in the controller as well as time-dependent (but constant for a fixed integration time) buildup of dark charge. Some users collect background spectra with the shutter open, including ambient light in their background data. The background subtract equation is:

(Raw image data – Background) = Corrected image data.

When background and flatfield operations are both performed, background subtraction is always performed first. The equation is the following:

(Raw image data – Background)/Flatfield = Corrected image data.

Below are instructions for collecting and using background data files.

## Acquiring Background Files

This operation is similar to normal data acquisition.

- 1. Use exactly the same temperature setting as will be used in data collection. Wait at least 30 minutes after the detector has reached operating temperature to ensure stability.
- 2. Set the same binning parameters, ROI and Exposure.
- 3. Select **Acquire Background** from the Acquisition menu. This will immediately acquire a background file using the Experiment Setup parameters, only the shutter will remain closed for most applications.

To acquire a background with the shutter open, or if the Acquire Background feature is too restrictive in some other way, a background file can be collected as a normal data file. Once the file is collected and stored, enter the filename in the Background Subtract filename box on the Experiment Setup Data Corrections tab page (see Figure 134).

### Setting Automatic Background Subtraction

These steps instruct the software to automatically subtract a previously stored background file from each new data acquisition.

- Select Experiment Setup from the Acquisition menu or click on the solution on the Custom Toolbar. This will open the Experiment Setup dialog.
- 2. Click on the Data Corrections tab. The Data Corrections tab page will be selected (Figure 134).
- 3. Click on the Background checkbox to turn on background subtraction. Type in the name of a background file if it is in the current directory. Alternatively, click on the button at the end of the entry window to open the file browser to select the background file if it is in a different directory.

| Experiment Setup                                                           | ×                                                                       |  |  |
|----------------------------------------------------------------------------|-------------------------------------------------------------------------|--|--|
| ADC Timing<br>Main Data File RC<br>Arithmetic<br>Background F<br>Flatfield | Processes Save/Load<br>DI Setup Data Corrections                        |  |  |
| CCD Blemishes                                                              | Cosmic Ray Removal<br>OFF<br>Temporal<br>Spatial<br>Sensitivity %<br>50 |  |  |
| Acquire Focus OK Cancel Help                                               |                                                                         |  |  |

Figure 134. Data Corrections tab page

4. Once the Background filename has been entered, click on the **OK** button. This saves the background filename for all future data acquisitions, or until the Background is turned off.

The filename entered in the Background box will be subtracted from each new file before it is displayed or stored. If both Flatfield and Background are selected, the background will be subtracted first, before the flatfield correction.

## **Background Subtraction with Intensified Detectors**

To properly perform background subtraction with an intensified detector, a new background must be acquired whenever the intensifier gain setting is changed. This is necessary because changing the intensifier gain also affects the dark charge of the intensifier (EBI).

# **Flatfield Correction**

Flatfield correction allows you to divide out small nonuniformities in gain from pixel to pixel. The instructions below set the flatfield correction to be performed before data are saved to RAM or disk.

## Acquiring a Flatfield File

This operation is similar to normal data acquisition.

- 1. Use exactly the same temperature setting as will be used in data collection. Wait at least 30 minutes after the detector has reached operating temperature to ensure stability.
- 2. Set the same binning parameters and ROI. If you plan to use a background file with data collection, on the Experiment Setup dialog select Background and enter the name of the background file. This background file will be subtracted from the flatfield file before it is saved to disk.
- 3. Illuminate the detector uniformly. The accuracy of this uniformity will be translated into an accurate flatfield correction.
- 4. Select **Acquire Flatfield** from the Acquisition menu (Figure 48, page 71). This will immediately acquire a flatfield file using the Experiment Setup parameters. Unlike background subtraction, the shutter will open and close normally.
- 5. If background subtraction was selected, the background file will be subtracted from the flatfield file before it is saved to disk.

If the Acquire Flatfield feature is found to be too limiting in some way, a flatfield file can be collected as a normal data file. Once the file is collected, enter the filename in the Flatfield Correction filename box on the Experiment Setup Data Corrections tab page (Figure 134).

## Automatic Flatfield Correction

These steps instruct the software to automatically divide each new data file, pixel-bypixel, by the specified flatfield file.

- 1. Select Experiment Setup from the Acquisition menu or click on the 🖻 button on the **Custom Toolbar**. This will open the Experiment Setup dialog.
- 2. Click on the Data Corrections tab to select the Data Corrections tab page (Figure 134).
- 3. Click on the Flatfield checkbox to turn on Flatfield correction. Type in the name of a flatfield correction file in the current directory. Alternatively, click on the button at the end of the field to open the file browser to select the flatfield correction file if it is in a different directory.
- 4. Once the Flatfield filename has been specified, click on the **OK** button. This saves the flatfield filename for all future data acquisitions, or until the Flatfield correction is turned off.

Each pixel in a new file will be divided by the corresponding pixel in the Flatfield file. If both Flatfield and Background are selected, the background will be subtracted first, before the flatfield correction.

# **CCD Blemishes**

Columns specified as bad in the blemish file will be replaced by interpolated data (based on the column before and the column after the bad column) as data is collected. After you click on the Remove checkbox, you can select the appropriate blemish file. Clicking on the button at the right of the **Blemish File Name** field opens a browse dialog so you can locate and select a file. If you don't have a blemish file but have determined that there are one or more bad columns, you can create one to be used.

**Note**: CCD Blemishes removal may not be implemented in early releases of the software.

## Creating a Blemish File

- 1. Open an ASCII text editor.
- On the first line, key in the number of columns on the CCD. For example, you would key in 1024 if the CCD format was 1024 x256.
- 3. Press [Enter].
- For each CCD column, enter either a 0 (no blemish) or a 1 (blemish) and press [Enter]. If there was only one blemish and it was in column 10, you enter 9 lines of 0s, a 1 in the tenth row, and 0s in the remaining 1014 lines.

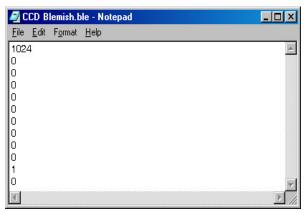

Figure 135. Blemish File

5. When you have finished entering the 0s and 1s, save the file with a .BLE extension. Files with this extension are recognized by WinSpec as blemish files.

**TIP:** If you have a long array, use a spreadsheet that can save data to .TXT files. The numbered rows will help you keep track of where you are. When you have finished with the data entry, save the data to a text file (.TXT extension) and then change the file extension to .BLE.

# **Cosmic Ray Removal**

Removes highly localized spikes, such as would be caused by cosmic rays interacting with the silicon of the CCD, from the data after it is acquired but before it is stored. Two different techniques (in addition to OFF) can be selected. The Temporal technique compares a series of spectra and requires no user parameters. The Spatial technique compares the data with the set threshold level. If Spatial is selected, the Sensitivity setting determines how large a data spike must be to be identified as a cosmic ray effect (essentially the Sensitivity is a gain setting on the thresholding algorithm. A value of 0 will find 0 cosmics, while a setting of 100 will be most sensitive.). A setting of 50 will give good results in most situations. Cosmic ray data is replaced by interpolated before-and-after data.

# **Spectra Math**

# Introduction

A variety of mathematical operations can be performed on WinSpec data files. This functionality, called Spectra Math, is selectable from the Process Menu. The four tab pages on the Math dialog (Figure 136) allow you to select the source file(s), operation, and the destination file for the results of the selected mathematical operation (displayed at the top of the dialog). Additionally, you can use the mouse to specify an ROI to be processed (available on tab pages A and B).

# **Source Data and Destination Selection**

As many as three data files can be involved in math operations and there is a corresponding tab page for each of them, **A**, **B**, and **C**. **A** and **B** are Input Files. **C** is always the Output File. Every operation requires at least one Input File and an Output File. Thus, every operation will require using tab pages **A** and **C**. In those cases where a second Input File (or a constant) is required, tab

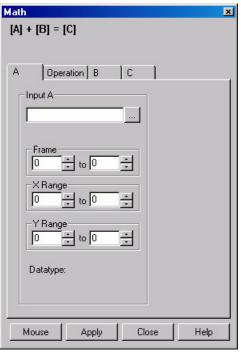

Figure 136. Math dialog

page  $\mathbf{B}$  will also be used (see the online Help for detailed descriptions of the individual Math file pages).

With but a few exceptions, the parameters on the three file tab pages are the same. Brief descriptions follow.

- **Frame:** If an input file contains multiple frames, you can specify the ones to be processed. The default is to process all frames. You additionally have the option of choosing not to write all of the frames processed to the Output File.
- X and Y Range: You can specify the input file pixels to be processed. The default is to process all pixels. You additionally have the option of restricting the X and Y pixel range data written to the Output File. An alternative way to specify a region is to use the mouse to define the region on the active data display of the input file and then click on **Mouse**.
- **Input (Output) Filename:** All three tab pages have a field for entering the filename. In each case there is a button at the end of the box which, when pressed, opens a browser to make selecting and specifying filenames and locations as simple as possible. In the case of the **B** tab page, there is

additionally a field for entering a constant. Radio buttons are provided that activate one or the other of the two fields. Either a constant value or a filename can be entered, but not both.

**Data Type:** For the **A** and **B** tab pages, the data type is reported only and cannot be changed. In the case of the **C** (output) tab page, you can specify the data type. Data types include:

Byte: 8 bits; only the eight least significant data bits (levels 0 to 255) will be saved.

**Unint:** Unsigned integer; 16 bits (0 to 65535)

**Int:** Signed integer; 16 bits (-32768 to 32767)

Long: Signed integer; 32 bits (-2,147,483,648 to 2,147,483,647)

**Float:** Floating point; 32 bits (-1.75494351e<sup>-38</sup> to 3.402823466 e<sup>38</sup>)

**Display Result:** This checkbox appears on the **C** page only. If checked, the output image will be displayed as soon as the processing is complete.

## Operations

On the **Operation** tab page, the math operations are listed as either Linear or Non-Linear. The operand(s) for math operations can be a single file, a file and a constant, or two files. In addition to allowing you to perform these operations on entire files, WinSpec also allows you to specify the frames (if multi-frame) and a region of interest (ROI).

• When working with a single file, the specified operation is performed on each pixel value of **A** and the result is written to the corresponding pixel of the Output File, **C**. The operations available are grouped under the Non-Linear heading:

| Log10       | Absolute Value     |
|-------------|--------------------|
| Natural Log | Bitwise Complement |
| Square Root | Binary NOT         |
| Squared     |                    |

• When working with a single file and a constant, the operation will be performed on each pixel value of **A**, using the constant specified on the **B** tab page, and the result is written to the corresponding pixel of the Output File, **C**. The operations available are grouped under the Linear heading:

| Addition             | Min         |
|----------------------|-------------|
| Subtraction          | Max         |
| Multiplication       | Bitwise AND |
| Division             | Bitwise OR  |
| Bitwise Exclusive OR |             |

• When working with two files, corresponding pixels from the two files, **A** and **B**, are operated on and the result is written to the corresponding pixel of the Output File, **C**. The operations that can be performed are the same as for a Single file and Constant described above.

# **Operation Descriptions**

## Linear Operations

- Addition: The A file is added, pixel by pixel, to the B file and the results written to the C file. It is also possible to add a constant entered on the B tab page to each point on the A file, with the results written to the C file.
- Subtraction: The B file is subtracted, pixel by pixel, from the A file and the results are written to the new file. It is also possible to subtract a constant entered on the B tab page from each point on the A file, with the results written to the C file.
- Multiplication: The A file is multiplied, pixel by pixel, by the B file and the results written to the C file. It is also possible to multiply each pixel of the A file by a constant entered on the B tab page, with the results written to the C file.

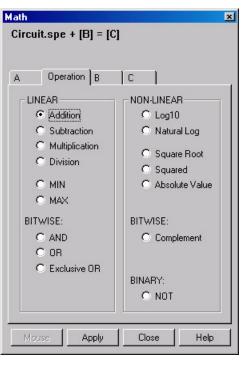

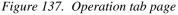

- Division: The A file is divided, pixel by pixel, by the B file and the results written to the C file. It is also possible to divide each pixel of the A file by a constant entered on the B tab page, with the results written to the C file.
- MIN: The A file is compared, pixel by pixel, with the B file and the smaller of the two values written to the C file. It is also possible to compare each pixel of the A file with a constant entered on the B tab page, with the smaller of the two values written to the C file.
- **MAX:** The **A** file is compared, pixel by pixel, with the **B** file and the larger of the two values written to the **C** file. It is also possible to compare each pixel of the **A** file with a constant entered on the **B** tab page, with the larger of the two values written to the **C** file.

## Non-Linear Operations

- Log10: The Log10 of the A file is computed pixel by pixel and the results written to the C file.
- **Natural Log:** The natural log of the **A** file is computed pixel by pixel and the results written to the **C** file.
- **Square Root:** The square root of each point in the **A** file is computed and the result written to the corresponding point of the **C** file.
- **Squared:** Each point in the **A** file is squared and the result written to the corresponding point of the **C** file.

**Absolute:** The absolute value of each point in the **A** file is computed and the result written to the corresponding point of the **C** file.

### **Bitwise Operations**

**AND:** A bitwise AND operation is performed on the binary representation of each pixel of the **A** file and each pixel of the **B** file, with the result written to the **C** file. A twelve-bit example follows.

|                                       | Bits                        | Decimal Value |
|---------------------------------------|-----------------------------|---------------|
| Pixel value in <b>A</b>               | 0 1 0 1 0 1 0 1 0 1 0 1 0 1 | 1365          |
| Corresponding pixel value in <b>B</b> | 000000111111                | 63            |
| Result written to <b>C</b>            | 0000001010101               | 21            |

**OR:** A bitwise OR operation is performed on the binary representation of each pixel of the **A** file and each pixel of the **B** file, with the result written to the **C** file. An eight-bit example follows.

|                                       | Bits           | Decimal Value |
|---------------------------------------|----------------|---------------|
| Pixel value in <b>A</b>               | 01010101010101 | 1365          |
| Corresponding pixel value in <b>B</b> | 000000111111   | 63            |
| Result written to <b>C</b>            | 0101011111111  | 1407          |

**Exclusive OR:** A bitwise Exclusive OR operation is performed on the binary representation of each pixel of the **A** file and each pixel of the **B** file, with the result written to the **C** file. An eight-bit example follows.

| Bits                                  |                | Decimal Value |  |
|---------------------------------------|----------------|---------------|--|
| Pixel value in <b>A</b>               | 01010101010101 | 1365          |  |
| Corresponding pixel value in <b>B</b> | 000000111111   | 63            |  |
| Result written to <b>C</b>            | 01010110101010 | 1386          |  |

**Complement:** For each pixel value n in the **A** file, the corresponding value in the output file **C** is set to -1-n. Otherwise stated, each 0 becomes a 1 and each 1 a 0.

### **Binary Operations**

NOT: For each pixel in the A file, all non-zero values yield a zero, and all zero values (only) yield a one. The resulting values are written to the corresponding point of the C file.

# Procedure

- 1. Select the operation to be performed on the Operation tab page.
- 2. Enter the first input filename on the **A** tab page.
- 3. If the operation involves two files or one file and a constant, enter the second file name on the **B** tab page or enter the value of the constant on the **B** tab page.
- 4. If you want to process only part of the input images, change the Frame, X Range, and Y Range values on the **A** tab page, and also on the **B** tab page if two files are involved. Alternatively, use the mouse to draw an ROI in the active window and click the **Mouse** button at the bottom of the dialog to enter those values.
- 5. Enter the name of the output file on the **C** tab page. If you want to restrict the output data range, change the Frame, X Range, and Y Range values as appropriate.
- 6. Select the output file data type.
- 7. If you want the output file to be displayed as soon as the processing is complete, check the Display Result box.
- 8. Click on **OK** to begin processing, or **Cancel** to cancel the operation.

This page intentionally left blank.

# **Gluing Spectra**

# Introduction

There are two ways to glue together multiple exposures into a single contiguous spectrum. The first is to take existing spectra that have already been calibrated and have the WinSpec/32 software connect the spectra at the appropriate points. The second method requires spectrometer control. With correctly calibrated spectrometer control, the WinSpec/32 software can collect spectra and move the spectrometer, automating the process of collecting a spectrum whose wavelength range can extend the full spectral range of the detector.

# **Gluing Existing Spectra**

You can glue any series of existing data files, providing that they all have been properly calibrated in nm. The files should overlap some in order to provide complete spectral data, but this is not required by the software. Any collection of calibrated single spectrum files can be used to create a glued file. The only requirements are that:

• The files have been wavelength calibrated (either manually or using "Auto-Spectro").

| Glued Output Data File Name : | r Raw Input Data I | File Names :      |
|-------------------------------|--------------------|-------------------|
|                               |                    |                   |
|                               |                    |                   |
| Jnits Of Glued File nm 🗾      |                    |                   |
| Glued File Laser Line 0 nm    |                    |                   |
| Gluing Parameters :           |                    |                   |
| Starting Value : 0            | •                  | •                 |
| Ending Value : 0              |                    | Remove            |
| Final Resolution : 0          | Add Files          | Selected<br>Files |

Figure 138. Post-Process Glue dialog

- The files have the same number of *frames* and *strips* (it is *not* necessary that they have the same number of pixels).
- 1. Take the series of data files you would like to glue and use the file manager to rename them as a series such as EXP001.SPE, EXP002.SPE, etc. You do not have to arrange these files in any particular order. These data files will not be altered in any way by the following procedure.
- 2. From the Process menu select **Glue**. This will open the Post-Process Glue dialog (Figure 138). *For more information, see the online Help for this dialog.*
- 3. Use the browser to select the files. The **Add Files** button opens a browser to facilitate file selection.

| 162    |       | WinSpec/32 Manual                                                                                                    | Version 2.5.K                                                     |
|--------|-------|----------------------------------------------------------------------------------------------------|-------------------------------------------------------------------|
|        | 4.    | Enter the starting and ending wavelength values for the resulting file<br>wavelength range includes values that are not covered by any of the<br>series, the resulting spectrum will have some zero values. Any area<br>was available will be used to create the glued data.                                                                                                    | files in your                                                     |
|        | 5.    | Enter the final resolution you would like the final data file to have. The units per data point in the output file, so the lower the number the hist resolution and the more data points the glued file will contain. For a mm grating and a 0.3 m spectrometer a good final resolution would per pixel. For a 1200 groove per mm grating this value would be 0.1 pixel. The total number of data points in the resulting file cannot example. | gher the<br>2400 groove per<br>be about 0.1 nm<br>5 to 0.2 nm per |
|        | 6.    | Enter the Glued Output Data File Name in the field provided. The g contained in a single file.                                                                                                    | lued data will be                                                 |
|        | 7.    | If you change your mind about including one or more files in the reshighlight those files in the Raw Input Data File Names listing and clines.                                                                                                    | •                                                                 |
|        | 8.    | When you have finished selecting files, click on <b>SET</b> to execute the                                                                                                    | glue operation.                                                   |
| Step a | nd Gl | ue                                                                                                    |                                                                   |
|        | If a  | you have spectrometer control through the WinSpec software, the easi                                                                                                    | iast way to granta                                                |

If you have spectrometer control through the WinSpec software, the easiest way to create a glued spectrum is to let the software control both the data collection and the movement of the spectrometer. The software will take an exposure and, while the shutter is closed, will move the spectrometer to the next position. Unlike a monochromator with a single point detector, the wavelength calibration will not depend on the speed and timing of the stepper motor, only on its final position.

In this case you must set the amount of overlap you would like the spectra to have. The overlapping data will be averaged for a smooth transition from one exposure to the next. In addition to the glued data file, the numbered series of individual exposures remain in the computer for later processing.

- 1. Make sure that you have a spectrometer already installed and properly calibrated. This stepping and gluing procedure depends on having correct spectrometer calibration.
- 2. Click on **Calibration** on the menu bar and then on **Usage** to open the Usage dialog.
- 3. Select Auto-Spectro in the Usage dialog. Then select the Calibration units (nm,  $cm^{-1}$  or rel.  $cm^{-1}$ ). Be sure the **Save as Default** button is clicked ON. Then click on **OK** to close the Usage dialog.
- 4. From the Acquisition menu, select **Step and Glue**. The Step and Glue dialog (Figure 139) will appear. For more information, see the online Help for this dialog.

Note: Again, you must have Auto Spectro and either nm, cm<sup>-1</sup> or rel. cm<sup>-1</sup> selected as the **Calibration Units** on the Usage dialog (Calibration menu) in order for the Step and Glue dialog to open. Failure to satisfy this prerequisite will generate an error message.

5. The glued data be collected as series of incremental file These files will be used to creat single glued dat file. Enter the n of the File Nam Template, such EXP, in the File Names Templat box. There is provision for se the starting File Increment Valu As each incremental file is taken, the File

| will          | Step and Glue                         | V                                |
|---------------|---------------------------------------|----------------------------------|
| a             | Glued Output Data File Name :         | Raw Data Files Setup             |
| es.<br>l then | · · · · · · · · · · · · · · · · · · · | Starting Incremental File Name : |
| te a          | Gluing Parameters :                   |                                  |
| ta<br>name    | Starting Value :                      | File Names Template :            |
| ne            | Ending Value :                        |                                  |
| as<br>e       | Minimum Overlap :                     | File Increment Value             |
| te            | Final Resolution :                    | Reset After Each Run             |
| etting        | Always Use Default                    |                                  |
| e<br>ie.      | Run Set                               | Cancel Help                      |

Figure 139. Step and Glue Setup dialog

Increment Value will increment by one. If the **Reset After Each Run** box is checked, the File Increment Value will reset to one and the subsequent set of incremental files will overwrite the first. If the **Reset After Each Run** box is unchecked, the File Increment Values assigned to the next and subsequent runs will start with the next digit after the last one used. No files will be overwritten.

- 6. Enter the **Starting Value**, the **Ending Value**, and the **Minimum Overlap** in the units selected. A good overlap would be about ten times the coverage of a single pixel. To determine the coverage of a single pixel; click on **Always Use Default**; the minimum resolution will be displayed in the Final Resolution edit box (the resolution changes as the wavelength changes, decreasing at higher wavelengths).
- 7. Enter a **Final Resolution** for the resulting file. Unless you require a certain resolution, it is easiest to let the computer calculate the final resolution, based on the spectrometer calibration and other known quantities. In the resulting file, each point does not represent a physical pixel. The total number of data points in the resulting file cannot exceed 65,536.
- 8. Click on **SET** to store the Step and Glue parameters. If the experiment is ready to run, click on the **RUN** to begin collecting data. The software will collect one exposure at each spectrometer position. It will automatically move the spectrometer to the next position (with the correct amount of overlap) and collect the next exposure. The software will collect as many exposures as needed.

During data collection, individual spectra may or may not be displayed, depending on the time between spectra.

163

# Theory

The Glue operation is done in two stages. First the data in an input file is converted into an intermediate file with the calibration of the output file, and then the converted file is glued onto the output file.

The algorithm for the file conversion is based on the fact that the pixels have small but finite dimensions; this means that each pixel has some wavelength coverage and is not just a wavelength point. When WinSpec reports the wavelength of a pixel, it is actually the wavelength at the center of the pixel. Since WinSpec uses a polynomial wavelength calibration, the wavelength at the center of a pixel "x" is:

Wavelength (center) =  $A_0 + A_1x + ... + A_nx^n$ ;

and the wavelengths at the edges are given by:

Wavelength (edges) = 
$$A_0 + A_1(x \pm \frac{1}{2}) + ... + A_n(x \pm \frac{1}{2})^n$$
,

where the "+" is for one edge and the "-" for the other.

The intermediate and output file data points also have a finite wavelength coverage, given by the Final Resolution item on the Step and Glue or Post Process Glue dialog. For example, with a Starting Value of 400 nm, Ending Value of 700 nm, and Final Resolution of 1 nm, the Output File will have 301 data points, each with a coverage of 1 nm (The file itself will actually cover the range from 399.5 nm to 700.5 nm). The data point at 500 nm will have a wavelength coverage from 499.5 nm to 500.5 nm. The wavelength calibration of the Output File will be linear, and the wavelength at point "x" given by:

Wavelength (center of point x) = Starting Value + Final Resolution \*(x - 1).

For each point in the Intermediate File, the conversion routine sums in values from all pixels whose wavelength range overlaps the wavelength range of the data point. If the pixel lies entirely within the range of the data point, then 100 % of its value is added; if a pixel partially lies in the data point's range, then the percentage of its value that is added is equal to the percentage of the pixel's wavelength range lying in the data point range. In the above example, if an input file pixel had a value of 1234 and a wavelength range of 498.9 nm to 499.6 nm, then the amount summed into the 500 nm point (499.5-500.5) would be

 $\{(499.6 - 499.5) / (499.6 - 498.8)\} * 1234 = 154.25,$ 

where (499.6 - 499.5) is the amount of pixel in data point range, (499.6 - 498.8) is the coverage of the pixel, and 1234 the pixel's value.

This algorithm, unlike a simple interpolation or curve fitting followed by interpolation, maintains both the general spectral shape and the intensity content of the original files (Interpolation could totally remove a peak if it were between two adjacent output data point wavelengths). The algorithm is general, and doesn't depend on the input files having the same wavelength resolution or the same number of pixels.

In the second stage of the operation, the intermediate file is glued into the output file. The gluing is done in increasing wavelength point by point, based on the wavelength value of the point. Initially the output file contains all zeroes. Files are glued into the output using several rules, as follows.

- For cases with no overlap between data in the intermediate file and the output file, the intermediate file is just copied to the output file, point by point (pixels in the input file that are outside the wavelength range of the output file are discarded).
- For cases where the intermediate data overlaps the output data, the data from the two files are gradually blended over the overlap region. The most common overlap case for step and glue will be where the intermediate file starts after the output file has data, but before the output data has ended:

Intermediate file y y y y y y y y y y y y y y y y ...

There are five points in the above overlap region, and the result of the blending would be (left to right):

| overlap point number | blending result  |
|----------------------|------------------|
| 1                    | (5/6)x + (1/6) y |
| 2                    | (4/6)x + (2/6) y |
| 3                    | (3/6)x + (3/6) y |
| 4                    | (2/6)x + (4/6)y  |
| 5                    | (1/6)x + (5/6) y |

(If there is only 1 point in the overlap region then it would have (1/2)x + (1/2)y.)

- Another case occurs when the intermediate file starts before the output and ends after the output file has data. In this case also the data is blended across the overlap region.
- Since the glue is a general algorithm, there will be cases such as the following:

or

| Output file     | 0000 | 00x x | х   | ХХ | X   | x 00 | 0000 | )0 |
|-----------------|------|-------|-----|----|-----|------|------|----|
| Intermediate fi | le   | ууу   | у у | уу | / у | уу   | ууу  |    |

In these cases, the composition of the result will be 50% Intermediate and 50% Output.

One of the effects of the above rules is that multiple copies of the same file can be glued and the result will be the same as if only one copy had been used. The blending allows a smooth transition for files with broad spectra.

# **Calibration and ROI Offsets**

In an ideal world, when a CCD camera was attached to a spectrograph, the center of the CCD array would coincide with the center of the spectrograph exit plane. In the real world, they can be separated by several pixels, so that when the spectrograph goes to 0 nm, the peak can show up 5 pixels to the right of the array center, for example. It is the function of the Calibration Offset is to compensate for this. It is a wavelength which, when sent to the Acton, will cause the zero order to land in the center of the array. This offset is then added to every wavelength sent to the Acton. This offset does not depend on the scan pattern of the ROI used.

A second kind of Offset is used when "x" ROIs are programmed into the CCD. The program is designed to keep the requested wavelength in the center of the ROI pattern (in the center of a full x-axis display). If a full x-axis is scanned or if the ROI is symmetrical (just ignore the first and last 10 pixels, e.g.), then this ROI Offset is zero. In the case of a very asymmetrical ROI where the first 512 pixels of a 1024 pixel array are skipped, the center of the array is "pixel" (1+1024)/2 = 512.5 and the center of the ROI is (513+1024)/2 = 768.5. If the requested wavelength went to the center of the array rather than the center of the ROI, it would be just outside the scanned pixels. The ROI Offset is used to compensate for this. In this example, the ROI Offset is 768.5-512.5 = 256 pixels. This offset is converted to the equivalent wavelength (at the requested wavelength) and subtracted (in this case) from the requested wavelength before being sent to the Acton.

Suppose you have calibrated your 1200 g/mm grating on the 275 and the calibration offset is 2.2057 nm (as reported on the Spectrograph | Calibrate | Offset menu). Using the above ROI, when you ask for 0.00 nm, the 256 pixel ROI is converted to -20.199 nm, and the value sent to the 275 is: 0+2.2057-20.199 = -17.98 nm.

The ROI Offset pixel to wavelength calculation uses the results of the dispersion calibration. So, if a spectrograph is being calibrated using an asymmetrical ROI, the calibration should be iterated at least once. Because the ROI Offset is calculated separately from the Calibration Offset, once a spectrograph has been calibrated using one ROI, the ROI pattern can be changed without affecting the calibration.

# **Post-Acquisition Mask Processes**

# Introduction

Several post-acquisition mask processes, including Edge Enhancement, Sharpening, Smoothing, a Custom Filter and Morphological Erode and Dilation operations, are provided in the WinSpec/32 software. These processes all use the same Input and Output tab pages but have unique Parameters tab pages. Since the Input and Output functionality is identical for all of these processes, the Input and Output tab pages are described below. The Parameters tab pages are described in the appropriate sections.

| Edge Enhancement 🛛                                                                                                    | Edge Enhancement                                                                                                    |
|----------------------------------------------------------------------------------------------------|----------------------------------------------------------------------------------------------------|
| Edge Enhancement     ×       Input     Parameters     Output       Input Image     Moon4.spe        D:\WinX Data Files\     Frame     1       T     to     1       X Range     54     *       Y Range     41     *       Datatype     UINT16 | Edge Enhancement       X         Input       Parameters       Output         Output Image          Image          Image       . |
| Mouse Apply Close Help                                                                                                    | Mouse Apply Close Help                                                                                                    |

Figure 140. Input tab page

Figure 141. Output tab page

# Input tab page

The Input tab page (Figure 140) selects the data to be operated on. You can specify the data file, the frames within the file, and the X and Y range on the CCD. The input data-type is reported. Note that the Mouse button at the bottom of the window allows you to use the mouse to specify the region to be processed. Simply drag a box in the data region of the active window and then click on **Mouse**. The **Frame** and **Range** parameters will assume the values of the defined region. *The Mouse button is only active when the Input tab page is selected*.

# Output tab page

The Output tab page (Figure 141) allows you to name the output file. It additionally allows you to select whether the modified data is to be displayed and to select the data type. The frame and X-Y range are reported information only.

# **Edge Enhancement**

## Parameters tab page

Edge enhancement is accomplished by mask operations defined by parameters entered on the Parameters tab page. These functions can enhance edges, sharpen or smooth features, or erode or dilate an image. How these images are processed is briefly described below.

A mask is an  $n \times n$  matrix (n is 3 for all WinSpec/32 operations) that is placed over every  $n \times n$  subsection of the image. Each parameter in the mask is multiplied by the corresponding value of the image. The results are summed and placed in the central position in the output file. An example will help illustrate the process.

The following is the Laplacian 1 mask, used to enhance edges.

| Edge Er | nhancement                                                                                | × |
|---------|-------------------------------------------------------------------------------------------|---|
| Input   | Parameters Output                                                                         |   |
|         | Operation<br>O User defined<br>O Laplacian 1<br>O Laplacian 2<br>O Laplacian 3<br>O Sobel |   |
|         |                                                                                           |   |
|         | 1 1 1                                                                                     |   |
| L       |                                                                                           |   |
| Mous    | e Apply Close Hel                                                                         |   |

Figure 142. Edge Enhancement Parameters tab page

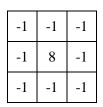

Here is an example of a  $3 \times 3$  subsection of an image. The middle pixel has the coordinates 100, 100.

| 20 | 20 | 19 |
|----|----|----|
| 20 | 21 | 20 |
| 20 | 19 | 20 |

Multiply each pair of corresponding numbers, and sum the products.

$$(-1 \times 20) + (-1 \times 20) + (-1 \times 19) + (-1 \times 20) + (8 \times 21) + (-1 \times 20) + (-1 \times 20) + (-1 \times 19) + (-1 \times 20) = 10$$

The result is placed at position 100, 100 in the output image file. The mask is now placed over the 9 pixels centered at 101, 100, and the procedure is repeated.

### Laplacian Masks

The three Laplacian masks on the Edge Enhancement dialog operate just as described above. Since the sum of the mask coefficients of the Laplacians sum to zero, the result of a Laplacian operation on a region of uniform density is zero. Boundary features are enhanced by varying degrees.

### Sobel Edge Detection

The Sobel edge detection method is more involved, but produces greatly enhanced features. Number the squares of the subregion of the image as follows:

| A <sub>0</sub> | $A_1$ | A <sub>2</sub> |
|----------------|-------|----------------|
| A <sub>7</sub> |       | A <sub>3</sub> |
| A <sub>6</sub> | $A_5$ | A <sub>4</sub> |

The replacement for the center cell, called R, is<sup>1</sup>

$$R = [X^2 + Y^2]^{\frac{1}{2}}$$

where

$$X = (A_2 + 2A_3 + A_4) - (A_0 + 2A_7 + A_6)$$

 $Y = (A_0 + 2A_1 + A_2) - (A_6 + 2A_5 + A_4)$ 

Figure 143 illustrates the effect of edge detection on an image.

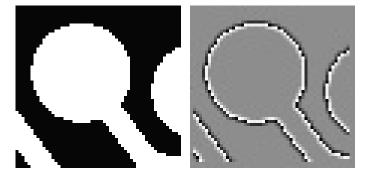

Figure 143. Original Image (left) and Edge-detected Image (right)

#### Edge Enhancement Procedure

Use the following procedure to perform Edge Enhancement on an image.

- 1. Select Edge Enhancement from the Process menu.
- 2. Enter the Input Image and Output Image names.
- 3. On the **Input** tab page, select the data frame containing the data on which the operation is to be performed.

<sup>&</sup>lt;sup>1</sup> Pratt, William K., Digital Image Processing, John Wiley & Sons, New York, 1978, pp. 487-488.

- 4. If you want to process only part of the Input Image, enter the appropriate X-Y range values. Alternatively, use the mouse to draw an ROI in the active window and click the **Mouse** button at the bottom of the dialog to enter those values.
- 5. Select one of the Operations. Since image features vary widely, it is best to simply try the different operations to determine the best one.
- 6. To set a specialized  $3 \times 3$  mask, select User Defined and change the Kernal parameters to their new values.
- 7. Click on **Apply** to begin processing.

# **Sharpening Functions**

### Parameters tab page

Sharpening is also accomplished by mask operations, in this case parameters entered on the Sharpening Parameters tab page. These masks, sometimes called high pass filters, enhance regions of high contrast while not affecting regions of low contrast.

## Sharpening Procedure

Use the following procedure to sharpen an image.

- 1. Select **Sharpening** from the Process menu.
- 2. Enter the Input Image and Output Image names.
- 3. On the **Input** tab page, select the data frame containing the data on which the operation is to be performed.
- 4. If you want to process only part of the Input Image, enter the appropriate X-Y range values. Alternatively, use the mouse to draw an ROI in the active window and click the **Mouse** button at the bottom of the dialog to enter those values.

| Sharpen | ing        |                                   | ×    |
|---------|------------|-----------------------------------|------|
| Input   | Parameters | Dutput )                          |      |
| In pos  | Kernel     | on<br>defined<br>Pass 1<br>Pass 2 |      |
| Mouse   | e Apply    | Close                             | Help |

Figure 144. Sharpening Parameters tab page

- 5. Select one of the Operations. Since image features vary widely, it is best to simply try the different operations to determine the best one.
- 6. To set a specialized  $3 \times 3$  mask, select User Defined and change the Kernel parameters to their new values.
- 7. Click on **Apply** to begin processing.

# **Smoothing Functions**

## Parameters tab page

Smoothing is also accomplished by mask operations, in this case parameters entered on the Smoothing Parameters tab page (Figure 146). These masks, sometimes called low pass filters, attenuate regions with high contrast, while leaving pixels in regions of low contrast almost unchanged. Figure 145 illustrates the smoothing filter effect.

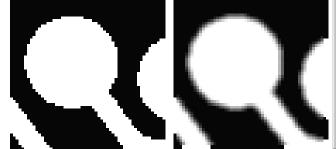

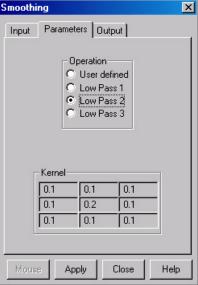

Figure 145. Original Image (left) and Smoothed Image (right)

Figure 146. Smoothing Parameters tab page

# **Smoothing Procedure**

Use the following procedure to smooth an image.

- 1. Select **Smoothing** from the Process menu.
- 2. Enter the Input Image and Output Image names.
- 3. On the **Input** tab page, select the data frame containing the data on which the operation is to be performed.
- 4. If you want to process only part of the Input Image, enter the appropriate X-Y range values. Alternatively, use the mouse to draw an ROI in the active window and click the **Mouse** button at the bottom of the dialog to enter those values.
- 5. Select one of the Operations. Since image features vary widely, it is best to simply try the different operations to determine the best one.
- 6. To set a specialized  $3 \times 3$  mask, select User Defined and change the Kernal parameters to their new values.
- 7. Click on **Apply** to begin processing.

# **Morphological Functions**

### Parameters tab page

Morphological operations are also accomplished by mask operations, in this case parameters entered on the Morphological Parameters tab page. There are two basic morphological mask operations, Erode and Dilate. The effect of the Erode process is to reduce the size of a white region, while Dilation increases it. All the options except for Block and User Defined perform the operation in a specific direction only. Block performs the operation in all directions.

**Note:** Depending on the software version, **Iterations** and the **Open** and **Close** functions may be grayed out as in Figure 147. If these features are not grayed out, **Open** is a number of erodes (specified by Iterations) followed by the same number of dilates. **Close** performs the dilates first and then the erodes.

Examples of some morphological operations follow. References are found at the end of this chapter. In

| Morphological                                                                                                    | ×                                                                                      |
|----------------------------------------------------------------------------------------------------|----------------------------------------------------------------------------------------|
| Input Parameters                                                                                                    | Output                                                                                 |
| Mask Type<br>C User defined<br>© Block<br>C - Horz<br>C IVert<br>C \ diagonal<br>C / diagonal<br>Kernel<br>1<br>1<br>1<br>1<br>1<br>1 | Mask Operation<br>© Erode © Dilate<br>© Open © Close<br>Iterations<br>1<br>1<br>1<br>1 |
| Mouse Apply                                                                                                    | Close Help                                                                             |

Figure 147. Morphological Parameters tab page

each case the same binary image is shown to the left and the morphologically processed image is shown to the right.

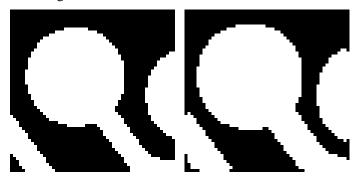

Figure 148. Original Image (left) and Dilated Image (right)

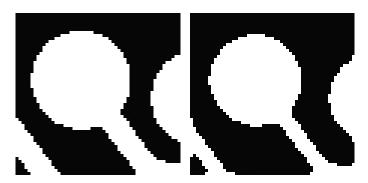

Figure 149. Original Image (left) and Eroded Image (right)

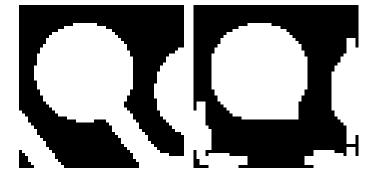

Figure 150. Original Image (left) and Opened Image with Three Iterations (right)

### Morphological Procedure

Use the following procedure to morphologically process an image.

- 1. Select **Morphological** from the Process menu.
- 2. Enter the Input Image and Output Image names.
- 3. On the **Input** tab page, select the data frame containing the data on which the operation is to be performed.
- 4. If you want to process only part of the Input Image, enter the appropriate X-Y range values. Alternatively, use the mouse to draw an ROI in the active window and click the **Mouse** button at the bottom of the dialog to enter those values.
- 5. Select the desired Mask Type and Mask Operation.
- 6. To set a specialized  $3 \times 3$  mask, select User Defined and change the Kernel parameters to their new values.
- 7. Click on **Apply** to begin processing.

# **Custom Filter**

## Filter Matrix tab page

The Custom-Filter Filter-Matrix tab page allows you to set the filter matrix parameter values. The filter is applied to the dataset specified via the Input tab page (page 167). The processed data is saved in the file specified by the Output tab page (page 167).

Filtering is accomplished by mask operations defined by parameters entered in the matrix. These functions can enhance edges, sharpen or smooth features, or erode or dilate an image. How these images are processed is briefly described below.

| С | ustom Filter         |                   |              |          | ×    |
|---|----------------------|-------------------|--------------|----------|------|
| ĺ | Input Filter         | Matrix Output     | :]           |          |      |
|   | Cell Inform<br>Row 4 | ation<br>Column [ | 1            | /alue 0. |      |
| 1 | .5                   | .5                | .5           | .5       | .5   |
| 1 | .5                   | .5                | .5           | .5       | .5   |
|   | .5                   | .5                | .5           | .5       | .5   |
| l | 0.                   | 0.                | 0.           | 0.       |      |
| 1 | 0.                   | 0.                | 0.           | 0.       | 0.   |
|   |                      |                   |              |          |      |
|   | Filter Size          | ▼ Filt            | er Sum = 7.5 |          |      |
| 1 | House                |                   | . 1          | Close    | Hab  |
|   | Mouse                | Appl              | <u> </u>     | LIOSÉ    | Help |

A mask is an  $n \times n$  matrix (n is 5, 7, 9 or

11) that is placed over every  $n \times n$ 

Figure 151. Filter Matrix tab page

subsection of the image. Each parameter in the mask is multiplied by the corresponding value of the image. The results are summed and placed in the central position in the output file. Users can specify the Filter Size  $(5\times5, 7\times7, 9\times9 \text{ or } 11\times11)$ . The Filter Sum is displayed in the adjacent box.

The **Load Defaults** button sets the matrix parameters to their factory-default values. When you click on this button, you will see a warning message "Will erase Data for ALL Filter Sizes; Continue?" with Yes/No. "Yes'' will erase ALL filter data before loading the factory default values.

## **Custom Filter Procedure**

Use the following procedure to apply a custom filter to an image.

- 1. Select **Custom Filter** from the Process menu.
- 2. Enter the Input Image and Output Image names.
- 3. On the **Input** tab page, select the data frame containing the data on which the operation is to be performed.
- 4. If you want to process only part of the Input Image, enter the appropriate X-Y range values. Alternatively, use the mouse to draw an ROI in the active window and click the **Mouse** button at the bottom of the dialog to enter those values.
- 5. Define the filter by entering the appropriate values in the Filter Matrix.
- 6. Click on **Apply** to begin processing.

# Look Up Table

## Look Up Table tab page

The Look Up Table function uses an ASCII text file, provided by the user, to translate pixel intensities from an input file into different intensities in an output file. The input file must be a raw data file (unsigned 16-bit image) since the Look Up Table mapping assumes a 0-65536 range of intensity values in the input file. The map file is a previously created text file (refer to pages 176 and 177 for descriptions of the LUT formats) that must be converted to a binary map file for the actual operation. After the text file is selected, clicking on the Create Binary LUT button converts the text information to binary format. Clicking on **Apply** then remaps the image intensities and redraws the data display window appropriately.

| Look Up | ) Table                  |
|---------|--------------------------|
| Input   | Look Up Table Output     |
| Inp     | ut LUT Setup File        |
| μ       | JT1.txt                  |
| D:      | WinX Data Files\LUT1.txt |
|         | Create Binary LUT        |
|         |                          |
|         |                          |
|         |                          |
|         |                          |
|         |                          |
|         |                          |
|         |                          |
| Ma      | use Apply Close Help     |

Figure 152. Look-Up Table

## Look Up Table Procedure

Use the following procedure to process data using the LUT.

- 1. Select **Look Up Table** from the Process menu.
- 2. Using the **Input** and **Output** tab pages, enter the Input and Output file names.
- 3. On the **Input** tab page, select the data frame containing the data on which the operation is to be performed.
- 4. If you want to process only part of the Input Image, enter the appropriate X-Y range values. Alternatively, use the mouse to draw an ROI in the active window and click the **Mouse** button at the bottom of the dialog to enter those values.
- 5. Load the LUT. *LUT files must be of the type* \*.*TXT*. The file name can be entered directly or selected by using the browser (clicking on the button at the end of the field opens the browser).
- 6. Click on the **Create Binary LUT** button to convert the text-LUT to binary.
- 7. Click on **Apply** to begin convert the input data values to the output values specified per the LUT.

### Look Up Table Formats

The contents of a look-up table text file are entered using an ASCII text editor and the file is saved with a .TXT extension. The format used within the file depends on the type of remapping: one-to-one remapping of intensity levels or a user-defined selection of input to output values.

### Format 1

This format is for a one-to-one mapping of intensity levels. Imin and Imax (the minimum and maximum input levels, inclusive) are supplied in the first line with a comma delimiter. The subsequent values are supplied one output value per line. The mapping assumes that all of the input intensities in the specified range are represented by an output value. Therefore, the number of output values in the text file must cover the range [(Imax-Imin) + 1]. Input levels below Imin are mapped to the value of Ofirst and input levels above Imax are mapped to the value of Olast.

| Imin,Imax | Imin,Imax represents inclusive input range to be remapped |
|-----------|-----------------------------------------------------------|
| Ofirst    | Ofirst is the output value for Imin (or I1)               |
| O2        | O2 is the output value for I2                             |
| O3        | O3 is the output value for I3                             |
| O4        | O4 is the output value for I4                             |
|           |                                                           |
| •         |                                                           |
|           |                                                           |
| Olast     | Olast is the output value for Imax                        |

**Example:** The following example is for a one-to-one mapping. As stated previously, the entries after Imin and Imax are output levels. Based on the Imin and Imax values, there are 5 output values [(7-3) + 1]. In this example, every input intensity less than 3 (Imin) gets mapped to 20, 3 (Imin) is mapped to 20, 7 (Imax) is mapped to 10, and every input intensity greater than 7 (Imax) is mapped to 10 (Olast). Input intensities 4, 5, and 6 are mapped to 22, 23, and 26 respectively.

- 3,7
- 20

22

--

23

- 26
- 10

### Format 2

This format is not a one-to-one mapping in that input intensities between Imin and Imax, inclusive, can be omitted from the list of In,Out pairs. Imin and Imax (the minimum and maximum input levels, inclusive) are supplied in the first line with a comma delimiter. This format expects an arbitrary number of entries in the form of In,Out and the In,Out pairs may be listed in any order. The In value must be between Imin and Imax, inclusive. Anything less than Imin is mapped to the first Input mapping. Anything greater than Imax gets mapped the output value of the last In,Out pair. Any input value not specified in an In,Out pair is mapped to zero.

| Imin,Imax     | Imin,Imax represents inclusive input range to be remapped          |
|---------------|--------------------------------------------------------------------|
| Ifirst,Ofirst | Ofirst is the output value for Ifirst and for any intensity < Imin |
| I,O           | I is the input value and O is the output value                     |
| I,O           | O3 is the output value for I3                                      |
| I,O           | O4 is the output value for I4                                      |
|               |                                                                    |
|               |                                                                    |
|               |                                                                    |
| Ilast,Olast   | Olast is the output value for Ilast and for any intensity > Imax   |

**Example:** The following is a custom mapping. As stated previously, the entries after Imin and Imax represent are input,output levels. Imin and Imax are 3 and 7 respectively. Everything less than 3 gets mapped to 13 (the first In,Out mapping). Everything greater than 7 gets mapped to 12 (the last In,Out mapping). Since input values 3 and 4 are not represented in an In,Out pair, these intensities will be mapped to 0.

| 3,7  |
|------|
| 6,13 |
| 5,11 |
| 7,12 |

# References

To explore in further detail the theory and techniques of digital image processing, we suggest the following texts:

- 1. *Digital Image Processing*, Gregory A. Baxes, Cascade Press, Denver, CO, 1984. ISBN: 0-945591-00-4.
- 2. *Digital Image Processing*, R. C. Gonzalez, P. Wintz, Addison-Wesley, Reading, MA, 1977. ISBN: 0-201-11026-1.
- Digital Picture Processing, A. Rosenfeld, A. C. Kak, Vol. 1 & 2, Academic Press, New York, 1982. ISBN (Vol. 1): 0-12-1597-301-2, ISBN (Vol. 2): 0-12-597-302-0.
- 4. *Digital Image Processing*, W. K. Pratt, John Wiley, New York, 1978. ISBN: 0-471-01888-0.

This page intentionally left blank.

# Chapter 16 Additional Post-Acquisition Processes

# Introduction

The processes included in this chapter are accessible from **Processes** menu. These processes all use the same Input and Output tab pages but have unique Parameters tab pages. Since the Input and Output functionality is identical for all of these processes, the Input and Output tab pages are described below. The Parameters tab pages are described in the appropriate sections.

# Input tab page

The Input tab page (Figure 153) selects the data to be operated on. You can specify the data file, the frames within the file, and the X and Y range on the CCD. The input data-type is reported. Note that the Mouse button at the bottom of the window allows you to use the mouse to specify the region to be processed. Simply drag a box in the data region of the active window and then click on **Mouse**. The **Frame** and **Range** parameters will assume the values of the defined region. *The Mouse button is only active when the Input tab page is selected*.

| Threshold and Clipping                                                                                                    | Threshold and Clipping                                                                       |
|----------------------------------------------------------------------------------------------------|----------------------------------------------------------------------------------------------|
| Input Parameters Output                                                                                                    | Input Parameters Output                                                                      |
| Input Image<br>Circuit.spe<br>D:\Data\<br>Frame<br>1 * to 1 *<br>X Range<br>1 * to 268 *<br>Y Range<br>1 * to 248 *<br>Datatype UINT16 | Output Image<br>Display Result Frame 1 to 1 X Range 1 to 268 Y Range 1 to 248 Datatype FLOAT |
| Mouse Apply Close Help                                                                                                    | Mouse Apply Close Help                                                                       |

Figure 153. Input tab page

Figure 154. Output tab page

# Output tab page

The Output tab page (Figure 154) allows you to name the output file. It additionally allows you to select whether the modified data is to be displayed and to select the data type. The frame and X-Y range are reported information only.

# Threshold and Clipping

Clipping an image causes pixels outside the specified range to be changed. When **Clip High** is selected, all pixels with values greater than the Clip High value will be changed to the Clip High value. When **Clip Low** is selected, all pixels with values less than the Clip Low value will be changed to the Clip Low value. Selecting **Clip Both** will use both Clip High and Clip low values during the same processing step.

The **Threshold** function converts an image to binary (black and white). All intensity values below the threshold setting are zero (black). All those above become ones (white).

## Procedure

- 1. Select **Clipping/Threshold** from the Process menu.
- 2. On the **Input** tab page, if the correct input image does not appear in the Input Image box, enter the complete file name or search for a file using the browser, accessed by the button to the right of the field.

| Input | Parameters Output                                                  |   |
|-------|--------------------------------------------------------------------|---|
|       | Operation<br>Threshold<br>C Clip Low<br>C Clip High<br>C Clip Both |   |
|       | Input Values<br>Threshold Value                                    |   |
|       | LowClip 0<br>High Clip 0                                           | - |

Figure 155. Threshold and Clipping Parameters tab page

- 3. On the **Input** tab page, select the data frame containing the data on which the operation is to be performed.
- 4. If you want to process only part of the Input Image, enter the appropriate X-Y range values. Alternatively, use the mouse to draw an ROI in the active window and click the **Mouse** button at the bottom of the dialog to enter those values.
- 5. On the **Parameters** tab page, if a clipping operation is to be performed, select the clipping option as described above. For a threshold operation, set the threshold level to the desired value.
- 6. Enter the name of the Output Image on the **Output** tab page. *In later editions of the software, it will additionally be possible to specify an output frame and data range.*
- 7. Click on **Apply** to begin processing.

## **Cross Section**

#### Introduction

Selecting **Cross Section** on the Process menu opens the Cross Section window, which allows you to separately display and store horizontal and vertical cross sections of an image. Figure 156 shows two Xaxis cross sections based on the same ROI. The upper data is averaged; the lower data is summed.

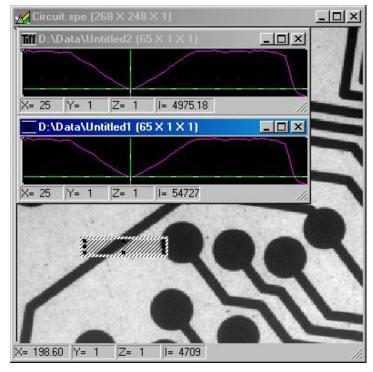

Figure 156. Example Cross Sections of an ROI

#### Procedure

- 1. Select **Cross Section** from the Process menu.
- 2. On the **Input** tab page, if the correct input image does not appear in the Input Image box, enter the complete file name or search for a file using the browser, accessed by the button to the right of the field.
- 3. On the **Input** tab page, select the data frame containing the data on which the operation is to be performed.
- 4. If you want to process only part of the Input Image, enter the appropriate X-Y range values. Alternatively, draw an ROI in the active window using the mouse and click the **Mouse** button at the bottom of the dialog to enter those values.
- 5. On the **Parameters** tab page, select either **Sum** or **Average**. If Sum is selected, all

pixel values in the X, Y, or Z direction, according to whether X-Cross Section, Y-Cross Section or Z-Cross Section is selected, will be summed to generate the output. If Average is selected, the average of all of the pixel values in the X, Y, or Z direction will be summed to produce the output.

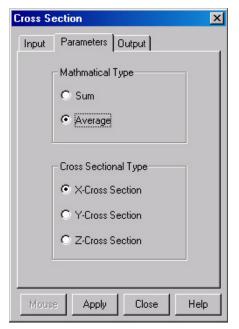

Figure 157. Cross Section Parameters tab page

- 6. On the Parameters tab page, select **X-Cross Section**, **Y-Cross Section** or **Z-Cross Section**, whichever is wanted.
- 7. Enter the name of the Output file on the **Output** tab page. *In later editions of the software, it will additionally be possible to specify an output frame and data range.*
- 8. Click on **Apply** to begin processing.

# **Binning and Skipping**

#### Introduction

Selecting **Binning** on the Process menu opens the Binning and Skipping window, which allows binning to be accomplished in software after the data has been collected. The Parameters tab page allows the bin size to be set independently in the X and Y directions. The Skipping parameter allows you to define the interval between binned regions. The Skipping parameter size can be independently set for X and Y. There is also provision for either averaging or summing the binned data points. If Average is selected, each output data value will be the average of the binned data values in each region. If Average is unselected, each output data value will be the sum of the binned data values. The procedure follows.

| Binning | and Skipping 🛛 🔀                                     |
|---------|------------------------------------------------------|
| Input   | Parameters Output                                    |
|         | Binning<br>X Dimension 1<br>Y Dimension 1<br>Average |
|         | Skipping                                             |
|         | X Dimension                                          |
|         | Y Dimension                                          |
| Mous    | e Apply Close Help                                   |

Figure 158. Post-processing Binning and Skipping Parameters tab page

#### Procedure

- 1. Select **Binning and Skipping** from the Process menu.
- 2. On the **Input** tab page, if the correct input image does not appear in the Input Image box, enter the complete file name or search for a file using the browser, accessed by the button to the right of the field.
- 3. On the **Input** tab page, select the data frame containing the data on which the operation is to be performed.
- 4. If you want to process only part of the Input Image, enter the appropriate X-Y range values. Alternatively, use the mouse to draw an ROI in the active window and click the **Mouse** button at the bottom of the dialog to enter those values.
- 5. On the **Parameters** tab page, set the X and Y bin size.
- 6. On the Parameters tab page, select **Average** if the binned data values are to be averaged. If the Average box is left unchecked, the binned values will be summed.
- 7. On the Parameters tab page, set the Skip X and Y values. Data points that fall in the skip zones do not contribute to the output. Skip values of zero are allowable, that is,

no points will be skipped. Leftover points at the end of a strip or column are discarded.

- 8. Enter the name of the Output file on the **Output** tab page. *In later editions of the software, it will additionally be possible to specify an output frame and data range.*
- 9. Click on **Apply** to begin processing.

#### Binning and Skipping Restrictions and Limitations

The following are some restrictions and limitations of the Binning and Skipping function.

- This function can resize an image down to a minimum of 1 pixel but WinSpec/32 cannot display an image less than 2 × 2 pixels.
- May cause data overflow in the output image if the output data type is selected as "integer". If data to be binned will exceed 32,000 counts, select Unint or Long.
- The maximum binning and skipping size is the size of the input image. When the maximum is reached, to increase the binning size you must first decrease the skipping size, then increase the binning size.

# **Histogram Calculation**

#### Introduction

Two types of histograms are available for graphing the distribution of intensities of an image. The **Histogram** operation groups pixels of a similar intensity together. The X-axis indicates the intensity, and the Y-axis displays the number of pixels in that intensity range.

The **Cumulative Histogram** operation groups pixels of a similar intensity together, once again using the X-axis to show intensity. This time, however, the Y-axis indicates the total number of pixels with intensity less than or equal to the range. Thus the Cumulative Histogram is always an increasing function.

#### Procedure

- 1. Select **Histogram** from the Process menu.
- 2. On the **Input** tab page, if the correct input image does not appear in the Input Image box, enter the complete file name or search for a file using the browser, accessed by the button to the right of the field.
- 3. On the **Input** tab page, select the data frame containing the data on which the operation is to be performed.
- If you want to process only part of the Input Image, enter the appropriate X-Y range values. Alternatively, use the mouse to draw an ROI in the active window and click the **Mouse** button at the bottom of the dialog to enter those values.
- 5. On the **Parameters** tab page, select either **Histogram** or **Cumulative Histogram**,

| Histogra | Im                                   |                     | ×    |
|----------|--------------------------------------|---------------------|------|
| Input    | Parameters                           | Output              |      |
|          | Operation<br>• Histogra<br>• Cumulat | mi<br>ive Histogram | 1    |
|          | Values<br>Low<br>High<br>Group       |                     | 3    |
| Mous     | e Apply                              | Close               | Help |

Figure 159. Post-processing Histogram Parameter tab page

whichever is wanted.

- 6. On the Parameters tab page, under **Values**, enter the **Low Intensity** and **High Intensity** values. These are the Y-Max and Y-min. Then enter the **Group Size**, which is the range of intensity that the software will group together as a single data point. In other words, if the Group Size is 50, pixels having intensities in the range of 1-50 will be counted and graphed as a single point on the histogram.
- 7. Enter the name of the Output file on the **Output** tab page. *In later editions of the software, it will additionally be possible to specify an output frame and data range.*
- 8. Click on **Apply** to begin processing.

# Chapter 17

# Printing

## Introduction

WinSpec/32 can be used to print images directly. Methods are listed below both for direct printing and for using the clipboard to transfer the image to another program for printing.

# Setting up the Printer

- 1. Open the file you want to print. Make sure that window is the active one. From the File menu, open the Print Setup dialog (Figure 160).
- 2. The Print Setup dialog is similar to that found in many Windows programs. You can use the default printer or select a specific printer from the list of installed devices. For information on installing printer drivers, consult the Windows documentation.

| Print Setup       |                                    |             | ?×                   |
|-------------------|------------------------------------|-------------|----------------------|
| Printer           |                                    |             |                      |
| <u>N</u> ame:     | PISE-W5SI                          | <b>•</b>    | <u>P</u> roperties   |
| Status:           | Ready                              |             |                      |
| Type:             | HP LaserJet 5Si/5Si MX PS          |             |                      |
| Where:            | PISE-LJ5SI                         |             |                      |
| Comment:          | HPLJ5SI - Software - 192.168.44.21 | 7           |                      |
| Paper             |                                    | Orientation | n                    |
| Size:             | Letter                             |             | Portrait             |
| <u>S</u> ource:   | Automatically Select               | A           | O L <u>a</u> ndscape |
| Net <u>w</u> ork. |                                    | OK          | Cancel               |

Figure 160. Print Setup dialog

The Options button shows more features of the selected printer driver – again, a standard Windows feature.

- 3. Select the Paper Size and Source. The Landscape format (where the paper is wider than it is tall) is probably the best way to print out data.
- 4. Click on **OK** to execute the printer setup selections or **Cancel** to exit the dialog leaving the original settings unchanged.

# Printing Directly from WinSpec/32

This procedure assumes you have already set up the printer you will be using.

- 1. From the File menu, open the Print dialog (Figure 161).
- 2. Select the number of copies and pages (if a file contains multiple frames, each will be printed as a separate page).
- 3. Click on **OK** to initiate the print.

| Printer                      |                       |                |                                  |                            |
|------------------------------|-----------------------|----------------|----------------------------------|----------------------------|
| <u>N</u> ame:                | PISE-LU5SI            |                |                                  | Properties                 |
| Status:                      | Ready                 |                | <i></i>                          |                            |
| Туре:                        | HP LaserJet 5Si/5Si I | MX PS          |                                  |                            |
| Where:                       | PISE-LJ5SI            |                |                                  |                            |
| Comment:                     | HPLJ5SI - Software -  | 192.168.44.217 | Γ                                | Print to file              |
| Print range<br>C <u>A</u> ll |                       |                | opies<br>Jumber of <u>c</u> opie | s: 1 🕂                     |
|                              |                       | <u></u>        | aumper or <u>c</u> opie          | <sup>28.</sup> [' <u>-</u> |
| Pages                        | from: 1 to:           |                | 5                                | 5                          |
| C Select                     | ion                   |                | 1 2 2                            | 3                          |

Figure 161. Print dialog

#### Notes:

- 1. Once the Print Setup is properly configured, you can print the active window simply by selecting Print from the File menu (shortcut Alt, F, P) or by clicking on the Print button in the standard toolbar.
- 2. Color mapping to the printer may differ from that shown on the screen. To obtain the desired output color mapping, you may wish to do a screen capture and then paste the image into a graphics program for final adjustment before printing.

## **Print Preview**

The Print Preview function gives you a quick idea of how the printed image will look. It produces an "on-screen print" that looks as closely as possible like a "real" print, allowing changes in the printer setup to be made quickly and conveniently. Figure 162 illustrates the Print Preview window.

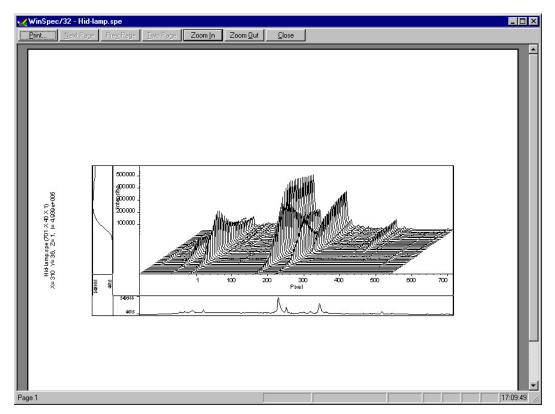

Figure 162. Print Preview window

The button functions are as follows.

- **Print...**: Opens the Print screen so a print can be initiated.
- **Next Page:** If the file contains multiple frames, each one will occupy a different page. The Next Page button allows you to step forward sequentially through all available pages. If the file contains only one image, the Next Page button will be grayed out.
- **Prev Page:** Allows you to step backwards sequentially through the pages of a multiple image file.
- **Two Page:** Causes two pages to be displayed at a time in a side-by-side layout.
- **Zoom** <u>In</u>: Allows you to zoom in on the previewed page, allowing a selected area to be examined in detail. There are two zoom levels. Note that, if not at full zoom, the cursor becomes a "magnifying glass" if positioned on the image area.
- **Zoom** <u>O</u>ut: Allows you to return to the normal (unzoomed) preview display.
- **<u>C</u>lose:** Closes the Preview window and returns you to the normal WinSpec/32 display.

### Printing a Screen Capture

It is also possible to do a screen capture of the entire WinSpec/32 window. This is the best way to capture such information as cross sections, scaling, and color lookup tables. A limitation of screen shots is that the resulting image is based on the resolution of the monitor, not the resolution of the image. For a 1 million pixel CCD, even a  $600 \times 800$  video mode is not enough to show all the pixel information.

- 1. Display the desired image or images in WinSpec/32. Click once on the title bar of WinSpec/32 to make this the active window.
- 2. Press **Alt** + **Print Screen**. This copies the entire contents of the WinSpec/32 window, including image or graph displays and dialog windows, to the clipboard.

**Note:** Alternatively, press **Ctrl+C** or select Copy on the Edit menu to copy an image to the clipboard. This function only works on image displays and only on the image itself (i.e., scales and cross section information is not transferred). However, it has an advantage in that the full resolution of the image is retained.

Many text editors and graphics programs allow images to be pasted directly from the clipboard. Paint Shop Pro, a shareware program, is one example of an inexpensive program that can edit and save clipboard screen shots.

- 1. Open the application. Open a new file within that application.
- 2. Select **Paste** from the Edit menu. This will place the contents of the clipboard into the application. If the image seems cut off, try opening a bigger blank image before pasting the clipboard. The image is now an 8-bit color or grayscale image.
- 3. Crop the image, if desired. This feature is available in almost any image editing program.
- 4. Select **Print** from the File menu. Print the file.
- 5. Save the file, if desired. TIFF is an excellent image format for either grayscale or color shots.

**Note:** Screen-capture images lose the high dynamic range of the original. The Copy function (**Ctrl+C**) retains the full resolution of the data file.

## Saving as TIF and Printing

It is also possible to save an image file directly to 8-bit Tif or 16-bit TIFF format by using the Save As function on the File menu. The resulting file could then be copied to a graphics editing program for further processing and then printed.

Images saved as 8-bit Tif can be opened with a variety of programs (for example, Imaging for Windows (Kodak), Microsoft® Paint, Jasc® Paint Shop Pro®, or Adobe® Photoshop®). The 16-bit TIFF format is not as widely supported. Images saved in this format can be opened and processed with Adobe Photoshop.

# Chapter 18

# **Pulser Operation**

# Introduction

Four different pulser/timing generators are available for use with WinSpec/32. To be available, pulser support must have been installed as described in the Installation chapter. Pulser support is then accessed by selecting **Pulsers** on the **Setup** menu and then selecting the pulser to be used with the system.

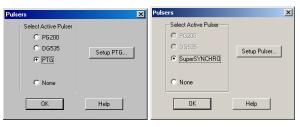

Figure 163. Pulsers dialog

Available selections include the Princeton Instruments brand PG200 Pulser, the Princeton Instruments brand Programmable Timing Generator (PTG) plug-in module for the ST-133 (high power ver. 3+), the Stanford Research Systems DG535 Digital Delay/Pulse Generator with Inhibit Option, and the SuperSYNCHRO. The Model PG200 is available for all Princeton Instruments intensified detectors except the PI-MAX family of intensified cameras. The PI-MAX and PI-MAX2 require the PTG or DG535. In the case of the PI-MAX3 camera (which has an internal controller), its internal pulser is the SuperSYNCHRO. All four pulser/timing generators are programmable from WinSpec/32. Consult the applicable hardware manuals for detailed instructions on setup and connection to other devices.

# **PG200 Programmable Pulse Generator**

The PG200 is programmed via one of the serial ports of the computer, such as COM1 or COM2. The choices provided by the tab pages are the same ones that are available using the PG200 front panel. Basic PG200 operation is reviewed in the following procedure.

- 1. Make sure the PG200 is connected to one of the serial ports of the computer. Later you will tell WinSpec/32 the name of this port (COM1, COM2, etc.). The software cannot automatically detect the location of the PG200.
- 2. Following the intensifier precautions listed in the hardware manuals, turn on the PG200 Pulser and wait for it to initialize. If the PG200 isn't turned on, the WinSpec/32 software cannot program it.
- 3. Select **Setup**, then **Pulsers**, then **PG200**. Then click on the **Setup PG200** button to open the PG200 dialog. *If PG200 is grayed out on the Pulsers dialog, PG200 pulser support has not been installed.*
- 4. Click on the **Comm Port** tab.
- 5. Select the Comm Port type, **Serial** or **Demo**. **Serial** must be selected to control the PG200.

- Select the PG200 Comm Port. Generally, the mouse is connected to COM1 and the Pulser is connected to COM2. COM ports 1 through 8 can be selected.
- 7. Once you have selected the correct port, click on **Initialize Port**, which will cause the software to search for the pulser. If it can't find the pulser on the specified port, such as would occur if the pulser were not turned on or if it were connected to a different port, you will get an error message. If this happens, check the cable connections, check that the pulser is powered, or try a different Comm port.
- 8. Click on the **Triggers** tab (Figure 165).
- 9. Select the Trigger mode, either **Internal**, in which the PG200 free runs, or **External**, in which it is triggered from an external source.
- If operating in the Internal trigger mode, set the **Trigger Frequency** in Hz. Consult the PG200 Manual to determine the maximum Trigger Frequency for a given set of conditions.

The PG200 **Delay Trigger** and **Auxiliary Trigger** outputs, are programmed from the Triggers tab page. They produce trigger outputs that are synchronized to and delayed from the trigger (**Trigger Sync mode**) or from

| PG200 ×                                   |
|-------------------------------------------|
| Triggers Gating Comm Port                 |
|                                           |
| Port Type: Serial                         |
|                                           |
| [Initialize Port]                         |
|                                           |
|                                           |
|                                           |
|                                           |
| Apply Changed Settings Apply All Settings |
| OK Cancel Help                            |

#### Figure 164. PG200 Comm Port tab page

| PG200                     | ×                            |
|---------------------------|------------------------------|
| Triggers Gating Comm Port | ,                            |
| Trigger Frequency         | Trigger Mode                 |
| 1000 × Hz                 | ⊙ Internal C External        |
| Delay Trigger             | Delayed Trigger Sync Mode    |
| 20 vusec v                | O Trigger 💿 Gate             |
| Auxilliary Trigger        | Auxilliary Trigger Sync Mode |
| 20 🔹 usec 💌               | C Trigger 💿 Gate             |
|                           |                              |
| Apply Changed Settings    | Apply All Settings           |
| OK Canc                   | el Help                      |

Figure 165. PG200 Triggers tab page

the trailing edge of the gate pulse (**Gate Sync mode**). In the Gate Sync mode, as the gate pulse changes its position and width, the trigger outputs remain synchronized with the gate, moving with it. In the Trigger Sync mode, the trigger outputs do not sweep with the gate but maintain their initial position. The Delayed Trigger and Auxiliary Trigger outputs are independently programmable.

#### Programming the Delayed Trigger and Auxiliary Trigger Outputs

- 1. Set the **Delay Trigger** and **Aux Trigger** initial delay.
- 2. Set the **Delay Trigger** output to be synchronized to either the **Trigger** or the **Gate** pulse.
- 3. Set the **Aux Trigger** output to be synchronized to either the **Trigger** or the **Gate** pulse.
- 4. Click on the **Gating** tab (Figure 166).
- Select Repetitive or Sequential and then click on the adjacent Setup button. For safety, the Gating Mode (HV Pulsing) selection should be Disabled.

**Note:** In setting the PG200 gating parameters, whether for Repetitive or Sequential operation, see your PG200 Manual for pulse width and delay limitations. Note that gate pulses are capacitively coupled in many Princeton Instruments intensified

| PG200                                                             | ×                  |
|-------------------------------------------------------------------|--------------------|
| Triggers Gating Comm Port<br>Mode<br>© Repetitive<br>© Sequential |                    |
| Gating Mode (HV Pulsing)                                          |                    |
| Apply Changed Settings                                            | Apply All Settings |

Figure 166. PG200 Gating tab page

camera heads, so high duty cycles and gate widths longer than 1 ms may lead to reduced gating efficiency.

#### **Repetitive Mode**

If Repetitive is selected, the Repetitive Gating setup dialog will appear as shown in Figure 167. In the Repetitive gating mode, the Gate Width and Gate Delay remain constant over the course of the measurement. Set the Gate Width and Gate Delay to the desired values and click on OK. The Repetitive Gating Setup dialog will close and you will return to the PG200 dialog.

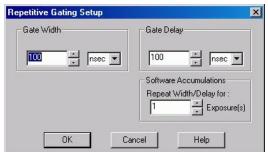

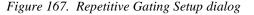

#### **Sequential Mode**

If Sequential is selected, the Sequential Gating Setup dialog will appear as shown in Figure 168. In the Sequential Gating mode, the Gate Width and Gate Delay do not remain constant but change either linearly (Fixed) or exponentially as the measurement progresses. Fixed is suited to sweeping over a time interval to locate and recover an event that takes place at the same time with each iteration. Exponential is well suited to fluorescence decay experiments where the effect under study changes rapidly at the start of an experiment and then slower and slower, following a logarithmic curve, as the experiment progresses.

If the measurement is to be done in the sequential gating mode, set the gating parameters (see "Sequential Mode Parameters" on page 200 for more information)

| Sequential Gating                                                                  | j Setup                                    |                                                                                                    |  |  |
|------------------------------------------------------------------------------------|--------------------------------------------|----------------------------------------------------------------------------------------------------|--|--|
|                                                                                    | Gate Width                                 | Gate Delay                                                                                                    |  |  |
| Number of<br>Spectra                                                               | Start : 10000 × nsec<br>End : 10000 × nsec | Start:         21         a         Insec         a           End:         21         a         Insec         a |  |  |
|                                                                                    | 🔽 Check Gate Width and Delay I             | Min/Max ( Message Displayed )                                                                                   |  |  |
| <ul> <li>Increment Type –</li> <li>Fixed</li> </ul>                                | Width Increment : 0 n                      | sec Delay Increment : 0 nsec                                                                                    |  |  |
| C Exponential                                                                      | Fast Decay                                 | Slow Decay<br>Time Constant : 10 I Usec V<br>Amplitude : 10 I                                                   |  |  |
| View Width / Delay Sequence 🔽 Save Sequence Values To File Setup File              |                                            |                                                                                                    |  |  |
| Software Accumulations<br>Not supported with full speed (sync)<br>data collection. |                                            |                                                                                                    |  |  |
|                                                                                    | OK Cano                                    | el Help                                                                                                    |  |  |

as appropriate for your intended measurement and click on OK. The Sequential Gating Setup dialog will close and you will return to the PG200 dialog.

Figure 168. Sequential Gating Setup dialog

- 6. Click on the **Gating** tab.
- 7. Select **Gating Mode (HV Pulsing) Enabled** to start gating the intensifier. Be sure you have followed all intensifier precautions stated in the hardware manuals before making this selection.
- 8. Click the **Apply Changed Settings** button. This writes all changed parameters to the PG200. It may take several seconds, depending on the number of parameters that have been changed. To set *all* of the parameters, click on the **Apply All Settings** button.
- 9. Click on **OK** to close the dialog.

## DG535 Digital Delay/Pulse Generator

The DG535 is programmed via the IEEE-488 GPIB port of the computer (default GPIB address is 15). The choices provided by the tab pages are the same ones that are available using the DG535 front panel. Basic DG535 operation is reviewed in the following procedure. The individual tab page selections are discussed in detail in the online Help topics.

**Note:** The DG535 is used to control the PI-MAX gate functions. If the system is equipped with a PI-MAX camera, the Camera State dialog (Figure 169) will appear when the software is started. Although the software always initially places the PI-MAX in Safe mode, you have the option of restarting with the last setting (Shutter Mode or Gate Mode).

| State                               | ×                                                                                                    |
|-------------------------------------|----------------------------------------------------------------------------------------------------|
| Camera Has Been Set To "Safe Mode". |                                                                                                    |
| Select The Desired Action :         |                                                                                                    |
| Keep In Safe Mode                   |                                                                                                    |
| C Restore To Last Setting           |                                                                                                    |
| ОК                                  |                                                                                                    |
|                                     | Camera Has Been Set To "Safe Mode".<br>Select The Desired Action :<br>Keep In Safe Mode<br>Restore To Last Setting |

Figure 169. Camera State dialog

- Make sure the DG535 is connected to the computer's IEEE-488 GPIB port. Later you will tell WinSpec/32 the DG535's GPIB address. *The default setting is 15.*
- 2. Following all intensifier precautions listed in the hardware manuals, turn on the DG535 and wait for it to initialize. If the DG535 is not turned on, the WinSpec/32 software won't be able to program it.
- Select Setup and then Pulsers to open the Pulsers dialog.
- 4. Select DG535. Then click on the Setup DG535 button. The DG535 dialog will open.

| 5 <b>35</b><br>riggers   Gating   (<br>− Input Trigger Mo | 2000 - 1980 - 1990 - 1990 - 1990 - 1990 - 1990 - 1990 - 1990 - 1990 - 1990 - 1990 - 1990 - 1990 - 1990 - 1990 - |                                               |
|-----------------------------------------------------------|----------------------------------------------------------------------------------------------------|-----------------------------------------------|
| <ul> <li>Internal</li> </ul>                              |                                                                                                    | ₩ Hz                                          |
| C External                                                | Threshold : 1<br>Slope :<br>C Positive<br>C Negative                                                            | Volts<br>Termination :<br>O High<br>O 50 Ohms |
| ОК Са                                                     | ancel Downloa                                                                                                   | id To DG535 Help                              |

Figure 170. DG535 dialog

- 5. Click on the **Comm Port** tab (Figure 171).
- For the Port Type select GPIB. Then set the **Port Address** to the GPIB address of the DG535. *Default setting is 15.*
- 7. Once you have selected the correct port address, click on **Initialize Port**. If the software cannot find the pulser on this port, such as if the pulser is not turned on or if the address setting incorrect, you will get an error message. If this happens, check the address, check the cable connections and check that the pulser is powered.
- 8. Click on the **Triggers** tab (Figure 172).
- Select the Trigger mode, either Internal, in which the DG535 free runs, or External, in which it is triggered from an external source.
- If operating in the Internal trigger mode, set the Trigger Frequency in Hz. Consult the DG535 Manual to determine the maximum Trigger Frequency that can be used in your application.
- If operating in the External trigger mode, specify the Slope, Threshold, and Termination appropriate for the trigger source.

| Triggers   G | ating Comm Port ) |                 |  |
|--------------|-------------------|-----------------|--|
|              | Port Type:        | GPIB            |  |
|              | Port Addres       | ss: 15 <u>*</u> |  |
|              | Ini               | tialize Port]   |  |
|              |                   |                 |  |
|              |                   |                 |  |
|              |                   |                 |  |

Figure 171. DG535 Comm Port tab page

| DG535              |                                                    |            |                                      | × |
|--------------------|----------------------------------------------------|------------|--------------------------------------|---|
| Triggers Gating    | Comm Port                                          |            |                                      |   |
| - Input Trigger Mo | de                                                 |            |                                      |   |
| Internal           | Frequency :                                        | 1000       | → Hz                                 |   |
| C External         | Threshold :<br>Slope :<br>O Positive<br>O Negative | 1          | Termination :<br>C High<br>C 50 Ohms |   |
|                    | ancel Dow                                          | nload To [ | DG535 Help                           |   |

Figure 172. DG535 Triggers tab page

- 12. Click on the **Gating** tab to bring the Gating tab page to the front.
- 13. Select **Repetitive** or **Sequential** and then click on the adjacent **Setup** button.

#### **Repetitive Mode**

If Repetitive is selected, the Repetitive Gating setup dialog will appear (Figure 174). In this mode, the Gate Width and Gate Delay remain constant over the course of the measurement.

If operating in the Repetitive Gating mode, simply set the Gate Width and Gate Delay to the desired values and click on **OK**. The Repetitive Gating Setup dialog will close and you will return to the DG535 dialog.

#### **Sequential Mode**

If Sequential is selected, the Sequential Gating Setup dialog will appear as shown in Figure 175. In the Sequential Gating mode, the Gate Width and Gate Delay do not remain constant but change either linearly or exponentially as the The measurement progresses. **Linear** is suited to sweeping over a time interval to locate and recover and event that takes place at the same time with each iteration.

**Exponential** is well suited to fluorescence decay experiments where the effect under study changes rapidly at the start of an experiment and then slower and slower, following a logarithmic curve, as the experiment progresses. The resulting data points can be

| Triggers Gating Comm Port | Bracket | Pulsing<br>© OFF |
|---------------------------|---------|------------------|
| C Sequential              |         |                  |
|                           |         |                  |
|                           |         |                  |
|                           |         |                  |
|                           |         |                  |
|                           |         |                  |

Figure 173. DG535 Gating tab page

| Gate Width  | Gate Delay               |
|-------------|--------------------------|
| 💴 📩 Insec 💌 |                          |
|             | Software Accumulations   |
|             | Repeat Width/Delay for : |

Figure 174. Repetitive Gating Setup

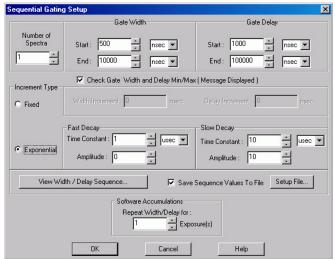

Figure 175. Sequential Gating Setup dialog

spline-fitted to generate the complete curve so that the decay constant can be calculated, even where the data derives from two decay processes occurring simultaneously.

If the measurement is to be done in the sequential gating mode, set the gating parameters (see "Sequential Mode Parameters" on page 205 for more information) as appropriate for your intended measurement and click on **OK**. The Sequential Gating Setup dialog will close and you return to the DG535 dialog.

14. Select Bracket Pulsing On or Off.

**Note:** Bracket pulsing is only useful in low duty factor gated measurements in the UV with the PI-MAX camera. See your PI-MAX manual for detailed information.

- 15. After you have finished setting up the parameters, click on **Download to DG535**. This writes all of the parameter values to the DG535.
- 16. Click on **OK** to close the window.

Note: The DG535 can also be controlled interactively as data is being collected.

## Programmable Timing Generator (PTG)

Unlike the PG200 and the DG535, the PTG is not a free-standing instrument but rather a plug-in module designed for installation in a special version of the ST-133 Controller. This novel and highly integrated approach to timing generator design, with its advanced high-speed electronics, low insertion delay and programmable functions, achieves superior performance as the ultimate gate controller for the PI-MAX Intensified Camera.

Basic PTG operation is reviewed in the following procedure. The individual tab page selections are discussed in detail in the online Help topics.

**Note:** The gate functions of the PI-MAX camera are controlled by the PTG. If the system is equipped with a PI-MAX camera, the Camera State dialog (Figure 176) will appear when the software is started. Although the software always initially places the PI-MAX in Safe mode, you have the option of restarting with the last setting (Shutter Mode or Gate Mode).

- 1. Following the intensifier precautions stated in the hardware manuals, turn on the Controller (PTG installed). *If the Controller isn't turned on, the WinSpec/32 software won't be able to control the PTG.*
- 2. On the **Setup** menu select **Pulsers** to open the Pulsers dialog.
- 3. Select **PTG**. Then click on the **Setup Pulser** button. The PTG dialog (Figure 178) will open. *If PTG is grayed out on the Pulsers dialog, PTG support has not been installed.*

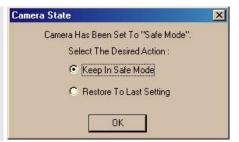

Figure 176. Camera State dialog

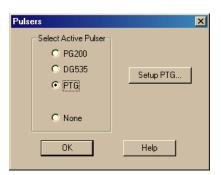

Figure 177. Pulsers dialog

- 4. Select the Trigger mode, either **Internal**, in which the PTG free runs, or **External**, in which it is triggered from an external source.
- 5. If operating in the **Internal** trigger mode, set the trigger **Frequency** in Hz.
- If operating in the External trigger mode, specify the Threshold, Slope, Coupling, Termination and Gate Delay From appropriate for the trigger source. Note that the gate delay from the T0 connector is approximately 24 ns.
- 7. Click on the **Gating** tab (Figure 179).
- 8. Select **Repetitive** or **Sequential** and then click on the adjacent **Setup** button.

#### **Repetitive Mode**

If Repetitive is selected, the Repetitive Gating setup dialog will appear as shown in Figure 180. In the Repetitive gating mode, the Gate Width and Gate Delay remain constant over the course of the measurement. If operating in the Repetitive Gating mode, simply set the Gate Width and Gate Delay to the desired values and click on **OK**. The Repetitive Gating Setup dialog will close and you will return to the PTG dialog.

#### **Sequential Mode**

If Sequential is selected, the Sequential Gating Setup dialog will appear as shown in Figure 181. In the Sequential Gating mode, the Gate Width and Gate Delay do not remain constant but change either linearly (**Fixed**) or exponentially as the measurement progresses.

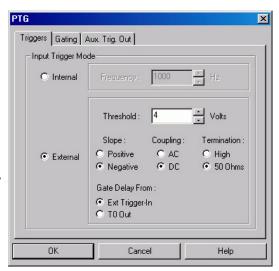

Figure 178. PTG Triggers tab page

| Mode                                                                                                    | Bracket Pulsing                 |
|----------------------------------------------------------------------------------------------------|---------------------------------|
| C Sequential     Setup     Setup     Setup     Setup     Burst Mode     ON    OFF     Number of Gates    O | <ul> <li>Anticipator</li> </ul> |
| y dise                                                                                                    | Anticipate By 0.1 courses       |

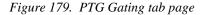

| Repetitive Gating Setup | ×                        |
|-------------------------|--------------------------|
| Gate Width              | Gate Delay               |
|                         | From T0 Out              |
| 10000 - nsec 🗸          | 1.5625 🔹 nsec 💌          |
| On-CCD Accumulations    | - Software Accumulations |
| Gates Per Exposure :    | Repeat Width/Delay for : |
| 1                       | 1 Exposure(s)            |
|                         |                          |
| OK Car                  | ncel Help                |

Figure 180. Repetitive Gating Setup

| Sequential Gating Setup                                                                                                    |                                                             |                                                               |
|----------------------------------------------------------------------------------------------------|-------------------------------------------------------------|---------------------------------------------------------------|
|                                                                                                    | Gate Width                                                  | Gate Delay                                                    |
| Number of<br>Spectra                                                                                                    | Start: 5 × nsec ¥<br>End: 5 × nsec ¥                        | Start : 1.5625 ★ nsec ▼<br>End : 201 ★ nsec ▼                 |
|                                                                                                    | Check Gate Width and Delay Min/Ma                           | ( Message Displayed )                                         |
| Increment Type     Fixed                                                                                                    | Width Increment : 0 nsec                                    | Delay Increment : 4.98594 nsec                                |
| C Exponential                                                                                                    | Fast Decay<br>Time Constant : 1 v usec v<br>Amplitude : 0 v | Slow Decay<br>Time Constant : 10 - usec -<br>Amplitude : 10 - |
| View Width / Delay Sequence                                                                                                    |                                                             |                                                               |
| On-CCD Accumulations<br>Gates Per Exposure :<br>1<br>1<br>Exposure(s)<br>Software Accumulations<br>Repeat Width/Delay for :<br>1<br>Exposure(s) |                                                             |                                                               |
|                                                                                                    | OK Cancel                                                   | Help                                                          |

Figure 181. Sequential Gating Setup box

**Fixed** is suited to sweeping over a time interval to locate and recover an event that takes place at the same time with each iteration. **Exponential** is well suited to fluorescence decay experiments where the effect under study changes rapidly at the start of an experiment and then slower and slower, following a logarithmic curve, as the experiment progresses. In any case, if the measurement is to be done in the sequential gating mode, set the gating parameters (see *"Sequential Mode Parameters"* on page 200 for more information) as appropriate for your intended measurement and click on **OK**. The Sequential Gating Setup dialog will close and you return to the PTG dialog.

9. Select Burst **On** or **Off**. If you select **ON**, each trigger will initiate a burst of gate pulses. Set the number of pulses in the burst and their period.

**Note:** If Burst and Bracket Pulsing are both selected, the entire burst will be bracketed but not the individual pulses within a burst. When both of these modes are active, you must select Main+Burst for the Bracket Start.

10. Select Bracket Pulsing On or Off.

**Note:** Bracket pulsing is only useful in low duty factor gated measurements in the UV with the PI-MAX camera. See your PI-MAX system manual for detailed information.

11. If you select Bracket Pulsing **ON**, next select the **Bracket Start** appropriate to your setup. Keep in mind that the on/off switching of the MCP bracket pulsing is slow, taking about 500 ns to turn on and 200 ns to turn off.

The Bracket Start choices are:

• **Main:** Main times the bracket start from the main trigger (either an external or an internal trigger). Select this if the event of interest will occur at least 1 µs after the main trigger (the 1 µs includes the 500 ns required to turn the MCP fully on).

- **Main+Burst:** Select this if Burst mode is active. Brackets an entire burst but not the individual pulses within a burst.
- **Pre-Trigger:** Allows you to capture an event that would otherwise occur while the MCP was turning on. This selection requires that, in addition to the main trigger at **Ext Trig In**, you trigger the PTG by a pulse applied to the **Pre-Trig In** BNC. The pre-trigger must be at least 525 ns before the main trigger. After an insertion delay of approximately 25 ns, the MCP will be gated on before the main trigger occurs. The main trigger plus the gate delay and width parameters determine the photocathode gating and the MCP turn off. Because the MCP is gated on earlier, it is on for a longer period of time and therefore there is a slight loss of on/off ratio. However, you would be able to capture a non-repetitive event.
- Anticipator: Select this if the experiment is repetitive, driven by an external trigger at a constant frequency, and the event of interest would occur before the MCP has fully turned on. It is critical that the trigger pulse be as jitter free as possible, since the anticipator circuit will look at the pulse repetition rate (for the first pulse to pulse period), and then anticipate each of the subsequent external triggers in the series. In this way, the bracketing pulse is timed to lead the photocathode gate pulse by the anticipate time entered in the Anticipate By field. The on/off ratio in the UV is retained.

For proper operation, the bracketing pulse must begin at least 500 ns before the gate pulse. The minimum Anticipator Time is 500 ns (or the minimum PI-MAX bracket lead-time from EEPROM) minus the minimum Gate Delay time. For example, with a minimum Gate Delay time of 200 ns, the minimum Anticipator time would be 300 ns.

12. The **Aux. Trig. Out** tab page sets the delay time of the Auxiliary Trigger Output with respect to the PTG trigger time. The minimum delay is 24 ns and the longest is 10 ms. The resolution is 0.04 ns. The auxiliary timer's output is available through the Aux. Trig. Out rear panel BNC for triggering other system components.

The **Automate for Single Trigger Kinetics Delay** check box will only appear if you have set up the PTG for single trigger kinetics. When this box is checked, the Delay from T0 box will be grayed out and the Delay from T0 will be automatically calculatedfrom the gate width + gate delay times whenever either or both of these times is changed.

| PTG                                                                                    | ( |
|----------------------------------------------------------------------------------------|---|
| Triggers Gating Aux. Trig. Out                                                         |   |
| Auxiliary Trigger Out<br>Delay From T0 :<br>Automate for Single Trigger Kinetics Delay |   |
| OKCancelHelp                                                                           |   |

Figure 182. PTG Aux. Trig. Out tab page

13. Click the **OK** button. This writes all of the parameter values to the PTG.

**Note:** The PTG can also be controlled interactively as data is being collected. For more information, see the discussion of this feature starting on page 208.

# SuperSYNCHRO Timing Generator

SuperSYNCHRO is a timing generator that has been designed into the PI-MAX3. Basic SuperSYNCHRO operation is reviewed in the following procedure.

**Note:** The gate functions of the PI MAX3 camera are controlled by the SuperSYNCHRO. Because the system is equipped with a PI-MAX3 camera, the Camera State dialog will appear when the software is started. Although the software always initially places the PI-MAX3 in Safe mode, you have the option of restarting with the last mode setting.

| Camera State                        | × |
|-------------------------------------|---|
| Camera Has Been Set To "Safe Mode". |   |
| Select The Desired Action :         |   |
| Keep In Safe Mode                   |   |
| C Restore To Last Setting           |   |
| <u> </u>                            |   |

Figure 183. Camera State dialog

#### Procedure

- 1. Following the intensifier precautions stated in the PI-MAX3 system manual, turn on the PI-MAX3. Then start the WinSpec/32 software.
- 2. On the **Setup** menu select **Pulsers** to open the Pulsers dialog.

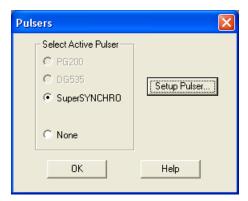

Figure 184. Pulsers dialog

3. Select **SuperSYNCHRO**. Then click on the **Setup Pulser** button. The SuperSYNCHRO dialog will open.

| SuperSYNCHRO                  |                              |       |                                           | × |
|-------------------------------|------------------------------|-------|-------------------------------------------|---|
| Trigger In Gating Trigger Out |                              |       |                                           |   |
|                               |                              |       |                                           |   |
| C Internal                    | Frequency :                  | 10000 | .▲<br>▼ Hz                                |   |
| External                      | Threshold :                  | 4     | → Volts                                   |   |
|                               | Slope :                      |       | Termination :                             |   |
|                               | C Positive                   |       | <ul> <li>High</li> <li>50 Ohms</li> </ul> |   |
|                               | <ul> <li>Negative</li> </ul> | OC.   | 9 DU Unms                                 |   |
|                               |                              |       |                                           |   |
|                               |                              |       |                                           |   |
|                               |                              |       |                                           |   |
| ОК                            | Cano                         | el    | Help                                      |   |

Figure 185. SuperSYNCHRO dialog

- 4. Select the Trigger In mode, either **Internal**, in which SuperSYNCHRO free runs, or **External**, in which it is triggered from an external source.
- 5. If operating in the **Internal** trigger mode, set the trigger **Frequency** in Hz.
- 6. If operating in the **External** trigger mode, specify the **Threshold**, **Slope**, **Coupling** and **Impedance** appropriate for the trigger source.

| SuperSYNCHRO                                            |        |                            |
|---------------------------------------------------------|--------|----------------------------|
| Trigger In Gating T<br>Mode<br>Repetitive<br>Sequential | B      | racket Pulsing<br>ON © OFF |
| ОК                                                      | Cancel | Help                       |

Figure 186. SuperSYNCHRO Gating tab page

7. If the PI-MAX3 has a <u>Gen II intensifier</u>, you can turn **Bracket Pulsing On** or **Off**. When it is turned **On**, the MCP will be biased OFF except for an interval that brackets the timing of the photocathode gate. This minimizes optical leakage through the photocathode to the UV-sensitive MCP when the photocathode is gated Off. Bracket pulsing does not help in the visible region.

**Note:** Bracket pulsing is only useful in low duty factor gated measurements in the UV with the PI-MAX3 camera. See your PI-MAX3 system manual for detailed information.

- 8. Click on the Gating tab to bring the Gating tab page to the front.
- 9. Select **Repetitive** or **Sequential** and then click on the adjacent **Setup** button.

#### **Repetitive Mode**

If Repetitive is selected, the Repetitive Gating setup dialog will appear. In the Repetitive Gating mode, the Gate Width and Gate Delay remain constant over the course of the measurement. If operating in the Repetitive Gating mode, simply set the Gate Width and Gate Delay to the desired values and click on **OK**. The Repetitive Gating Setup dialog will close and you will return to the SuperSYNCHRO dialog.

| Repetitive Gating Setup                                                                                                    | Repetitive Gating Setup                                                                                                    |
|----------------------------------------------------------------------------------------------------|----------------------------------------------------------------------------------------------------|
| Gate Width     Image: Constraint of the sector of the sector | Gate Width     From T0 Out       100     insec       On-CCD Accumulations     Software Accumulations       Gates Per Exposure :     Software Accumulations       1     insec       0K     Cancel |

Figure 187. SuperSYNCHRO Repetitive Gating dialog (Internal Trigger on left; External Trigger on right)

#### **Sequential Mode**

If Sequential is selected, the Sequential Gating Setup dialog will appear. In the Sequential Gating mode, the Gate Width and Gate Delay do not remain constant but change either linearly (**Fixed**) or exponentially as the measurement progresses. **Fixed** is suited to sweeping over a time interval to locate and recover an event that takes place at the same time with each iteration. **Exponential** is well suited to fluorescence decay experiments where the effect under study changes rapidly at the start of an experiment and then slower and slower, following a logarithmic curve, as the experiment progresses. In any case, if the measurement is to be done in the Sequential Gating mode, set the gating parameters as appropriate for your intended measurement and click on **OK**. The Sequential Gating Setup dialog will close and return you to the SuperSYNCHRO dialog.

| Sequential Gating Setup                                             |                                                             |                                                               |
|---------------------------------------------------------------------|-------------------------------------------------------------|---------------------------------------------------------------|
|                                                                     | Gate Width                                                  | Gate Delay                                                    |
| Number of<br>Spectra                                                | Start : 5 🔹 usec 💌                                          | Start : 1 usec 💌                                              |
| 41 .                                                                | End: 5 🔹 usec 💌                                             | End: 201 🔹 usec 💌                                             |
| ⊢Increment Type-                                                    | Check Gate Width and Delay Min/Ma;                          | x ( Message Displayed )                                       |
| • Fixed                                                             | Width Increment : 0 nsec                                    | Delay Increment : 5 usec                                      |
| C Exponential                                                       | Fast Decay<br>Time Constant : 1 v usec v<br>Amplitude : 0 v | Slow Decay<br>Time Constant : 10 v usec v<br>Amplitude : 10 v |
| View Width / Delay Sequence Save Sequence Values To File Setup File |                                                             |                                                               |
| On-CCD Accumulations<br>Gates Per Exposure :<br>1<br>               |                                                             |                                                               |
|                                                                     | OK Cancel                                                   | Help                                                          |

Figure 188. SuperSYNCHRO Sequential Gating dialog (Internal Trigger)

| Sequential Gati                                                                                                    | ng Setup                                                    |                                                               |
|----------------------------------------------------------------------------------------------------|-------------------------------------------------------------|---------------------------------------------------------------|
|                                                                                                    | Gate Width                                                  | Gate Delay<br>From TO Out                                     |
| Number of<br>Spectra                                                                                                    | Start : 5 🔹 usec 💌                                          | Start: 1 usec 💌                                               |
| 41 .                                                                                                    | End: 5 🔹 usec 💌                                             | End: 201 🔹 usec 💌                                             |
| ⊢Increment Type—                                                                                                    | ☑ Check Gate Width and Delay Min/Ma                         | x ( Message Displayed )                                       |
| <ul> <li>Fixed</li> </ul>                                                                                                    | Width Increment : 0 nsec                                    | Delay Increment : 5 usec                                      |
| C Exponential                                                                                                    | Fast Decay<br>Time Constant : 1 v usec v<br>Amplitude : 0 v | Slow Decay<br>Time Constant : 10 v usec v<br>Amplitude : 10 v |
| View Width / Delay Sequence Save Sequence Values To File Setup File                                                                       |                                                             |                                                               |
| On-CCD Accumulations<br>Gates Per Exposure :<br>1<br>1<br>Exposure(s)<br>Con-CCD Accumulations<br>Repeat Width/Delay for :<br>Exposure(s) |                                                             |                                                               |
|                                                                                                    | OK Cancel                                                   | Help                                                          |

Figure 189. SuperSYNCHRO Sequential Gating dialog (External Trigger)

- 10. The functions on the **Trigger Out** tab page (Figure 190) allow you to enable the SyncMASTER trigger output from the SyncMASTER1 and SyncMASTER2 connectors on the **AUX I/O** cable and set up the Aux. Out signal at the **AUX OUT** connector on the rear of the PI-MAX3.
  - When you enable SyncMASTER1, the output of that connector will be at the frequency entered on the **Trigger In** tab page.
  - The output of the SyncMASTER2 connector will be at the same frequency as that of SyncMASTER1. However, you can enter a delay so the edges of that

| uperSYNCHRO                                                                                                    | × |
|----------------------------------------------------------------------------------------------------|---|
| Trigger In Gating Trigger Out                                                                                                    |   |
| SyncMASTER<br>Enable (Freq. is set by 'Internal' in 'Trigger In' tab)<br>SyncMASTER2:<br>Delay from SyncMASTER1: 2 usec<br>Auxiliary |   |
| Width: Delay:                                                                                                    |   |
| OK Cancel Help                                                                                                    |   |

Figure 190. Trigger Out tab page

signal will occur after the edges of SyncMASTER1.

• If you will be using the Aux. Out signal from the SuperSYNCHRO to trigger a piece of equipment, enter the **Auxiliary** pulse width needed to trigger the equipment. Then enter the pulse delay time. The delay is based on T0 (in effect it is a delay from SyncMASTER1which also starts at T0).

11. Click the **OK** button. This writes all of the parameter values to SuperSYNCHRO.

**Note:** If you are acquiring data and decide that some of the trigger or gating parameters need to be changed, you must stop data acquisition first. Then you can make the changes and restart data acquisition.

# **Sequential Mode Parameters**

| Sequential Gatin                                                                                                    | g Setup                                                        | ×                                                             |  |  |  |  |
|----------------------------------------------------------------------------------------------------|----------------------------------------------------------------|---------------------------------------------------------------|--|--|--|--|
|                                                                                                    | Gate Width                                                     | Gate Delay                                                    |  |  |  |  |
| Number of<br>Spectra                                                                                                    | Start : 5 🔹 nsec 💌<br>End : 5 🔹 nsec 💌                         | Start : 1.5625 • nsec •<br>End : 201 • nsec •                 |  |  |  |  |
| Check Gate Width and Delay Min/Max ( Message Displayed )                                                                                                    |                                                                |                                                               |  |  |  |  |
| <ul> <li>Increment Type –</li> <li>Fixed</li> </ul>                                                                                                    | Width Increment : 0 nsec                                       | Delay Increment : 4.98594 nsec                                |  |  |  |  |
| C Exponential                                                                                                    | Fast Decay<br>Time Constant : 1 visec v<br>Amplitude : 0 visec | Slow Decay<br>Time Constant : 10 - usec -<br>Amplitude : 10 - |  |  |  |  |
| View Width / Delay Sequence                                                                                                    |                                                                |                                                               |  |  |  |  |
| On-CCD Accumulations       Software Accumulations         Gates Per Exposure :       Repeat Width/Delay for :         1       +         1       +         Exposure(s) |                                                                |                                                               |  |  |  |  |
|                                                                                                    | OK Cancel                                                      | Help                                                          |  |  |  |  |

Number of Images: With an Accumulations setting of one, Number of Images equals the number of exposures, each of which is followed by a readout. After each exposure, the Gate Width and Gate Delay change as programmed before the next exposure occurs. If multiple Accumulations are programmed, each exposure is repeated n times, where n is the number of accumulations specified. Every accumulation is processed before the gate delay and width change for the next shot. The total number of exposures equals the specified Number of Images times the number of Accumulations.

**ATTENTION** Accumulations can be set on the Sequential Gating Setup dialog and on the Experiment Setup|Main tab page. The two settings must be the same for proper operation.

- **Gate Width:** The starting and ending gate widths are independently set. The first Shot will have the **Starting** gate width and the last Shot will have the **Ending** gate width. This is true for both the Fixed and Exponential increment type.
- **Gate Delay:** The starting and ending gate delay values are independently set. The first Shot will be taken at the **Starting** delay with respect to  $T_0$  and the last Shot will occur at the **Ending** delay with respect to  $T_0$ . This is true for both the Fixed and Exponential increment type.

# **ATTENTION** The precise timing of both the gate and signal at the camera will additionally depend on a number of different delay mechanisms that can significantly affect the experiment. These are discussed for the PI-MAX camera in some detail in *Tips and Tricks* section of the PI-MAX/PI-MAX2 or PI-MAX3 system manual.

**Check Gate Width and Delay Min/Max (Message Displayed):** If this box is checked and you specify a gate width or delay outside the allowable range, a warning message (Figure 191) will be displayed. Clicking **Yes** will cause the parameter in question to be set to the limit value. Clicking **No** will cause the parameter *setting* to be retained, but the *actual* value will still be the applicable minimum or maximum. If the box isn't checked, the applicable minimum or maximum will be established automatically.

| WinSpec | >/32                                                                                                    |
|---------|----------------------------------------------------------------------------------------------------|
| ?       | The Ending Pulse Delay Of 13 Is Less Than The Minimum Of 21 ! Do You Want To Reset This Value To The<br>Minimum? |
|         |                                                                                                    |

Figure 191. Range Limits Exceeded Warning

- **Fixed Increment Type:** With this selection, the increment or change in Gate Width and Gate Delay is the same from shot to shot. The actual increments depend on the specified starting and ending values and on the Number of Images. The increment values are calculated and reported in the associated fields.
- **Exponential Increment Type:** With this selection, the increment or change in Gate Width and Gate Delay changes from shot to shot. The precise delay and width of each shot with respect to  $T_0$  is determined by the values entered for the Fast Decay and Slow Decay **Time Constant** and **Amplitude** parameters. In fluorescent decay experiments, for example, there will typically be two species contributing to the output data, one of which decays much faster than the other. For example, there might be a fast fluorophor with a decay time of at most a few nanoseconds, and a slower one with a decay time of perhaps a hundred nanoseconds. By sweeping both the delay and the width, and making provision for entering time constant and amplitude information for two species, the sequential exponential algorithm is ideally suited to making this type of measurement. At the start of the decay where the amplitude is high but the decay is rapid, the gate pulses are narrow and close together. Towards the end of the decay where the decay is slow, the gate pulses are further apart but much wider to accommodate the lower signal amplitude. The result is output data that is relatively constant in intensity over the decay time. This data can be easily normalized by dividing each point by the exposure time and then using a spline fit to recover the curve. The logarithm (base e) can then be taken to obtain a straight line (or two lines successive line segments, each with a different slope for two species). Tangents can be fitted to each segment to determine the rate constant for each species.

#### Fast Decay

**Time Constant:** In a two species system, enter the *decay time* of the faster of the two species. Note that it is not *essential* that you enter a value. If you have the decay time information, you will get better data if the information is entered, but acceptable results can be obtained in many situations by using the default. If there is only one species, or if you want to discard the fast decay process, simply enter zero for the *Amplitude*.

Note that the Gate Width and Gate Delay values need to be selected with some care in fluorescence decay experiments. Typically the starting gate width will be very narrow, perhaps 2 ns, and the final gate width should be wider by about the ratio of the anticipated signal amplitude decrease over the course of the measurement timebase. Similarly, the starting gate delay has to take the various insertion delays into account, and the final delay value might typically be set to a value on the order of five times the anticipated decay time of the process.

**Amplitude:** This is the *relative* amplitude of the fast decay with respect to the slow one. For example, if you know that the amplitude of the fast decay signal is typically five times the amplitude of the slow decay signal, you could enter "5" for the fast decay amplitude and "1" for the slow decay amplitude. Keep in mind that it is the *ratio* that is being expressed. For example, there is no difference between entering fast and slow amplitude values of "5" and "1" and entering fast and slow amplitude values of "50" and "10." Note that the default values will give satisfactory results in many measurements.

#### **Slow Decay**

**Time Constant:** In a two species system, enter the *decay time* of the slower of the two species. Note that it is not *essential* that you enter a value. If you have the decay time information, you will get better data if the information is entered, but acceptable results can be obtained in many situations by using the default. If there is only one species, or if you want to discard the fast decay process, simply enter zero for the *fast decay Amplitude*.

**Amplitude:** This is the *relative* amplitude of the slow decay with respect to the fast one. For example, if you know that the amplitude of the slow decay signal is typically one-fifth the amplitude of the fast decay signal, you could enter "1" for the slow decay amplitude and "5" for the fast decay amplitude. Keep in mind that it is the *ratio* that is being expressed. For example, there is no difference between entering slow and fast amplitude values of "1" and "5" and entering fast and slow amplitude values of "10" and "50."

#### View Width/Delay Sequence:

Opens a dialog listing the currently programmed sequence of gate width and gate delay values.

#### Save Sequence Values to File:

When this box is checked, the sequence values will be saved *on completion of the run*. The values saved are those actually used to take the data. The file could be recalled later and used for data normalization or other purposes.

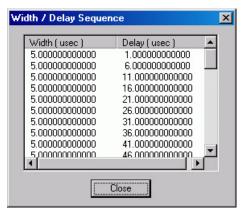

Figure 192. Gate Width/Delay Sequence dialog

**Setup File:** Opens the Sequence Values File dialog (Figure 193), which enables the following:

#### Ask Before Overwriting: If

checked, you will be queried before a new sequence value file overwrites an existing one. If unchecked, overwriting can occur without warning.

Notify When File Has Been Saved: The file is saved at the end of the data-acquisition run. You will be notified that this has occurred if this box is checked.

| Sequence Values File                 | ×                       |
|--------------------------------------|-------------------------|
| 🔽 Ask Before Over                    | rwriting                |
| 🔽 Notify When File                   | e Has Been Saved        |
| Use Default File<br>(Experiment File | Name<br>e Name + _PDW ) |
| Name:                                |                         |
|                                      |                         |
| (OK)                                 | Cancel                  |

Figure 193. Sequence Values File dialog

- **Use Default File Name:** If checked, the sequence value file name will be experiment file name, but with the extension **PDW**. If unchecked, you must enter the name in the **Name** field.
- **Name:** If not using the default name for the sequence value file, enter the file name in the provided field. The button at the end of the box opens a browser to facilitate assigning the file location.
- **On-CCD Accumulations:** Sets the number of gates to occur during an exposure.
- **Software Accumulations:** Sets the number of exposures to be taken for each Shot. Note that the number of Accumulations set here must be the same as the value set on the **Experiment Setup|Main** tab page for proper operation.

## **Timing Generator Interactive Trigger Setup**

The button on the **Custom Toolbar**, allows you to select the PTG or DG535 trigger mode (**Internal** or **External**) while acquiring data. In the case of the SuperSYNCHRO, you must stop data acquisition before you can make changes and apply them.

**Internal:** The Timing Generator will create its own trigger signals at the selected frequency.

**External:** The Timing Generator will be triggered by trigger signals that originate in an external piece of equipment.

| Timing Generator | Interactive Trigger | r Setup 🛛 🗶 |
|------------------|---------------------|-------------|
| Internal         | Frequency : 1000    | Hz          |
| C External       |                     |             |
| Apply            | Cancel              | Help        |

Figure 194. Timing Generator Interactive Trigger Setup dialog

## **Timing Generator Interactive Gate Width and Delay**

The button of the **Custom Toolbar**, allows you to control the Gate Width and Gate Delay parameters of the PTG or DG535 Timing Generator while acquiring data. In the case of the SuperSYNCHRO, you must stop data acquisition before you can make changes and apply them.

**Gate Width:** Sets the duration of the pulse applied to the PI-MAX intensifier to gate the photocathode.

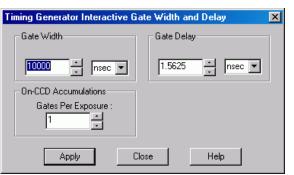

Figure 195. Timing Generator Interactive Gate Width and Delay dialog

The units available are nanoseconds (ns), microseconds ( $\mu$ s), or milliseconds (ms). Only some values are allowed, so the Timing Generator will adjust the input value to the nearest allowable value.

**Gate Delay:** Sets the time between the beginning of the trigger pulse (either internal or external) and the beginning of the photocathode gate pulse. The units available are nanoseconds (ns), microseconds ( $\mu$ s), or milliseconds (ms). Only some values are allowed, so the Timing Generator will adjust the input value to the nearest allowable value.

**Gates Per Exposure:** Allows you to specify the number of times the photocathode will be gated on during the exposure. Charge will accumulate on the CCD array as those gates occur during the exposure and the accumulated charge will be readout at the end of the exposure. The acquired data will contain signal from multiple exposures and read noise from a single readout. Signal is limited by pixel well capacity and the A/D converter (for a 16-bit A/D, this is 65536 counts).

This page intentionally left blank.

# Chapter 19

# **Custom Toolbar Settings**

# Introduction

The Custom Toolbar feature of WinSpec/32 allows you one-button access to many features or combinations of features available through the software. The Custom Toolbar layout and the number of buttons displayed on the Custom Toolbar can easily be changed.

# **Displaying the Custom Toolbar**

- 1. To make the Custom Toolbar visible, select **Toolbars** and then **Custom** on the View menu. The Custom Toolbar will appear on the desktop and its default configuration will be as shown in Figure 196.
- 2. You can change position of the Custom Toolbar, its layout, and the number of buttons it contains.

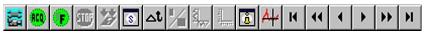

Figure 196. Default Custom Toolbar

# **Customizing the Toolbar**

Although the **Custom Toolbar** defaults with the buttons shown in Figure 196, many additional buttons are in fact available and can be added to the button using the Customize Toolbar dialog (Figure 197). Buttons can be added or removed at any time and the new configuration will be saved when the dialog is closed.

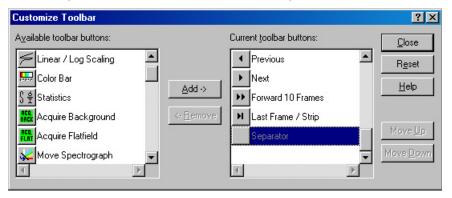

Figure 197. Customize Toolbar dialog

#### Adding an Available Button

- 1. Open the **Customize Toolbar** dialog by clicking on **Custom Toolbar** in the Setup menu.
- 2. Referring to Figure 197, note that the buttons available for placement on the **Custom Toolbar** are listed on the left. Buttons already on the toolbar are on the right.
- 3. To add an available button to the **Custom Toolbar**, first select it from the left-hand list. You may have to scroll through the list of available buttons to find the one you want. You can choose where to place the button by selecting a button on the *right* side (which will then be highlighted). The new button will be placed *before* the highlighted one.
- 4. Click on the **Add** button. The button will disappear from the list of Available buttons and will be added to the list of Toolbar buttons.
- 5. Click on **Close** to close the dialog.

#### Removing a Button

- 1. Open the Customize Toolbar dialog by clicking on Customize Toolbar in the Setup menu.
- 2. Referring to Figure 197, note that buttons already on the toolbar are listed on the right. Available but unused buttons are listed on the left.
- 3. To remove an available button from the **Custom Toolbar**, first select it from the right-hand list. You may have to scroll through the listed buttons to find the one you want.
- 4. Click on the **Remove** button. The button will disappear from the list of Toolbar buttons and will be added to the list of Available buttons.
- 5. Click on **Close** to close the dialog.

# Individual Dialog Item Descriptions

- **Available Buttons:** You can select the button you wish to add to the Custom Toolbar from this section. Many buttons, each with its own preassigned function as described below, are available.
- **Toolbar Buttons:** These are the buttons that will actually appear on the Custom Toolbar.
- **Add:** Causes the selected button on the Available buttons list to be transferred to the Toolbar buttons list before the selected button.
- **Remove:** Causes the selected button on the Toolbar list to be transferred to the Available Buttons list.
- **Close:** This button closes the Custom Toolbar Assignment dialog and implements changes made to the Custom Toolbar.
- Reset: Restores the default Custom Toolbar configuration.

Help: Opens the context-sensitive help for the Custom Toolbar.

- **Move Up:** Together with Move Down, Move Up determines the position of a given button on the Custom Toolbar. Each time this button is clicked, the selected button on the Toolbar buttons list moves up one position.
- **Move Down:** Together with Move Up, Move Down determines the position of a given button on the Custom Toolbar. Each time this button is clicked, the selected button on the Toolbar buttons list moves down one position.

This page intentionally left blank.

# Chapter 20

# **Software Options**

# Introduction

The WinSpec/32 options described in this chapter can also be purchased from Princeton Instruments. Contact Princeton Instruments Customer Support for order information.

# Custom Chip (WXCstChp.opt)

#### Introduction

If this option has been installed, selecting **Show Custom Chip** checkbox on the Controller/Camera tab page adds the Custom Chip tab page to the dialog. The Custom Chip parameters are shown in Figure 198. The default values conform to the physical layout of the CCD array and are optimum for most measurements.

Caution

Princeton Instruments does not encourage users to change these parameter settings. For most applications, the default settings will give the best results. We *strongly advise* contacting the factory for guidance before customizing the chip definition.

|       | Hardware Setup: ST133                                                      |  |  |  |
|-------|----------------------------------------------------------------------------|--|--|--|
|       |                                                                            |  |  |  |
|       | Controller/Camera Display Interface Cleans/Skips Custom Chip Custom Timing |  |  |  |
|       |                                                                            |  |  |  |
| on    | Default CCD:                                                               |  |  |  |
|       | KDK 512x 768                                                               |  |  |  |
| page  |                                                                            |  |  |  |
| page  | Load CCD Default Values                                                    |  |  |  |
| Chip  |                                                                            |  |  |  |
|       | Rows Parallel                                                              |  |  |  |
| lues  | To Shift Shift Register                                                    |  |  |  |
| out   | Register Columns                                                           |  |  |  |
| ,<br> | Active: 512 - 768 -                                                        |  |  |  |
|       | Pre-Dummies: 4 14 💌                                                        |  |  |  |
|       |                                                                            |  |  |  |
|       | Post-Dummies: 4 14                                                         |  |  |  |
| not   | F.T. Dummies: 0                                                            |  |  |  |
|       |                                                                            |  |  |  |
| or    | E Chie anistanistanistani                                                  |  |  |  |
| ult   | Skip serial register clean                                                 |  |  |  |
|       |                                                                            |  |  |  |
|       |                                                                            |  |  |  |
|       |                                                                            |  |  |  |
|       |                                                                            |  |  |  |
| ng    | OK Cancel Help                                                             |  |  |  |

Figure 198. Custom Chip tab page

Normally, not all of the pixels in a CCD array are exposed and read out: a frame of "dummy" pixels bounds the active area. These dummy pixels are usually masked and are not normally read out. However, they could be read out by changing the chip definition in software. For example, in the case of the KDK  $512 \times 768$  chip illustrated in Figure 198, the 512 active rows are preceded by four dummy rows and followed by four dummy rows. In addition, there are 14 dummy columns on one side of the active region and 14 dummy columns on the other side. By changing the chip definition to increase the active area while decreasing the dummy settings, the dummy cells would be read out. By doing so, one could measure the dark charge with every readout. (Note that F.T. Dummies are chip-specific and are dummy rows at the boundary of the masked and visible areas of a frame transfer device.)

It is also possible to increase image acquisition speed by reducing the size of the active area

in the definition. The result will be faster but lower resolution data acquisition. Operating in this mode would ordinarily require that the chip be masked so that only the reduced active area is exposed. This will prevent unwanted charge from spilling into the active area or being transferred to the shift register.

By default, if there are no Pre-Dummy rows, the serial register will be cleared before rows are shifted. If the **Skip Serial Register Clean** box is selected when there are no Pre-Dummy rows, the register cleanout will be skipped and the chip readout will be faster. This feature is not available for PVCAM-supported cameras.

# Custom Timing (WXCstTim.opt)

#### Notes:

```
    Fully supported by WinSpec Version 2.5.18.1 (and higher).
    This option is not supported for 5 MHz systems.
```

#### Introduction

If this option has been installed, selecting **Custom Timing** checkbox on the Controller/ Camera (or Controller/Detector) tab page adds the Custom Timing tab page to the dialog. The Custom Timing selections are shown in Figure 199. The default timing parameter values have been determined to give the fastest possible performance without compromising data acquisition performance.

Caution

encourage users to change these parameter settings. For most applications, the default settings will give the best results. We *strongly advise* contacting the factory for guidance before customizing the chip timing parameters.

Princeton Instruments does not

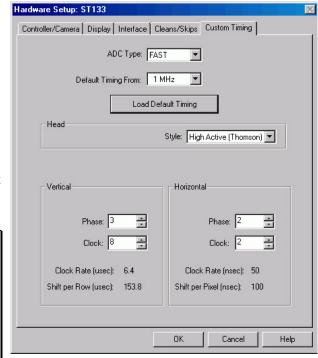

Figure 199. Custom Timing tab page

# FITS (FITS.exe)

FITS (Flexible Image Transport System) is the data format most widely used within astronomy for transporting, analyzing, and archiving scientific data files. FITS is primarily designed to store scientific data sets consisting of multidimensional arrays (images) and 2-dimensional tables organized into rows and columns of information. The FITS option allows you to acquire and save WinSpec/32 data in the FITS format. This option also provides a file conversion function that allows you to convert existing WinSpec/32 .SPE data files into the FITS format. F1 help is included with the option.

Acquiring data in the FITS format starts with setting up the experiment parameters in WinSpec/32. With WinSpec still open, you then open the FITS.exe program (by opening

it at its directory location or by opening it from the Execute Macro dialog if the Macro option has been installed). When you click on **Run Experiment** on the FITS dialog, the experiment will begin. At completion of the experiment, the data will be displayed in WinSpec and a FITS file will automatically be generated and saved.

**Note:** When this option is installed, the FITS.exe file is placed in the same directory as the Winspec.exe file.

|                                 |                          |                 |                        |                                       | 4                                        |
|---------------------------------|--------------------------|-----------------|------------------------|---------------------------------------|------------------------------------------|
|                                 |                          |                 |                        |                                       |                                          |
|                                 |                          |                 |                        |                                       |                                          |
|                                 |                          |                 |                        |                                       |                                          |
|                                 |                          |                 |                        |                                       |                                          |
|                                 |                          |                 |                        |                                       |                                          |
|                                 |                          |                 |                        |                                       |                                          |
| (                               |                          |                 |                        |                                       |                                          |
| FITS Hea                        | ader Format              |                 | C. Suttern             | Run Experiment                        | Display FITS File                        |
| Stand                           | dard                     |                 | C Custom               | Run Experiment                        | Display FITS File                        |
| FITS Hea<br>Stand               |                          | Data            | C Custom               | Run Experiment<br>Convert SPE File(s) | Display FITS File<br>Save Header to File |
| FITS Hea<br>Stance<br>Primary D | dard                     | Data<br>Comment | C Custom<br>Value Type |                                       |                                          |
| FITS Hea<br>Stance<br>Primary D | dard  <br>)ata + WinX/32 |                 | Value Type             |                                       |                                          |
| FITS Hea<br>Stand               | dard  <br>)ata + WinX/32 |                 | Value Type             | Convert SPE File(s)                   | Save Header to File                      |

Figure 200. FITS dialog

## Macro Record (WXmacrec.opt)

Macro Record is a convenient method to automate routines and repetitive data acquisition and analysis tasks. A macro is created automatically whenever a sequence of operations is performed in WinSpec. The recorded macro generates a VBScript file that can be edited to provide maximum flexibility. For more information, refer to the WinSpec/32 online help and the PDF of the WinX32 Programming for Macro Record manual, provided as part of the option package. Typically, the manual is stored in the WinSpec32/Documentation directory when you install the option.

**Note:** As part of the Macro option installation, the Macro menu is added to the WinSpec/32 menu bar.

| 🙀 Macro1 📃 🗆 🗶                                                                         |
|----------------------------------------------------------------------------------------|
| Option Explicit                                                                        |
| Sub Main()                                                                             |
| Dim WinX: Set WinX = CreateObject("WinX32.WinX32App")                                  |
| <pre>Dim ExpVB: Set ExpVB = CreateObject("WinX32.ExpSetup")</pre>                      |
| <pre>Dim Docs: Set Docs = CreateObject("WinX32.DocFiles")</pre>                        |
| <pre>Dim Winds: Set Winds = CreateObject("WinX32.DocWindows")</pre>                    |
| <pre>Dim SpectroObjMgr: Set SpectroObjMgr = CreateObject("WinX32.SpectroObjMgr")</pre> |
| ' Do Not Edit Above This Line!                                                         |
| 000000000000000000000000000000000000000                                                |
|                                                                                        |
|                                                                                        |
|                                                                                        |
|                                                                                        |
|                                                                                        |
|                                                                                        |
|                                                                                        |
|                                                                                        |
| Ln 9,Col 82 NUM                                                                        |

Figure 201. Macro Record dialog

## Spex Spectrograph Control (WSSpex.opt)

This option adds spectrograph support for the Spex 270M, ISA TRIAX 180, ISA TRIAX 190, ISA TRIAX 320, and the Spex Spex232 Retrofit (older Spex that have been retrofitted for RS-232 communication).

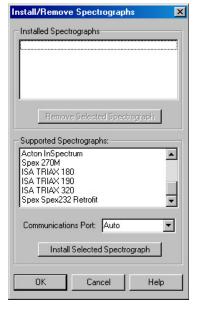

Figure 202. Install/Remove Spectrographs dialog

## Virtual Chip (WXvchip.opt)

### Introduction

This option is used to set the parameters for Virtual Chip operation, a special fastacquisition technique that allows frame rates in excess of 100 fps to be obtained. For the Virtual Chip selection be available on the WinSpec/32 Setup menu, it is necessary that:

- the system is a PentaMAX or has an ST-133 Controller,
- the camera has a frame transfer chip such as the EEV  $512 \times 512$  FT,
- the Frame Transfer readout mode is selected, and
- the file WXvchip.opt is present in the same directory as the executable WinSpec/32 program.

The virtual chip method of data acquisition requires that the chip be masked as shown in Figure 203. Masking can be achieved by applying a mechanical or optical mask or by positioning a bright image at the ROI against a dark background on the remainder of the array. In operation, images are continually piped down the CCD at extraordinarily high frames per second (FPS).

The mini-frame transfer region is defined by an ROI as illustrated in Figure 203. The charge from this ROI is shifted under the frame-transfer mask, followed by a readout cycle of an ROI-sized region under the mask. Since the ROI is far from the serial register, the stored image is just shifted repeatedly with the readout and the first few images collected will not contain useful data. After the readout period, the next frame is shifted under the mask and another ROI sized frame is read out. The net result is a series of images, separated by spacer regions, streaming up the CCD under the mask.

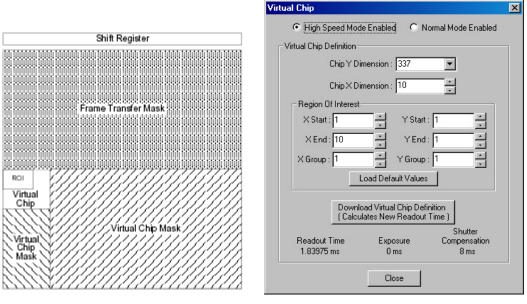

Figure 203. Virtual Chip Functional diagram

Figure 204. Virtual Chip dialog

### Virtual Chip Setup

The following procedure covers the basic hardware and software setup for Virtual Chip operation.

#### **Equipment:**

Suitable Princeton Instruments detector with 512x512FT or other frame transfer CCD array

Suitable ST-133

PCI Interface Card and High Speed Serial (TAXI) cable Suitable Host Computer

### Software:

WinSpec/32, version 2.4 or higher

WXvchip.opt installed in the same directory as the executable WinSpec/32 program

#### **Assumptions:**

- You are familiar with the WinSpec/32 software and have read the hardware manuals.
- Masking is for a 47x47 pixel Virtual Chip with its origin at 1,1.

#### **Procedure:**

- 1. Verify that the power is **OFF** for **ALL** system components (including the host computer).
- 2. Verify that the correct line voltages have been selected and that the correct fuses have been installed in the ST-133.
- 3. Connect the TAXI cable to the interface card at the host computer and to the **Serial Com** connector at the rear of the Controller. Tighten down the locking screws.
- 4. Connect the **Camera-Controller** cable to the **Detector** connector on the rear of the Controller and to the **Detector** connector at the rear of the camera. Tighten down the locking screws.

| 5. | If it has not been installed already, connect a line cord from the Power Input module on the back of the Controller to a suitable AC power source.                                                                                                    |
|----|----------------------------------------------------------------------------------------------------|
| 6. | Turn on the Controller.                                                                                                    |
| 7. | Turn on the host computer and select the WinSpec/32 icon.                                                                                                    |
| 8. | <ul> <li>From the Setup menu, select Hardware, and enter the following settings:</li> <li>Controller/CCD tab card</li> <li>Controller: PentaMAX or the appropriate ST-133 controller</li> <li>Controller Version: 5</li> <li>CCD Type: appropriate frame transfer array (EEV 512x512FT, for this procedure)</li> <li>Shutter Type: None</li> <li>LOGIC OUT Output: Shutter</li> <li>Readout Mode: Frame Transfer</li> <li>Interface tab card</li> <li>Type: the appropriate interface card. For this procedure, the selection is</li> <li>High Speed PCI.</li> <li>Cleans/Skips tab card</li> <li>Number of Cleans: 1</li> <li>Number of Strips per Clean: 512</li> <li>Minimum Block Size: 2</li> <li>Number of Blocks: 5</li> </ul>                                                                                                    |
| 9. | <ul> <li>From the Acquisition menu, select Experiment Setup and enter the following settings:</li> <li>Main tab card</li> <li>Exposure Time: Enter a value. The exposure time can either be greater than the readout time or it can be equal to the readout time. If you want an exposure time &gt; readout time, enter a value larger than the readout time calculated when the virtual chip definition was downloaded. If you want an exposure time = readout time, enter 000 sec.</li> <li>Number of Images: Enter the desired number of images. Use Region of Interest Accumulations: 1</li> <li>ADC tab card Type: FAST</li> <li>ROI Setup tab card: Make no changes to the settings on this tab card unless you have re-enabled Normal Operating Mode. ROI setup for Virtual Chip (High Speed Mode) is performed through the Virtual Chip dialog.</li> </ul> |
| 10 | . From the <b>Setup</b> menu, select <b>Virtual Chip</b> , and enter the following                                                                                                    |
|    | <ul> <li>settings:</li> <li>High Speed Mode Enabled</li> <li>Virtual Chip Definition: The settings below assume a 47x47 pixel virtual chip. The X and Y dimensions are established by the external mask. The virtual chip is fully flexible in the X direction. However, the set of choices for the Y-dimension has been pre- selected for optimal</li> </ul>                                                                                                    |

performance. Note that the origin point that Princeton Instruments uses for a CCD array is 1,1.

**Chip Y Dimension:** 47. Select this dimension from the drop down list. **Chip X Dimension:** 47. Enter this dimension manually.

- 11. Click on the **Load Default Values** button. This enters the default ROI values. These values are: Start pixels of 1,1; End pixels based on the Chip Y and Chip X dimensions; and Groups of 1.
  - **Region of Interest:** The settings below assume a 47x47 pixel ROI (i.e., the entire virtual chip). An ROI that is a subset of the virtual chip can be defined.

X Start: 1 Y Start: 1 X End: 47 Y End: 47 X Course 1 V Course

X Group: 1 Y Group: 1

- Click on the **Download Virtual Chip Definition** button. This will download the definition, set up the ROI, and calculate the readout time.
- Observe the calculated readout time. If you need a shorter period, change the settings (for example, enter a smaller Y-dimension or use binning in the Y-direction) and click on the **Download Virtual Chip Definition** button again.
- Click on **Close**.
- 12. From the **Setup** menu, select **Environment**.

**Note:** When setting up for focusing, the number of Frames/Interrupt should be left at 1.

DMA Buffer (Mb): By default, the buffer size is 8 Mb. Using the following formula, calculate the amount of DMA memory required: X × Y × #Frames × (2 bytes/pixel).

For example, the buffer size required for a  $47 \times 47$  virtual array acquiring 1000 frames would be  $47 \times 47 \times 1000$  frames  $\times (2 \text{ bytes/pixel}) = 4.4$  Mb. If the calculated value is greater than 8 Mb, enter the appropriate size. **Note:** This value is not enabled until you restart your computer.

- Frames/Interrupt: If the number of frames is greater than 256 (the preprogrammed slot limit for a PCI card), increase the number of Frames/Interrupt value. Use the formula #Frames/256 and round the result to the next highest integer to calculate that value. For example, 1000 frames/256 will result in 3.9, so enter 4.
   Note: This value should be 1 for Focus mode.
- 13. Click on **OK** after you have finished entering the Environment settings.
- 14. Place a suitable target in front of the camera and click on **Focus** to verify that the camera is seeing the target.
- 15. Make any focusing, gain, or other adjustments necessary to fine-tune the image.
- 16. Stop running in **Focus** mode.
- 17. Now click on **Acquire**.

### Experimental Timing

Triggering can be achieved through the software via the **Software Trigger** timing mode (selectable on the **Experiment Setup** dialog, **Timing Mode** tab page) or it can be achieved via the **Ext Sync** input on the rear of the camera. Triggering from the **Ext Sync** input allows you to acquire a single image per TTL pulse. If **Software Trigger** has been selected, back-to-back collection of the requested number of images will be initiated when **Acquire** is selected: no further TTL trigger input is required.

### Tips

• If mechanical masking is used, the mask can be a static one (fixed dimensions) in which case, multiple masks should be made to accommodate a variety of imaging conditions. Alternatively, a more flexible mask can be manufactured by taking two thin metal sheets with a square hole the size of the exposed region of the CCD cut in the center. For a  $512 \times 512$  pixel CCD array with 15 micron pixels, the exposed region would be 7.68 mm  $\times$  7.68 mm. These masks should be anodized black to prevent reflections in the optical system and they should be very flat. These two sheets can then be slid relative to one another to achieve any rectangular shape required. The sheets should be placed flat in the optical plane and their openings should be centered on the optical axis. Ideally they should be able to move with an accuracy of 2-3 pixels per step (30-45 microns) in the X and Y directions.

Consult the factory for off-the-shelf optical masking accessories

- Running the camera in Free Run mode with 0.0 msec exposure time will result in the fastest acquisition time. Under these conditions, the acquisition time is limited by the readout time of the ROI (exposure time ≡ readout time).
- When you return the system to "Normal" chip mode (radio button on Virtual Chip dialog), you should also open the Experiment Setup dialog at the ROI Setup tab card and click on the ClearAll button to clear the ROI setup downloaded for Virtual Chip operation.
- If frame acquisition appears to be slow in Focus mode, check the **Frames/Interrupt** value on the **Environment** dialog and reset the value to 1 if it is greater than 1.
- When processing large stacks of data, you may want to use a third-party scientific image processing package.
- Due to CCD design, you may see some edge artifacts when acquiring data from the entire virtual chip. Crop these artifacts by defining an ROI that is slightly smaller than the virtual chip dimensions.

# Part 3 Reference

| Appendix A, System and Camera Nomenclature      | . 225 |
|-------------------------------------------------|-------|
| Appendix B, Calibration Lines                   | . 233 |
| Appendix C, Data Structure                      | . 235 |
| Appendix D, Auto-Spectro Wavelength Calibration | . 245 |
| Appendix E, CD ROM Failure Workarounds          | . 249 |
| Appendix F, WinSpec/32 Repair and Maintenance   | . 251 |
| Appendix G, USB 2.0 Limitations                 | . 255 |
| Appendix H, Troubleshooting USB 2.0             | . 257 |
| Appendix I, Glossary                            | . 265 |

This page intentionally left blank.

## System, Controller Type, and Camera Type Cross-Reference

Use the cross-reference table below if you need to determine the controller type and/or camera/CCD type used by your system. This table is based on the Princeton Instruments brand systems that are currently being sold by Roper Scientific, Inc. Many of these systems incorporate non-volatile RAM (NVRAM) that has been factory programmed with the default hardware setup parameters for the controller, camera, and CCD array included in your system. If you know the controller type used by your system, you should be able to download these default parameters. However, if this functionality is not available for your system, you will need to manually enter the information.

| System                         | Controller Type | Camera/CCD Type         |
|--------------------------------|-----------------|-------------------------|
| 2D-OMA V: 320                  | ST-133-5 MHz    | XEN 320                 |
|                                |                 |                         |
| I-PentaMAX (Gen II or Gen III) | PentaMAX*       | EEV 512x512FT           |
|                                |                 |                         |
| MicroMAX: 512EBFT              | ST-133          | EEV 512x512FT CCD57     |
| MicroMAX: 782Y                 | ST-133          | PID 582x782             |
| MicroMAX: 782YHS               | ST-133-5 MHz    | PID 582x782             |
| MicroMAX: 1024B                | ST-133          | EEV 1024x1024 CCD 47_10 |
| MicroMAX: 1300B                | ST-133          | EEV 1300x1340B          |
| MicroMAX: 1300Y                | ST-133          | PID1030x1300            |
| MicroMAX: 1300YHS              | ST-133-5 MHz    | PID1030x1300            |
| MicroMAX: 1300YHS-DIF          | ST-133-5 MHz    | PID1030x1300            |
|                                |                 |                         |
| OMA V:InGaAs 256               | ST-133          | InGaAs 1x256            |
| OMA V:InGaAs 512               | ST-133          | InGaAs 1x512            |
| OMA V:InGaAs 1024              | ST-133          | InGaAs 1x1024           |
|                                |                 |                         |
| PDA                            | ST-121*         | Diode Array 1024        |

**Note:** Because Marconi changed its name to e2v, you may see CCD types with the prefix "MAR", "EEV", or "e2v". These CCDs are manufactured by e2v.

<sup>\*</sup> Does not support NVRAM function.

| System                           | Controller Type      | Camera/CCD Type      |  |  |
|----------------------------------|----------------------|----------------------|--|--|
|                                  |                      |                      |  |  |
| PhotonMAX: 512B                  | N/A                  | e2v CCD97B           |  |  |
| PhotonMAX: 1024B                 | N/A                  | e2v CCD201B          |  |  |
|                                  |                      |                      |  |  |
| PI-LCX: 400                      | ST-133               | EEV 400x1340F        |  |  |
| PI-LCX: 576                      | ST-133               | EEV 576x384 (3 ph)   |  |  |
| PI-LCX: 1242                     | ST-133               | EEV 1152x1242 (3 ph) |  |  |
| PI-LCX: 1300                     | ST-133               | EEV 1300x1340F       |  |  |
|                                  |                      |                      |  |  |
| PI-MAX: 512HQ                    | ST-133               | THM 512x512          |  |  |
| PI-MAX: 512RB                    | ST-133               | THM 512x512          |  |  |
| PI-MAX: 512SB                    | ST-133               | THM 512x512          |  |  |
| PI-MAX: 512UV                    | ST-133               | THM 512x512          |  |  |
| PI-MAX: 1024HQ                   | ST-133               | EEV 256x1024F CCD30  |  |  |
| PI-MAX: 1024RB                   | ST-133               | EEV 256x1024F CCD30  |  |  |
| PI-MAX: 1024SB                   | ST-133               | EEV 256x1024F CCD30  |  |  |
| PI-MAX: 1024UV                   | ST-133               | EEV 256x1024F CCD30  |  |  |
| PI-MAX MG: 1024                  | ST-133               | EEV 256x1024F CCD30  |  |  |
|                                  |                      |                      |  |  |
| PI-MAX2:512 (Gen II or Gen III)  | ST-133-5 MHz         | THM 512x512          |  |  |
| PI-MAX2:1003 (Gen II or Gen III) | ST-133-5 MHz         | KAI 1024x1024        |  |  |
| PI-MAX3:1024i                    | N/A                  | Kodak KAI-1003       |  |  |
|                                  |                      |                      |  |  |
| PI-MAX3:1024x256                 | N/A                  | e2v CCD 30-11        |  |  |
| PI-MTE: 1300B                    | ST-133, ST-133-2 MHz | EEV 1300x1340B       |  |  |
| PI-SCX: 1242                     | ST-133               | EEV 1152x1242(6 ph)  |  |  |
| PI-SCX: 1300                     | ST-133               | EEV 1300x1340F       |  |  |
| PI-SCX: 4300                     | ST-133               | KAF 2084x2084 SCX    |  |  |
|                                  |                      |                      |  |  |
| PI-SX: 400                       | ST-133               | EEV 400x1340B        |  |  |
| PI-SX: 512                       | ST-133               | TEK 512x512DB        |  |  |
| PI-SX: 1024                      | ST-133               | TEK 1024x1024DB      |  |  |
| PI-SX: 1300                      | ST-133               | EEV 1300x1340B       |  |  |

| System                                | Controller Type | Camera/CCD Type               |  |  |
|---------------------------------------|-----------------|-------------------------------|--|--|
|                                       |                 |                               |  |  |
| PIXIS:100F, B, BR, R                  | N/A             | EEV 100x1340F/B               |  |  |
| PIXIS:400F, B, BR, R                  | N/A             | EEV 400x1340F/B               |  |  |
| PIXIS:512F, B                         | N/A             | MAR 512x512 CCD 77            |  |  |
| PIXIS:1024F, B                        | N/A             | EEV 1024x1024 CCD 47-10       |  |  |
| PIXIS-XF:1024                         | N/A             | e2v 1024x1024 CCD 47-10       |  |  |
| PIXIS-XO:100B                         | N/A             | PI 1340x100B                  |  |  |
| PIXIS-XO:400B                         | N/A             | PI 1340x400B                  |  |  |
| PIXIS-XO:512B                         | N/A             | e2v 512x512B CCD 77-00        |  |  |
| PIXIS-XO:1024B                        | N/A             | e2v 1024x1024 CCD 47-10       |  |  |
| PIXIS-XO:2KB                          | N/A             | PI 2048x512B                  |  |  |
| ProEM:512B                            | N/A             | e2v CCD97B                    |  |  |
| ProEM:1024B                           | N/A             | e2v CCD201B                   |  |  |
| Quad-RO:4096                          | N/A             | FCD 4096x4096F MT             |  |  |
| Quad-RO:4320                          | N/A             | KAF 2084x2084 MT              |  |  |
| Spec-10: 100, B, R, BR                | ST-133          | EEV 100x1340F, 100x1340B      |  |  |
| Spec-10: 120                          | ST-133          | HAM 124x1024                  |  |  |
| Spec-10: 120B                         | ST-133          | HAM 122x1024B                 |  |  |
| Spec-10: 256, B, E                    | ST-133          | EEV 256x1024F CCD30, B, OE    |  |  |
| Spec-10: 400, B, R, BR                | ST-133          | EEV 400x1340F/B               |  |  |
| Spec-10 <sup>XP</sup> : 100, B, R, BR | ST-133-2MHz     | EEV 100x1340F/B               |  |  |
| Spec-10 <sup>XP</sup> : 400, B, R, BR | ST-133-2MHz     | EEV 400x1340F/B               |  |  |
| SpectruMM:120                         | ST-133          | HAM 124x1024                  |  |  |
| SpectruMM:120                         | ST-133          | HAM 122x1024B                 |  |  |
| SpectruMM:250                         | ST-133          | HAM 12221024D                 |  |  |
| SpectruMM:250B                        | ST-133          | HAM 250x1024<br>HAM 250x1024B |  |  |
|                                       | 51 155          |                               |  |  |
| VersArray: 512B, F                    | ST-133          | TEK 512x512DB/DF              |  |  |

| System                            | Controller Type | Camera/CCD Type        |
|-----------------------------------|-----------------|------------------------|
| VersArray: 1024B, F               | ST-133          | TEK 1024x1024DB/DF     |
| VersArray: 1300B, F               | ST-133          | EEV 1300x1340B/F       |
| VersArray <sup>XP</sup> : 512B, F | ST-133-2MHz     | MAR 512x512 CCD77      |
| VersArray <sup>XP</sup> : 1K, KB  | ST-133-2MHz     | EEV 1024x1024 CCD47_10 |

## System and System Component Descriptions

The following information briefly describes Princeton Instruments brand systems and the system components. For more information, contact your Princeton Instruments representative or Customer Support.

### Systems:

**2D-OMA V:** Cryogenically-cooled focal plane array (FPA) based system for low light level NIR imaging (0.8µm-1.7µm).

**InSight:** Includes an f/3.9 imaging spectrograph integrated with a high performance digital CCD. The system is pre-aligned and focused at the factory, allowing for effortless integration into experiments.

**MicroMAX:** Name used for some ST-133 based imaging systems, usually with an RTE head. The 5 MHz version is characterized by duplex head cable

**OMA V:** Cryogenically-cooled Photodiode array (PDA) based system for spectroscopy applications.

PDA: Low-cost spectroscopy system uses ST-121 controller.

**PentaMAX:** A/D electronics are in the head so no controller is necessary. Runs with PCI card only. Both unintensified and intensified versions are available.

**PhotonMAX:** EMCCD (electron-multiplying CCD). Optimized for both traditional CCD *and* "on-chip multiplication gain" operation. Internal controller. Vacuum guaranteed for the life of the camera.

**PI-Echelle:** Spectrograph that achieves high spectral resolution over the entire wavelength range of the camera (one of several compatible Princeton Instruments cameras) without any moving parts. The system is ideal for both general spectroscopy applications as well as Laser Induced Breakdown Spectroscopy.

PI-LCX: High-performance photon counting system. Medium X-ray, direct detection

**PI-MAX:** ICCD design with internal high voltage power and gating. Controller is ST-133, and gating timing is provided by a DG535, PTG or other TTL timing source.

**PI-MAX2:** High speed PI-MAX. ICCD design with internal high voltage power and gating. Controller is ST-133-5MHz, and gating timing is provided by a DG535, PTG or other TTL timing source.

**PI-MAX3:** High speed PI-MAX. ICCD design with internal high voltage power and gating with internal controller. Gate timing is controlled by the internal SuperSYNCHRO timing generator or an external source.

**PI-MTE:** Compact high-sensitivity digital imaging system designed to deliver scientific performance inside high-vacuum chambers over long operation times.

**PI-SCX:** X-ray diffraction, fiberoptically-coupled detector.

PI-SX: High-sensitivity, deep-vacuum interface for soft X-ray acquisition.

**PIXIS:** Compact, permanent vacuum camera platform with internal controller. Designed for low-light-level spectroscopy and imaging.

**PIXIS-XF:** Compact, permanent vacuum camera platform with internal controller. Designed for lens-free, indirect imaging of X-rays using phosphor screens or other Lambertian sources.

**PIXIS-XO:** Compact, vacuum open-nose camera platform with internal controller and rotatable ConFlat flange. Designed for direct imaging of very low energy X-ray (< 30 eV).

**ProEM:** EMCCD (electron-multiplying CCD). Optimized for both traditional CCD and "on-chip multiplication gain" operation. Internal controller. Air- and liquid-cooling. Vacuum guaranteed for the life of the camera.

**Quad-RO:** High performance X-ray system. Systems can effectively provide X-ray photon-counting capability with up to 16-bit dynamic range. 1:1 fiberoptic taper and multi-port output. Thermoelectric cooling.

**SPEC-10:** High performance, spectroscopy system. Wide variety of CCD arrays. Thermoelectric or cryogenic cooling available.

**SPEC-10<sup>XP</sup>:** High performance spectroscopy system with "XP" lifetime vacuum. This system can be thermoelectrically (air) cooled down to -80C<sup>o</sup> and has software-selectable six-speed digitization (up to 2 MHz).

**SpectruMM:** Name used for some ST-133 based spectroscopy systems with an RTE head.

**TriVista:** Consists of three imaging-corrected Acton Research spectrographs that can be used in single, double, and triple configurations. May incorporate PMT detectors and/or one or more Princeton Instruments CCD detectors.

**VersArray:** High-performance, general purpose imaging system. Wide variety of CCD arrays in imaging formats. Thermoelectric or cryogenic cooling available.

**VersArray**<sup>XP</sup>: High-performance low-light imaging system for astronomy, MCP readout, pressure-sensitive paint (PSP) / wind tunnel testing, semiconductor failure analysis, and streak tube readout applications. Deep thermoelectric cooling (air).

#### Controllers:

ST-121: Diode array controllers shipped with diode array detectors, controlled by a PCI card.

ST-130: Obsolete controller but still supported in the WinView/32 software.

**ST-133:** Controller that can run the vast majority of Princeton Instruments brand cameras, including MicroMAX, PI-MAX, Spec-10, PI-LCX, PI-MTE, PI-SCX, PI-SX, OMA V, and VersArray. Different hardware types are needed to run different detectors (for example, liquid nitrogen-cooled vs. thermoelectrically-cooled).

ST-133 2 MHz: ST-133 controller, characterized by six software-selectable ADC rates.

ST-133 5 MHz: ST-133 controller, characterized by duplex head cable.

**ST-138:** Older controller for TE, LN, ICCD, and ITE units. It offers a few special features such as hardware accumulator. In general, this controller is being phased out.

#### *Cameras/Detectors:* HCTE/CCD: See NTE/CCD and NTE 2.

**ICCD:** Standard, "classic" intensified camera, requires purging, has internal high voltage power but requires external high voltage pulses for gating. Controlled by ST-133 or ST-138.

**LN/CCD:** Liquid nitrogen cooled detector, 1.5 liter Dewar is standard, can be run with ST-138 or ST-133.

LN/InGaAs: Indium gallium arsenide detector controlled by a ST-133 controller

**MTE 2:** Miniature liquid cooled camera, designed for in vacuum chamber operation, can be run with ST-133 controller. Included in a PI-MTE system.

**NTE/CCD** and **NTE 2:** Stands for new TE head. More cube shaped than the TE, designed for maximum cooling. NTE 2 requires high-power version of ST-133.

**RTE/CCD:** Round thermoelectrically cooled camera, can be run with ST-133 controllers.

TE/CCD: Water- cooled camera, can be run with ST-138 or some ST-133 controllers.

**TEA/CCD:** Forced air-cooled camera, can be run with ST-138 or some ST-133 controllers.

**V/ICCD:** Video intensified detector. Always shipped with its own control box, produces standard video out so no interface card or software required. As of Version 2.5, this detector will not be supported by WinView.

**XP:** TE/air-cooled camera with lifetime vacuum, can be run with ST-133 controllers. Six-speed digitization is an option.

**XTE:** TE/air-cooled detector with cooling down to -100°C, can be run with ST-133 controllers.

#### Pulsers:

FG-100: Pulser with 5 nsec - 3 µsec gating, Gen II intensifiers only.

FG-101: Obsolete version of an ICCD unit, with internal high voltage power and gating.

PG-10: Pulser with 200 nsec to 6 msec gating, Gen II intensifiers only.

**PG200:** Software programmable pulser with 5 nsec to 80 msec gating. Highest performance pulser with the most features, Gen II intensifiers only

**PTG:** Dedicated "programmable delay generator" board that generates TTL level pulses to control intensifier gating in PI-MAX models. It is an option that sits in the third slot of an ST-133 controller.

#### High-Voltage Power Supplies:

**IIC-100:** High voltage power supply for intensified cameras without internal high voltage supplies (intensified PentaMAX, ITE, or lens-coupled intensified systems) for CW operation only. Not necessary for ICCD or PI-MAX cameras. For gated operation of intensified PentaMAX or ITE cameras buy the board version of the IIC-100, called the MCP-100, built into the pulser. During manufacture, a Model IIC-100 is configured for

operation with a Gen II intensifier or with a Gen III intensifier, *but not for operation with both types*.

**IIC-200:** Compact high voltage power supply for intensified cameras without internal high voltage supplies (intensified PentaMAX, ITE, or lens-coupled intensified systems) for gated and CW/Shutter operation. During manufacture, a Model IIC-200 is configured for operation with a Gen II intensifier or with a Gen III intensifier, *but not for operation with both types*.

**IIC-300:** Combined image intensifier power supply and moderate performance gating pulse generator. Gated and CW/Shutter operation. PIV version available. During manufacture, a Model IIC-300 is configured for operation with a Gen II intensifier or with a Gen III intensifier, *but not for operation with both types*.

#### Miscellaneous Components:

**OFA:** An adapter for connecting a fiber optic input to a spectrometer. Two versions are available for the best possible f/# matching, see the price list for details.

**CC-100:** Closed coolant circulator (not a chiller) designed for TE, TEA, or ICCD cameras

UV Lens: f/1.2 catadioptric lens only for ICCD or PI-MAX cameras

## **CCD Array Designators**

In the past, the designators in the following list were often used on camera serial labels to identify the CCD array in the camera.

B: Back-illuminated CCD

DDA: Dual diode array CCD

F: Front illuminated CCD, in many cases no letter is used

**E:** CCD made by EEV

T: CCD made by Thomson

**K:** CCD made by Kodak

H: CCD made by Hamamatsu

HS: "High speed" MicroMAX system runs at 5 MHz

FT: Frame transfer detector

M: MPP (multi-pin phasing) CCD

P: (Usually) CCD offered exclusively by Princeton Instruments

**PDA:** Photodiode array

**R**: Deep depletion

S: Usually refers to SITe arrays, also see TK

TK: CCD made by SITe (formerly Tektronix), sometimes labeled S

UV: UV-to-VIS standard lumogen coating for UV-response to 195 nm

**UVAR:** Permanent UV-to-NIR A/R coating on some SITe CCDs (not lumogen/metachrome)

**VISAR:** Permanent VIS to NIR A/R coating on some SITe CCDs (not lumogen/metachrome)

**Y:** Interline CCD made by Sony

/1: grade 1 CCD

/2: grade 2 CCD

/3: grade 3 CCD

64: array format is 1024 x 64 pixels

**100:** array format is 1340 x 100 pixels

128: array format is 1024 x 128 pixels

**256:** 256 element linear array

**400:** array format is 1340 x 400 pixels

512: array format is 512 x 512 pixels; or 512 elements for linear arrays

**576:** array format is 576 x 384 pixels

768: array format is 768 x 512 pixels

**782:** array format is 782 x 582 pixels

**1000:** array format is 1000 x 800 pixels

1024: array format is 1024 x 256 (EEV or Hamamatsu) or 1024 x 1024 (SITe)

**1100:** array format is 1100 x 330 pixels

**1242:** array format is 1152 x 1242 pixels

**1280:** array format is 1280 x 1024 pixels

1300: array format is 1300 x 1030 pixels (Sony) or 1300 x 1340 pixels (EEV)

**1317:** array format is 1317 x 1035 pixels

**1340:** array format is 1340 x 100, 400, or 1300; family is exclusive to Princeton Instruments

**1536:** array format is 1536 x 1032 pixels

**2032:** array format is 2025 x 2032 pixels

2500: array format is 2500 x 600, rectangular pixels

**3072:** array format is 3072 x 2048 pixels

# **Appendix B**

# **Calibration Lines**

| MERCURY | 184.91<br>194.17 | 226.22<br>237.83             | 302.15<br>312.57*                                                   | 404.66*<br>407.78                                                                                  | 507.30*<br>(2x253.65)                                                | 625.14<br>(2x312.57)                                                                                                    | 730.04<br>(2x365.02)                                                                    |                                                                     |
|---------|------------------|------------------------------|---------------------------------------------------------------------|----------------------------------------------------------------------------------------------------|----------------------------------------------------------------------|----------------------------------------------------------------------------------------------------|-----------------------------------------------------------------------------------------|---------------------------------------------------------------------|
|         |                  | 248.20<br>253.65**<br>265.20 | 313.17<br>334.15<br>365.02*                                         | 434.75<br>435.84*                                                                                  | 546.07*<br>576.96                                                    | 626.34<br>(2x313.17)                                                                                                    | 760.95<br>(3x253.65)                                                                    |                                                                     |
|         |                  | 280.35<br>289.36<br>296.73   | 365.44<br>366.33                                                    |                                                                                                    | 579.07                                                               |                                                                                                    |                                                                                         |                                                                     |
| ARGON   |                  |                              | 394.90                                                              | 404.44<br>415.86*<br>416.42<br>418.19<br>419.10<br>420.07*<br>425.94<br>427.22<br>430.01<br>433.36 |                                                                      | 696.54*                                                                                                    | 706.72<br>727.29<br>738.40<br>750.39<br>751.46<br>763.51**<br>772.38*<br>794.82         | 800.62<br>801.48<br>810.37<br>811.53*<br>826.45<br>840.82<br>842.46 |
| NEON    |                  |                              | 336.99<br>341.79<br>344.77<br>346.66<br>347.26<br>352.05*<br>359.35 |                                                                                                    | 533.08<br>534.11<br>540.06<br>585.25**<br>588.19<br>594.48<br>597.55 | 603.00<br>607.43<br>609.62*<br>614.31*<br>616.36<br>621.73<br>626.65<br>630.48<br>633.44<br>638.30*<br>640.23*<br>650.65*<br>653.29<br>659.90<br>667.83*<br>671.70<br>692.95 | 702.41<br>703.24*<br>705.91<br>717.39<br>724.52<br>743.89<br>748.89<br>753.58<br>754.41 | 837.76<br>849.54<br>863.46<br>865.44<br>878.20<br>878.38<br>885.39  |
|         | 100              | 200                          | 300                                                                 | 400                                                                                                | 500                                                                  | 600                                                                                                    | 700                                                                                     | 800                                                                 |

Table 4. Wavelength Calibration Lines (in nanometers)

\* indicates strong line within a wavelength group \*\*indicates strongest line for the element () indicates 2<sup>nd</sup> or 3<sup>rd</sup> order

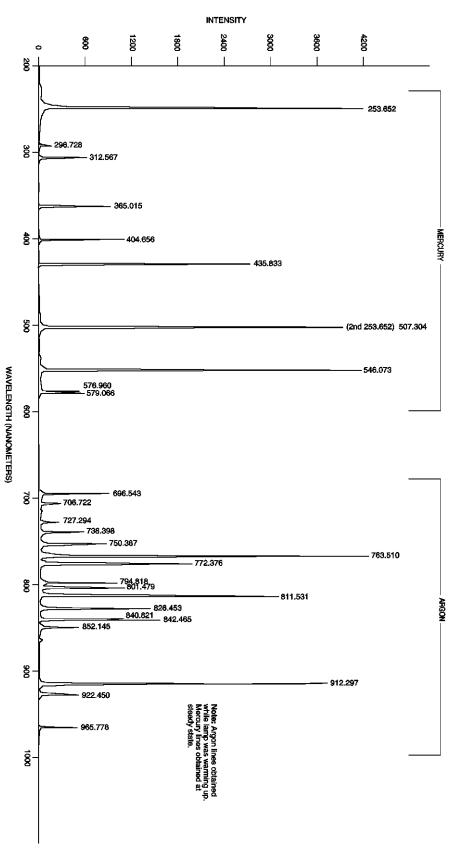

Figure 205. Wavelength Calibration Spectrum

# **Data Structure**

## Version 1.43 Header

All WinView or WinSpec files (version 1.43) must begin with the following 4100 byte header:

|            | typedef WIN                                 | XHEAD {                                                                                                    |    |
|------------|---------------------------------------------|----------------------------------------------------------------------------------------------------|----|
| 0          | int dioden;                                 | /* CCD X dimension.                                                                                                    | */ |
| 2          |                                             |                                                                                                    | */ |
| 4          | int exposure;                               | /* exposure if -1 see lexpos                                                                                                    | */ |
| 6          | int datarange;                              | /* Not used by WinView                                                                                                    | */ |
| 8          | int mode;                                   | /* Not used by WinView                                                                                                    | */ |
| 10         | float wexsy;                                | <pre>/* Not used by WinView /* exposure if -1 see lexpos /* Not used by WinView /* Not used by WinView /* Inoscan.</pre> | */ |
| 14         | int asyavg;                                 | /* Not used by WinView                                                                                                    | */ |
| 16         | int asyseq;                                 | /* Not used by WinView                                                                                                    | */ |
| 18         | int linefreq;                               | /* Not used by WinView                                                                                                    | */ |
| 20         | int date0;                                  | /* Not used by WinView                                                                                                    | */ |
| 22         | int date1;                                  | /* Not used by WinView                                                                                                    | */ |
| 24         | int date2;                                  | /* Not used by WinView                                                                                                    | */ |
| 26         | int date3;                                  | /* Not used by WinView                                                                                                    | */ |
| 28         | int date4;                                  | /* Not used by WinView                                                                                                    | */ |
| 30         | int ehour;                                  | /* Not used by WinView                                                                                                    | */ |
| 32         | int eminute;                                | /* Not used by WinView                                                                                                    | */ |
| 34         | int noscan;                                 | /* # of stripes collected if -1 see                                                                                                    | */ |
| 51         | ine nebean,                                 | /* lnoscan.                                                                                                    | */ |
| 36         | int fastacc;                                | /* Not used by WinView                                                                                                    | */ |
| 38         | int avgtime;                                | /* Not used by WinView                                                                                                    | */ |
| 40         | int dmatotal;                               | /* Not used by WinView<br>/* Not used by WinView<br>/* Not used by WinView                                                                                                    | */ |
| 42         | int faccount;                               | /* X dimension · Actual dim of image                                                                                                    | */ |
| 44         | int stdiode;                                | /* X dimension : Actual dim of image.<br>/* Not used by WinView<br>/* Not used by WinView                                                                                                    | */ |
| 46         | float nanox;                                | /* Not used by WinView                                                                                                    | */ |
| 50         | float calibdio[10].                         | /* Not used by WinView                                                                                                    | */ |
| 90         | char fastfilo[16].                          | /* fast access file. Not used by WinView                                                                                                    | */ |
| 106        | int asumon.                                 | /* Not used by WinView                                                                                                    | */ |
| 108        | int asynen;                                 | /* Not used by WinView                                                                                                    | */ |
| 100        | int datatype;                               | /* 0 -> float (4 byte)<br>/* 1 -> long integer (4 byte)                                                                                                    | */ |
|            |                                             | /* 2 -> integer (2 byte)                                                                                                    | */ |
|            |                                             |                                                                                                    | */ |
|            |                                             | /* 3 -> unsigned integer (2 byte)                                                                                                    | */ |
|            |                                             | /* 4 -> String/char (1 byte)                                                                                                    |    |
|            |                                             | /* 5 -> double (8 bytes) Not implemented                                                                                                    | */ |
|            |                                             | /* 6 -> byte (1 byte)                                                                                                    | */ |
| 110        | float calibran[10].                         | /* 7 -> unsigned byte (1 byte)<br>/* Not used by WinView                                                                                                    | */ |
| 150        |                                             |                                                                                                    | */ |
| 152        | int rtanum;                                 | /* Not used by WinView                                                                                                    | */ |
| 154        | int astdiode;                               | /* Not used by WinView                                                                                                    | */ |
| 154        | int int78;                                  | /* Not used by WinView                                                                                                    | */ |
| 158        | int int79;                                  | /* Not used by WinView                                                                                                    | */ |
|            |                                             | /* Not used by WinView                                                                                                    | */ |
| 190<br>192 | int int96;<br>int int97;                    | /* Not used by WinView                                                                                                    | */ |
| 192        |                                             | /* Not used by WinView                                                                                                    | */ |
| 194<br>196 | int int98;                                  | /* Not used by WinView                                                                                                    | */ |
|            | int int99;                                  | /* Not used by WinView                                                                                                    | '  |
| 198        | int int100;                                 | /* Not used by WinView                                                                                                    | */ |
| 200        | <pre>char exprem[5][80]; int int 201.</pre> | /* Comments                                                                                                    | */ |
| 600        | int int301;                                 | /* Not used by WinView                                                                                                    | */ |
| 602        | char label[16];                             | /* Not used by WinView<br>/* Not used by WinView<br>/* Not used by WinView                                                                                                    | */ |
| 618        | int gsize;                                  | /~ NOL USED DY WINVIEW                                                                                                    | */ |
| 620        | int lfloat;                                 | /^ NOL USED DY WINVIEW                                                                                                    | */ |
| 622        |                                             | /* calibration file. Not used by WinView                                                                                                    | */ |
| 638        | <pre>char bkgdfile[16];</pre>               | /* background file. Not used by WinView                                                                                                    | */ |

| 654<br>656<br>660<br>664<br>668<br>672<br>688<br>704 | <pre>int stripe; /* number of stripes per frame * int scramble; /* 0 - scramble, 1 - unscramble * long lexpos; /* exposure val 32-bits(when exposure=-1) * long lnoscan; /* no. of scan 32-bits(when noscan = -1) * long lavgexp; /* no. of accum 32-bits(when avgexp = -1) * char stripfil[16]; /* strip file. Not used by WinView * char version[16]; /* SW version &amp; date "01.000 02/01/90" * int controller_type; /* 1-new st120, 2-old st120, /* 3-st130 type 1, 4-st130 type 2, /*</pre> | * * * * * * * * * * * * * * * * * * * * |
|------------------------------------------------------|----------------------------------------------------------------------------------------------------|-----------------------------------------|
| 706<br>708<br>710<br>712<br>736<br>832<br>836<br>840 | <pre>int yt file defined; /* set TRUE for YT data file * int yt fh calib mode; /* calibration type * int yt fh calib type; /* time-unit (calibration type) int yt fh element[12]; /* element number double yt fh calib data[12]; /* data * float yt fh time factor; /* time-factor * float yt fh start time; /* start time * int reverse_flag; /* set to 1 if data should be *</pre>                                                                                                    | *                                       |

## Version 1.6 Header

All WinView/WinSpec files (version 1.6) and WinView/32 and WinSpec/32 data files must begin with the following 4100 byte header. Data files created under previous versions of WinView/WinSpec *can still be read correctly*. However, files created under the new versions (1.6 and higher) *cannot* be read by previous versions of WinView/WinSpec.

## **Header Structure Listing**

|                                                                                  | Ū                                                                                                    |                      |                                                            | Decimal Byte<br>Offset                                                                                                    |
|----------------------------------------------------------------------------------|----------------------------------------------------------------------------------------------------|----------------------|------------------------------------------------------------|----------------------------------------------------------------------------------------------------|
| unsigned int<br>int                                                              | dioden;<br>avgexp;                                                                                                    | /*<br>/*<br>/*<br>/* |                                                            | <pre>num of physical pixels (X axis) */ number of accumulations per scan */ if &gt; 32767, set to -1 and */ see lavgexp below (668) */</pre>                                                                                                    |
| int                                                                              | exposure;                                                                                                    | /*<br>/*<br>/*       | 4                                                          | <pre>exposure time (in milliseconds) */ if &gt; 32767, set to -1 and */ see lexpos below (660) */</pre>                                                                                                    |
| unsigned int<br>int<br>float<br>int<br>unsigned int<br>char<br>int<br>int<br>int | <pre>xDimDet;<br/>mode;<br/>exp_sec;<br/>asyavg;<br/>asyseq;<br/>yDimDet;<br/>date[10];<br/>ehour;<br/>eminute;<br/>noscan;</pre>             | /*****               | 6<br>8<br>10<br>14<br>16<br>18<br>20<br>30<br>32<br>34     | number of asynchron averages */<br>number of asynchron sequential */<br>y dimension of CCD or detector. */<br>date as MM/DD/YY */<br>Experiment Time: Hours (as binary) */<br>Experiment Time: Minutes(as binary) */<br>number of multiple scans */ |
| int<br>int<br>unsigned int<br>int<br>float<br>float<br>char<br>int<br>int        | <pre>fastacc;<br/>seconds;<br/>DetType;<br/>xdim;<br/>stdiode;<br/>nanox;<br/>calibdio[10];<br/>fastfile[16];<br/>asynen;<br/>datatype;</pre> | /**********          | 36<br>38<br>40<br>42<br>44<br>46<br>50<br>90<br>106<br>108 | <pre>if noscan == -1 use lnoscan */</pre>                                                                                                    |

|                              |                                        | /*       |            | 2 = INTEGER                                                      | */       |
|------------------------------|----------------------------------------|----------|------------|------------------------------------------------------------------|----------|
|                              |                                        | /*       |            | 3 = UNSIGNED INTEGER                                             | */       |
| float                        | calibnan[10];                          | /*       | 110        |                                                                  | */       |
| int<br>int                   | BackGrndApplied;                       | /*<br>/* | 150<br>152 | set to 1 if background sub done                                  | */<br>*/ |
| unsigned int                 | astdiode;<br>minblk;                   | /*       | 154        | min. # of strips per skips                                       | */       |
| unsigned int                 | numminblk;                             | /*       | 156        | # of min-blocks before geo skps                                  | */       |
| double                       | calibpol[4];                           | /*       | 158        |                                                                  | */       |
| unsigned int                 | ADCrate;                               | /*       | 190        | ADC rate                                                         | */       |
| unsigned int                 |                                        | /*       | 192        | <b>4</b>                                                         | */       |
| unsigned int                 | ADCresolution;                         | /*       | 194        | ADC resolution                                                   | */       |
| unsigned int<br>unsigned int | ADCbitAdjust;<br>gain;                 | /*<br>/* | 196<br>198 | ADC bit adjust<br>gain                                           | */<br>*/ |
| char                         | exprem[5][80];                         | /*       | 200        | experiment remarks                                               | */       |
| unsigned int                 | geometric;                             | /*       | 600        | geometric operations rotate 0x01                                 | */       |
| -                            | -                                      | /*       |            | reverse 0x02, flip 0x04                                          | */       |
| char                         | <pre>xlabel[16];</pre>                 | /*       | 602        | Intensity display string                                         | */       |
| unsigned int                 | cleans;                                | /*       | 618        | cleans                                                           | */       |
| unsigned int                 | NumSkpPerCln;                          | /*<br>/* | 620<br>622 | number of skips per clean.<br>calibration file name (CSMA)       | */<br>*/ |
| char<br>char                 | <pre>califile[16]; bkgdfile[16];</pre> | /*       | 638        |                                                                  | */       |
| int                          | srccmp;                                | /*       | 654        |                                                                  | */       |
| unsigned int                 | ydim;                                  | /*       | 656        | ±                                                                | */       |
| int                          | scramble;                              | /*       | 658        | $\overline{0}$ = scrambled, 1 = unscrambled                      | */       |
| long                         | lexpos;                                | /*       | 660        | long exposure in milliseconds                                    | */       |
| 1                            | 1                                      | /*<br>/* | CCA        | used if exposure set to -1                                       | */       |
| long                         | lnoscan;                               | /*       | 664        | long num of scans<br>used if noscan set to -1                    | */<br>*/ |
| long                         | lavgexp;                               | /*       | 668        | long num of accumulations                                        | */       |
| 5                            |                                        | ·<br>/*  |            | used if avgexp set to -1                                         | */       |
| char                         | <pre>stripfil[16];</pre>               | /*       | 672        | stripe file (st130)                                              | */       |
| char                         | version[16];                           | /*       | 688        | version & date:"01.000 02/01/90"                                 | */       |
| int                          | type;                                  | /*       | 704        | 1 = new120 (Type II)                                             | */       |
|                              |                                        | /*<br>/* |            | 2 = old120 (Type I )<br>3 = ST130                                | */       |
|                              |                                        | /*       |            | 4 = ST121                                                        | */<br>*/ |
|                              |                                        | /*       |            | 5 = ST138                                                        | */       |
|                              |                                        | /*       |            | 6 = DC131 (PentaMAX)                                             | */       |
|                              |                                        | /*       |            | 7 = ST133 (MicroMAX/SpectroMax),                                 | */       |
|                              |                                        | /*       |            | 8 = ST135 (GPIB)                                                 | */       |
|                              |                                        | /*       |            | 9 = VICCD                                                        | */       |
|                              |                                        | /*<br>/* |            | 10 = ST116 (GPIB)<br>11 = OMA3 (GPIB)                            | */<br>*/ |
|                              |                                        | /*       |            | 12 = OMA3 (GF1B)<br>12 = OMA4                                    | */       |
| int                          | flatFieldApplied;                      | /*       | 706        |                                                                  |          |
| int                          | <pre>spare[8];</pre>                   | /*       | 708        | reserved                                                         | */       |
| int                          | kin_trig_mode                          | /*       | 724        | 22                                                               | */       |
| char                         | empty[702];                            | /*       | 726        |                                                                  | */       |
| float                        | clkspd_us;                             | /*       |            | Vert Clock Speed in micro-sec                                    | */<br>*/ |
| int                          | HWaccumFlag;<br>StoreSync;             |          |            | set to 1 if accum done by Hardware set to 1 if store sync used.  | */       |
| int                          | BlemishApplied;                        |          |            | set to 1 if blemish removal applied                              |          |
| int                          | CosmicApplied;                         |          |            | set to 1 if cosmic ray removal done                              |          |
| int                          | CosmicType;                            |          |            | if cosmic ray applied, this is type                              | */       |
| float                        | CosmicThreshold;                       |          |            | Threshold of cosmic ray removal.                                 | */       |
| long                         | NumFrames;                             | · .      |            | number of frames in file.                                        | */<br>*/ |
| float<br>float               | MaxIntensity;<br>MinIntensity;         |          |            | max intensity of data (future)<br>min intensity of data (future) | */<br>*/ |
| char                         | ylabel[LABELMAX];                      |          |            | y axis label.                                                    | */       |
| unsigned int                 | ShutterType;                           |          |            | shutter type.                                                    | */       |
| float                        | shutterComp;                           | /*       | 1476       | shutter compensation time.                                       | */       |
| unsigned int                 | readoutMode;                           |          |            | Readout mode, full, kinetics, etc.                               | */       |
| unsigned int                 | WindowSize;                            |          |            | window size for kinetics only.                                   | */<br>*/ |
| unsigned int                 | clkspd;                                | /*       | 1404       | clock speed for kinetics & frame transfer.                       | */<br>*/ |
| unsigned int                 | interface type;                        | '        | 1486       | computer interface (isa-taxi,                                    | */       |
|                              |                                        | ·<br>/*  | 2.5        | pci, eisa, etc.)                                                 | */       |
| unsigned long                | ioAdd1;                                |          |            | I/O address of interface card.                                   | */       |
| unsigned long                |                                        |          |            | if more than one address for card.                               | */       |
| unsigned long                |                                        |          | 1496       | interrupt lovel interface and                                    | */<br>*/ |
| unsigned int                 | THEVET!                                | / ^      | TOOO       | interrupt level interface card                                   | */       |
|                              |                                        |          |            |                                                                  |          |

\_\_\_

\_\_\_\_\_

| unsigned int<br>unsigned int<br>unsigned int                                                           |                                                                                                    | <pre>/* 1502 GPIB address (if used)</pre>                                                                                                    | / |
|----------------------------------------------------------------------------------------------------|----------------------------------------------------------------------------------------------------|----------------------------------------------------------------------------------------------------|---|
| unsigned int<br>int                                                                                    | NumROI;                                                                                                    | <pre>/* 1508 Software which created this file */ /* 1510 number of ROIs used. if 0 assume 1 */ /* 1512 - 1630 ROI information */</pre>                                                                                                    | / |
| <pre>struct ROIinf unsigned int unsigned int unsigned int unsigned int unsigned int } ROIinfoblk</pre> | <pre>startx;<br/>endx;<br/>groupx;<br/>starty;<br/>endy;<br/>groupy;</pre>                                              | <pre>/*</pre>                                                                                                    |   |
| char<br>char<br>float<br>char<br>long                                                                  | <pre>FlatField[120];<br/>background[120];<br/>blemish[120];<br/>software_ver;<br/>UserInfo[1000];<br/>WinView_id;</pre> | /*       1632       Flat field file name.       */         /*       1632       Flat field file name.       */         /*       1752       Background sub. file name.       */         /*       1872       Blemish file name.       */         /*       1992       Software version.       */         /*       1996-2995       user data.       */         /*       2996       Set to 0x01234567L if file was       */         /*       created by WinX       */ |   |

### **Calibration Structures**

There are three structures for the calibrations

• The Area Inside the Calibration Structure (below) is repeated two times.

\_\_\_\_\_

| xcalibration, | /* | 3000 | - | 3488 | х | axis | calibration | */ |
|---------------|----|------|---|------|---|------|-------------|----|
| ycalibration, | /* | 3489 | - | 3977 | У | axis | calibration | */ |

## Start of X Calibration Structure

|  | <pre>polynom_coeff[6];<br/>laser_position;<br/>reserved3;<br/>new_calib_flag;</pre> | /* 318<br>/* 326<br>/* 331<br>/* 331<br>/* 332 | <pre>factor for absolute data scaling<br/>selected scaling unit<br/>reserved<br/>special string for scaling<br/>flag if calibration is valid<br/>current input units for<br/>"calib value"<br/>linear UNIT and used<br/>in the "polynom_coeff"<br/>ORDER of calibration POLYNOM<br/>valid calibration data pairs<br/>pixel pos. of calibration data<br/>calibration VALUE at above pos<br/>polynom COEFFICIENTS<br/>laser wavenumber for relative WN<br/>reserved<br/>If set to 200, valid label below</pre> | * * * * * * * * * * * * * * * * * * * |
|--|-------------------------------------------------------------------------------------|------------------------------------------------|----------------------------------------------------------------------------------------------------|---------------------------------------|
|  | -                                                                                   |                                                | If set to 200, valid label below<br>Calibration label (NULL term'd)                                                                                                    | '                                     |
|  |                                                                                     |                                                |                                                                                                    |                                       |

#### Start of Y Calibration Structure

#### **End of Calibration Structures**

| char | Istring[40]; | /* 39 | 78 special Intensity scaling string */             | ' |
|------|--------------|-------|----------------------------------------------------|---|
| char | empty3[80];  | /* 40 | 18 empty block to reach 4100 bytes */              | / |
| int  | lastvalue;   | /* 4C | 98 Always the LAST value in the header $^{\prime}$ | ' |

## Version 2.5 Header (3/23/04)

The current data file used for WINX files consists of a 4100 (1004 Hex) byte header followed by the data. Beginning with Version 2.5, many more items were added to the header to make it a complete as possible record of the data collection. This includes spectrograph and pulser information. Many of these additions were accomplished by recycling old information that had not been used in previous versions. All data files created under previous 2.x versions of WinView/WinSpec CAN still be read correctly. HOWEVER, files created under the new versions (2.5 and higher) CANNOT be read by previous versions of WinView/WinSpec OR by the CSMA software package.

#### Start of Header Information (0 - 2996)

|       |                   | Decima:<br>Byte | 1                                         |
|-------|-------------------|-----------------|-------------------------------------------|
|       |                   | Offset          |                                           |
| short | ControllerVersion | 0               | Hardware Version                          |
| short | LogicOutput       | 2               | Definition of Output BNC                  |
| WORD  | AmpHiCapLowNoise  | 4               | Amp Switching Mode                        |
| WORD  | xDimDet           | 6               | Detector x dimension of chip.             |
| short | mode              | 8               | timing mode                               |
| float | exp_sec           | 10              | alternative exposure, in sec.             |
| short | VChipXdim         | 14              | Virtual Chip X dim                        |
| short | VChipYdim         | 16              | Virtual Chip Y dim                        |
| WORD  | <b>∠</b>          | 18              | y dimension of CCD or detector.           |
| char  | date[DATEMAX]     | 20              | date                                      |
| short | VirtualChipFlag   | 30              | On/Off                                    |
| char  | Spare_1[2]        | 32              |                                           |
| short | noscan            | 34              | Old number of scans - should always be -1 |
| float | DetTemperature    | 36              | Detector Temperature Set                  |
| short | DetType           | 40              | CCD/DiodeArray type                       |
| WORD  | xdim              | 42              | actual # of pixels on x axis              |
| short | stdiode           | 44              | trigger diode                             |

| float      | DelayTime                    | 46  | Used with Async Mode                    |
|------------|------------------------------|-----|-----------------------------------------|
| WORD       | ShutterControl               | 50  | Normal, Disabled Open, Disabled Closed  |
| short      | AbsorbLive                   | 52  | On/Off                                  |
| WORD       | AbsorbMode                   | 54  | Reference Strip or File                 |
| -          |                              |     |                                         |
| short      | CanDoVirtualChipFlag         | 56  | T/F Cont/Chip able to do Virtual Chip   |
| short      | ThresholdMinLive             | 58  | On/Off                                  |
| float      | ThresholdMinVal              | 60  | Threshold Minimum Value                 |
| short      | ThresholdMaxLive             | 64  | On/Off                                  |
| float      | ThresholdMaxVal              | 66  | Threshold Maximum Value                 |
|            | -                            |     |                                         |
| short      | SpecAutoSpectroMode          | 70  | T/F Spectrograph Used                   |
| float      | SpecCenterWlNm               | 72  | Center Wavelength in Nm                 |
| short      | SpecGlueFlag                 | 76  | T/F File is Glued                       |
| float      | SpecGlueStartWlNm            | 78  | Starting Wavelength in Nm               |
| float      | SpecGlueEndWlNm              | 82  | Starting Wavelength in Nm               |
|            |                              |     |                                         |
| float      | SpecGlueMinOvrlpNm           | 86  | Minimum Overlap in Nm                   |
| float      | SpecGlueFinalResNm           | 90  | Final Resolution in Nm                  |
| short      | PulserType                   | 94  | 0=None, PG200=1, PTG=2, DG535=3         |
| short      | CustomChipFlag               | 96  | T/F Custom Chip Used                    |
| -          | XPrePixels                   | 98  | Pre Pixels in X direction               |
| short      |                              |     |                                         |
| short      | XPostPixels                  | 100 | Post Pixels in X direction              |
| short      | YPrePixels                   | 102 | Pre Pixels in Y direction               |
|            | YPostPixels                  | 104 | Post Pixels in Y direction              |
| short      | asynen                       | 106 | asynchron enable flag $0 = off$         |
|            | 1                            |     |                                         |
| short      | datatype                     | 108 | experiment datatype                     |
|            |                              |     | 0 = float (4 bytes)                     |
|            |                              |     | 1 = long (4 bytes)                      |
|            |                              |     | 2 = short (2 bytes)                     |
|            |                              |     | 3 = unsigned short (2 bytes)            |
| ~ !~ ~ ~ + | DuleenMede                   | 110 |                                         |
| short      | PulserMode                   | 110 | Repetitive/Sequential                   |
| WORD       | PulserOnChipAccums           | 112 | Num PTG On-Chip Accums                  |
| DWORD      | PulserRepeatExp              | 114 | Num Exp Repeats (Pulser SW Accum)       |
| float      | PulseRepWidth                | 118 | Width Value for Repetitive pulse (usec) |
| float      | PulseRepDelay                | 122 | Width Value for Repetitive pulse (usec) |
|            |                              |     |                                         |
| float      | PulseSeqStartWidth           | 126 | Start Width for Sequential pulse (usec) |
| float      | PulseSeqEndWidth             | 130 | End Width for Sequential pulse (usec)   |
| float      | PulseSeqStartDelay           | 134 | Start Delay for Sequential pulse (usec) |
| float      | PulseSeqEndDelay             | 138 | End Delay for Sequential pulse (usec)   |
| short      | PulseSeqIncMode              | 142 | Increments: 1=Fixed, 2=Exponential      |
| -          | -                            |     |                                         |
| short      | PImaxUsed                    | 144 | PI-Max type controller flag             |
| short      | PImaxMode                    | 146 | PI-Max mode                             |
| short      | PImaxGain                    | 148 | PI-Max Gain                             |
| short      | BackGrndApplied              | 150 | 1 if background subtraction done        |
| short      | PImax2nsBrdUsed              | 152 | T/F PI-Max 2ns Board Used               |
|            |                              |     |                                         |
| WORD       | minblk                       | 154 | min. # of strips per skips              |
| WORD       | numminblk                    | 156 | # of min-blocks before geo skps         |
| short      | SpecMirrorLocation[2]        | 158 | Spectro Mirror Location, O=Not Present  |
| short      | SpecSlitLocation[4]          | 162 | Spectro Slit Location, 0=Not Present    |
| short      | CustomTimingFlag             | 170 | T/F Custom Timing Used                  |
|            |                              |     |                                         |
| char       | ExperimentTimeLocal[TIMEMAX] |     | Experiment Local Time as hhmmss\0       |
| char       | ExperimentTimeUTC[TIMEMAX]   | 179 | Experiment UTC Time as hhmmss\0         |
| short      | ExposUnits                   | 186 | User Units for Exposure                 |
| WORD       | ADCoffset                    | 188 | ADC offset                              |
| WORD       | ADCrate                      | 190 | ADC rate                                |
|            |                              |     |                                         |
| WORD       | ADCtype                      | 192 | ADC type                                |
| WORD       | ADCresolution                | 194 | ADC resolution                          |
| WORD       | ADCbitAdjust                 | 196 | ADC bit adjust                          |
| WORD       | gain                         | 198 | gain                                    |
| char       | Comments [5] [COMMENTMAX]    | 200 | File Comments                           |
|            |                              |     | geometric ops: rotate 0x01, reverse     |
| WORD       | geometric                    | 600 |                                         |
|            |                              |     | 0x02, flip 0x04                         |
| char       | xlabel[LABELMAX]             | 602 | intensity display string                |
| WORD       | cleans                       | 618 | cleans                                  |
| WORD       | NumSkpPerCln                 | 620 | number of skips per clean.              |
| short      | SpecMirrorPos[2]             | 622 | Spectrograph Mirror Positions           |
|            |                              |     |                                         |
| float      | SpecSlitPos[4]               | 626 | Spectrograph Slit Positions             |
| short      | AutoCleansActive             | 642 | T/F                                     |
| short      | UseContCleansInst            | 644 | T/F                                     |
| short      | AbsorbStripNum               | 646 | Absorbance Strip Number                 |
| short      | SpecSlitPosUnits             | 648 | Spectrograph Slit Position Units        |
| float      |                              | 650 |                                         |
|            | SpecGrooves                  |     | Spectrograph Grating Grooves            |
| short      | srccmp                       | 654 | number of source comp.diodes            |
|            |                              |     |                                         |

| WORD  | ydim                       | 656     | y dimension of raw data.                |
|-------|----------------------------|---------|-----------------------------------------|
| short | scramble                   | 658     | 0=scrambled, 1=unscrambled              |
| -     |                            |         |                                         |
| short | ContinuousCleansFlag       | 660     | T/F Continuous Cleans Timing Option     |
| short | ExternalTriggerFlag        | 662     | T/F External Trigger Timing Option      |
| _     |                            |         |                                         |
| long  | lnoscan                    | 664     | Number of scans (Early WinX)            |
| long  | lavgexp                    | 668     | Number of Accumulations                 |
| float | ReadoutTime                | 672     | Experiment readout time                 |
| -     |                            |         |                                         |
| short | TriggeredModeFlag          | 676     | T/F Triggered Timing Option             |
| char  | Spare 2[10]                | 678     |                                         |
| char  | sw version[FILEVERMAX]     | 688     | Version of SW creating this file        |
| -     | _                          |         |                                         |
| short | type                       | 704     | 1 = new120 (Type II)                    |
|       |                            |         | 2 = old120 (Type I)                     |
|       |                            |         | 3 = ST130                               |
|       |                            |         |                                         |
|       |                            |         | 4 = ST121                               |
|       |                            |         | 5 = ST138                               |
|       |                            |         | 6 = DC131 (PentaMax)                    |
|       |                            |         |                                         |
|       |                            |         | 7 = ST133 (MicroMax/SpectroMax)         |
|       |                            |         | 8 = ST135 (GPIB)                        |
|       |                            |         | 9 = VICCD                               |
|       |                            |         |                                         |
|       |                            |         | 10 = ST116 (GPIB)                       |
|       |                            |         | 11 = OMA3 (GPIB)                        |
|       |                            |         | 12 = OMA4                               |
|       |                            | 700     |                                         |
| short | flatFieldApplied           | 706     | 1 if flat field was applied.            |
| char  | Spare 3[16]                | 708     |                                         |
| short | kin trig mode              | 724     | Kinetics Trigger Mode                   |
| -     |                            |         |                                         |
| char  | dlabel[LABELMAX]           | 726     | Data label.                             |
| char  | Spare 4[436]               | 742     |                                         |
| char  | PulseFileName[HDRNAMEMAX]  | 1178    | Name of Pulser File with Pulse          |
| Char  | FUISEFIIENAME [HDKNAMEMAK] | 11/0    |                                         |
|       |                            |         | Widths/Delays (for Z-Slice)             |
| char  | AbsorbFileName[HDRNAMEMAX] | 1298    | Name of Absorbance File (if File Mode)  |
|       |                            | 1418    |                                         |
| DWORD | NumExpRepeats              |         | Number of Times experiment repeated     |
| DWORD | NumExpAccums               | 1422    | Number of Time experiment accumulated   |
| short | YT Flag                    | 1426    | Set to 1 if this file contains YT data  |
| float | clkspd us                  | 1428    |                                         |
| -     |                            |         | -                                       |
| short | HWaccumFlag                | 1432    |                                         |
| short | StoreSync                  | 1434    | set to 1 if store sync used             |
| short | BlemishApplied             | 1436    | set to 1 if blemish removal applied     |
| short | CosmicApplied              | 1438    | set to 1 if cosmic ray removal applied  |
| -     |                            |         |                                         |
| short | CosmicType                 | 1440    | if cosmic ray applied, this is type     |
| float | CosmicThreshold            | 1442    | Threshold of cosmic ray removal.        |
| long  | NumFrames                  | 1446    | number of frames in file.               |
| float | MaxIntensity               | 1450    |                                         |
|       |                            |         | 1                                       |
| float | MinIntensity               | 1454    |                                         |
| char  | ylabel[LABELMAX]           | 1458    | y axis label.                           |
| WORD  | ShutterType                | 1474    | shutter type.                           |
|       |                            |         |                                         |
| float | shutterComp                | 1476    | 1                                       |
| WORD  | readoutMode                | 1480    | readout mode, full,kinetics, etc        |
| WORD  | WindowSize                 | 1482    |                                         |
|       |                            |         |                                         |
| WORD  | clkspd                     | 1484    | clock speed for kinetics & frame        |
|       |                            |         | transfer                                |
| WORD  | interface type             | 1486    | computer interface (isa-taxi, pci,      |
|       |                            | 0 0     | eisa, etc.)                             |
| - 1   | New DOTE TE Beer           | 1 4 0 0 |                                         |
| short | NumROIsInExperiment        | 1488    |                                         |
|       |                            |         | header (if 0, assume 1)                 |
| char  | Spare 5[16]                | 1490    |                                         |
|       |                            |         | is multiply controlling controlling the |
| WORD  | controllerNum              | 1200    | if multiple controller system will have |
|       |                            |         | controller number data came from. This  |
|       |                            |         | is a future item.                       |
|       | 077 I                      | 1 - 0 0 |                                         |
| WORD  | SWmade                     | 1208    | Which software package created this     |
|       |                            |         | file                                    |
| short | NumROI                     | 1510    | number of ROIs used. if 0 assume 1.     |
|       |                            | 1010    | namber of Nois abea. If o assume i.     |
|       | ROIinfo{                   |         |                                         |
| WORD  | startx                     | left    | x start value.                          |
| WORD  | endx                       | riah+   | x value.                                |
|       |                            |         |                                         |
| WORD  | groupx                     |         | t x is binned/grouped in hw.            |
| WORD  | starty                     |         | start value.                            |
| WORD  | endy                       | botto   | m y value.                              |
| WORD  | groupy                     |         | t y is binned/grouped in hw.            |
|       | 7                          |         | - / »rimea, greapea in nn.              |
|       |                            |         |                                         |

| } ROTir                                       | foblk[ROIMAX]                                                                                                    |                                                                                                    |
|-----------------------------------------------|----------------------------------------------------------------------------------------------------|----------------------------------------------------------------------------------------------------|
| } ROIlr                                       | ITODIK[ROIMAX]                                                                                                    | ROI Starting Offsets:<br>ROI 1 = 1512<br>ROI 2 = 1524<br>ROI 3 = 1536<br>ROI 4 = 1548<br>ROI 5 = 1560<br>ROI 6 = 1572<br>ROI 7 = 1584<br>ROI 8 = 1596                                                                                |
| ,                                             |                                                                                                    | ROI 9 = 1608<br>ROI 10 = 1620                                                                                                    |
| char<br>char<br>char<br>float<br>char<br>long | <pre>FlatField[HDRNAMEMAX] background[HDRNAMEMAX] blemish[HDRNAMEMAX] file_header_ver YT_Info[1000] WinView_id</pre> | <pre>1632 Flat field file name.<br/>1752 background sub. file name.<br/>1872 blemish file name.<br/>1992 version of this file header<br/>1996-2995 Reserved for YT information<br/>2996 == 0x01234567L if file created by WinX</pre> |

## **Calibration Structures**

There are three structures for the calibrations

• The Area Inside the Calibration Structure (below) is repeated two times.

| xcalibration, | /* | 3000 | - | 3488 | Х | axis | calibration | */ |
|---------------|----|------|---|------|---|------|-------------|----|
| ycalibration, | /* | 3489 | - | 3977 | У | axis | calibration | */ |

\_\_\_\_\_

## Start of X Calibration Structure (3000 - 3488)

| double<br>char<br>char<br>char<br>char<br>char<br>char | current_unit<br>reserved1<br>string[40]<br>reserved2[40]<br>calib_valid                                                   | 3008<br>3016<br>3017<br>3018<br>3058<br>3098<br>3099         | <pre>special string for scaling<br/>reserved<br/>flag if calibration is valid<br/>current input units for "calib_value"<br/>linear UNIT and used in the</pre>                                                                                                    |
|--------------------------------------------------------|----------------------------------------------------------------------------------------------------|--------------------------------------------------------------|----------------------------------------------------------------------------------------------------|
| double<br>double<br>double                             | calib_count<br>pixel_position[10]<br>calib_value[10]<br>polynom_coeff[6]<br>laser_position<br>reserved3<br>new calib flag | 3102<br>3103<br>3183<br>3263<br>3311<br>3319<br>3320<br>3321 | "polynom_coeff"<br>ORDER of calibration POLYNOM<br>valid calibration data pairs<br>pixel pos. of calibration data<br>calibration VALUE at above pos<br>polynom COEFFICIENTS<br>laser wavenumber for relative WN<br>reserved<br>If set to 200, valid label below<br>Calibration label (NULL term'd)<br>Calibration Expansion area |

### Start of Y Calibration Structure (3489 - 3977)

|        | offset                          |      | offset for absolute data scaling      |
|--------|---------------------------------|------|---------------------------------------|
| double | factor                          | 3497 | factor for absolute data scaling      |
| char   | current unit                    | 3505 | selected scaling unit                 |
| char   | reservedl                       | 3506 | reserved                              |
| char   | string[40]                      | 3507 | special string for scaling            |
| char   | reserved2[40]                   | 3547 | reserved                              |
| char   | calib valid                     | 3587 | flag if calibration is valid          |
| char   | input_unit                      |      | current input units for "calib_value" |
| char   | polynom unit                    | 3589 | linear UNIT and used in the           |
|        | —                               |      | "polynom coeff"                       |
| char   | polynom order                   | 3590 | ORDER of calibration POLYNOM          |
| char   | calib count                     | 3591 | valid calibration data pairs          |
| double | pixel <sup>_</sup> position[10] | 3592 | pixel pos. of calibration data        |
| double | calib_value[10]                 | 3672 | calibration VALUE at above pos        |

\_\_\_\_\_

| double<br>double<br>char<br>BYTE<br>char<br>char                               | <pre>polynom_coeff[6]<br/>laser_position<br/>reserved3<br/>new_calib_flag<br/>calib_label[81]<br/>expansion[87]</pre>                                                          | 3800<br>3808<br>3809                                                                                         | polynom COEFFICIENTS<br>laser wavenumber for relative WN<br>reserved<br>If set to 200, valid label below<br>Calibration label (NULL term'd)<br>Calibration Expansion area                                                                                                    |
|--------------------------------------------------------------------------------|----------------------------------------------------------------------------------------------------|----------------------------------------------------------------------------------------------------|----------------------------------------------------------------------------------------------------|
| End of C                                                                       | alibration Structures (                                                                                                    | 3978-4                                                                                                    | <u>098)</u>                                                                                                    |
| BYTE<br>BYTE<br>double<br>double<br>double<br>short<br>short<br>short<br>short | PulseBurstPeriod<br>PulseBracketUsed<br>PulseBracketType<br>PulseTimeConstFast<br>PulseAmplitudeFast<br>PulseAmplitudeSlow<br>AnalogGain;<br>AvGainUsed<br>AvGain<br>lastvalue | 4043<br>4044<br>4045<br>4050<br>4050<br>4058<br>4059<br>4060<br>4068<br>4076<br>4084<br>4092<br>4094<br>4096 | <pre>pulser burst mode on/off<br/>pulser triggers per burst<br/>pulser burst period (in usec)<br/>pulser bracket pulsing on/off<br/>pulser bracket pulsing type<br/>pulser slow exponential time constant (in<br/>usec)<br/>pulser fast exponential amplitude constant<br/>pulser slow exponential time constant (in<br/>usec)<br/>pulser slow exponential amplitude constant<br/>analog gain<br/>avalanche gain was used<br/>avalanche gain value</pre> |
| Start of Data (4100 - )                                                        |                                                                                                    | 4100                                                                                                    | Start of Data                                                                                                    |

## Definition of Array Sizes

|                    | 01263                                                     |
|--------------------|-----------------------------------------------------------|
| HDRNAMEMAX = 120   | Max char str length for file name                         |
| USERINFOMAX = 1000 | User information space                                    |
| COMMENTMAX = 80    | User comment string max length (5 comments)               |
| LABELMAX = 16      | Label string max length                                   |
| FILEVERMAX = 16    | File version string max length                            |
| DATEMAX = 10       | String length of file creation date string as ddmmmyyyy\0 |
| ROIMAX = 10        | Max size of roi array of structures                       |
| TIMEMAX = 7        | Max time store as hhmmss\0                                |

•

## **Custom Data Types Used In the Structure**

BYTE = unsigned char

WORD = unsigned short

DWORD = unsigned long

## **Reading Data**

The data follows the header beginning at offset 4100. In WinView/WinSpec, the data is always stored exactly as it is collected. The order of the data depends on the placement of the shift register. In the diagram below, the shift register is on the RIGHT SIDE of the chip. Each COLUMN of data is first shifted RIGHT into the shift register and then DOWN. The data is read (and stored) in this order:

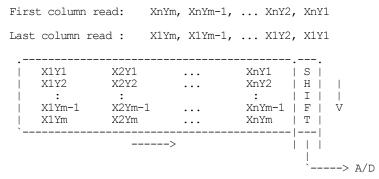

In the diagram below, the shift register is on the BOTTOM of the chip. Each ROW of data is first shifted DOWN into the shift register and then RIGHT. The data is read (and stored) in this order:

| First row read:                         | XnYm,                       | X2Ym,       | XlYm                        |                |
|-----------------------------------------|-----------------------------|-------------|-----------------------------|----------------|
| Last row read :                         | XnY1,                       | X2Y1,       | X1Y1                        |                |
| <br>  X1Y1<br>  X1Y2<br>  :<br>  X1Ym-1 | X2Y1<br>X2Y2<br>:<br>X2Ym-1 | ····<br>··· | XnY1<br>XnY2<br>:<br>XnYm-1 | <br>   <br>  V |
| X1Ym                                    | X2Ym<br>                    |             | XnYm                        | <br>           |
| I                                       | SHIFT RE                    |             |                             |                |
|                                         |                             |             |                             | `> A/D         |

The data is stored as sequential points and the X, Y, and Frame dimensions are determined by the header.

The X dimension of the stored data is in "xdim" (Offset 42).

The Y dimension of the stored data is in "ydim" (Offset 656).

The size of a frame (in bytes) is:

One frame size = "xdim" x "ydim" x "datatype" (Offset 108)

The number of frames of data stored is in "NumFrames" (Offset 1446).

# **Appendix D**

## Auto-Spectro Wavelength Calibration

## Equations used in WinSpec Wavelength Calibration

WinSpec/32 wavelength calibration is based on the grating equation for Czerny-Turner or Ebert spectrographs (see Figure 206).

$$(\mathbf{m}/\mathbf{d})\lambda = \sin \alpha + \sin \beta$$
, or  $\lambda = (\mathbf{d}/\mathbf{m})(\sin \alpha + \sin \beta)$ ,

where:  $\lambda$  = wavelength at the center of the image plane,

 $\mathbf{m} = diffraction order$ 

 $\mathbf{d}$  = distance between grooves (the inverse of grooves per mm), and

 $\alpha$ ,  $\beta$  = angles of the incident and exit beam relative to the grating normal.

The angles  $\alpha$  and  $\beta$  are related to the inclusion angle,  $\gamma$ , and the rotational angle of the grating,  $\psi$ :

 $\alpha = \psi - \gamma/2$ , and  $\beta = \psi + \gamma/2$ .

Thus the grating equation can be written as:

(m/d)  $\lambda = \sin(\psi - \gamma/2) + \sin(\psi + \gamma/2) = 2 \sin \psi \cos(\gamma/2)$ ,

and the grating angle is given by:

 $\Psi = \operatorname{asin} \left\{ \mathbf{m}\lambda / (2\mathbf{d} \cos (\gamma/2)) \right\}.$ (2)

(1)

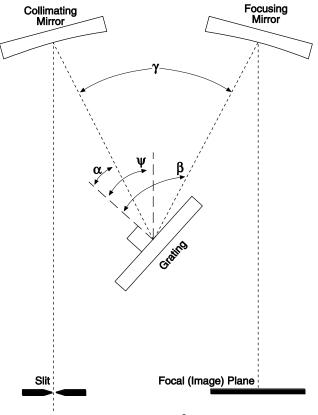

Relationships of  $\alpha$  and  $\beta$  in terms of  $\gamma$  and  $\psi$ 

Figure 206. Relationships of  $\alpha$  and  $\beta$  in terms of  $\psi$  and  $\gamma$ 

Note that the wavelength at the **center** of the exit plane does not depend on the focal length, **f**. However, the wavelength at points off center depends on both the focal length and the detector angle,  $\delta$  (the angle of the image plane relative to the plane perpendicular to the spectrograph focal axis at the center of the image plane; see Figure 207). For some wavelength  $\lambda'$  relatively close to  $\lambda$  (at the same grating angle),

$$\lambda' = (\mathbf{d/m})(\sin \alpha + \sin \beta') = (\mathbf{d/m})(\sin \alpha + \sin (\beta + \xi))$$
$$= (\mathbf{d/m})\{\sin (\psi - \gamma/2) + \sin (\psi + \gamma/2 + \xi)\}.$$
(3)

The angle  $\xi$  depends on the focal length **f**, the detector angle  $\delta$ , and the distance of  $\lambda'$  from the center of the image plane, **nx**, where **n** is the number of pixels from the center and **x** is the pixel width; the relationship is given by:

$$\tan \xi = (\mathbf{n}\mathbf{x}\cos\delta) / (\mathbf{f} + \mathbf{n}\mathbf{x}\sin\delta), \text{ as shown in Figure 207.}$$
(4)

When the image plane is perpendicular,  $\delta = 0$ , and this reduces to:

 $\tan \xi = (\mathbf{nx} / \mathbf{f})$ 

Using the known parameters of focal length **f**, detector angle  $\delta$ , number of pixels from center **n**, and pixel width **x**, first calculate the angle  $\xi$  from equation **4**. The grating angle  $\psi$  can be calculated using the known parameters center wavelength  $\lambda$ , diffraction order **m**, grating grooves per mm **1**/**d**, and inclusion angle  $\gamma$ , from equation **2**. Finally, the wavelength at pixel **n** is calculated using equation **3**.

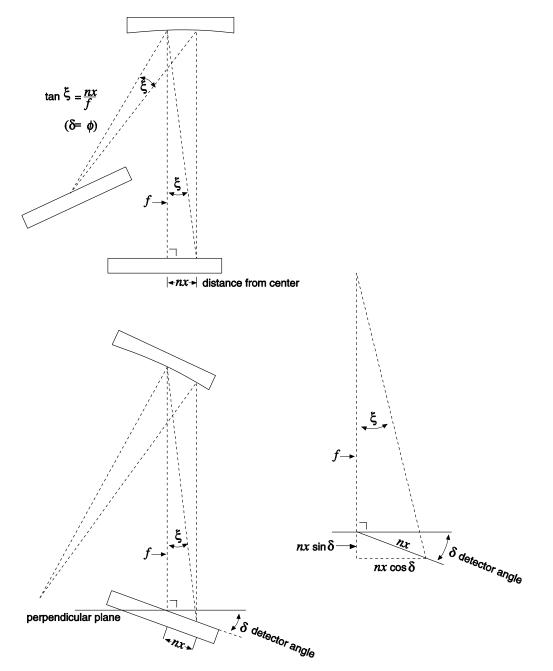

Figure 207. Relationship between  $\xi$  and the focal length, detector angle, and the distance of  $\lambda'$  from image plane

## WinSpec X Axis Auto Calibration

When "Calibration Usage" is set to "Auto Spectro" in WinSpec/32, the X Axis calibration is done in the following steps after a wavelength change. First the wavelength is calculated at each end of the array using the method above. Then these two points, plus the third center wavelength point, are automatically fit to a 2<sup>nd</sup> order polynomial using the wavelength calibration functions.

This page intentionally left blank.

# Appendix E

# CD ROM Failure Work-Arounds

Although not common, there are CD drives that are not compatible with the Win '95 long filename convention. Attempting to install on such a system causes the filenames to be truncated and the install fails, causing a message like:

### An error occurred during the move data process: -113 Component: Application\WinXSystem File Group: WinXSystem

Fortunately there are a couple of workarounds, both involving copying the install files to the customer's hard drive first, then installing the software from that location.

- 1. If possible, copy the files to the customer's hard drive via another computer that supports long file names. If the customer's computer is part of a network then the files can be copied first to the hard drive of a computer that supports long file names, then transferred through the network to the customer's hard drive. Check the list of files below to make sure that the long filenames remain intact. Then install the software from this location on the hard drive.
- 2. Copy the files to the customer's hard drive from the customer's CD-ROM, then fix the names of the files that were truncated. There are only 7 files that are not DOS compatible (8 + 3), so this at most a 10 minute job. Here are their abbreviated and full filenames. (Not all of these files are used in the standard installation but all are present on the CD.)
  - CLSSNA~1.CLS, rename to clsSnapIn.cls
  - PIXCMT~1.DLL, rename to PIXCMTXT32.dll
  - WINX\_R~1.DOC, rename to WinX\_readme.doc
  - WINX32~1.BAS, rename to Winx32Test.bas
  - WINX32~1.DOC, rename to Winx32 Automation VB Version.doc
  - WINX32~1.FRM, rename to Winx32Test.frm
  - WINX32~1.FRX, rename to Winx32Test.frx

This page intentionally left blank.

# Appendix F WinSpec/32 Repair and Maintenance

**Note:** When WinSpec/32 is installed, it modifies the Windows Registry file. If for any reason you reinstall Windows, the Registry file may be replaced, and WinSpec/32 may not run correctly. Reinstall WinSpec/32 to correct this problem.

## Install/Uninstall WinSpec/32 Components at a Later Time

After you have installed WinSpec/32, you may want to install additional WinSpec/32 files or to uninstall selected files. To do so:

 Start the installation program, click on CONTINUE, click on Install WinSpec/32 or WinView/32, and then click on Install WinSpec/32 for Windows. Refer to Figure 208 below.

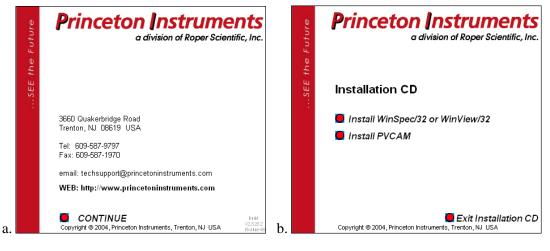

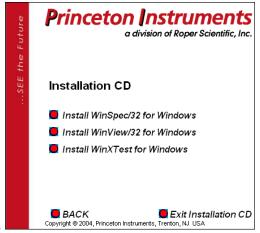

Figure 208. WinSpec, WinView, or WinXTest Selection dialogs

2. On the Enter Password dialog, enter the password and click on Next.

| Enter Password                                                                                    | × |
|---------------------------------------------------------------------------------------------------|---|
| This installation is password protected. Enter the<br>installation password into the field below. |   |
| Password:                                                                                         |   |
| OK Cancel                                                                                         |   |

Figure 209. Media Password dialog

3. Because WinSpec/32 was previously installed, the **Application Maintenance** dialog (Figure 210) will be displayed.

| 🙀 WinSpec/32 Setu                                                                                     | ıp 2.5.25.2                                                                                                    |        |  |
|----------------------------------------------------------------------------------------------------|----------------------------------------------------------------------------------------------------|--------|--|
| Application Mainte<br>Select the mainten                                                              | nance<br>ance operation to perform.                                                                                                    | Ĩ      |  |
| Modify<br>■<br>■<br>■<br>■<br>■<br>■<br>■<br>■<br>■<br>■<br>■<br>■<br>■<br>■<br>■<br>■<br>■<br>■<br>■ | Change which application features are installed. Displays the<br>Select Features dialog, which lets you configure individual<br>features.<br>Reinstall missing or corrupt files, registry keys, and shortcuts.<br>Preferences stored in the registry may be reset to default value: | <br>5. |  |
| C R <u>e</u> move                                                                                     | Uninstall WinSpec/32 from this computer.                                                                                                    |        |  |
| Wise Installation Wizard                                                                              |                                                                                                    | Cancel |  |

Figure 210. Application Maintenance dialog

4. Select the **Modify** radio button and click on **Next**.

| 🔂 WinSpec/32 Setup 2.5.25.2                                                                                                    |                                                                                                    |
|----------------------------------------------------------------------------------------------------|----------------------------------------------------------------------------------------------------|
| Select Features<br>Please select which features you would like                                                                                                    | to install.                                                                                                    |
| •       •       WinSpec/32         •       •       Help         •       •       SampleData         •       •       Diagnostic Programs         •       •       Spectrograph Suppor         •       •       •         •       •       Spectrograph Suppor         •       •       •         •       •       •         •       •       •         •       •       •         •       •       •         •       •       •         •       •       •         •       •       • | Feature Description:<br>This feature will remain on your local hard<br>drive.<br>This feature requires UKB on your hard drive.<br>It has 60 10 subfeatures selected. The<br>subfeatures free up 168KB on your hard dri |
| Wise Installation Wizard (R)                                                                                                    | < Back Next > Cancel                                                                                                    |

Figure 211. Select Features dialog

- 5. On the **Select Features** dialog, click on the feature you want to install or uninstall and select the appropriate action from the list.
- 6. Then click on **Next** and follow the instructions on the dialogs.

7. Click on **Finish** when the **WinSpec/32** has been successfully installed dialog is displayed.

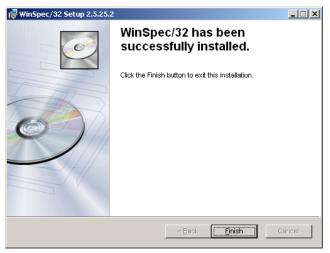

Figure 212. WinSpec/32 has been successfully installed dialog

8. Exit from the installation program or choose another program to install, perform maintenance on, or uninstall.

| the Future | Princeton Instruments<br>a division of Roper Scientific, Inc. |
|------------|---------------------------------------------------------------|
| SEE t      | Installation CD                                               |
| ÷.         | Install WinSpec/32 for Windows                                |
|            | 📒 Install WinView/32 for Windows                              |
|            | Install WinXTest for Windows                                  |
|            |                                                               |
|            | Copyright © 2004, Princeton Instruments, Trenton, NJ USA      |

Figure 213. Exit or Install Another Program dialog

# Installing More than One Version of WinSpec/32

You can install more than one version of WinSpec/32, WinView/32 or any combination of the two on a single computer. The install program will automatically create the new directory.

CautionDo not install both the WinSpec/32 and WinView/32 software packages in the same<br/>directory.CautionAlthough several different versions of WinSpec/32 and/or WinView/32 can be installed<br/>on the same computer without conflicts, you should not run more than one version at any<br/>one time. The manner in which Princeton Instruments software allocates memory for

data collection precludes collecting data using two software packages at once.

## **PIHWDEF.INI & SESSION.DAT**

**WinSpec/16 and PIHWDEF.INI:** The hardware initialization file PIHWDEF.INI, is included with *16-bit versions of WinSpec software*. The file contains all of the hardware settings necessary to get started and is read the first time WinSpec is executed. At the end of the first operating session, the settings in effect are written to SESSION.DAT, which is read the next time WinSpec software is operated so that the new session will begin with the same settings that were in effect at the end of the previous one.

**WinSpec/32 and the Windows Registry:** WinSpec/32 doesn't need PIHWDEF.INI or SESSION.DAT, because it automatically stores the settings in the registry at the end of each operating session. However, WinSpec/32 will read the WinSpec/16 PIHWDEF.INI or SESSION.DAT if they are copied to the directory containing the WinSpec/32 software. This allows users who are upgrading from a 16-bit version of WinSpec to WinSpec/32 to transfer their previous operating settings to the new software. However, there is a constraint: if there are settings in the registry (i.e., WinSpec/32 has been operated at least once), the software won't read PIHWDEF.INI or SESSION.DAT unless the file date is newer than the date of the stored registry settings. This problem can be avoided by simply copying PIHWDEF.INI or SESSION.DAT to the WinSpec/32 directory *before* operating it the first time. If that opportunity is lost, a newer SESSION.DAT can be created by booting the 16-bit WinSpec software and then exiting the program in the usual manner. Similarly, a text editor could be used to open/edit a copy of PIHWDEF.INI and then save it so that it has the current date.

# **Uninstalling and Reinstalling**

If you suspect any of the WinSpec/32 files have become corrupt, you should first delete all WinSpec/32 files, then reinstall the software from the CD or the FTP site. Follow the steps below to remove WinSpec/32. Note that some files may remain. They will have to be removed manually.

To uninstall WinSpec/32 from your computer:

- 1. Open the Windows Control Panel.
- 2. Double-click on Add/Remove Programs.
- 3. Highlight the WinSpec/32 version to uninstall and click on Add/Remove.

#### Notes:

- 1. The directory in which WinSpec/32 was originally installed will remain, as will any files it contains that were not placed there during the original installation.
- 2. The Data directory created during the original installation may also be deleted. Any data files you want to save should be copied to a safe location before uninstalling.
- 3. The Version # and User identification will be removed from the registry. However, the registry also contains much information that was placed there in the course of setting up and operating the software. That information will remain and will be available for use if WinSpec/32 is later reinstalled.
- 4. Follow the instructions on the dialogs.

# To reinstall WinSpec/32 and any options, follow the procedure as described beginning on page 21.

# **Appendix G**

# **USB 2.0 Limitations**

The following information covers the currently known limitations associated with operating under the USB 2.0 interface.

- Maximum cable length is 5 meters (16.4 feet)
- 1 MHz is currently the upper digitization rate limit for the ST-133 Controller.
- Large data sets and/or long acquisition times may be subject to data overrun because of host computer interrupts during data acquisition.
- USB 2.0 is not supported by the Princeton Instruments PC Interface Library (Easy DLLS).
- Some WinView/WinSpec 2.5.X features are not fully supported with USB 2.0. See the table below.

| Feature                           | Supported with USB 2.0 in WinX 2.5.X | Remarks                                                                         |
|-----------------------------------|--------------------------------------|---------------------------------------------------------------------------------|
| Demo Port Capability              | NO                                   |                                                                                 |
| DIF                               | NO                                   |                                                                                 |
| Kinetics                          | YES                                  | WinX 2.5.18.1                                                                   |
| Reset Camera to NVRAM<br>Defaults | NO                                   |                                                                                 |
| Temperature Lock Status           | YES                                  | WinX 2.5.x doesn't utilize hardware lock status                                 |
| PTG                               | YES                                  |                                                                                 |
| Virtual Chip                      | NO                                   |                                                                                 |
| Custom Timing                     | YES                                  | WinX 2.5.18.1                                                                   |
| Custom Chip                       | YES                                  | WinX 2.5.18.1                                                                   |
| Frames per Interrupt              | NO                                   |                                                                                 |
| RS170 (Video Output)              | NO                                   |                                                                                 |
| Online Exposure                   | NO                                   |                                                                                 |
| File Information                  | YES                                  | Not all header info is<br>currently available in<br>WinX 2.5.x through<br>PVCAM |
| Overlapping ROIs                  | NO                                   |                                                                                 |

Table 5. Features Supported under USB 2.0 (continued on next page)

| Feature      | Supported with USB 2.0 in<br>WinX 2.5.X | Remarks                                                                                |
|--------------|-----------------------------------------|----------------------------------------------------------------------------------------|
| Macro Record | YES                                     | Macros recorded for non-<br>PVCAM cameras may<br>have to be re-recorded to<br>function |
| TTL I/O      | NO                                      |                                                                                        |

Table 5. Features Supported under USB 2.0

# Appendix H

# Troubleshooting

# Introduction

The following information is provided for troubleshooting communication errors that may occur.

# Camera1 (or similar name) on Hardware Setup dialog

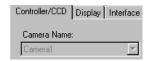

Figure 214. Cameral in Camera Name Field

When a PVCAM-based camera is detected/selected during the Camera Detection Wizard (formerly the Hardware Wizard), a default name such as Camera1 will be shown in the Detected Hardware table and will be entered in the **Camera Name** (or **Controller Type**) field on the **Setup|Hardware|Controller/CCD** tab page. Because this name is not particularly descriptive, you may want to change it. Such a change is made by editing the PVCAM.INI file that is generated by Camera Detection Wizard.

#### To change the default Camera Name:

1. Using **Notepad** or a similar text editor, open **PVCAM.INI**, which is located in the Windows directory (C:\WINNT, for example). You should see entries like the ones below.

[Camera\_1] Type=1 **Name=Camera1** Driver=apausb.sys Port=0 ID=523459

2. Change the "Name=" entry to something more meaningful for you (for example, ST133USB - to indicate that this is a PVCAM-based system using an ST-133 with a USB 2.0 interface) and save the edited file.

```
[Camera_1]
Type=1
Name=ST133USB
Driver=apausb.sys
Port=0
ID=523459
```

3. The new Camera Name (or Controller Type) name will now appear on the **Hardware Setup|Controller/Camera** tab page.

# **Controller Is Not Responding**

If this message pops up when you click on **OK** after selecting the "Interface Type" during **Hardware Setup** (under the WinSpec/32 **Setup** menu), the system has not been able to communicate with the Controller. Check to see if Controller has been turned ON and if the interface card, its driver, and the interface cable have been installed.

- If the Controller is ON, the problem may be with the interface card, its driver, interrupt or address conflicts, or the cable connections.
- If the interface card is not installed, close the application program and turn the Controller OFF. Follow the interface card installation instructions in provided with your interface card and cable the card to the SERIAL COM port on the rear of the Controller. Then do a "Custom" installation of WinSpec/32 with the appropriate interface component selected: "PCI Interface" or "ISA Interface", depending on the interface card type. Be sure to deselect the interface component that does not apply to your system.

Note: WinX (versions 2.5.25 and higher) does not support the ISA interface.

- If the interface card is installed in the computer and is cabled to the SERIAL COM port on the rear of the Controller, close the application program and turn the Controller OFF. Check the cable connections and tighten the locking screws if the connections are loose.
- If the interface card was installed after WinSpec/32 has been installed, close that application and do a "Custom" installation of it with the appropriate interface component selected: "PCI Interface" or "ISA Interface", depending on the interface card type. Be sure to deselect the interface component that does not apply to your system.

Note: WinX (versions 2.5.25 and higher) does not support the ISA interface.

# **Data Loss or Serial Violation**

You may experience either or both of these conditions if the host computer has been set up with Power Saving features enabled. This is particularly true for power saving with regard to the hard drive. Make sure that Power Saving features are disabled while you are running WinSpec/32.

# Data Overrun Due to Hardware Conflict message

| ×           |
|-------------|
| re Conflict |
|             |
|             |

Figure 215. Data Overrun Due to Hardware Conflict dialog

If this dialog appears when you try to acquire a test image, acquire data, or run in focus mode, check the CCD array size and then check the DMA buffer size. A large array (for example, a 2048x2048 array), requires a larger DMA buffer larger setting than that for a smaller array (for example, a 512x512 array).

#### To change the DMA buffer setting:

- 1. Note the array size (on the Setup|Hardware|Controller/CCD tab page or the Acquisition|Experiment Setup|Main tab page Full Chip dimensions).
- 2. Open Setup|Environment|Environment dialog.
- 3. Increase the DMA buffer size to a minimum of 32 Mb (64 Mb if it is currently 32 Mb or 128 Mb if it is currently 64 Mb), click on **OK**, and close WinSpec.
- 4. Reboot your computer.
- 5. Restart WinSpec and begin acquiring data or focusing. If you see the message again, increase the DMA buffer size.

### Data Overrun Has Occurred message

Because of memory constraints and the way that USB transfers data, a "Data overrun has occurred" message may be displayed during data acquisition. If this message is displayed, take one or more of the following actions:

- 1. Minimize the number of programs running in the background while you are acquiring data with WinSpec/32.
- 2. Run data acquisition in Safe Mode.
- 3. Add memory.
- 4. Use binning.
- 5. Increase the exposure time.
- 6. Defragment the hard disk.
- Update the Orange Micro USB2 driver. See "OrangeUSB USB 2.0 Driver Update", page 261.

If the problem persists, your application may be USB 2.0 bus limited. Since the host computer controls the USB 2.0 bus, there may be situations where the host computer interrupts the USB 2.0 port. In most cases, the interrupt will go unnoticed by the user. However, there are some instances when the data overrun cannot be overcome because USB 2.0 bus limitations combined with long data acquisition times and/or large data sets increase the possibility of an interrupt while data is being acquired. If your experiment requirements include long data acquisition times and/or large data sets, your application may not be suitable for the USB 2.0 interface. Therefore, we recommend replacement of the USB 2.0 interface module with our TAXI interface module and Princeton Instruments PCI card. If this is not the case and data overruns continue to occur, contact Customer Support (see page 270 for contact information).

### **Error Creating Controller message**

This message may be displayed if you are using the USB 2.0 interface and have not run the RSConfig.exe program (see previous topic), if the PVCAM.INI file has been corrupted, or if the ST-133 was not turned on before you started WinSpec/32 and began running the Hardware Setup wizard.

| WinView/32 INFORMATION 🗵               | WinView/32 INFORMATION X               |
|----------------------------------------|----------------------------------------|
| Error Creating Controller. Error = 129 | Error Creating Controller. Error = 183 |
| ОК                                     | (OK)                                   |

Figure 216. Error Creating Controller dialog

- **Error 129:** Indicates that the problem is with the PVCAM.INI file. Close WinSpec/32, run RSConfig, make sure the ST-133 is on, reopen WinSpec, and begin running the Hardware Setup wizard.
- **Error 183:** Indicates that the ST-133 is off. If you are running the Hardware Setup wizard when this message appears, click on **OK**, turn on the ST-133, and, on the PVCAM dialog, make sure **Yes** is selected and then click on **Next**. The Hardware Setup wizard should continue to the Controller Type dialog.

### Ethernet Network is not accessible

When the Princeton Instruments software is installed, all Intel Pro/1000 interface card drivers found on the host computer are updated with the Intel Pro/1000 Grabber Adapter (Vision High-Performance IP Device) driver provided by Pleora Technologies, Inc. If this computer is connected to an Ethernet network via an Intel Pro/1000 card that does not use the Pleora driver, the network connection will be broken.

To restore the driver for the Ethernet card that is used to connect to the network:

- 1. Locate the EbDriverTool.exe file.
  - Download the EbDriverTool.exe file to your computer from <u>ftp://ftp.princetoninstruments.com/public/software/official/winx32/v2525/patches</u>
  - Or open the default Pleora directory. Typically it is located at C:\Program Files\Common Files\Pleora Technologies Inc. The EbDriverTool.exe file may be in a subdirectory.
- 2. Run the file.
- 3. When this program executes, select the appropriate Ethernet card and under the **Action** category, choose "**Install Manufacturer Driver**" from the pulldown menu.

| Network Adapter MAC | Description                              | Current Driver                    | Action                      |   |
|---------------------|------------------------------------------|-----------------------------------|-----------------------------|---|
| 00-1b-21-3d-91-48   | Vision High-Performance IP Device Driver | High-Performance IP Device Driver | Install Manufacturer Driver | ~ |
| 00-1d-09-22-14-5d   | Vision High-Performance IP Device Driver | High-Performance IP Device Driver | Do Nothing                  | ~ |
|                     |                                          |                                   |                             |   |
|                     |                                          |                                   |                             |   |
|                     |                                          |                                   |                             |   |

Figure 217. Ebus Driver Installation Tool dialog box

- 4. After making the selection, click on Install.
- 5. After the installation you will be asked to reboot the computer. You can
  - Click on "Yes" to initiate the reboot.
  - Click on "**No**" to wait before rebooting. If you select "**No**," you may be required to close the **eBUS Driver Installation Tool** dialog. Reboot the computer at your convenience.
- 6. After the reboot, verify that the network connection has been re-established.

### OrangeUSB USB 2.0 Driver Update

This procedure is highly recommended when a laptop computer will be used to communicate with the ST-133. We recommend the SIIG, Inc. USB 2.0 PC Card, Model US2246 if USB 2.0 is not native to the laptop's motherboard. To reduce the instances of data overruns and serial violations, the OrangeUSB USB 2.0 Host Controller installed for the SIIG card should be replaced by the appropriate Microsoft driver (Windows XP or Vista (32-bit), depending on the laptop's operating system.)

**Note:** This procedure may also be performed for desktop computers that use the Orange Micro 70USB90011 USB2.0 PCI.

- 1. Download and install Microsoft Service Pack 1 (for Windows XP) if the service pack has not been installed.
- 2. From the Windows Start menu, select Settings|Control Panel.
- 3. Select **System** and then **System Properties**.
- 4. Select the Hardware tab and click on Device Manager button.
- 5. Expand Universal Serial Bus Controllers.
- 6. Right-mouse click on OrangeUSB USB 2.0 Host Controller and select Properties.
- 7. On the **Driver** tab, click on the **Update Driver...** button. You may have to wait a minute or so before you will be allowed to click on the button.
- 8. When the **Upgrade Device Driver Wizard** appears, click on **Next**. Select the **Search for a suitable driver ...** radio button.
- 9. On the next screen select the **Specify a location** checkbox.
- 10. Browse and select the location. Click on OK.

- 11. In the **Driver Files Search Results** window, check the **Install one of the other drivers** check box.
- 12. Select the **NEC PCI to USB Enhanced Host Controller B1** driver (Microsoft is the provider). Click on **Next** and the installation will take place. When the **Completing the Upgrade Device Driver Wizard** window appears, click on **Finish**. You will then be given the choice of restarting the computer now or later. According to the window text, the hardware associated with the driver will not work until you restart the computer.

### Program Error message

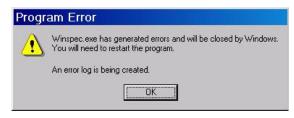

Figure 218. Program Error dialog

This dialog may appear if you have tried to acquire a test image, acquire data, or run in focusing mode and the DMA buffer size is too small. A large array (for example, a 2048x2048 array), requires a larger setting than that for a smaller array (for example, a 512x512 array).

#### To correct the problem:

- 1. Click on OK.
- 2. Reboot WinSpec.
- 3. Note the array size (on the **Setup|Hardware|Controller/CCD** tab page or the **Acquisition|Experiment Setup|Main** tab page Full Chip dimensions). If your camera contains a large array (such as a 2048x2048 array), and the DMA buffer size is too small, there will not be enough space in memory for the data set.
- 4. Open Setup|Environment|Environment dialog.
- 5. Increase the DMA buffer size to a minimum of 32 Mb (64 Mb if it is currently 32 Mb or 128 Mb if it is currently 64 Mb), click on **OK**, and close WinSpec.
- 6. Reboot your computer.
- 7. Restart WinSpec and begin acquiring data or focusing. If you see the message again, increase the DMA buffer size.

# Serial violations have occurred. Check interface cable.

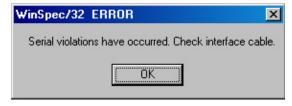

Figure 219. Serial Violations Have Occurred dialog

This error message dialog will appear if you try to acquire an image or focus the camera and either (or both) of the following conditions exists:

- The camera system is not turned ON.
- There is no communication between the camera and the host computer.

#### To correct the problem:

- 1. Turn **OFF** the camera system (if it is not already OFF).
- 2. Make sure the Detector-Controller cable is secured at both ends and that the computer interface cable is secured at both ends.
- 3. After making sure that the cables are connected, turn the camera system power **ON**.
- 4. Click **OK** on the error message dialog and retry acquiring an image or running in focus mode.

**Note:** This error message will also be displayed if you turn the camera system **OFF** or a cable comes loose while the application software is running in **Focus** mode.

This page intentionally left blank.

# Appendix I

# Glossary

**A/D converter:** Analog-to-digital converter. In a CCD detector system, the electronic circuitry that converts the analog information (continuous amplitudes) acquired by the detector into the digital data (quantified, discrete steps) used for image display.

**ADU:** Analog-to-digital unit. A number representing a CCD's output. The relationship between the ADUs generated and the number of electrons acquired on the CCD is defined by the system gain. Intensities given in ADUs provide a convenient method for comparing images and data generated by different detectors. Also referred to as *count* and *digital number*.

**Anti-blooming:** Blooming is caused by saturation of one or more CCD pixels. This can occur if the incoming light is too bright or when extensive serial and parallel binning is being performed. When this saturation happens, the excess charge overflows into the adjacent pixels and results in a streak or a blob appearing on the image. Anti-blooming is traditionally controlled by specific CCD architecture designs that drain the excess charge.

**Avalanche Gain:** Also called "on-chip multiplication gain". A technology that enables multiplication of charge (i.e., electrons) collected in each pixel of the CCD's active array. Secondary electrons are generated via an impact-ionization process that is initiated and sustained when higher-than-typical voltages are applied to an "extended" portion of the CCD's serial register. Multiplying the signal above the read noise of the output amplifier enables ultra-low-light detection at high operation speeds. (Some CCD cameras with on-chip multiplication gain utilize two output amplifiers, an "on-chip multiplication gain" amplifier that allows the camera to be used for low-light, high-speed applications and a "traditional" amplifier for wide-dynamic-range applications.)

**Backlash:** Applied to the movement of gratings or slits, this is the amount of play between gears when changing the direction of travel.

**Bias:** In a CCD detector system, the minimum intensity required for each exposure (equivalent to performing a zero-second exposure with the shutter closed). Without adding any light, the bias allows charge to be read out on the CCD while raising the intensity level high enough to ensure that the detector does not deliver a negative number to the A/D converter. (The A/D converter only works in the set of positive numbers and has no instructions for processing negative numbers.) The bias may be user settable. However, it is set at the factory and should remain stable over the lifetime of the detector system.

**Binning:** Hardware binning is the process of combining the charge from adjacent pixels in a CCD *before* the signal is read out by the preamplifier. A binning of 1 in both directions reads out each pixel at full X-axis resolution. A binning of 2 in both directions combines four pixels, cutting the X-axis resolution in half, but quadrupling the lightcollecting area. If the CCD chip shift register is being saturated due to hardware binning, you can use software binning instead by checking **Use Software Binning** on the ROI Setup tab page. Note that software binning is not as fast as hardware binning.

**Cancel button:** Exits a dialog without performing any processing. Any changes to the dialog are lost.

**Close button:** Closes the dialog or window with no action taken.

**Dark current:** (1) The charge accumulated within a well, in the absence of light. (2) The background current that flows in a charge-coupled device or image intensifier of a camera system. Cooling the photodetector's primary imaging surface (i.e., the CCD's photoconductor or the image intensifier's photocathode) can reduce or eliminate dark current. Also called *thermally generated charge*. Dark current can be subtracted from an image.

**Gating:** In an intensified detector system, the application of a voltage that switches the image intensifier on and off in very short intervals. Gating improves temporal resolution. Gating can be controlled by the programmed exposure time (Shutter Mode) or is determined by the Pulser settings (Gate Mode).

Help button: Opens the context-sensitive help for the active tab page or dialog.

**Host computer:** The primary or controlling computer for a detector.

**Mouse button:** Allows you to specify a region to be processed using the mouse. Simply drag a box in the data region of the active window and then click on **Mouse**. The **Frame** and **Range** parameters will assume the values of the defined region. Note that the **Mouse** button is only active when the **Input** tab page is selected.

**MPP:** Multi-pinned-phase operation. A mode that reduces the rate of dark current generation by a factor of 20 or more, relaxing CCD cooling requirements to the level where a thermoelectric cooler is sufficient for most applications. Also called *inverted operation*.

**NVRAM:** Non-Volatile Random Access Memory. NVRAM contains factoryprogrammed information about the controller and, in many cases, the camera/detector.

**Process button:** Causes the specified operation or process to be performed. The process is performed on the data specified on the Input tab page and saved using the file name and data type specified on the Output tab page.

**PVCAM:** Programmable Virtual Camera Access Method. An exclusive (Roper Scientific) universal programming interface. A set of software library routines that implements a detector or camera's operations in a hardware-independent, platform-independent (or "virtual") suite of function calls. Once an application has been written to control one PVCAM-enabled camera, all PVCAM-enabled cameras are then compatible with that application.

**ROI:** Region of interest. A user-defined, rectangular area (a square is common) on a CCD that is exposed and processed as an image.

**Shutter Compensation Time:** The time it takes for a mechanical shutter to open or close. This time needs to be accounted for during hardware setup so the software can allow enough time for the shutter to open before starting data acquisition and allow enough time for it to close before reading out the array.

# Limited Warranty:

Princeton Instruments, a division of Roper Scientific, Inc. ("Princeton Instruments", "us", "we", "our") makes the following limited warranties. These limited warranties extend to the original purchaser ("You", "you") only and no other purchaser or transferee. We have complete control over all warranties and may alter or terminate any or all warranties at any time we deem necessary.

#### Basic Limited One (1) Year Warranty

Princeton Instruments warrants this product against substantial defects in materials and / or workmanship for a period of up to one (1) year after shipment. During this period, Princeton Instruments will repair the product or, at its sole option, repair or replace any defective part without charge to you. You must deliver the entire product to the Princeton Instruments factory or, at our option, to a factory-authorized service center. You are responsible for the shipping costs to return the product. International customers should contact their local Princeton Instruments authorized representative/distributor for repair information and assistance, or visit our technical support page at www.princetoninstruments.com.

#### Limited One (1) Year Warranty on Refurbished or Discontinued Products

Princeton Instruments warrants, with the exception of the CCD imaging device (which carries NO WARRANTIES EXPRESS OR IMPLIED), this product against defects in materials or workmanship for a period of up to one (1) year after shipment. During this period, Princeton Instruments will repair or replace, at its sole option, any defective parts, without charge to you. You must deliver the entire product to the Princeton Instruments factory or, at our option, a factory-authorized service center. You are responsible for the shipping costs to return the product to Princeton Instruments. International customers should contact their local Princeton Instruments representative/distributor for repair information and assistance or visit our technical support page at <u>www.princetoninstruments.com</u>.

#### XP Vacuum Chamber Limited Lifetime Warranty

Princeton Instruments warrants that the cooling performance of the system will meet our specifications over the lifetime of an XP style detector (has all metal seals) or Princeton Instruments will, at its sole option, repair or replace any vacuum chamber components necessary to restore the cooling performance back to the original specifications at no cost to the original purchaser. Any failure to "cool to spec" beyond our Basic (1) year limited warranty from date of shipment, due to a non-vacuum-related component failure (e.g., any components that are electrical/electronic) is NOT covered and carries NO WARRANTIES EXPRESSED OR IMPLIED. Responsibility for shipping charges is as described above under our Basic Limited One (1) Year Warranty.

#### Sealed Chamber Integrity Limited 12 Month Warranty

Princeton Instruments warrants the sealed chamber integrity of all our products for a period of twelve (12) months after shipment. If, at anytime within twelve (12) months from the date of delivery, the detector should experience a sealed chamber failure, all parts and labor needed to restore the chamber seal will be covered by us. *Open chamber products carry NO WARRANTY TO THE CCD IMAGING DEVICE, EXPRESSED OR IMPLIED.* Responsibility for shipping charges is as described above under our Basic Limited One (1) Year Warranty.

#### Vacuum Integrity Limited 12 Month Warranty

Princeton Instruments warrants the vacuum integrity of "Non-XP" style detectors (do not have all metal seals) for a period of up to twelve (12) months from the date of shipment. We warrant that the detector head will maintain the factory-set operating temperature without the requirement for customer pumping. Should the detector experience a Vacuum Integrity failure at anytime within twelve (12) months from the date of delivery all parts and labor needed to restore the vacuum integrity will be covered by us. Responsibility for shipping charges is as described above under our Basic Limited One (1) Year Warranty.

#### Image Intensifier Detector Limited One Year Warranty

All image intensifier products are inherently susceptible to Phosphor and/or Photocathode burn (physical damage) when exposed to high intensity light. Princeton Instruments warrants, with the exception of image intensifier products that are found to have Phosphor and/or Photocathode burn damage (which carry NO WARRANTIES EXPRESSED OR IMPLIED), all image intensifier products for a period of one (1) year after shipment. *See additional Limited One (1) year Warranty terms and conditions above, which apply to this warranty.* Responsibility for shipping charges is as described above under our Basic Limited One (1) Year Warranty.

#### X-Ray Detector Limited One Year Warranty

Princeton Instruments warrants, with the exception of CCD imaging device and fiber optic assembly damage due to X-rays (which carry NO WARRANTIES EXPRESSED OR IMPLIED), all X-ray products for one (1) year after shipment. See additional Basic Limited One (1) year Warranty terms and conditions above, which apply to this warranty. Responsibility for shipping charges is as described above under our Basic Limited One (1) Year Warranty.

#### Software Limited Warranty

Princeton Instruments warrants all of our manufactured software discs to be free from substantial defects in materials and / or workmanship under normal use for a period of one (1) year from shipment. Princeton Instruments does not warrant that the function of the software will meet your requirements or that operation will be uninterrupted or error free. You assume responsibility for selecting the software to achieve your intended results and for the use and results obtained from the software. In addition, during the one (1) year limited warranty. The original purchaser is entitled to receive free version upgrades. Version upgrades supplied free of charge will be in the form of a download from the Internet. Those customers who do not have access to the Internet may obtain the version upgrades on a CD-ROM from our factory for an incidental shipping and handling charge. *See Item 12 in the following section of this warranty ("Your Responsibility") for more information.* 

#### **Owner's Manual and Troubleshooting**

You should read the owner's manual thoroughly before operating this product. In the unlikely event that you should encounter difficulty operating this product, the owner's manual should be consulted before contacting the Princeton Instruments technical support staff or authorized service representative for assistance. If you have consulted the owner's manual and the problem still persists, please contact the Princeton Instruments technical support staff or our authorized service representative. *See Item 12 in the following section of this warranty ("Your Responsibility") for more information.* 

#### Your Responsibility

The above Limited Warranties are subject to the following terms and conditions:

- 1. You must retain your bill of sale (invoice) and present it upon request for service and repairs or provide other proof of purchase satisfactory to Princeton Instruments.
- 2. You must notify the Princeton Instruments factory service center within (30) days after you have taken delivery of a product or part that you believe to be defective. With the exception of customers who claim a "technical issue" with the operation of the product or part, all invoices must be paid in full in accordance with the terms of sale. Failure to pay invoices when due may result in the interruption and/or cancellation of your one (1) year limited warranty and/or any other warranty, expressed or implied.
- 3. All warranty service must be made by the Princeton Instruments factory or, at our option, an authorized service center.
- 4. Before products or parts can be returned for service you must contact the Princeton Instruments factory and receive a return authorization number (RMA). Products or parts returned for service without a return authorization evidenced by an RMA will be sent back freight collect.
- 5. These warranties are effective only if purchased from the Princeton Instruments factory or one of our authorized manufacturer's representatives or distributors.
- 6. Unless specified in the original purchase agreement, Princeton Instruments is not responsible for installation, setup, or disassembly at the customer's location.
- 7. Warranties extend only to defects in materials or workmanship as limited above and do not extend to any product or part which has:
  - been lost or discarded by you;
  - been damaged as a result of misuse, improper installation, faulty or inadequate maintenance or failure to follow instructions furnished by us;
  - had serial numbers removed, altered, defaced, or rendered illegible;
  - been subjected to improper or unauthorized repair; or
  - been damaged due to fire, flood, radiation, or other "acts of God" or other contingencies beyond the control of Princeton Instruments.
- 8. After the warranty period has expired, you may contact the Princeton Instruments factory or a Princeton Instruments-authorized representative for repair information and/or extended warranty plans.
- 9. Physically damaged units or units that have been modified are not acceptable for repair in or out of warranty and will be returned as received.

- 10. All warranties implied by state law or non-U.S. laws, including the implied warranties of merchantability and fitness for a particular purpose, are expressly limited to the duration of the limited warranties set forth above. With the exception of any warranties implied by state law or non-U.S. laws, as hereby limited, the forgoing warranty is exclusive and in lieu of all other warranties, guarantees, agreements, and similar obligations of manufacturer or seller with respect to the repair or replacement of any parts. In no event shall Princeton Instruments' liability exceed the cost of the repair or replacement of the defective product or part.
- 11. This limited warranty gives you specific legal rights and you may also have other rights that may vary from state to state and from country to country. Some states and countries do not allow limitations on how long an implied warranty lasts, when an action may be brought, or the exclusion or limitation of incidental or consequential damages, so the above provisions may not apply to you.
- 12. When contacting us for technical support or service assistance, please refer to the Princeton Instruments factory of purchase, contact your authorized Princeton Instruments representative or reseller, or visit our technical support page at <a href="http://www.princetoninstruments.com">www.princetoninstruments.com</a>.

### **Contact Information**

Roper Scientific's manufacturing facility for this product is located at the following address:

Princeton Instruments 3660 Quakerbridge Road Trenton, NJ 08619 (USA)

Tel: 800-874-9789 / 609-587-9797 Fax: 609-587-1970

Customer Support E-mail: <a href="mailto:techsupport@princetoninstruments.com">techsupport@princetoninstruments.com</a>

For immediate support in your area, please call the following locations directly:

| America      | 1.877.4.PIACTON (877.474.2286) |
|--------------|--------------------------------|
| Benelux      | +31 (347) 324989               |
| France       | +33 (1) 60.86.03.65            |
| Germany      | +49 (0) 89.660.7793            |
| Japan        | +81 (3) 5639.2741              |
| UK & Ireland | +44 (0) 28.3831.0171           |

Otherwise, see our Support web page at <u>www.princetoninstruments.com</u>. An up-to-date list of addresses and telephone numbers is posted on the <u>www.princetoninstruments.com/Support</u> page. In addition, links on this page to support topics allow you to send e-mail based requests to the Customer Support group.

# Index

# #

| 3D Graph display   | 103 |
|--------------------|-----|
| 3D Layout tab page |     |
| Z Axis Endpoint    | 111 |
| Z Axis Endpoint    |     |

## А-В

| Absolute math operation              | 158      |
|--------------------------------------|----------|
| Absorbance (on-line) process         |          |
| Active spectrograph, specifying      | 52       |
| Addition math operation              |          |
| Adjust calibration procedure         | 96       |
| Adjust error                         |          |
| Amplitude                            |          |
| AND math operation                   |          |
| Areas (Y:T)                          |          |
| ASCII output (on-line) process       |          |
| Auto Select                          |          |
| at least three strips                | 78       |
| eleven or more strips                |          |
| two strips                           |          |
| Auto Select algorithm                |          |
| at least three strips                |          |
| eleven or more strips                |          |
| single strip                         |          |
| two strips                           |          |
| Auto Select Image, Graph or 3D Graph |          |
| Auto-Spectro                         |          |
| AUX DLY'D TRIG OUT                   |          |
| Avalanche gain                       |          |
| Axis labeling                        |          |
| Background subtraction               |          |
| acquiring background files           |          |
| automatic                            |          |
| Binary math operations               |          |
| Binning                              |          |
| constraints with PCI card144,        | 265, 266 |
| hardware                             |          |
| in spectroscopy                      |          |
| post-process                         |          |
| software                             |          |
| Binning and Skipping                 |          |
| post processing                      |          |
| procedure                            |          |
| restrictions and liminations         |          |
| Bitwise math operations              |          |
| AND                                  | 158      |
| complement                           | 158      |
| exclusive OR                         |          |
| OR                                   |          |
|                                      |          |

| Block size                                       | 8 |
|--------------------------------------------------|---|
| С                                                |   |
| Calibration                                      |   |
| menu                                             | 4 |
| method                                           |   |
| Off                                              |   |
| reference lines                                  |   |
| Setup dialog                                     |   |
| structures                                       |   |
| Camera Detection wizard                          |   |
| Cautions                                         | - |
| calibration sequence                             | 4 |
| changing Cleans and Skips settings4              |   |
| running different versions                       | 3 |
| WinSpec/32 and WinView/32 in same directory27    | 1 |
| 28                                               | ' |
| CCD Blemish removal                              | 4 |
| Circuit.spe displayed110                         |   |
| Clean cycles                                     |   |
| CLEANING signal                                  | 2 |
| Cleans/Skips tab page                            |   |
| Cleans                                           |   |
| Minimum Block Size4                              |   |
| Number of Blocks43                               |   |
| Number of Cleans40                               |   |
| Number of Strips per Clean4                      | 6 |
| Use Continuous Cleans Instruction4'              |   |
| Cleans/Skips tab page parameters                 |   |
| Clean Mode                                       | 6 |
| Vertical Skips44                                 |   |
| Clipping and Threshold procedure18               | 0 |
| Closing a data file                              | 1 |
| Color                                            |   |
| axes, labels, graphs, background and surfaces122 | 2 |
| Communication Error with Spectrograph92          |   |
| Complement math operation158                     |   |
| Computer requirement2                            |   |
| Contact information27                            |   |
| Continuous cleans140                             |   |
| Continuous Cleans Instruction47, 142             |   |
| Correction techniques15                          |   |
| Cosmic Ray removal154                            |   |
| Cross Sections (post processing)18               |   |
| Cross sections procedure                         |   |
| Cursor Curve110                                  | 0 |
| Cursor functions                                 |   |
| data displayed as graph or image10               |   |
| Custom Chip43, 21                                | 5 |

| Custom filter procedure   | 174 |
|---------------------------|-----|
| Custom Timing             |     |
| Custom Toolbar            |     |
| adding a button           | 212 |
| customization of          |     |
| display                   | 211 |
| removing a button         |     |
| settings                  |     |
| Custom Toolbar dialog box |     |
| Add                       | 212 |
| Available Buttons         | 212 |
| Close                     | 212 |
| Help                      |     |
| Move Down                 |     |
| Move Up                   |     |
| Remove                    |     |
| Reset                     |     |
| Toolbar Buttons           |     |
| Customer support          |     |
|                           |     |

## D

| Dark charge                   | 152 |
|-------------------------------|-----|
| Data collection (Initial)     |     |
| PentaMAX                      | 73  |
| ST-133                        | 72  |
| Data correction techniques    |     |
| Data display types            |     |
| Data displayed as 3D graph    |     |
| Data displayed as graph       |     |
| 5%-95% display range          | 105 |
| brightness/contrast control   |     |
| context window                |     |
| cursor                        | 108 |
| Cursor Curve                  | 110 |
| cursor functions              | 108 |
| displaying one strip          | 108 |
| hidden surfaces               |     |
| Information box               | 107 |
| Marker Curve                  | 110 |
| multiple strips               | 109 |
| ROI                           | 106 |
| strip selection               | 109 |
| Undo All Zoom In              | 106 |
| Zoom In                       | 106 |
| Data displayed as image       |     |
| autoranging ROI               | 121 |
| axes and cross sections       | 120 |
| axes labeling                 | 122 |
| brightness                    | 117 |
| color of axes and labels      | 122 |
| context window                | 112 |
| cursor functions              | 108 |
| Display Layout dialog box     | 120 |
| Display Layout Range tab page | 123 |
| information box               | 121 |
| ROI                           |     |
| Data file compatibility       | 77  |

| Data File tab page<br>Data files    | 81       |
|-------------------------------------|----------|
| closing                             | 81       |
| deleting                            | 01<br>87 |
| via File menu                       |          |
|                                     |          |
| deleting multiple files             |          |
| iconizing                           |          |
| opening                             |          |
| reducing to icon                    |          |
| saving                              | 80       |
| Data files (temporary), saving      | 80       |
| Data start                          | 244      |
| Data structure                      |          |
| Ver 1.43                            | 235      |
| Ver 1.6 and 32-bit versions         | 236      |
| Ver 2.5                             |          |
| Data Type, Save As                  |          |
| Data Window Context menu            |          |
| DELAYED TRIGGER OUT                 |          |
|                                     |          |
| Deleting data files                 |          |
| Demo interface                      |          |
| Detector pixel width                |          |
| DG535                               |          |
| active mode                         |          |
| bracket pulsing                     |          |
| continuous exponential mode         |          |
| continuous linear mode              | 195      |
| Interactive Gate Width and Delay    | 209      |
| Interactive Trigger Setup           | 208      |
| operation of                        | 193      |
| port address                        |          |
| repetitive gating setup             |          |
| sequential gating setup             |          |
| slope, threshold & termination      | 194      |
| trigger mode                        |          |
| DG535 Digital Delay/Pulse Generator |          |
|                                     |          |
| Dispersion                          |          |
| Dispersion data sets                |          |
| Display color control               |          |
| Display tab page                    |          |
| Flip                                |          |
| Reverse                             |          |
| Rotate                              |          |
| Displaying data as 3D graph         |          |
| Division math operation             | 157      |
| Documentation, additional           | 20       |
| E-F                                 |          |

| EBI                                | 152 |
|------------------------------------|-----|
| Edge Enhancement                   |     |
| Laplacian masks                    |     |
| parameters                         |     |
| procedure                          |     |
| Sobel edge detection               |     |
| Equations (Y:T)                    | 129 |
| Ethernet network is not accessible |     |
| Exclusive OR math operation        | 158 |

| Exponential Data type                |     |
|--------------------------------------|-----|
| Files of Type text box               |     |
| Filter Matrix tab page custom filter |     |
| Find Peaks                           |     |
| effect on displayed peak height      | 85  |
| in wavelength calibration procedure  |     |
| FireWire                             |     |
| installation                         | 27  |
| FITS converter                       | 216 |
| Fixed Increment type                 |     |
| Flatfield corrections                |     |
| acquiring a flatfield file           | 153 |
| automatic                            |     |
| FT IMAGE SHIFT signal                | 42  |
| Full lateral resolution              |     |
|                                      |     |

# G-H

| Gate Delay                        | 205 |
|-----------------------------------|-----|
| Gate Width                        |     |
| Gigabit Ethernet                  |     |
| installation                      | 27  |
| Gluing spectra                    | 161 |
| existing data files               |     |
| final resolution                  |     |
| Glued Data File Name              |     |
| starting/ending wavelength values |     |
| theory                            | 164 |
| GPIB default address setting      |     |
| Graphics card                     |     |
| Graphs, labeling                  | 112 |
| Grating                           |     |
| name                              | 53  |
| parameters                        | 52  |
| selecting and moving              | 53  |
| turrets                           | 52  |
| Grouping in spectroscopy          | 144 |
| Hard disk                         | 21  |
| Hardware setup                    |     |
| Camera Detection wizard           | 35  |
| Custom Chip                       |     |
| Custom Timing                     |     |
| Display tab page                  | 44  |
| Interface tab page                |     |
| overview                          |     |
| requirements                      | 21  |
| Hid-lamp.spe                      |     |
| High speed PCI interface          |     |
| Histograms                        |     |
| cumulative                        |     |
| post-processing                   |     |
| procedure                         |     |
| standard                          |     |
|                                   |     |
|                                   |     |

# I-K

| I/O address       | 45 |
|-------------------|----|
| I/O Address 2 & 3 | 45 |

| IEEE-488 GPIB port                      | 193     |
|-----------------------------------------|---------|
| Image, Graph and 3D Graph selection     | 102     |
| Images, labeling                        |         |
| Imaging data collection (Initial)       | 65      |
| Experiment Setup procedure              |         |
| steps common to all controller types    | 67      |
| PentaMAX                                |         |
| procedure for all controllers           | 75      |
| Skips and Cleans                        | 66      |
| ST-133                                  | 72      |
| temperature control                     | 66      |
| Imaging mode                            |         |
| Information box as active window        | 107     |
| Install/Remove Spectrographs dialog box | 50      |
| Installation                            |         |
| aborting                                | 28, 29  |
| FireWire driver                         | 27      |
| from FTP site                           | 29      |
| GigE driver                             |         |
| multiple versions of WinSpec/32         |         |
| PCI card driver                         | 25      |
| USB 2.0 driver                          |         |
| Installing WinSpec/32                   |         |
| Intensifier gain, effect on dark charge | 152     |
| Interface tab page                      |         |
| interrupt level                         | 45      |
| Туре                                    | 45      |
| Demo                                    | 45      |
| high-speed PCI                          |         |
| PCI Timer                               |         |
| Interrupt level                         | 45      |
| Interrupt tab page                      |         |
| I/O address                             | 45      |
| I/O address 2 and 3                     |         |
| Introduction to manual                  | 17      |
| ISA interface card                      |         |
| driver installation                     |         |
| Kinetics                                | 41, 142 |
|                                         |         |

## L-M

| Labeling graphs and images           | 112 |
|--------------------------------------|-----|
| Laser excitation                     |     |
| laser line                           | 84  |
| Least Squares Fit calibration method | 89  |
| Linear math operations               |     |
| Log10 math operation                 |     |
| Logic 0 PentaMAX output              |     |
| Logic 1 PentaMAX output              | 42  |
| Look Up Table                        |     |
| formats                              | 176 |
| procedure                            | 175 |
| Macro Record                         |     |
| Magnification                        |     |
| Main menu                            |     |
| Manual wavelength calibration        |     |
| 6                                    |     |

| Math                             |
|----------------------------------|
| A, B and C tab pages155          |
| data types                       |
| byte156                          |
| float156                         |
| int156                           |
| long156                          |
| unint156                         |
| file tab pages155                |
| operations                       |
| single file156                   |
| single file and constant156      |
| Parameters                       |
| data type156                     |
| display result156                |
| Frame155                         |
| Input (Output) file name155      |
| X and Y Range155                 |
| procedure159                     |
| Mathematical Models              |
| wavelength calibration           |
| MAX math operation157            |
| Memory requirements21            |
| MIN math operation157            |
| Morphological                    |
| parameters172                    |
| procedure173                     |
| Mouse cursor                     |
| Mouse requirement                |
| Multiplication math operation157 |

# N-O

| Natural Log math operation               | 157 |
|------------------------------------------|-----|
| Non-Linear math operations               |     |
| NOT math operation                       |     |
| NOTREADY signal                          |     |
| NOTSCAN signal                           |     |
| Number of Images                         |     |
| Offset, Adjust and Dispersion parameters |     |
| On-CCD Accumulations                     | 208 |
| On-line data acquisition processes       |     |
| absorbance                               | 128 |
| ASCII output                             | 137 |
| thresholding                             |     |
| Y:T analysis                             |     |
| Online Help, overview                    | 19  |
| Opening data files                       | 77  |
| multiple files                           | 79  |
| Operations                               |     |
| Absolute                                 | 158 |
| Addition                                 | 157 |
| AND                                      | 158 |
| Complement                               | 158 |
| Division                                 |     |
| Exclusive OR                             | 158 |
| Log10                                    | 157 |
| MAX                                      | 157 |
|                                          |     |

| Operations (cont.) |     |
|--------------------|-----|
| MIN                | 157 |
| Multiplication     | 157 |
| Natural Log        |     |
| NOT                |     |
| OR                 | 158 |
| Square Root        | 157 |
| Squared            |     |
| Subtraction        | 157 |
| Options            |     |
| Custom Chip        |     |
| Custom Timing      |     |
| FITS               |     |
| Macro Record       |     |
| SPEX/TRIAX support |     |
| Virtual Chip       |     |
| OR math operation  |     |

# P-Q

| Paper Size and Source                      | 185    |
|--------------------------------------------|--------|
| PCI card driver installation               |        |
| PCI interface, binning constraints144, 265 | 5, 266 |
| PCI Timer interface                        |        |
| Peak finder function                       |        |
| Peaks, Hg-Argon spectrum                   | 86     |
| PentaMAX                                   |        |
| data collection                            | 74     |
| focusing                                   | 73     |
| PG200 pulser                               |        |
| continuous exponential mode                |        |
| continuous linear mode                     |        |
| operation of                               | 189    |
| repetitive gating setup                    |        |
| sequential gating setup                    |        |
| PIHWDEF.INI                                |        |
| Pixels, binning or grouping                | 144    |
| Polynomial method of calibration           | 89     |
| Post-processing                            |        |
| binning and skipping                       | 182    |
| cross sections                             |        |
| edge enhancement                           | 168    |
| histograms                                 | 184    |
| morphology                                 |        |
| sharpening                                 | 170    |
| smoothing                                  |        |
| threshold and clipping                     |        |
| Print Preview                              |        |
| Print Preview buttons                      |        |
| Close                                      | 187    |
| Next Page                                  | 187    |
| Prev Page                                  | 187    |
| Print                                      | 187    |
| Two Page                                   | 187    |
| Zoom In                                    | 187    |
| Zoom Out                                   | 187    |
| Print Setup dialog box                     | 185    |
|                                            |        |

| Printing from WinSpec/32                   | 185 |
|--------------------------------------------|-----|
| color mapping                              | 186 |
| saving as *. TIF file before printing      |     |
| screen capture                             | 188 |
| Process Mask operations                    |     |
| references                                 | 177 |
| PTG                                        |     |
| active mode                                | 197 |
| Auxiliary Trigger output                   | 199 |
| continuous exponential mode                |     |
| continuous linear mode                     |     |
| Interactive Gate Width and Delay           | 209 |
| Interactive Trigger Setup                  | 208 |
| operation of                               |     |
| repetitive gating setup                    |     |
| sequential gating setup                    |     |
| slope, threshold, termination & gate delay |     |
| trigger mode                               |     |
| Pulser operation                           |     |
| PVCAM.INI                                  |     |
| ,                                          | /   |

# R-S

| Reference Wavelength                          | 97  |
|-----------------------------------------------|-----|
| Registry                                      |     |
| Registry file                                 | 251 |
| Reinstallation of WinSpec/32                  | 254 |
| ROI                                           |     |
| defining a single region                      | 149 |
| graphical input (mouse)                       | 150 |
| image binning                                 |     |
| imaging mode                                  | 143 |
| setup mode                                    |     |
| spectroscopy                                  | 145 |
| spectroscopy mode                             | 143 |
| Roper Scientific FireWire driver installation | 27  |
| Roper Scientific GigE driver installation     | 27  |
| Roper Scientific USB2 driver installation     |     |
| RS170                                         |     |
| RSConfig.exe                                  |     |
| Save As dialog box                            |     |
| Save as Type                                  |     |
| Save Sequence Values to File                  |     |
| Saving data files                             |     |
| Saving temporary data files                   |     |
| SCAN signal                                   | 43  |
| Screen capture, printing                      |     |
| Sequential Mode Setup                         |     |
| Exponential Increment                         | 206 |
| Fast Amplitude parameter                      | 207 |
| Fast decay and Slow decay                     | 206 |
| Fixed Increment                               |     |
| Gate Delay                                    |     |
| Gate Width                                    |     |
| On-CCD Accumulations                          |     |
| Save Sequence2                                |     |
| sequential exponential algorithm              |     |

| Sequential Mode Setup (cont.)                  |     |
|------------------------------------------------|-----|
| Slow                                           |     |
| Amplitude parameter                            | 207 |
| Time Constant parameter                        |     |
| Software Accumulations                         |     |
| Time Constant                                  | 206 |
| View Width/Delay                               |     |
| SESSION.DAT                                    |     |
| Setup                                          |     |
| Custom                                         | 28  |
| Standard PCI                                   |     |
| Setup program                                  |     |
| Sharpening                                     | 0   |
| parameters                                     | 170 |
| procedure                                      |     |
| SHUTTER signal                                 |     |
| Shutter type                                   |     |
| Smoothing                                      |     |
| parameters                                     | 171 |
| procedure                                      |     |
| Snapshot mode (Y:T)                            |     |
|                                                |     |
| Sobel edge detection<br>Software Accumulations |     |
|                                                |     |
| Spectra Math                                   | 155 |
| Spectrograph                                   | 50  |
| active                                         |     |
| cable                                          |     |
| COM port designation                           |     |
| Communications parameters                      |     |
| grating change warning                         |     |
| Grating selection and moving                   |     |
| grating setup and selection                    |     |
| installation procedure                         |     |
| magnification parameter                        |     |
| overview                                       |     |
| slit and port selections                       | 54  |
| Spectrograph calibration                       |     |
| (Linear) Adjust                                |     |
| Adjust procedure                               |     |
| Auto-Spectro method50, 83, 92                  | ·   |
| detector pixel width parameter                 |     |
| dispersion                                     |     |
| dispersion data sets                           |     |
| increasing error                               |     |
| introduction to                                |     |
| linear calibration equation                    |     |
| manual                                         | 83  |
| offset, reason for                             | 94  |
| parameters                                     | 92  |
| peak finder function                           |     |
| preparation for                                |     |
| sequence                                       |     |
| Use for Auto-Spectro Calibration checkbox      |     |
| Spectroscopy data collection (Initial)         |     |
| Experiment Setup procedure                     |     |
| steps common to all controller types           | 59  |
| procedure for all controllers                  |     |

| Spectroscopy data collection (Initial) (cont.) |     |
|------------------------------------------------|-----|
| Skips and Cleans                               | 59  |
| temperature control                            | 58  |
| Spectroscopy mode                              | 143 |
| SPEX spectrometer installation                 | 28  |
| SPEX/TRIAX control                             | 218 |
| Splash screen                                  | 30  |
| Square Root math operation                     | 157 |
| Squared math operation                         | 157 |
| Status Bar messages                            | 20  |
| Step and Glue                                  |     |
| file overlap                                   | 162 |
| file requirements                              | 162 |
| file starting and ending values                | 163 |
| incremental files                              |     |
| overwriting incremental files                  | 163 |
| SET and RUN                                    | 163 |
| Strip selection                                |     |
| Shift End key combination                      | 109 |
| Shift Home key combination                     | 109 |
| via Custom Toolbar                             | 109 |
| Subtraction math operation                     | 157 |
| SuperSYNCHRO                                   | 189 |
| active mode                                    | 202 |
| Auxiliary output                               | 204 |
| continuous exponential mode                    | 203 |
| continuous linear mode                         | 203 |
| Interactive Gate Width and Delay               | 209 |
| Interactive Trigger Setup                      | 208 |
| operation of                                   |     |
| repetitive gating setup                        | 202 |
| sequential gating setup                        | 203 |
| SyncMASTER outputs                             |     |
| trigger mode                                   |     |
| SyncMASTER                                     | 204 |

### T-V

| Target Wavelength                                      |
|--------------------------------------------------------|
| Technical support270                                   |
| Temperature                                            |
| how done with each controller type                     |
| Temperature control                                    |
| Threshold and Clipping procedure180                    |
| Thresholding (on-line) process127                      |
| TIFF files                                             |
| Time Constant                                          |
| Timing Generator Interactive Gate Width and Delay. 209 |
| Timing Generator Interactive Trigger Setup208          |
| Tool tips20                                            |
| Troubleshooting                                        |
| Turrets                                                |
| Uninstalling WinSpec/32254                             |

| Upgrade Device Driver wizard<br>USB 2.0   | 261     |
|-------------------------------------------|---------|
| data overrun                              | 259     |
| installation                              |         |
| Use for Auto-Spectro Calibration checkbox | 50      |
| User Units                                | 88      |
| Vertical skips                            | 48, 142 |
| View Width/Delay Sequence                 | 207     |
| Virtual Chip                              | 218     |

#### W-Z

| Warn When Crossing Laser Line selection55          |
|----------------------------------------------------|
| Warnings                                           |
| Crossing Laser Line warning to guarantee of        |
| protection55                                       |
| intensified cameras                                |
| susceptibility of intensified cameras to light     |
| overload damage58, 65                              |
| Warranties                                         |
| image intensifier detector268                      |
| one year                                           |
| one year on refurbished/discontinued products .267 |
| owner's manual and troubleshooting                 |
| sealed chamber                                     |
| software                                           |
| vacuum integrity268                                |
| XP vacuum chamber                                  |
| x-ray detector                                     |
| your responsibility                                |
| Wavelength calibration                             |
| display units88                                    |
| effect of any optical adjustment83                 |
| manual                                             |
| Mercury-Argon spectrum233                          |
| method selection                                   |
| modes and units84                                  |
| procedure84                                        |
| Save as Default button                             |
| Website                                            |
| Wizard                                             |
| Upgrade Device Driver261                           |
| X axis wavelength calibration spectrum             |
| Y:T analysis (on-line) process                     |
| acquisition modes                                  |
| areas                                              |
| equations129                                       |
| overview                                           |
| procedure136                                       |
| YT analysis                                        |
| Z Axis Endpoint111                                 |
| Z-slice                                            |
|                                                    |